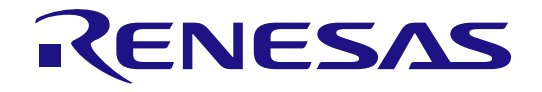

# 安全密钥管理工具

用户手册

此等资料中所含的包括产品和产品规范在内的所有信息均为资料发布时的产品信息,信息将不时 由 Renesas Electronics 公司更改, 恕不另行通知。请通过包括 Renesas Electronics 公司网站 (http://www.renesas.com) 在内的各种方式了解 Renesas Electronics 公司发布的最新信息。

**Renesas Electronics** www.renesas.com

# 注意

- 1. 本文档中电路、软件和其他相关信息的描述仅用于说明半导体产品的操作和应用示例。用户应对产品或系统设计中电路、软件和信息的纳入或任何其 他用途承担全部责任。对于您或第三方因使用这些电路、软件或信息而引起的任何损失和损害, Renesas Electronics 不承担任何责任。
- 2. Renesas Electronics 特此声明,对于因使用本文档中所述的 Renesas Electronics 产品或技术信息(包括但不限于产品数据、图纸、图表、程序、算 法和应用示例)而引起的侵权或与第三方有关的专利、版权或其他知识产权的任何其他索赔,概不承担任何责任和赔偿。
- 3. 对Renesas Electronics 或其他公司的任何专利、版权或其他知识产权均不授予任何明示、暗示或其他形式的许可。
- 4. 您应负责确定需要从任何第三方获得哪些许可,并在需要时为合法进口、出口、制造、销售、使用、分销或以其他方式处置包含 Renesas Electronics 产品的任何产品获得此类许可。
- 5. 不得对 Renesas Electronics 产品的全部或部分进行更改、修改、复制或逆向工程。对于因更改、修改、复制或逆向工程而导致您或第三方蒙受的任何 损失或损害,Renesas Electronics 不承担任何责任。
- 6. Renesas Electronics 产品根据以下两个质量等级进行分类: "标准"和"优质"。Renesas Electronics 每种产品的预期应用取决于产品的质量等级, 具体如下所示。

"标准":计算机、办公设备、通信设备、测试和测量设备、视听设备、家用电器、机械工具、个人电子设备、工业机器人等 "优质":运输设备(汽车、火车、轮船等);交通管制(交通信号灯);大型通信设备;关键金融终端系统;安全控制设备等

除非在 Renesas Electronics 数据手册或 Renesas Electronics 其他文档中明确指定为高可靠性产品或用于恶劣环境的产品,否则 Renesas Electronics 产品不适合或不授权用于可能对人类生命构成直接威胁或造成人身伤害(人造生命支持设备或系统;手术植入物等),或者可能造成严重 的财产损失(空间系统、海底中继器、核动力控制系统、飞机控制系统、关键设备系统、军事装备等)的产品或系统。对于因使用任何与 Renesas Electronics 数据手册、用户手册或其他 Renesas Electronics 文档不一致的 Renesas Electronics 产品而引起的您或任何第三方所造成的任何损坏或 损失, Renesas Electronics 不承担任何责任。

- 7. 没有任何半导体产品是绝对安全的。尽管 Renesas Electronics 的硬件或软件产品中可能实施了任何安全措施或功能, Renesas Electronics 对因任何 漏洞或侵骇(包括但不限于以任何未经授权的方式访问或使用 Renesas Electronics 产品或使用 Renesas Electronics 产品的系统)而产生的任何后果 概不负责。RENESAS ELECTRONICS 不担保或保证 RENESAS ELECTRONICS 产品或使用 RENESAS ELECTRONICS 产品创建的任何系统不会 被破坏, 或者可免于数据损坏、攻击、病毒、干扰、黑客攻击、数据丢失或失窃或其他安全入侵("漏洞问题")。RENESAS ELECTRONICS 不承 担由任何漏洞问题引起的或与之相关的任何和所有责任或义务。此外,在适用法律允许的范围内,RENESAS ELECTRONICS 不对本文件和任何相关 或附带的软件或硬件提供任何和所有明示或暗示的保证,包括但不限于对适销性或对特定用途的适用性的暗示保证。
- 使用 Renesas Electronics 产品时,请参见最新的产品信息(数据手册、用户手册、应用笔记、可靠性手册中的"处理和使用半导体器件的一般说明" 等),并确保使用条件符合 Renesas Electronics 在最大额定值、工作电源电压范围、散热特性和安装等方面的规定。对于因在超出上述规定范围的条 件下使用 Renesas Electronics 产品而引起的任何失常、故障或事故, Renesas Electronics 不承担任何责任。
- 9. 尽管 Renesas Electronics 致力于提高 Renesas Electronics 产品的质量和可靠性,但半导体产品具有特定的特性,例如在特定速率下发生故障以及在 某些使用条件下出现故障。除非在 Renesas Electronics 数据手册或 Renesas Electronics 其他文档中指定为高可靠性产品或用于恶劣环境的产品,否 则 Renesas Electronics 的产品将不受抗辐射设计的约束。用户应负责采取安全措施,以防止人身伤害、火灾造成的伤害, 和/或 因 Renesas Electronics 产品发生故障或失常而对公众造成的危险,例如硬件和设备的安全设计,包括但不限于冗余、火控和故障预防、针对老化退 化的适当处理或任何其他适当的措施。由于对微型计算机软件进行评估非常困难且无实操性,因此用户有责任评估自己生产的最终产品或系统的安全 性。
- 10. 请联系 Renesas Electronics 销售办事处,以获取有关环境事宜的详细信息,例如每个 Renesas Electronics 产品的环境相容性。用户有责任认真、充 分地研究有关纳入或使用受控物质的话用法律和法规(包括但不限于欧盟 RoHS 指今), 并按照所有话用法律和法规使用 Renesas Electronics 产 品。对于因您未遵守适用的法律和法规而造成的损坏或损失,Renesas Electronics 不承担任何责任。
- 11. Renesas Electronics 产品和技术不得被用于或纳入为任何适用的本国或外国法律、法规所禁止制造、使用或销售的产品或系统范围内。用户应遵守由 对当事方或交易拥有管辖权的任何国家/地区的政府颁布和管理的任何可适用的出口控制法律和法规。
- 12. 应由Renesas Electronics 产品的购买方或分销商,或者对产品进行分发、处置或以其他方式出售或转让给第三方的任何其他当事方,负责将本文档中 阐明的内容和条件提前通知前述第三方。
- 13. 未经 Renesas Electronics 事先书面同意,不得以任何形式全部或部分重印、再现或复制本文档。
- 14. 如果对本文档中包含的信息或 Renesas Electronics 产品有任何疑问,请联系 Renesas Electronics 销售办事处。
- (注 1) 本文档中的"Renesas Electronics"是指 Renesas Electronics Corporation, 也包括其直接或间接控制的子公司。
- (注 2) "Renesas Electronics 产品"是指 Renesas Electronics 开发或制造的任意产品。

(版本 5.0 2020 年 10 月 1 日)

公司总部 スキャン かいしょう かいしょう かいかん 联系信息 かいしょく TOYOSU FORESIA, 3-2-24 Toyosu, Koto-ku, Tokyo 135-0061, Japan [www.renesas.com](https://www.renesas.com/)

## 商标

Renesas 和 Renesas 徽标是 Renesas Electronics Corporation 的商标。所有 商标和注册商标都是各自所有者的财产。

有关产品、技术、文档最新版本或离您最近的销售办事处的更多信息,请 访问:[www.renesas.com/contact/](https://www.renesas.com/contact/)。

# 有关微处理器和微控制器产品处理的一般预防措施

下方的使用说明适用于 Renesas 的所有微处理器和微控制器产品。有关本文档所述产品的详细使用说明,请参见本文档的相关章节以及针对相应产品发布的各 项技术更新。

1. 防静电 (ESD) 措施

当暴露于 CMOS 器件时,强电场会导致栅极氧化物损坏,并最终使器件的工作性能下降。必须采取措施来尽可能地阻止静电的产生,并在发生静电时将 其迅速消除。必须充分进行环境控制。如果环境干燥,应使用加湿器。建议避免使用容易产生静电的绝缘体。半导体器件必须在防静电容器、静电屏蔽袋 或导电材料中存储和运输。所有测试和测量工具(包括工作台和地板)都必须接地。操作员还必须使用腕带接地。禁止徒手触摸半导体器件。对于装有半 导体器件的印刷电路板,必须采取类似的预防措施。

2. 上电时的处理

产品在上电时仍处于未定义状态。在上电时,LSI 内部电路状态未定,寄存器设置和引脚的状态都未定义。对于复位信号已施加到外部复位引脚的成品, 从上电开始到复位过程完成之前,引脚的状态并不能确定。同样地,对于以片上上电复位功能复位的产品,从上电开始到达到指定的复位电位之前,都无 法确保引脚的状态。

3. 断电状态下的信号输入

器件断电时,请勿输入信号或 I/O 上拉电源。输入此类信号或 I/O 上拉电源导致的电流注入可能导致故障,此时流经器件的异常电流可能导致内部元件性 能下降。请遵循产品文档中所述的电源关闭状态下输入信号的准则。

4. 未用引脚的处理

未使用的引脚应根据本手册"未用引脚的处理"部分给出的说明处理。CMOS 产品的输入引脚通常为高阻抗状态。在与开路状态下的未用引脚配合使用 时,将在 LSI 周围产生额外的电磁噪声,内部将产生相关的直通电流,从而可能因为错误地将引脚状态识别为输入信号而产生故障。

5. 时钟信号

在应用复位后,只有在作业时钟信号稳定后再释放复位线。当在程序执行过程中切换时钟信号时,等待目标时钟信号稳定。如在复位时外部谐振器(或外 部振荡器)生成时钟信号,确保在时钟信号完全稳定后再释放复位线。此外,如在程序执行过程中切换到外部谐振器(或外部振荡器)生成的时钟信号, 也需要等待目标时钟信号稳定。

6. 输入引脚上的电压施加波形

输入噪声或反射波引起的波形失真可能会导致故障。例如,如果由于噪声而使 CMOS 器件的输入处于 VIL(最大值)和 VIH(最小值)之间,则器件可能会 发生故障。当输入电平固定时,以及在输入电平通过 VL(最大值)和 VH(最小值)之间时的过渡期间,请注意防止颤动噪声进入器件。

7. 禁止访问保留地址

禁止访问保留地址。保留地址用于未来可能的功能扩展。请勿访问此类地址,否则将无法保证 LSI 能正确运行。

8. 产品差异

在从一个产品切换到另一个前(例如,切换到具有不同零件号的产品),确认切换不会引起问题。对于同在一个系列但零件号不同的微处理器单元或单片 机产品,其内部存储能力、布局图案和其他特性因素可能有所差异,进而可能会影响特性值、运行裕量、抗干扰性和噪声辐射量等电气特征的范围。在更 换为部件编号不同的产品时,应针对给定产品执行系统评估测试。

# 如何使用本手册

1. 目的和目标读者

本手册旨在帮助用户了解安全密钥管理工具的功能。目标读者为采用安全加密引擎及可信安全引擎(瑞萨单 片机内置的安全引擎)系统的设计和开发人员。要使用本手册,您需要掌握单片机以 及 Windows 和 Linux 的基础知识。

在使用本软件之前,务必充分确认所用单片机的手册中的内容。

- 2. 约定
- 注: 文本中标有"注"的项目的脚注。
- 数字表示:二进制 ... xxxx 或 xxxxB
	- 十进制 ... xxxx
	- 十六进制 ...0xXXXX 或 xxxxH
- " ":屏幕上可以选择或输入的任何字符或项目
- [ ]:屏幕上命令、对话框、选项卡页、选项或区域的名称

# 3. 术语

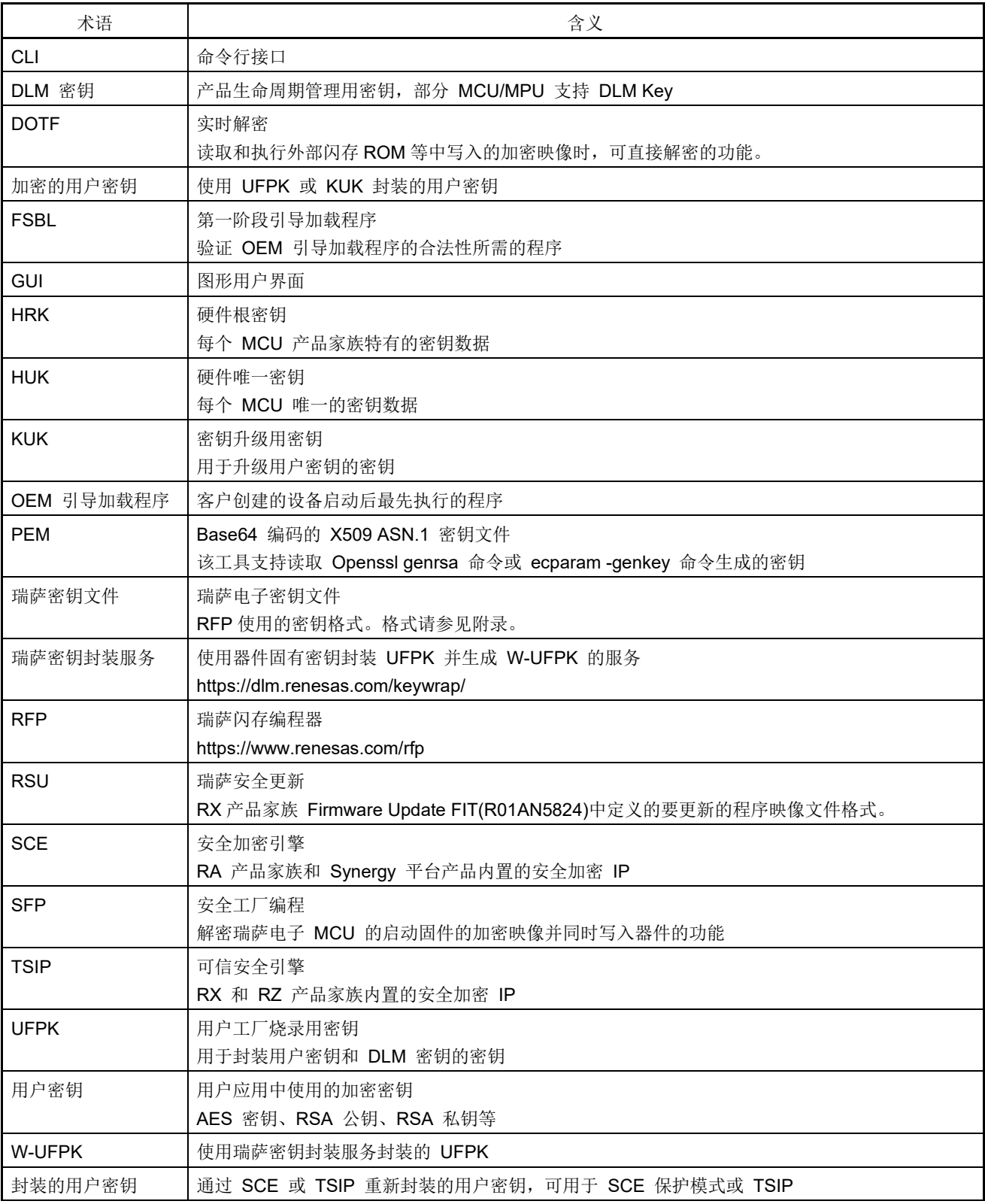

# 目录

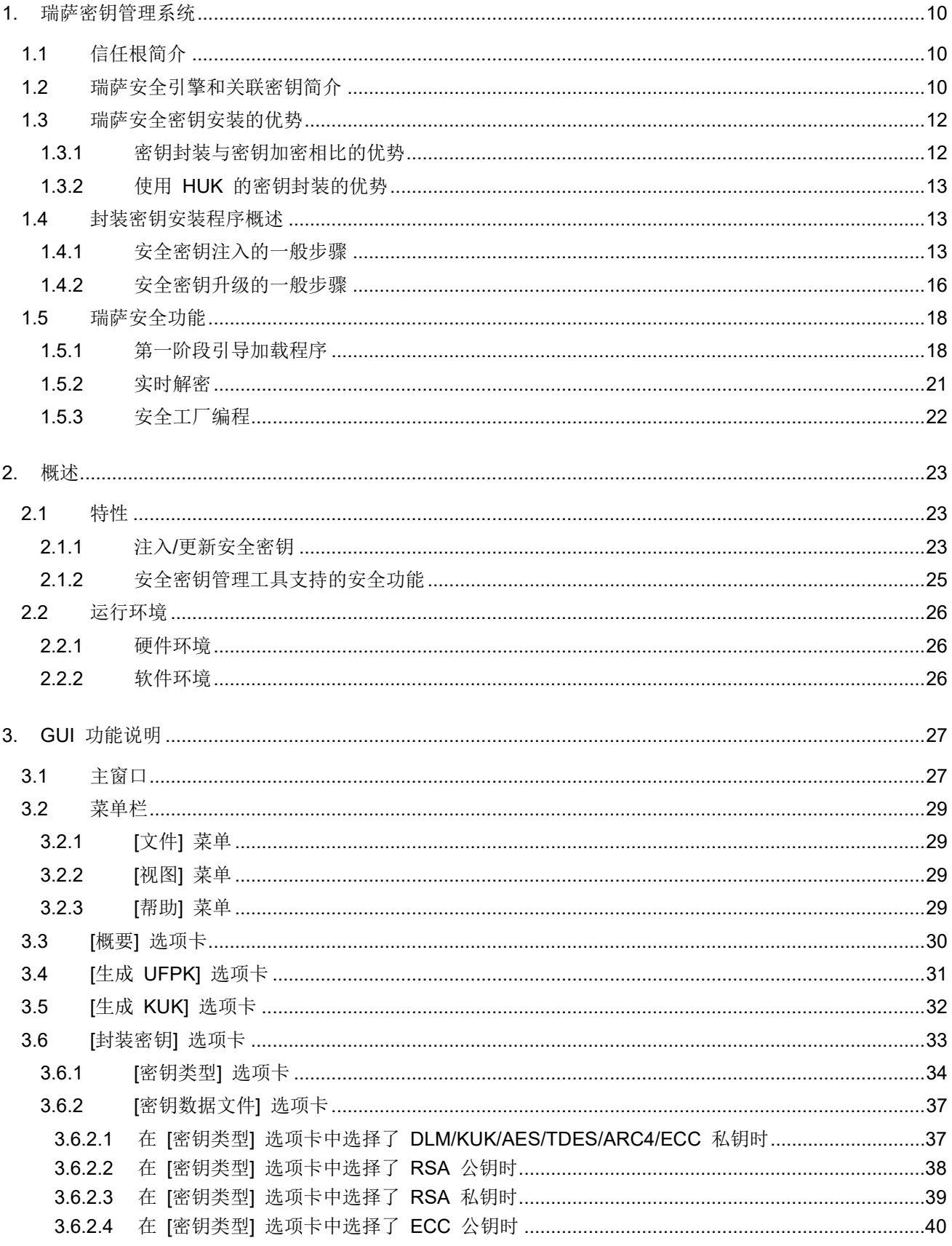

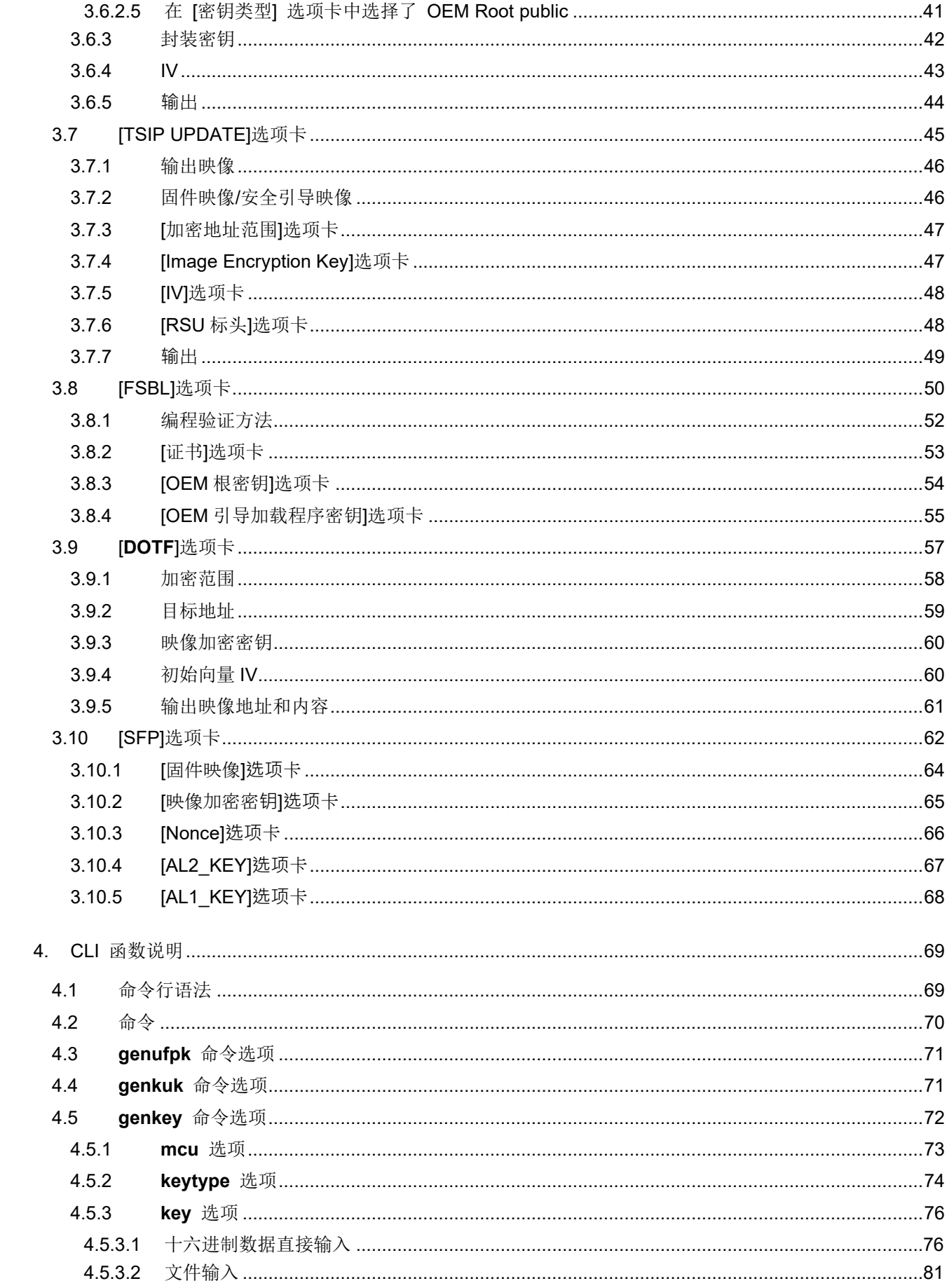

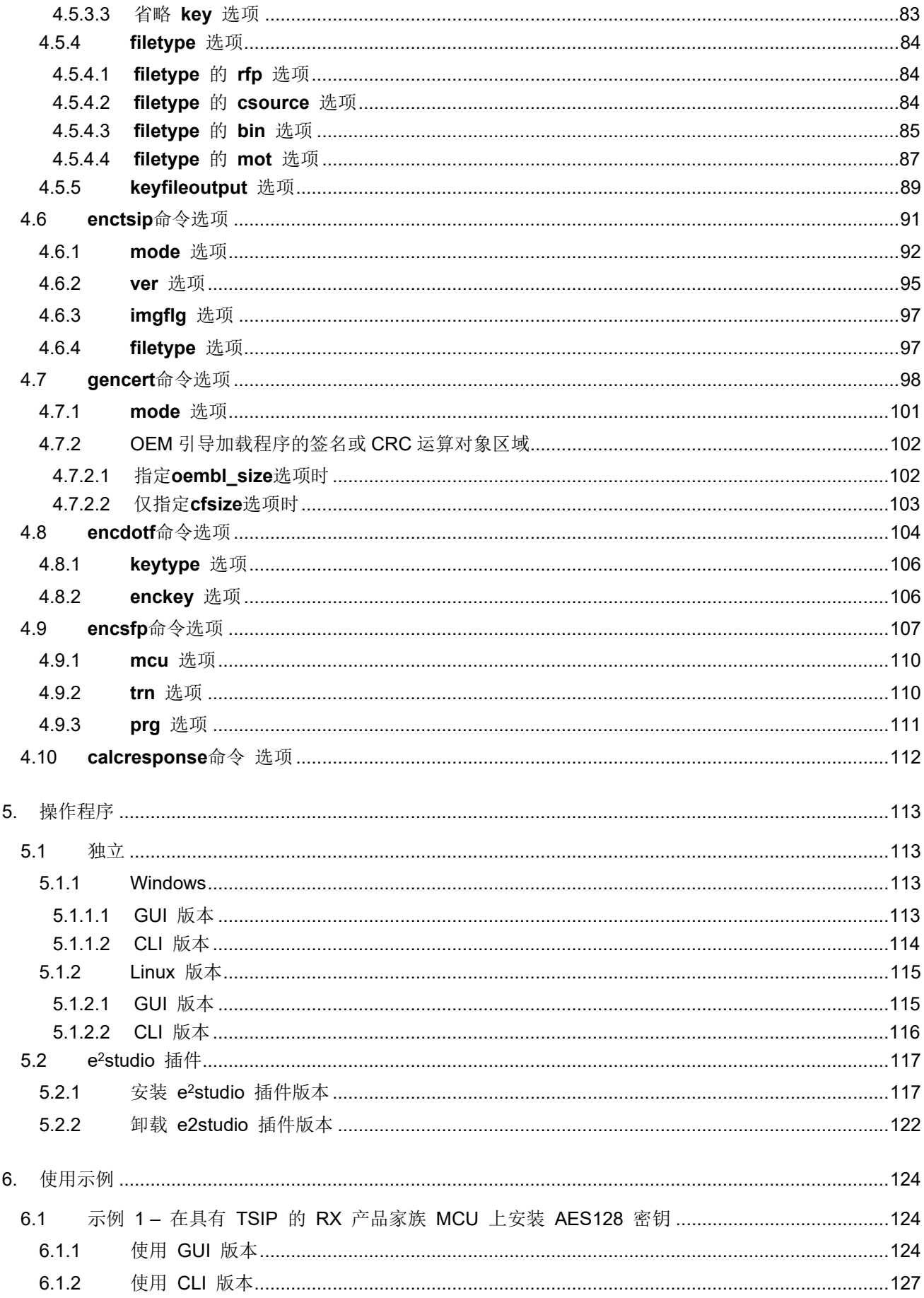

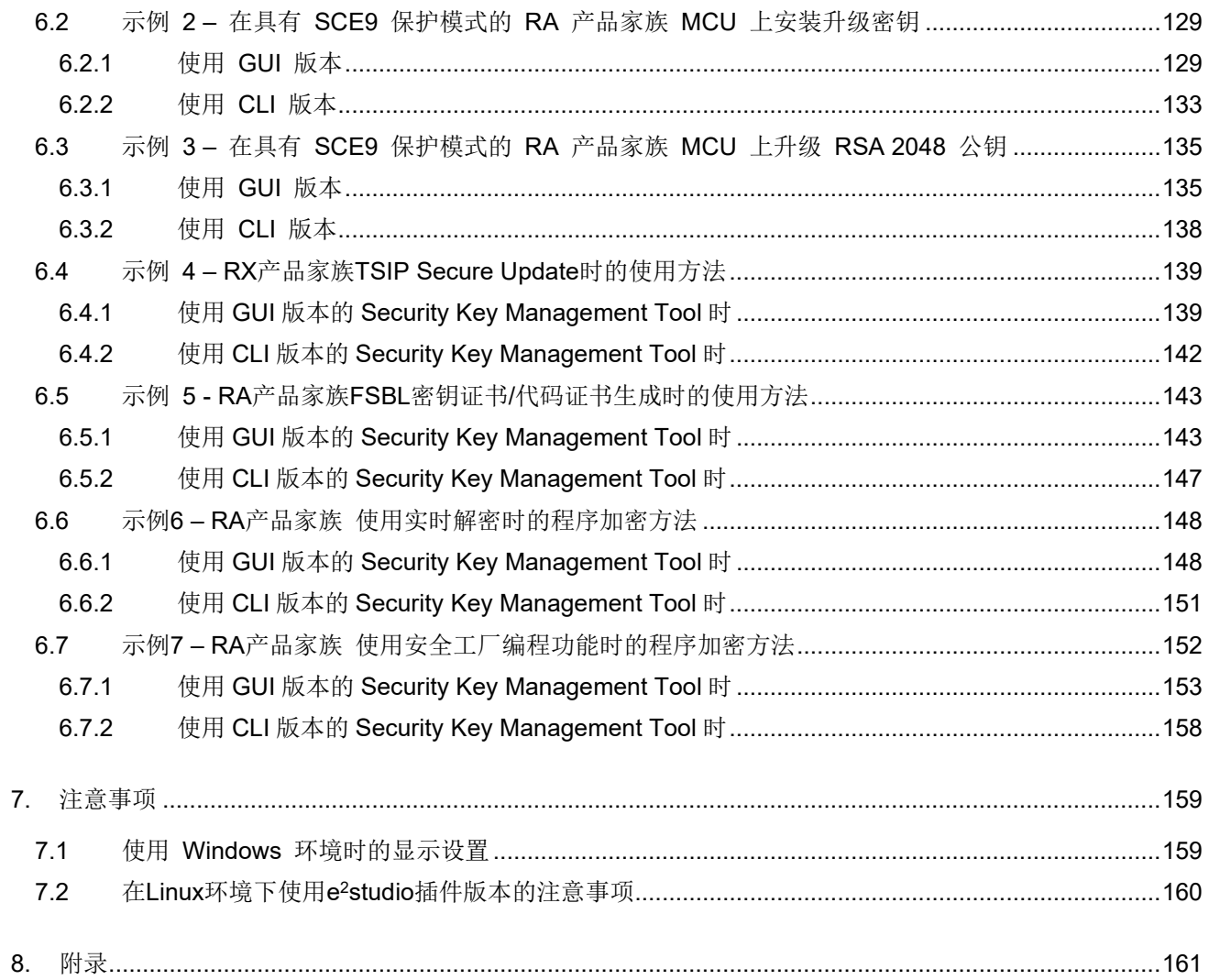

# 附图目录

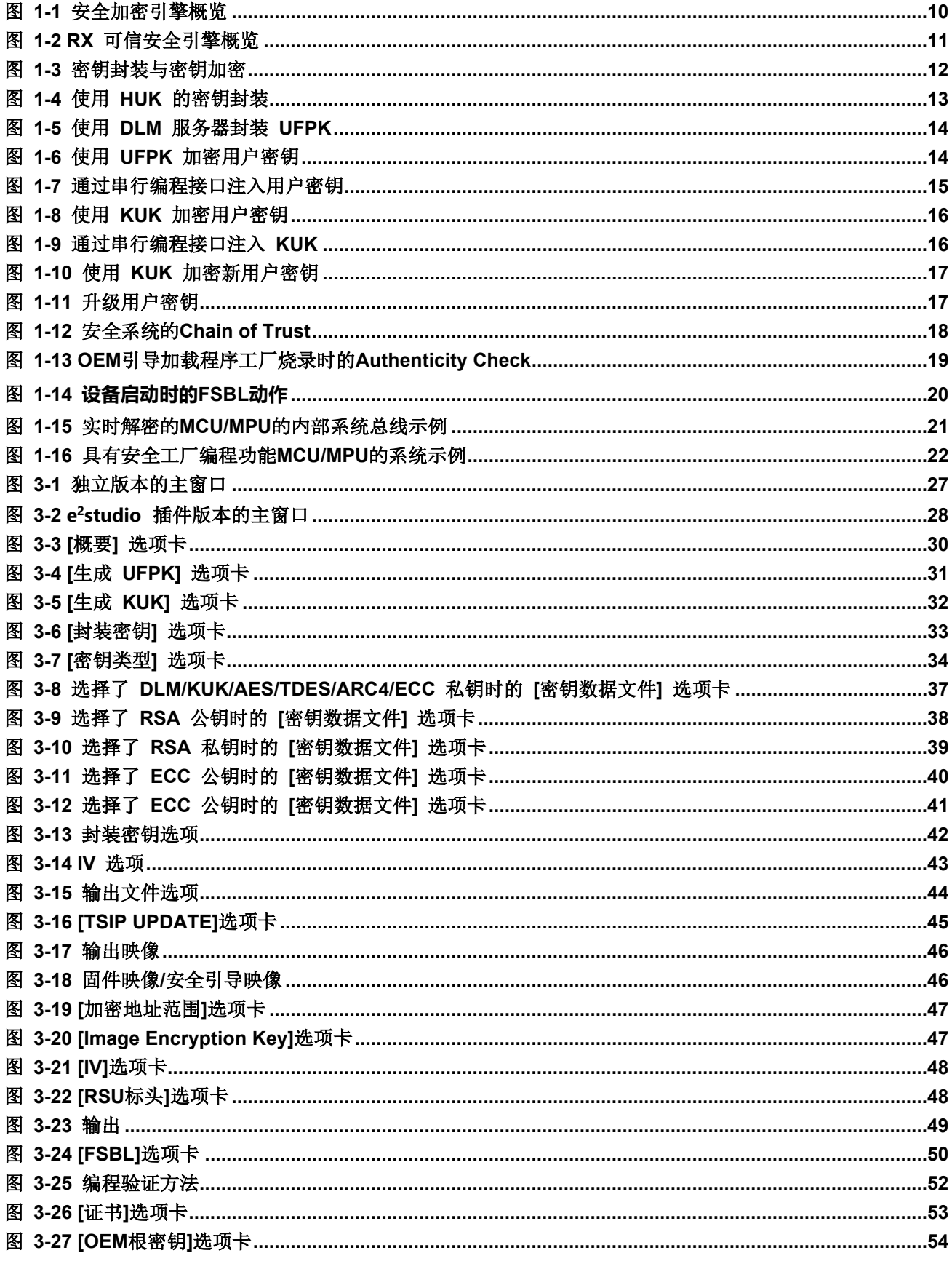

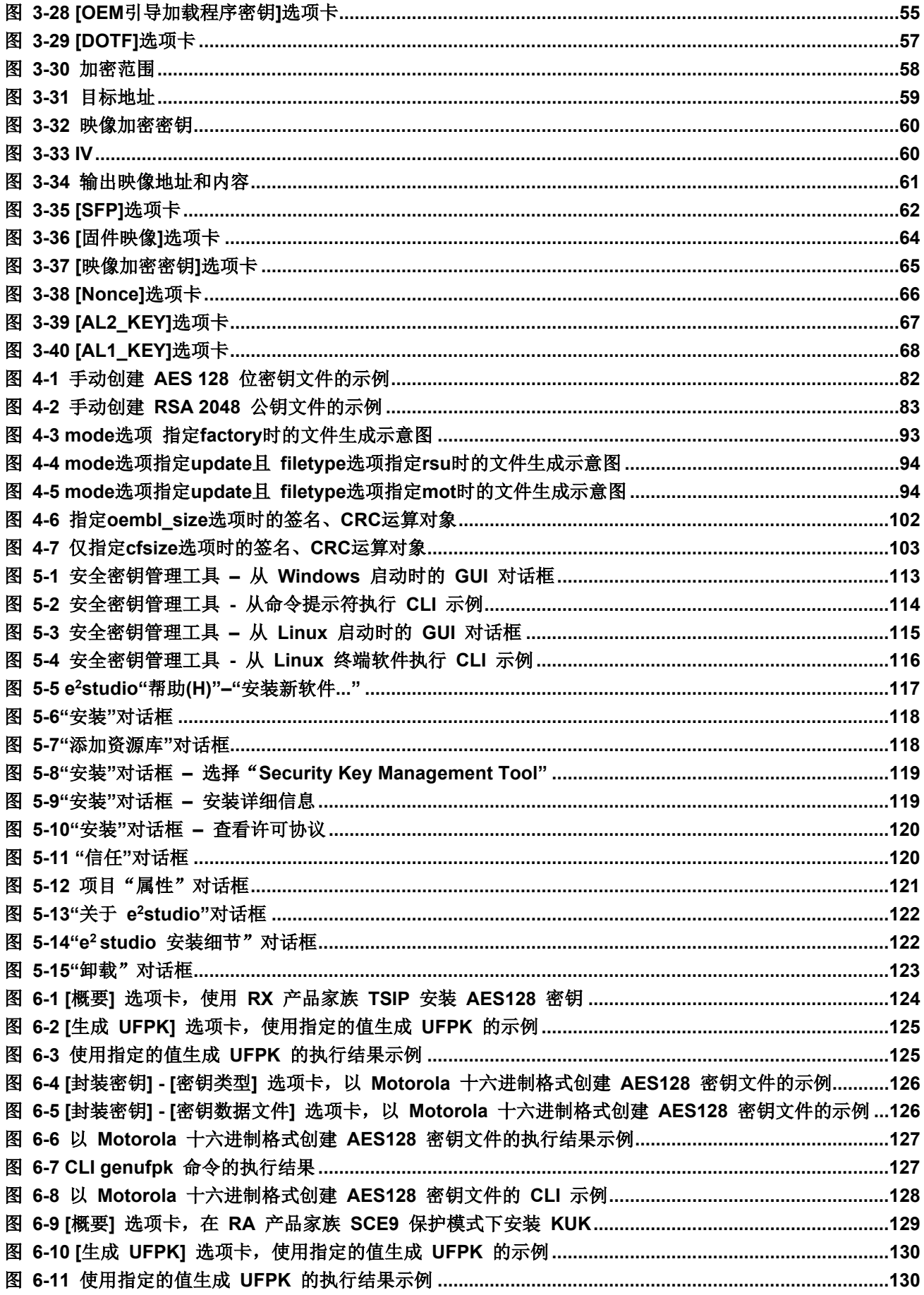

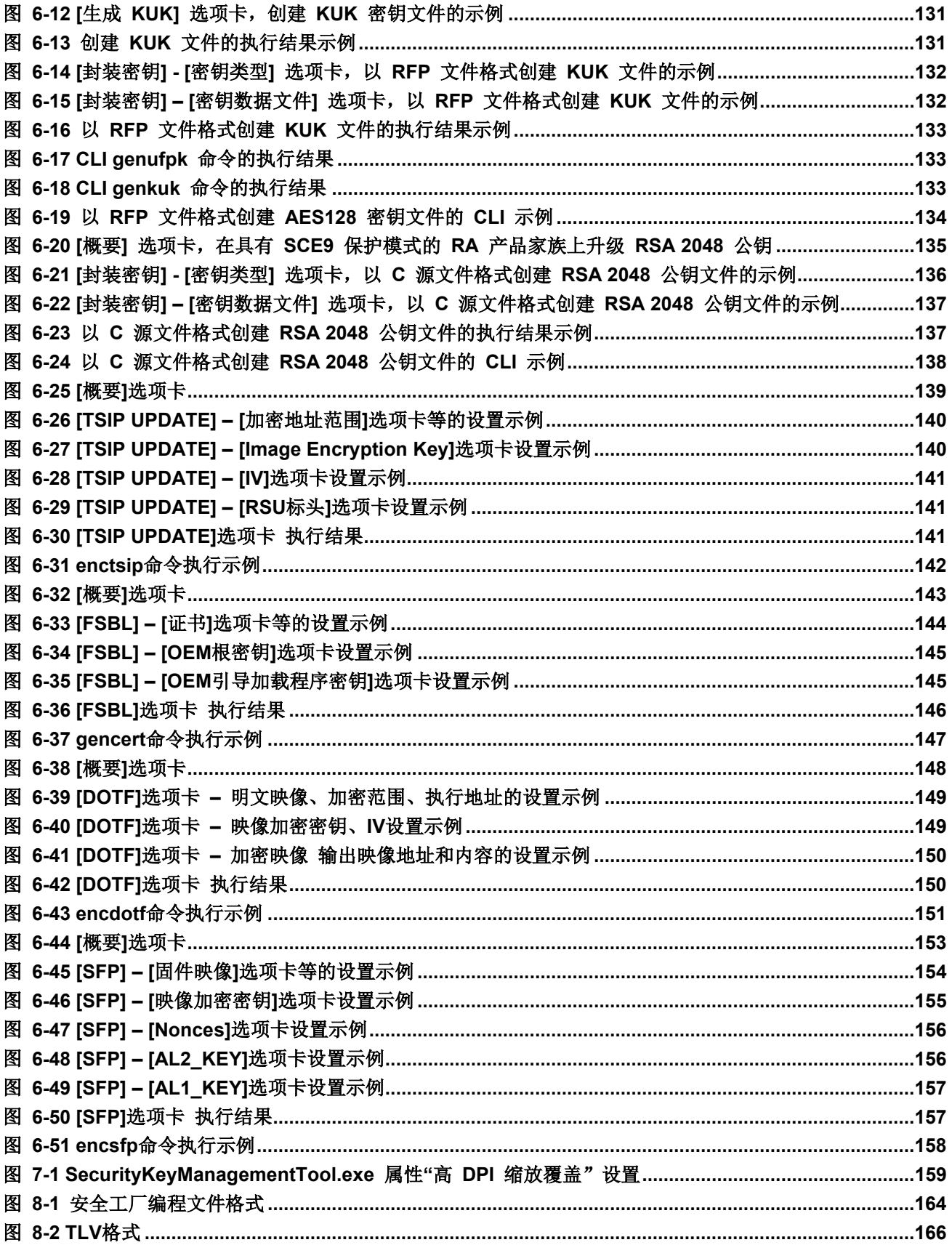

# 1. 瑞萨密钥管理系统

#### 1.1 信任根简介

信任根是高度可靠的硬件、固件和软件组件,用于执行特定关键安全功能 [\(https://csrc.nist.gov/projects/](https://csrc.nist.gov/projects/hardware-roots-of-trust) [hardware-roots-of-trust\)](https://csrc.nist.gov/projects/hardware-roots-of-trust)。在物联网系统中,信任根通常由器件硬件中固有的标识和加密密钥组成。它建立唯一 不变的防克隆标识,以授权器件存在于物联网网络中。

在许多安全系统中,安全引导是信任根所提供服务的一部分。应用程序的身份验证使用公钥加密。关联密钥 是系统信任根的一部分。器件标识由器件私钥和器件证书组成,是许多物联网设备信任根的一部分。

基于上述信任根的探讨,我们可以了解到加密密钥泄露会导致安全系统处于危险状态。信任根的保护包括将 密钥可访问性仅限制在加密边界内,同时使用安全存储密钥且最好是防克隆密钥。信任根应锁定,以防止未授 权方对其进行读写访问。

瑞萨用户密钥管理系统可以提供上述全部所需的保护。

1.2 瑞萨安全引擎和关联密钥简介

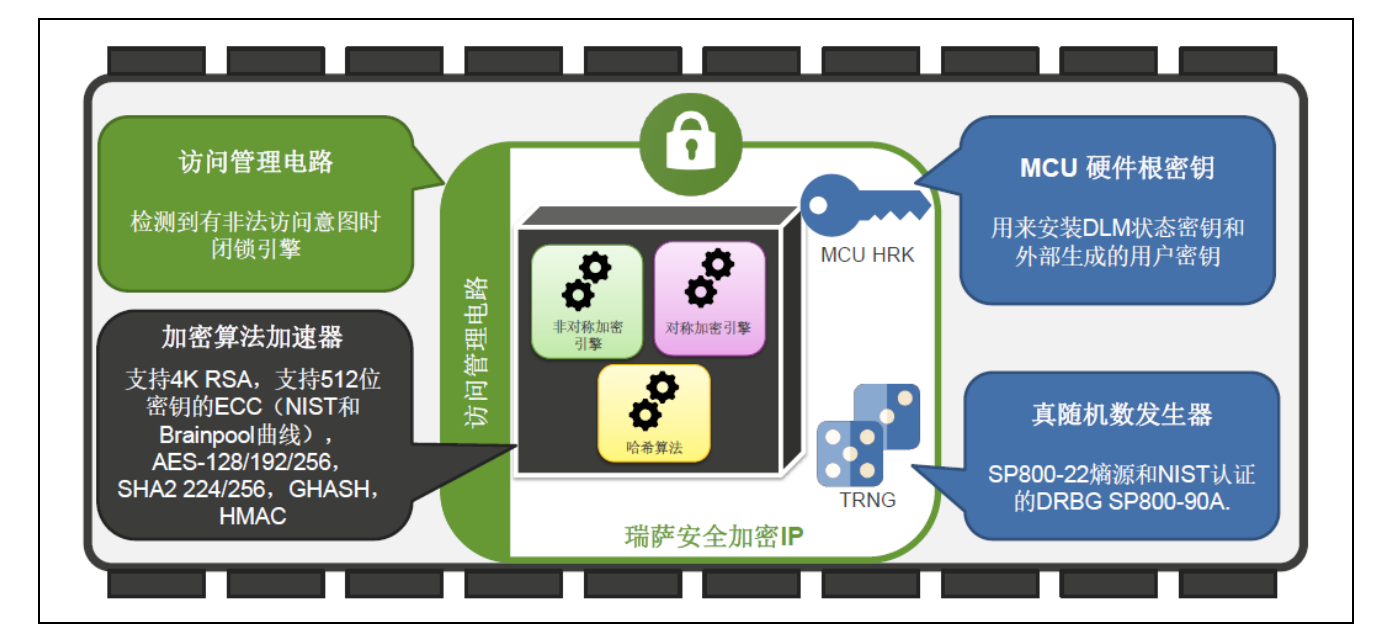

## <span id="page-12-0"></span>图 **1-1** 安全加密引擎概览

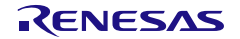

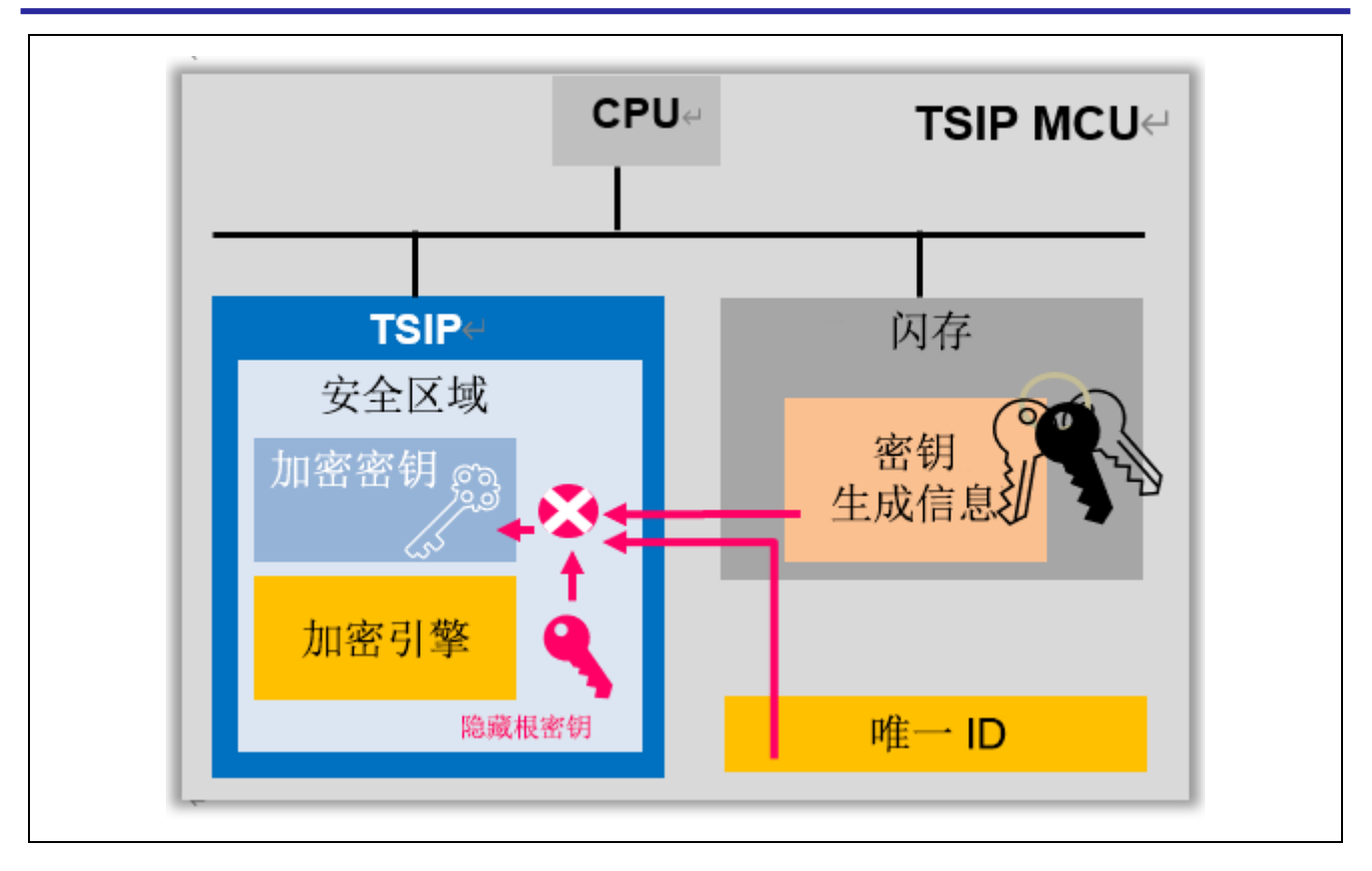

#### 图 **1-2 RX** 可信安全引擎概览

<span id="page-13-0"></span>瑞萨安全引擎包括安全加密引擎 (SCE) 和可信安全引擎 (TSIP) 和 RSIP-E 型安全引擎是 MCU 内部的孤立子 系统。加密引擎包括用于对称和非对称加密算法的硬件加速器,以及各种哈希和消息验证代码。其中还包括真 随机数发生器 (TRNG), 用于为加密操作提供熵源。加密引擎受访问管理电路保护, 该电路可以在有非法外部 访问意图时闭锁加密引擎。

根据特定 MCU/MPU, 支持特定算法、安全密钥注入和安全密钥升级。有关更多信息,请参见设备的硬件用 户手册及以下网页:

<span id="page-13-1"></span>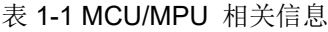

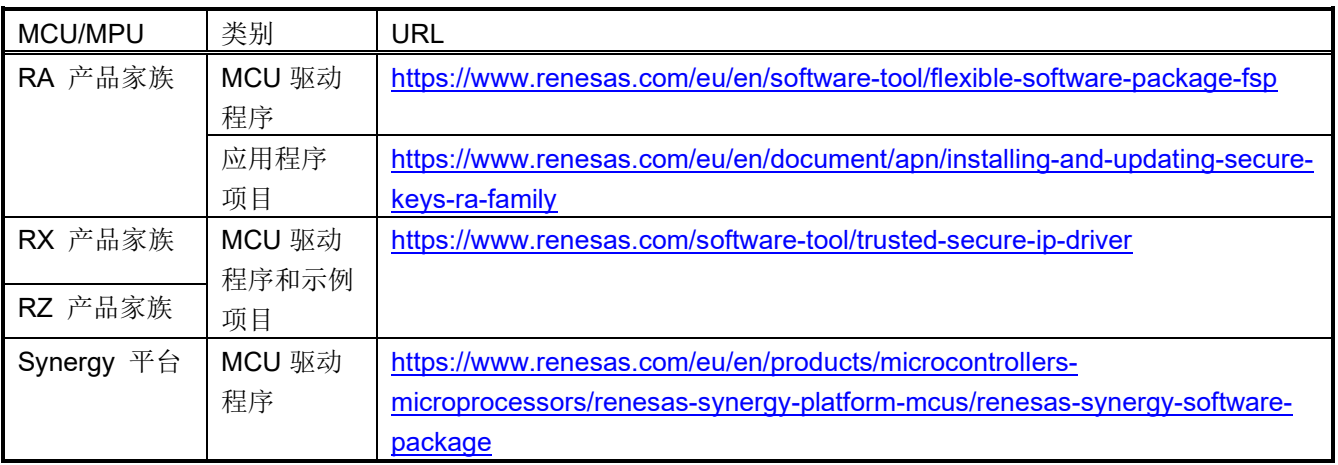

#### 1.3 瑞萨安全密钥安装的优势

安全密钥安装和升级,结合加密引擎对封装密钥的支持,解决了与使用明文密钥相关的许多漏洞:

- 明文密钥永远不会存储在代码闪存中。在程序存储器被攻破的情况下,可以保护敏感的密钥数据。
- 明文密钥永远不会存储在 RAM 中。在系统上可执行恶意代码的情况下,仍会保护敏感的密钥数据。
- 密钥可以安全地存储在代码闪存、数据闪存中,甚至可以复制到外部存储器中,从而实现无数量限制的安 全密钥存储。

此外,瑞萨密钥封装技术可防止器件被克隆,如下文所述。

1.3.1 密钥封装与密钥加密相比的优势

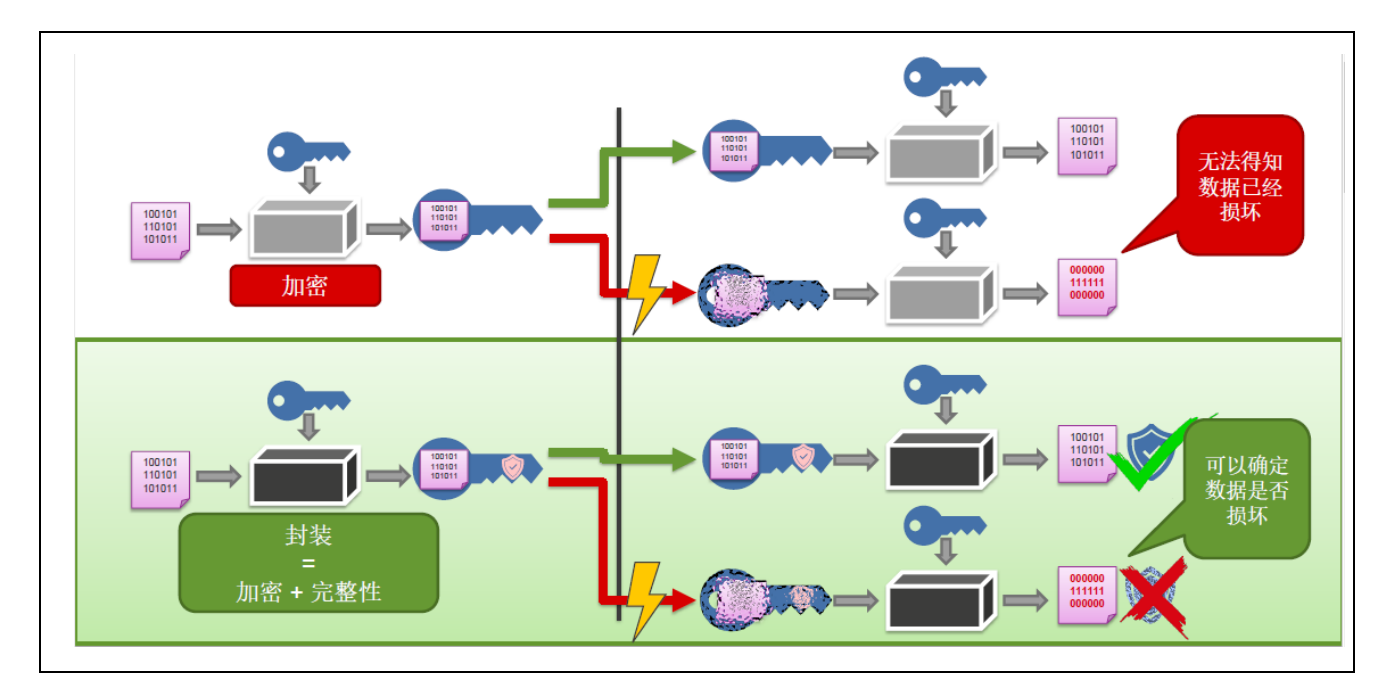

#### 图 **1-3** 密钥封装与密钥加密

<span id="page-14-0"></span>务必要了解安全资产存储时使用封装和加密之间的区别。当数据经过加密并发送到另一接收方时,如果该接 收方具有相同的密钥,则可以对该数据进行解密。结果即是秘密地交换了信息。但是,如果加密数据的传输出 现问题会如何?如果接收方在不知情的情况下接收到己损坏的信息,则解密算法将生成垃圾数据,并且无法得 知原始数据已损坏。

利用封装技术,可在加密输出上附加用于完整性检查的消息验证数据,从而解决了此问题。

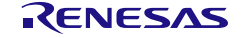

# 1.3.2 使用 HUK 的密钥封装的优势

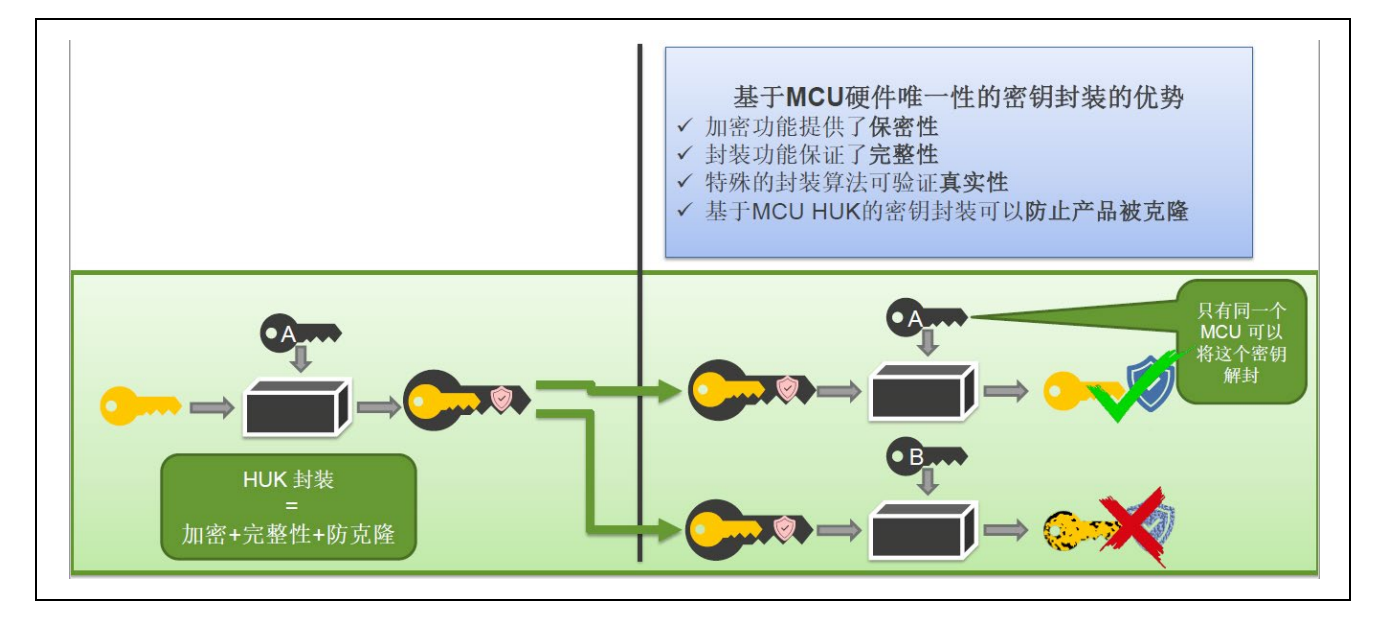

#### 图 **1-4** 使用 **HUK** 的密钥封装

<span id="page-15-0"></span>使用硬件唯一密钥 (HUK) 封装存储的密钥可提供另一项保护功能 – 防克隆保护。如果封装的密钥传输或复 制到其他 MCU/MPU,则该 MCU/MPU 将无法解封也无法使用复制的密钥。即使将整个 MCU 的内容复制到其 他器件上,也无法使用或显示密钥。

#### 1.4 封装密钥安装程序概述

本节介绍了封装密钥的注入程序,该程序需要安全密钥管理工具提供的功能。不同 MCU/MPU 支持的密钥类 型不同。有关每个器件的应用笔记和驱动程序,参见表 *[1-1 MCU/MPU](#page-13-1)* 相关信息。

#### <span id="page-15-1"></span>1.4.1 安全密钥注入的一般步骤

安全密钥注入是以 MCU 唯一封装的方式存储应用程序密钥的过程,该过程采用在配置过程中启用不显示明 文密钥的机制实现。该过程的具体机制取决于具体的 MCU/MPU。一些器件支持通过编程接口实现安全密钥注 入;其他器件支持使用器件上运行的固件进行安全密钥安装。请注意,使用安全密钥管理工具的密钥准备步 骤(其中密钥材料以明文显示)必须在安全环境中执行。

密钥注入分三个大的步骤。

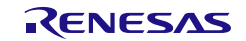

1. 安全密钥注入过程的第一步是使用瑞萨的产品生命周期管理 (DLM) 密钥封装服务来封装任意指定的用户 工厂烧录密钥 (UFPK), 此步骤使用瑞萨硬件根密钥 (HRK), 生成封装的 UFPK (W-UFPK)。UFPK 是用 户选择的 256 位值。可以使用相同的 UFPK 注入任意数量的密钥。安全密钥管理工具可以创建随机 的 UFPK,并将其作为适合发送到密钥封装服务的密钥文件。该工具还可以接受指定的 UFPK,并创建适 合发送到密钥封装服务的密钥文件。

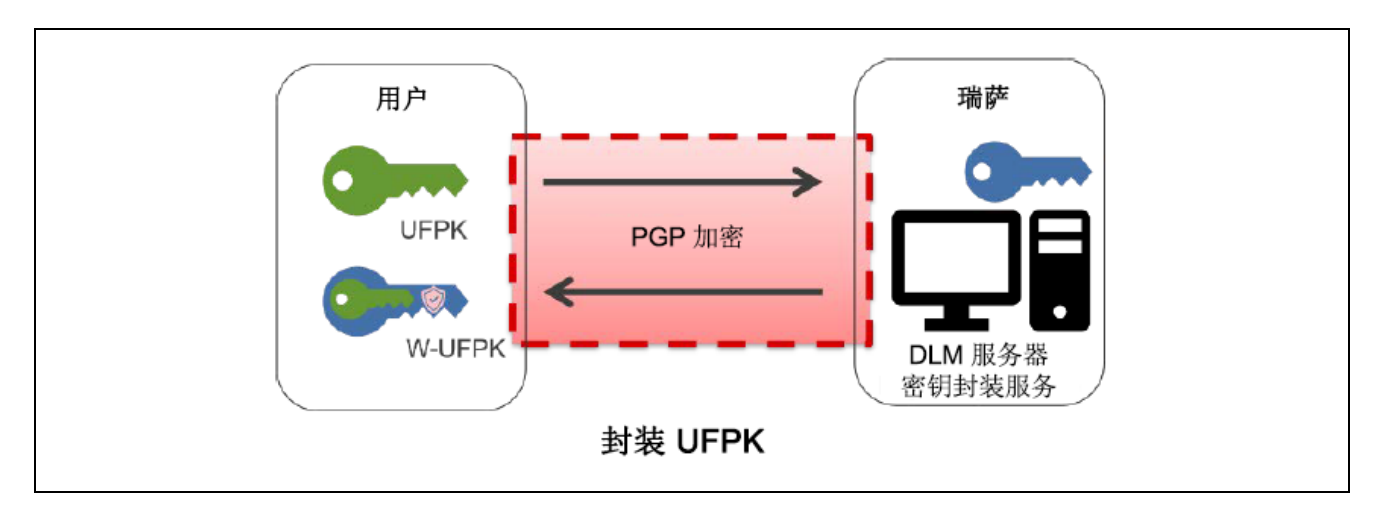

图 **1-5** 使用 **DLM** 服务器封装 **UFPK**

<span id="page-16-0"></span>2. 接下来,必须使用 UFPK 来封装用户密钥。安全密钥管理工具可以封装明文密钥数据形式或二进制密钥 文件形式的用户密钥,并生成可用于所选器件进行安全密钥安装的文件。请注意,并非所有器件产品家 族都支持所有输出文件类型。例如,瑞萨 RA 产品家族仅支持通过编程接口实现安全密钥注入;因此, 必 须生成用于瑞萨闪存编程器(RFP)的安全密钥文件。

<span id="page-16-1"></span>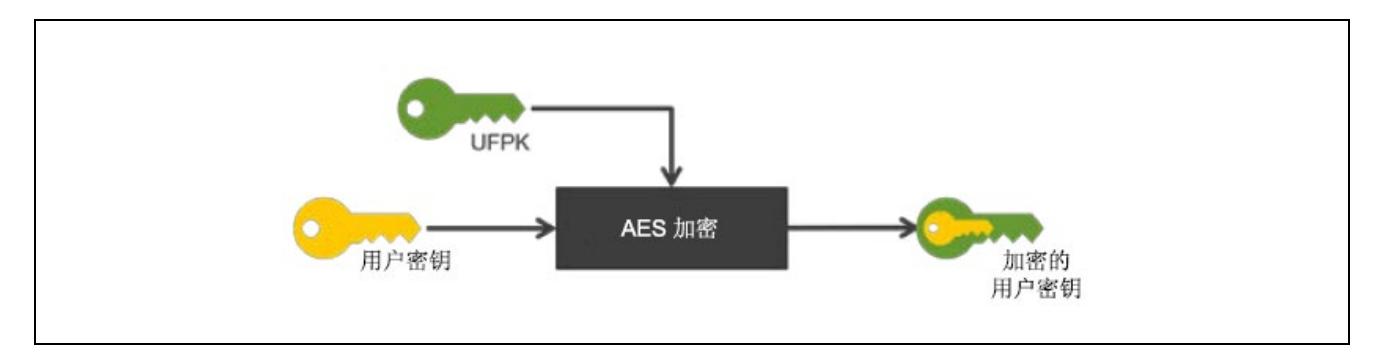

图 **1-6** 使用 **UFPK** 加密用户密钥

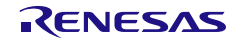

3. 最后,通过串行编程接口或器件上运行的固件注入用户密钥,具体取决于所选器件支持的密钥注入过 程。该过程的输入包括前面步骤中准备的封装 UFPK (W-UFPK) 和封装用户密钥。

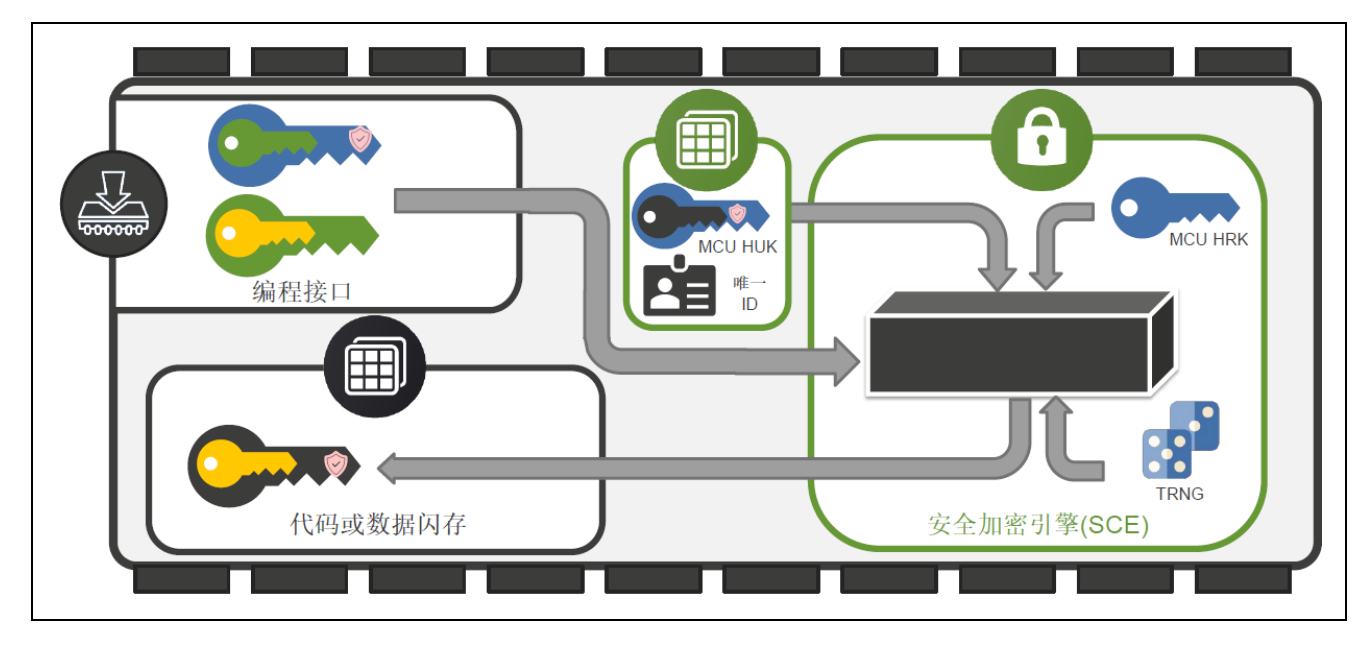

<span id="page-17-0"></span>图 **1-7** 通过串行编程接口注入用户密钥

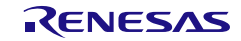

#### 1.4.2 安全密钥升级的一般步骤

要在系统运行时使用安全密钥安装功能,必须在生产编程/配置过程中注入一个或多个升级密钥(KUK)。 KUK 与其他加密密钥一样,可以存储在代码闪存或数据闪存(如果在 MCU 上可用)中。由于在现场安装新密 钥通常是用于替换旧密钥(密钥轮换或重新设置密钥),因此该过程称为"密钥升级";但是,该过程也可以 用于在现场安装新密钥。该过程不会删除之前注入的密钥。

请注意,如果目标器件支持通过编程接口实现密钥注入,则在禁用编程接口之后,无法安装额外的 KUK。在 这种情况下,一旦产品位于禁用了编程接口的系统中,则只能通过现存的 KUK 注入新密钥。因此,强烈建议 在生产配置过程中注入多个 KUK。这样便允许轮换或撤销 KUK, 以遵循架构安全策略或响应密钥泄漏安全漏洞。

密钥升级分三个大的步骤。

1. 第一步是生成并安装 KUK, 如*第 [1.4.1](#page-15-1) [节安全密钥](#page-15-1)*所述。必须注入"KUK"密钥类型的 KUK。

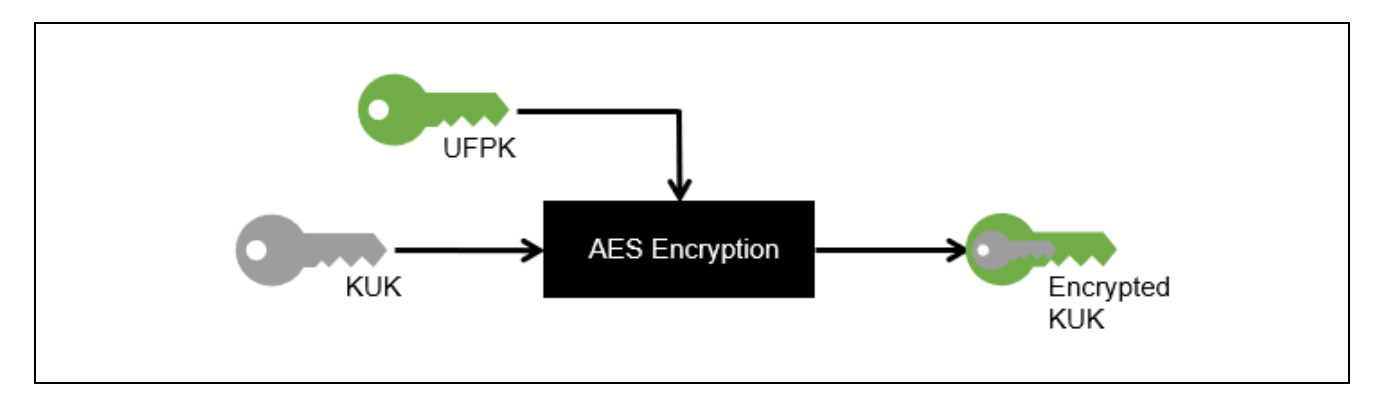

图 **1-8** 使用 **KUK** 加密用户密钥

<span id="page-18-0"></span>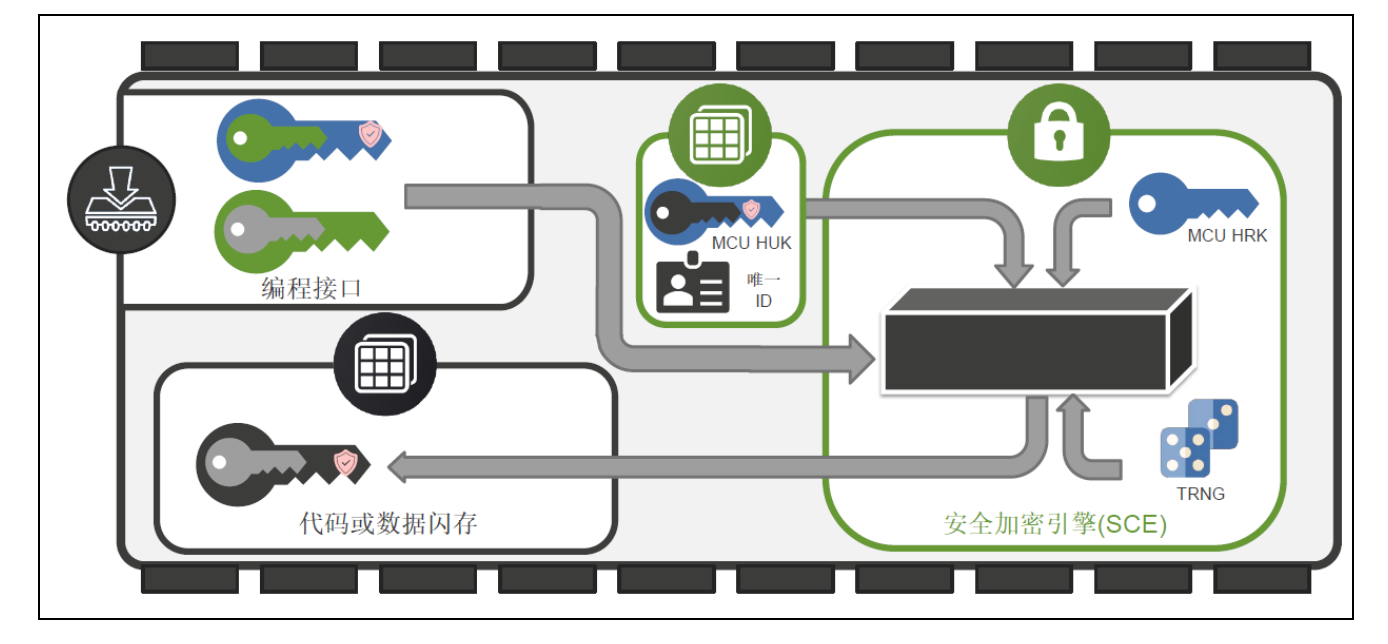

图 **1-9** 通过串行编程接口注入 **KUK**

<span id="page-18-1"></span>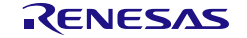

2. 第二步是使用 KUK 封装新用户密钥。这与安全密钥安装类似,但使用的是 KUK 而不是 UFPK。

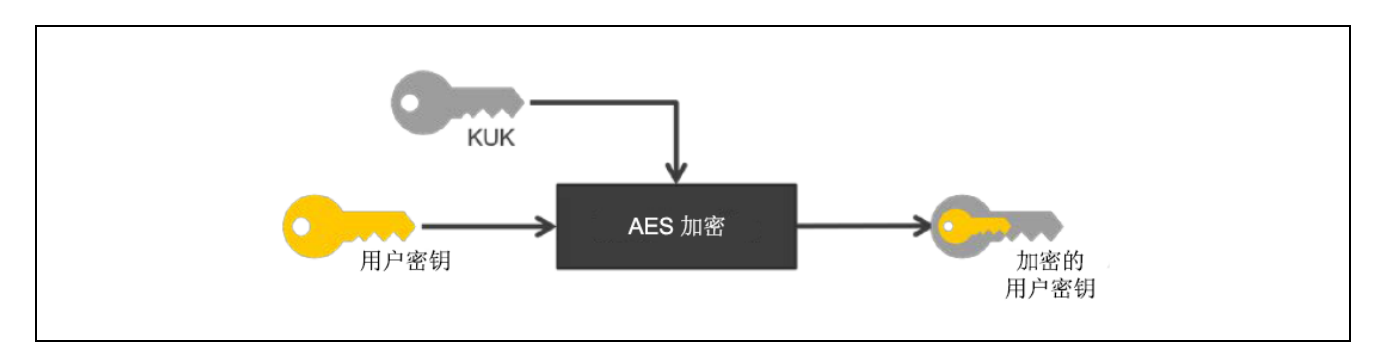

图 **1-10** 使用 **KUK** 加密新用户密钥

<span id="page-19-0"></span>3. 最后一步是使用相应的器件驱动程序和已注入的 KUK 注入新用户密钥。有关密钥升级 API 及其使用方式 的信息,请参见每个 MCU/MPU 器件驱动程序的手册。

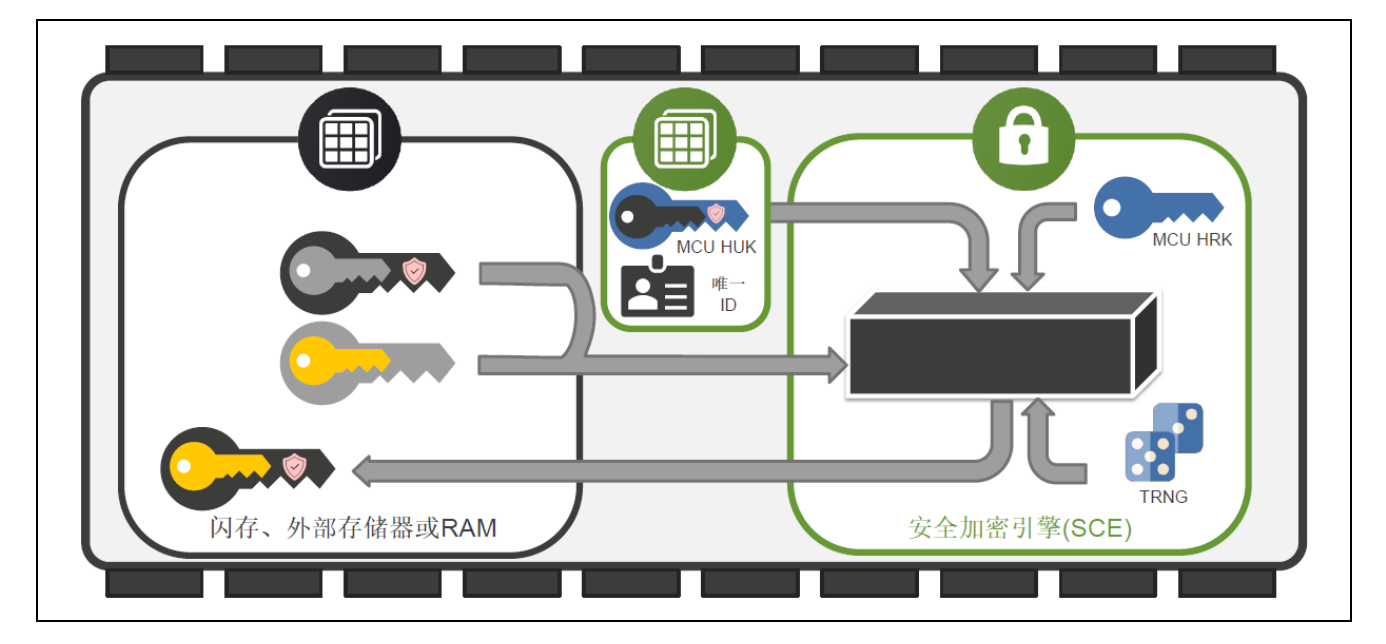

<span id="page-19-1"></span>图 **1-11** 升级用户密钥

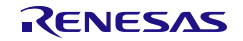

#### 1.5 瑞萨安全功能

除了注入及更新以外,瑞萨产品还应用瑞萨安全 IP 提供各种安全功能。安全密钥管理工具支持使用其安全功 能所需的功能。支持的功能因 MCU/MPU 而异。请参阅表 1-1MCU/MPU 関連サイト确认各设备的应用指南和 驱动程序。

# 1.5.1 第一阶段引导加载程序

在安全系统中,需要在引导加载程序验证应用程序的合法性后,才能执行该应用程序,以确认待执行的应用 程序未发生非法改写。此外,需要确保此引导加载程序本身的合法性,引导加载程序需要配置无法重写的存储 器,或由配置在无法重写存储器中的其他引导加载程序来验证其合法性。

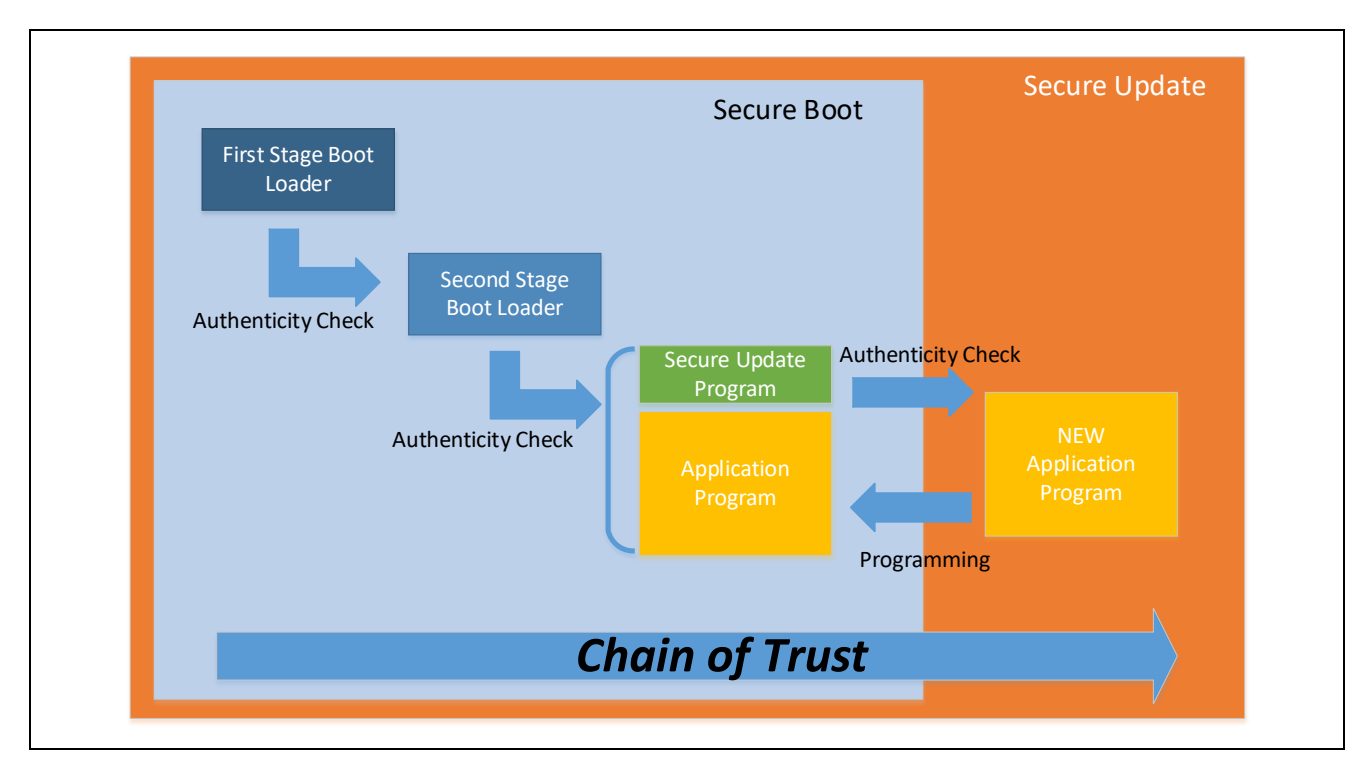

图 **1-12** 安全系统的**Chain of Trust**

<span id="page-20-0"></span>瑞萨电子的部分 MCU 产品在器件内的 Mask ROM 或 OTP (One Time Programmable) ROM 区域中安装了第 一阶段引导加载程序 (FSBL)。OEM 根公钥在器件生产时的编程过程中经已注册。FSBL 使用 OEM 根公钥,进 行使用第二阶段引导加载程序公钥的验证。

下图所示的是初始生产编程和常规应用程序执行的安全引导过程,使用了 OEM 根公钥和私钥 (OEM\_ROOT\_PK 及 OEM\_ROOT\_SK)、OEM 引导加载程序公钥和私钥(OEM\_BL\_PK 及 OEM\_BL\_SK)以及 OEM(第二阶段)引导加载程序(OEM\_BL)。

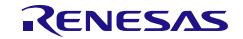

安全密钥管理工具将生成验证时要使用的密钥证书及代码证书。详情请参阅 MCU/MPU 的应用指南及驱动程 序。

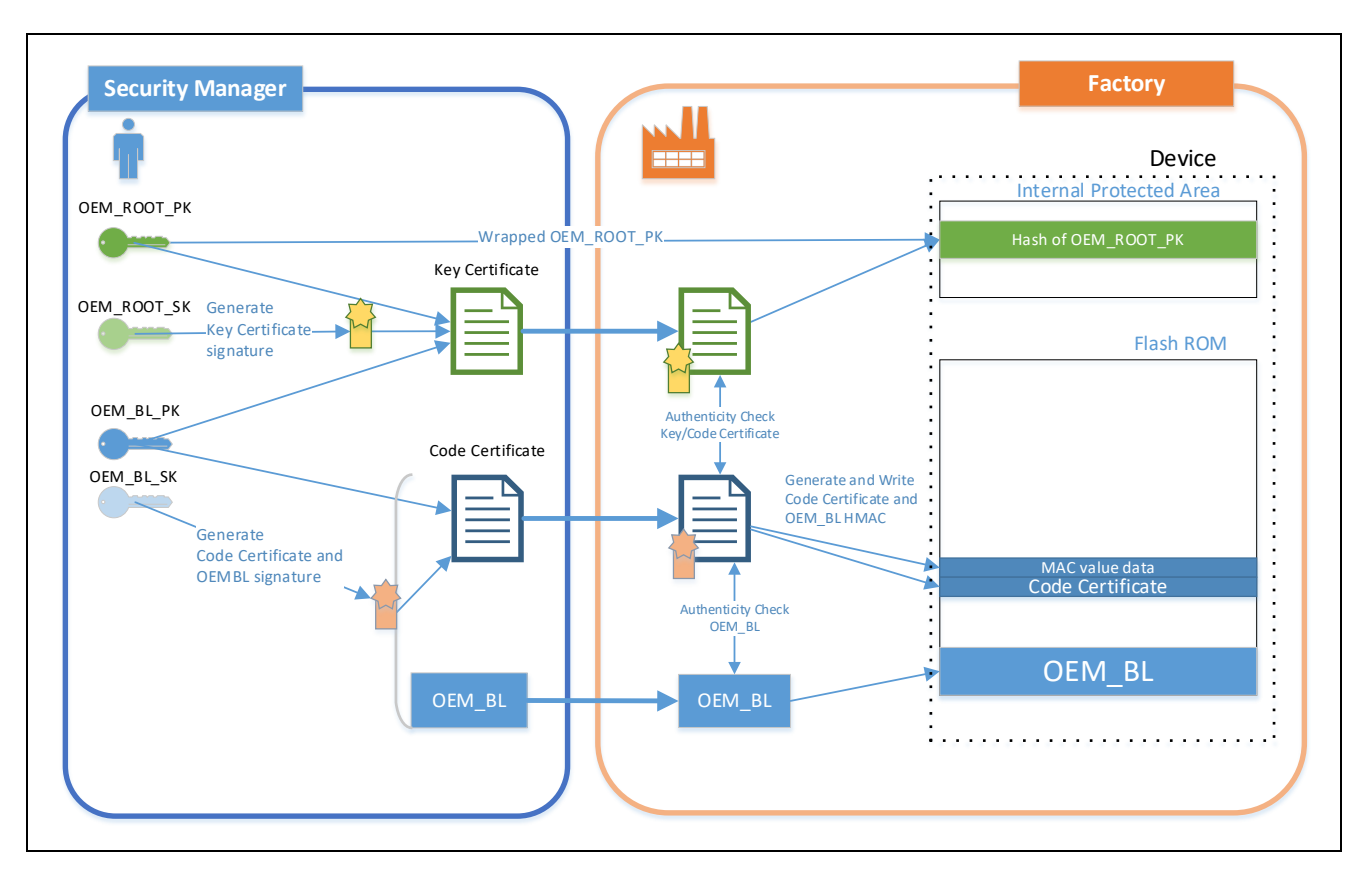

<span id="page-21-0"></span>图 **1-13 OEM**引导加载程序工厂烧录时的**Authenticity Check**

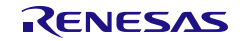

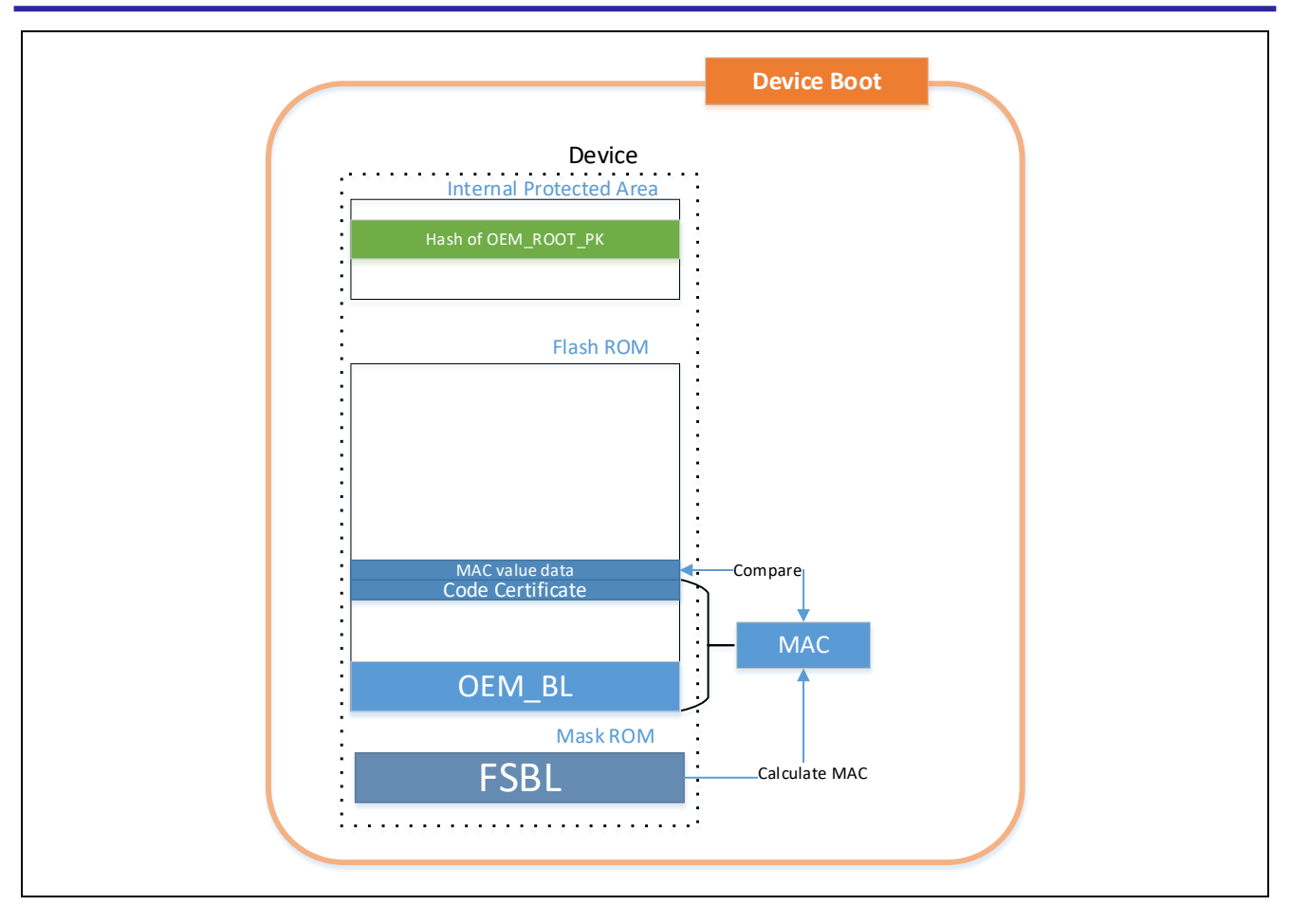

<span id="page-22-0"></span>图 **1-14** 设备启动时的**FSBL**动作

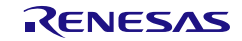

## 1.5.2 实时解密

要隐藏存储在外部存储器中的应用程序或机密数据时,需要将加密的应用程序存储到外部存储器中。在 eXecute in Place 中执行在外部 ROM 中加密的应用程序时,实时解密功能将实时解密这些程序。

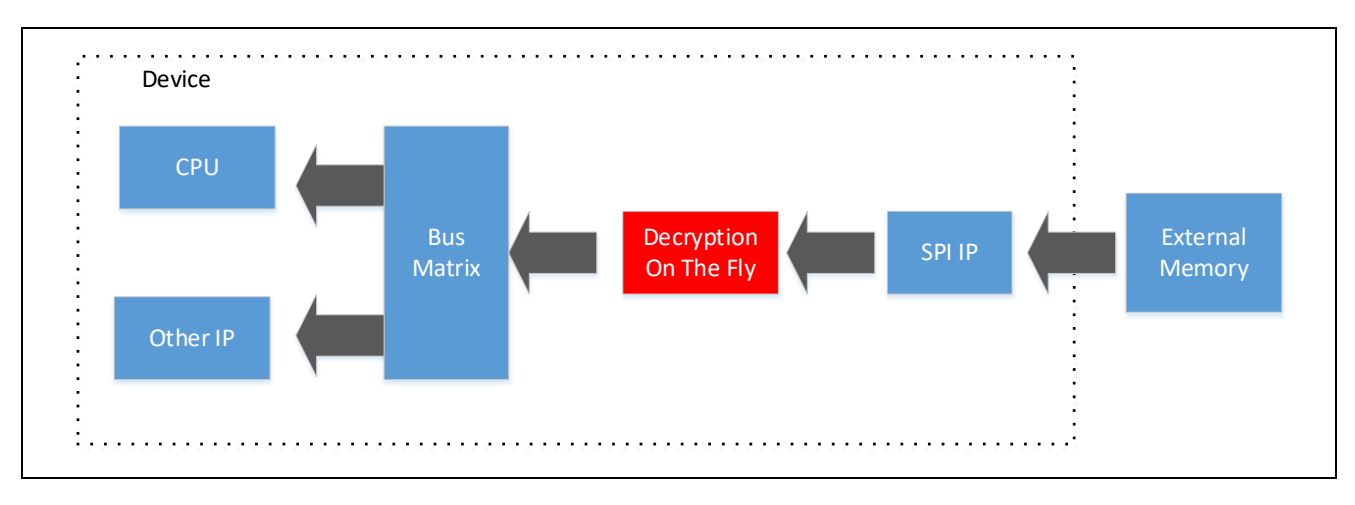

图 **1-15** 实时解密的**MCU/MPU**的内部系统总线示例

<span id="page-23-0"></span>安全密钥管理工具支持生成要与瑞萨实时解密功能配合使用的应用程序信息(可执行代码或机密数据)。

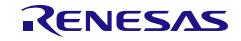

# 1.5.3 安全工厂编程

安全工厂编程功能是烧录加密应用程序的功能。即使应用程序文件在工厂烧录时从工厂泄露,也可以防止文 件中的程序或数据泄露。

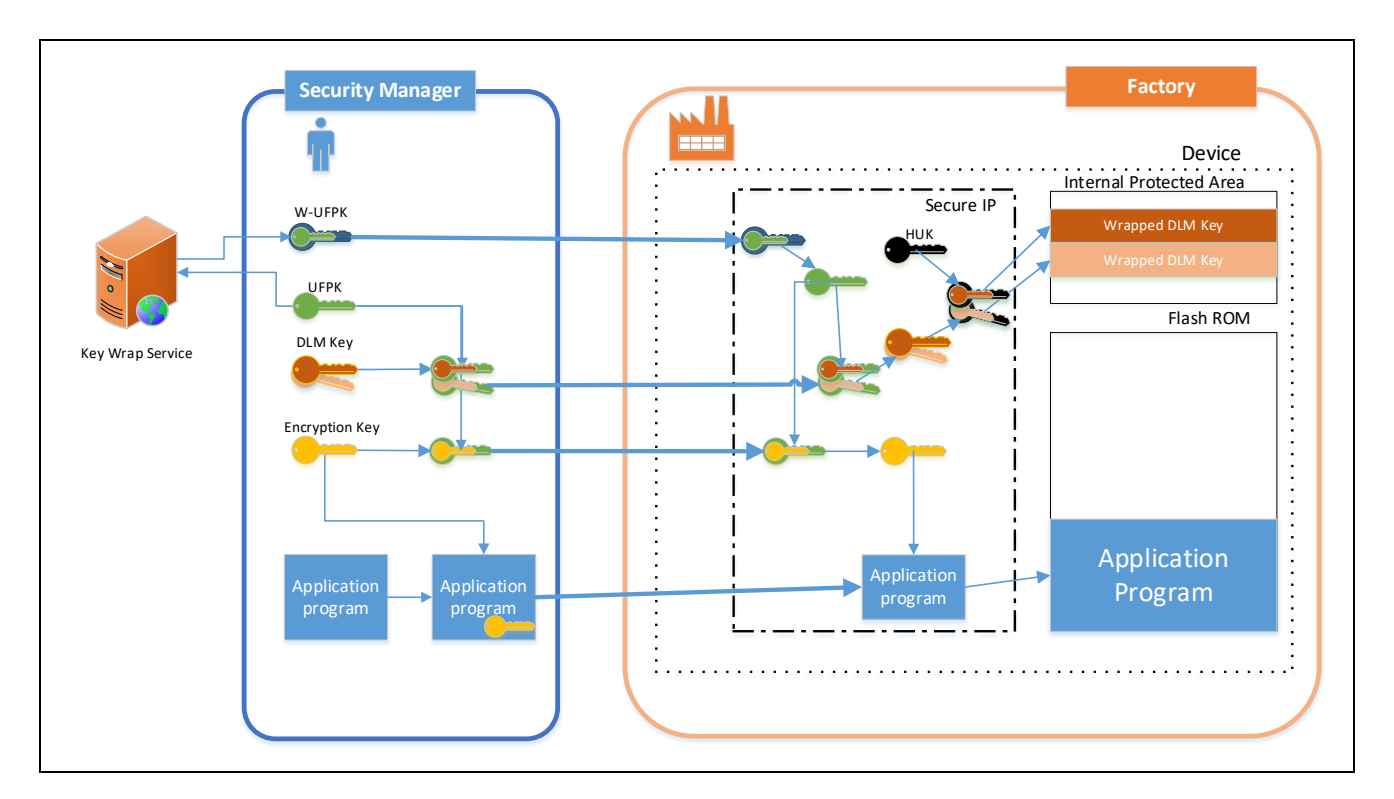

#### 图 **1-16** 具有安全工厂编程功能**MCU/MPU**的系统示例

<span id="page-24-0"></span>安全密钥管理工具支持以下功能,以实现安全工厂编程功能。

- ・用户应用程序的加密
- ・使用密钥封装加密
- ・同时进行注入器件生命周期的密钥封装
- ・FSBL 设置。
- ・过渡到 DLM 最终状态

请参阅 MCU/MPU 手册,了解特定器件的支持功能列表以及安全工厂编程的限制,如仅支持内部存储器编 程。

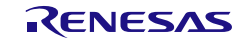

# 2. 概述

安全密钥管理工具用于为安全注入和升级准备应用程序和产品生命周期管理 (DLM) 密钥。

该工具有三个版本:

- 命令行接口 从操作系统命令行执行单个命令,或者在批处理文件或脚本中包含多个命令。设计用 于密钥管理工具和支持小组开发。
- 独立的图形用户界面 直观的 GUI, 旨在为固件开发人员提供帮助。在使用第三方 IDE 开发时十 分有用。
- e2 studio 插件 集成到瑞萨 e2 studio 中的 GUI 接口,用于简化开发支持。
- 2.1 特性

安全密钥管理工具支持的功能和 MCU/MPU 如下所示。:

# 2.1.1 注入/更新安全密钥

支持与注入、更新安全密钥相关的以下功能。

关于支持的 MCU/MPU, 请参阅表 [2-1](#page-26-0)。

- [1] 生成 UFPK 和生成可发送至瑞萨密钥封装服务的格式的文件
- [2] 使用注入安全密钥所需的 UFPK 封装 DLM 密钥(仅部分 MCU/MPU 支持 DLM 密钥)
- [3] 使用注入安全密钥所需的 UFPK 封装用户密钥
- [4] 使用更新安全密钥所需的 KUK 封装用户密钥

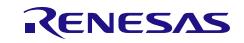

#### <span id="page-26-0"></span>表 2-1 MCU/MPU 族 密钥的注入/更新的支持功能

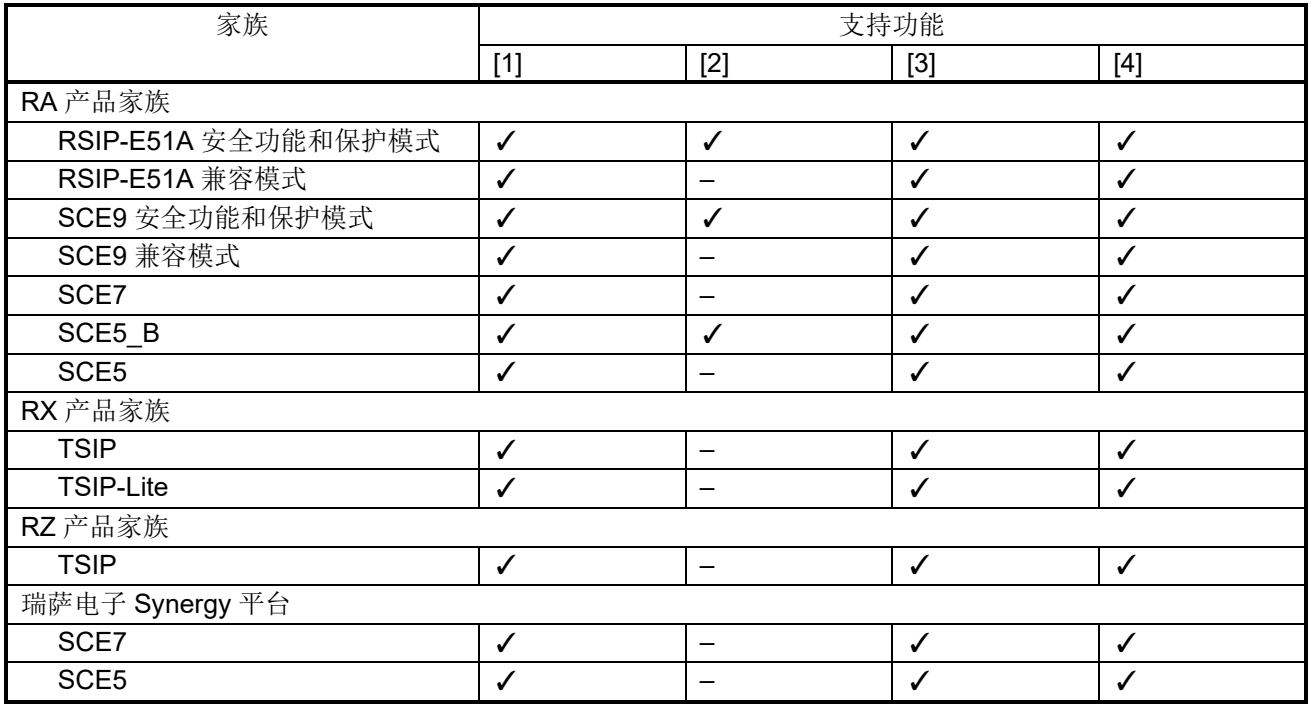

支持下列文件格式的输出(并非所有 MCU/MPU 都支持瑞萨密钥文件):

- 瑞萨密钥文件
- C 源文件
- 二进制数据
- Motorola 十六进制文件

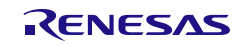

## 2.1.2 安全密钥管理工具支持的安全功能

除了安全密钥注入和更新之外,在安全密钥管理工具中还可以生成在以下设备功能中使用的数据。

- 关于支持的 MCU/MPU,请参阅表 2-2。
	- [1] 生成 FSBL 所需的密钥证书及代码证书
	- [2] 在实时解密中对可用的用户程序/数据进行加密
	- [3] 生成可用于安全工厂编程功能的文件
	- [4] 使用 TSIP 生成可用于安全更新的文件

表 2-2 MCU/MPU 族 支持的安全功能

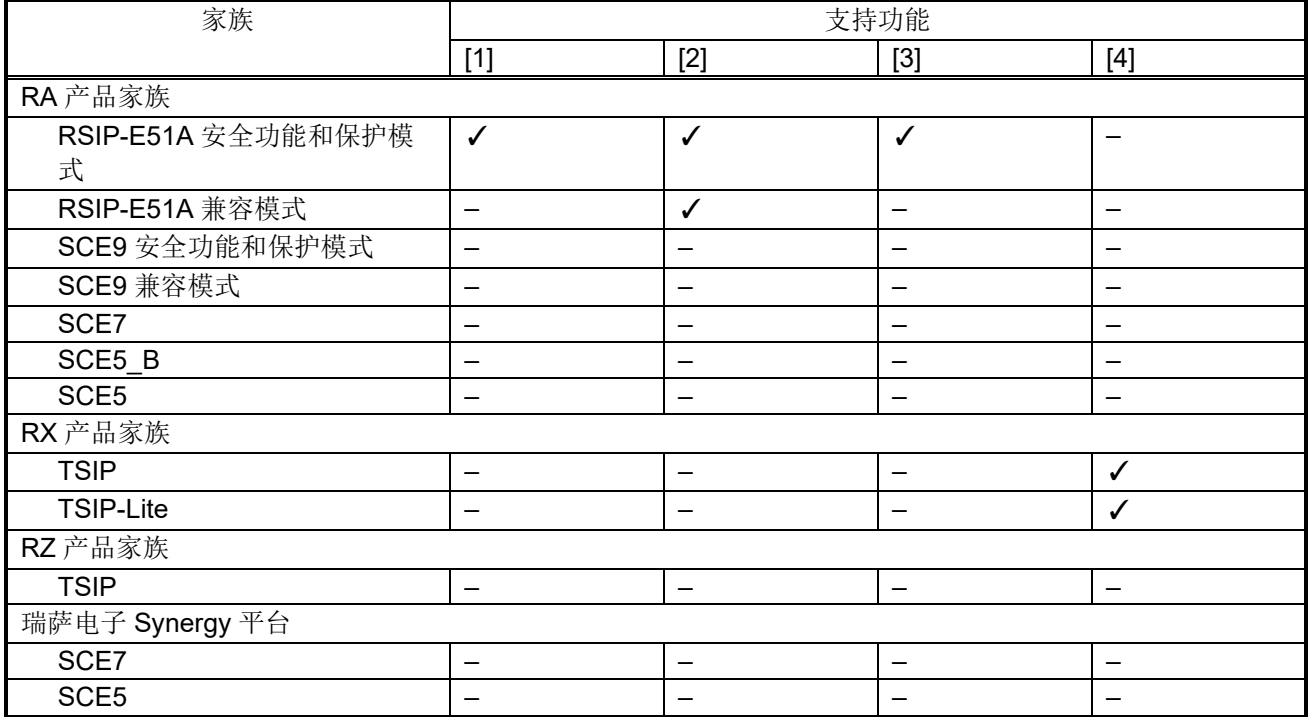

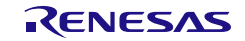

- 2.2 运行环境
- 2.2.1 硬件环境
- (1) 主机 PC
	- 处理器:1 GHz 或更快
	- 主存储器:1 GB 或更大
	- 显示设置:1366 x 768 或更高分辨率 显示比例 100%(推荐)

注:

如果未按上述分辨率或显示比例进行显示,则可能无法显示 GUI 中的所有选项。

# 2.2.2 软件环境

- (1) 支持 OS
	- Windows 10  $(64 \text{ ft})$
	- Linux (Ubuntu 20.04 LTS)
- (2) e<sup>2</sup>studio 插件版本 e<sup>2</sup>studio 运行检查版本
- $\bullet$  e<sup>2</sup>studio 2024-01

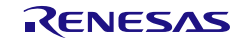

# 3. GUI 功能说明

本章介绍安全密钥管理工具 GUI 版本的界面结构和功能。 独立版本和 e2studio 插件版本具有相同的 GUI 配置。在此只对独立版本进行了说明。

#### 3.1 主窗口

启动后的主窗口包括以下内容:

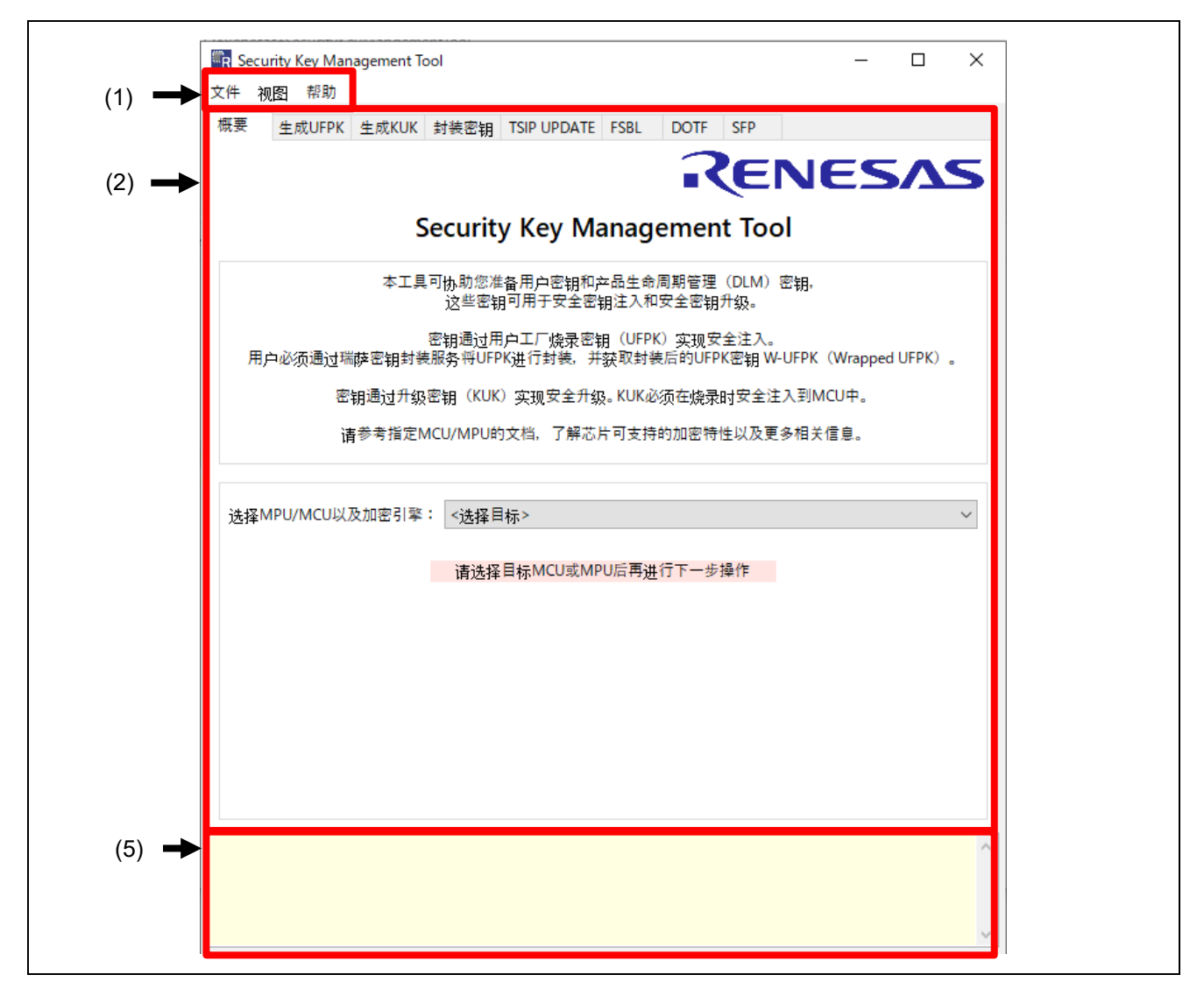

<span id="page-29-0"></span>图 **3-1** 独立版本的主窗口

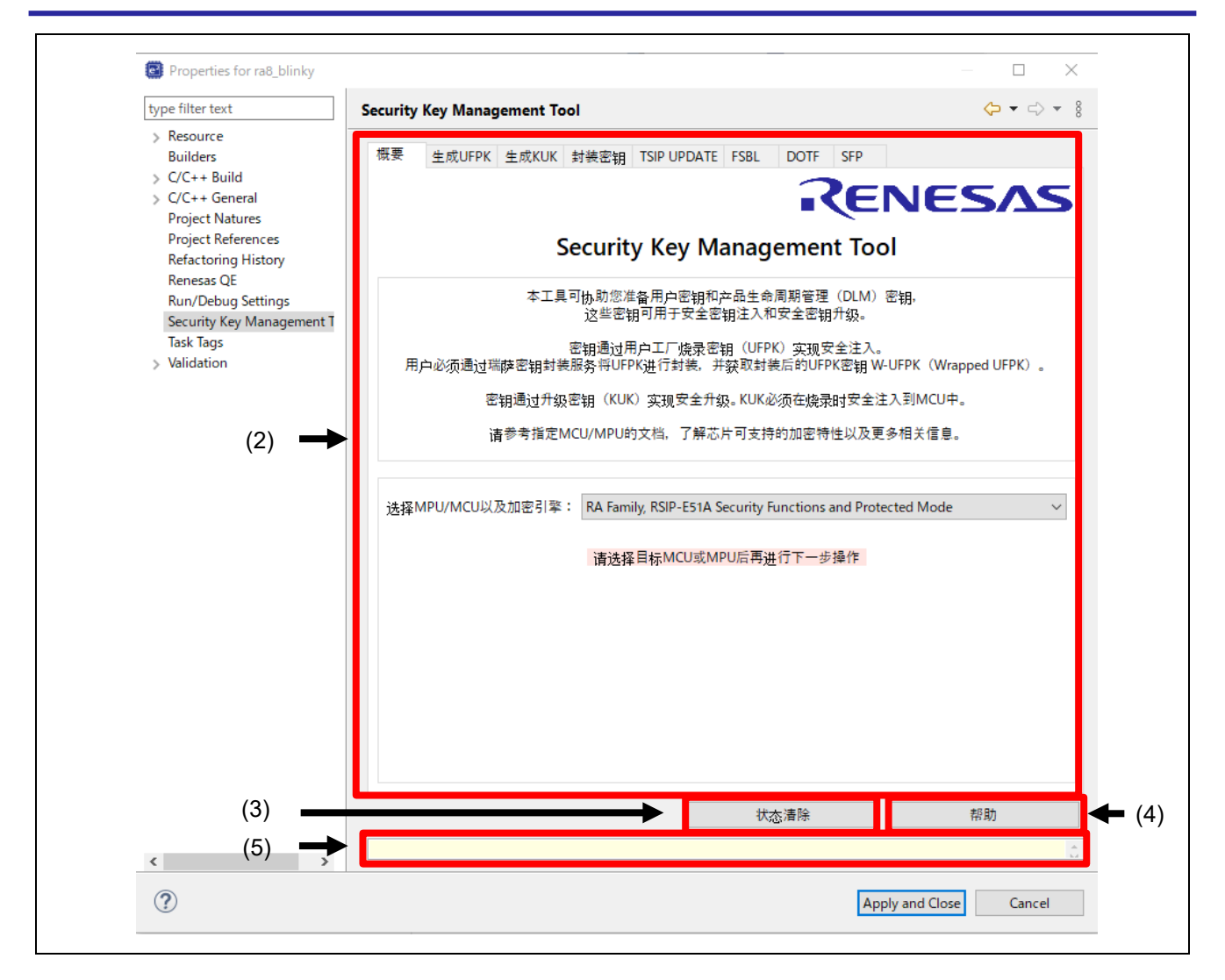

## 图 **3-2 e2studio** 插件版本的主窗口

<span id="page-30-0"></span>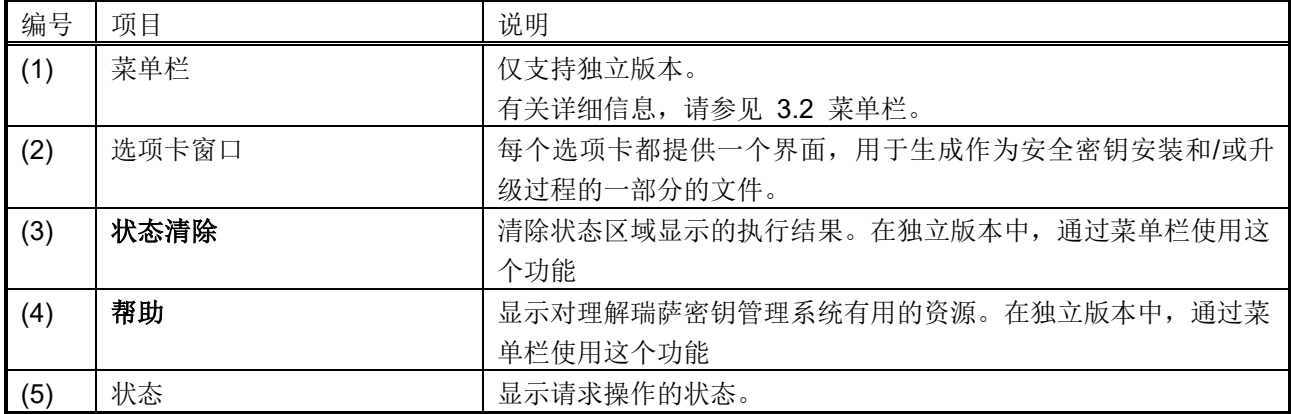

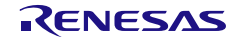

## <span id="page-31-0"></span>3.2 菜单栏

这只是独立版本的一个功能。

# 3.2.1 [文件] 菜单

从与保存设置相关的功能菜单中选择。

# • [保存…]

将每个选项卡中设置的输入/输出文件信息保存为 XML 格式的文件。密钥数据不会保存。

## • [加载…]

加载 [保存**...**] 中保存的设置文件,并反映在每个选项卡中。

在 e<sup>2</sup>studio 插件版本中, 按"应用并关闭"按钮将每个选项卡的配置信息保存到 e<sup>2</sup>studio 项目。

# 3.2.2 [视图] 菜单

与 GUI 显示相关的菜单。

## • [状态清除]

清除状态区域显示的执行结果。

# 3.2.3 [帮助] 菜单

• [关于 Security Key Management Tool**…**]

帮助对话框,显示对理解瑞萨密钥管理系统有用的资源。

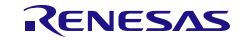

# 3.3 [概要] 选项卡

在该选项卡中,选择要使用的目标 MCU/MPU 以及加密引擎。确保先选择目标器件,然后再对任何其他选 项卡执行操作。其他选项卡的功能取决于在该选项卡上选择的器件。

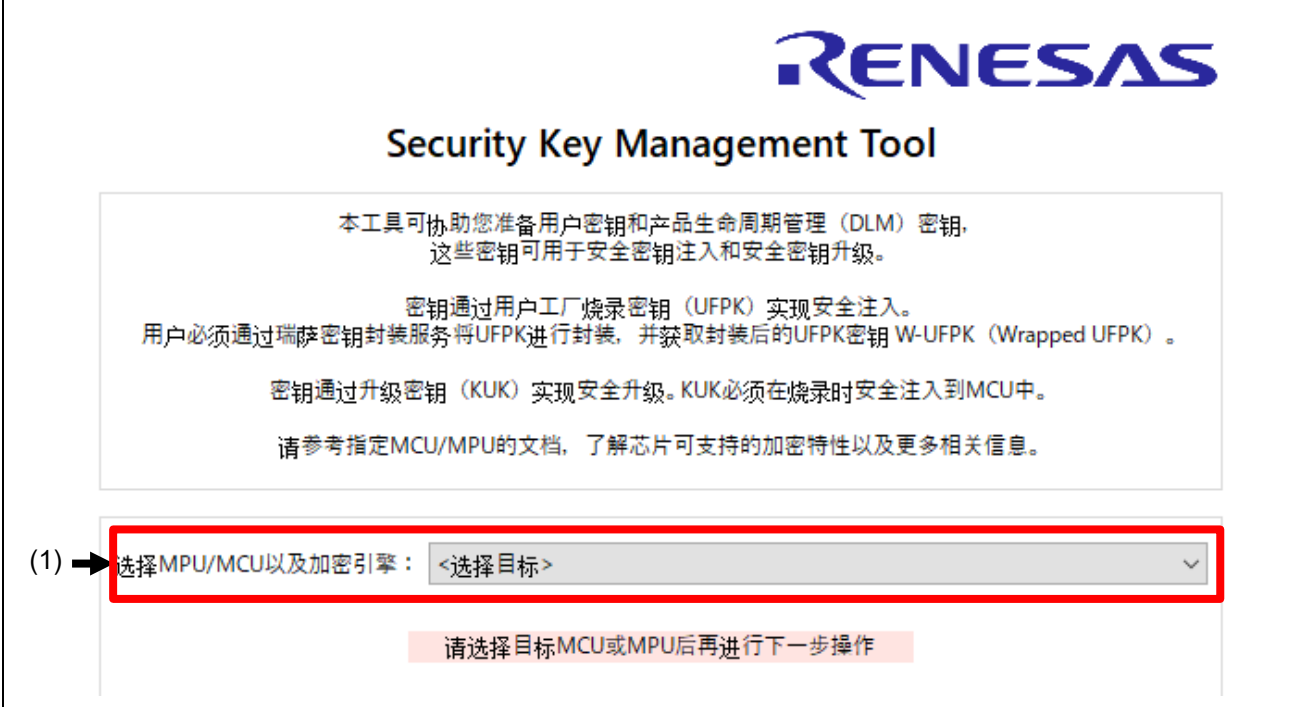

# 图 **3-3 [**概要**]** 选项卡

<span id="page-32-0"></span>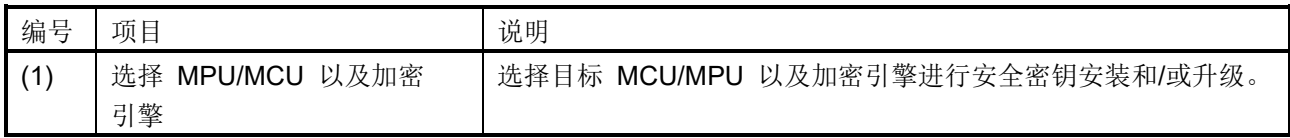

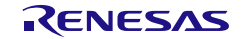

## 3.4 [生成 UFPK] 选项卡

该选项卡以二进制 \*.key 文件形式生成用户工厂烧录密钥 (UFPK) 文件。然后必须将该文件发送到瑞萨密钥 封装服务(DLM服务器)来获取封装的UFPK (W-UFPK)。UFPK文件还将用于为安全密钥安装准备密钥。

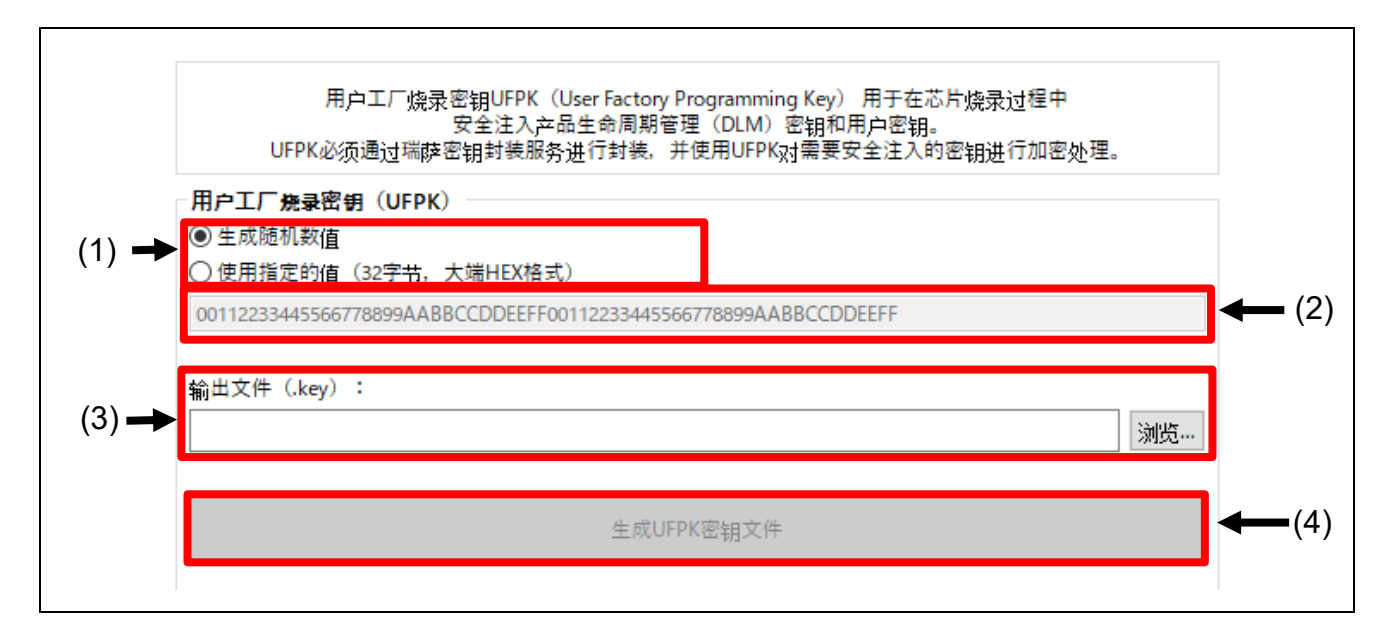

## 图 **3-4 [**生成 **UFPK]** 选项卡

<span id="page-33-0"></span>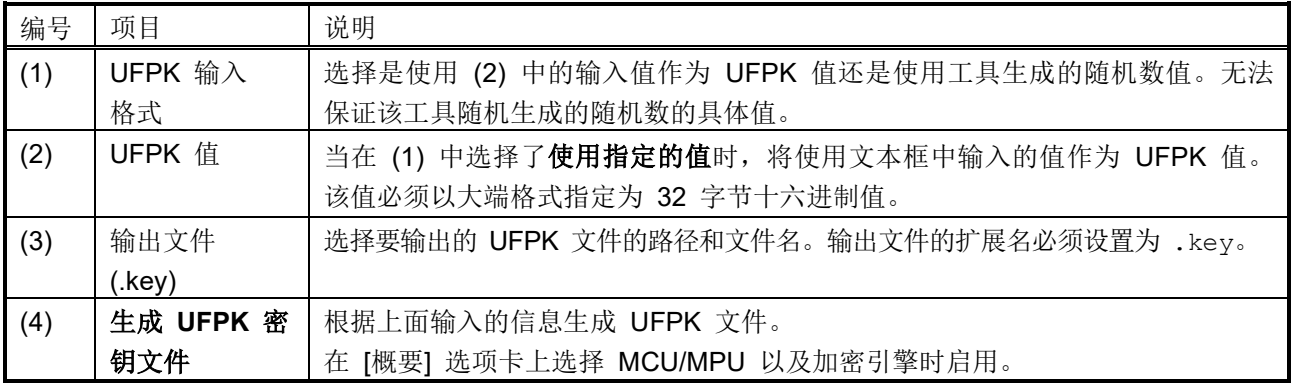

必须将该选项卡中生成的 UFPK 文件发送到瑞萨密钥封装服务 [\(https://dlm.renesas.com/keywrap\)](https://dlm.renesas.com/keywrap) 来获取 W-UFPK。有关瑞萨密钥封装服务的更多信息,请参见密钥封装服务的常见问题解答以及每个 MCU/MPU 的附 加信息(表 *[1-1 MCU/MPU](#page-13-1)* 相关信息)。

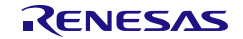

# 3.5 [生成 KUK] 选项卡

该选项卡以二进制 \*.key 文件形式生成升级密钥 (KUK) 文件。该文件不仅用于安全安装 KUK, 还用于准备 其他密钥进行安全密钥升级。

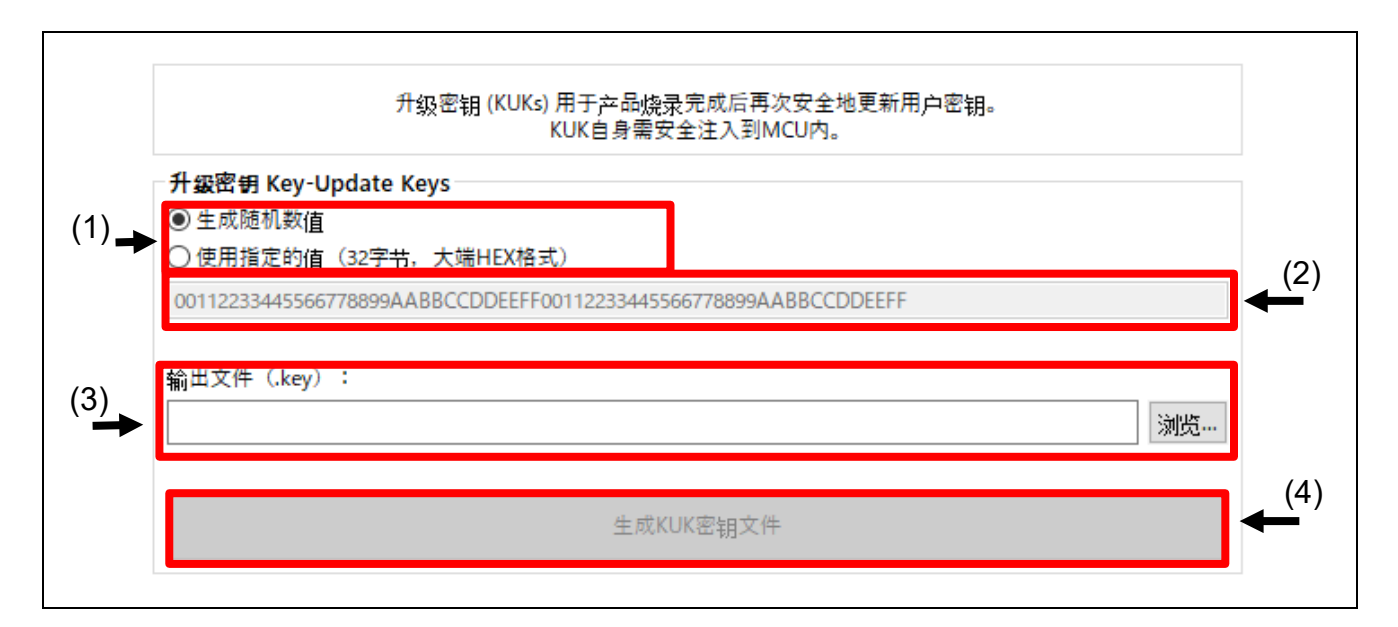

## 图 **3-5 [**生成 **KUK]** 选项卡

<span id="page-34-0"></span>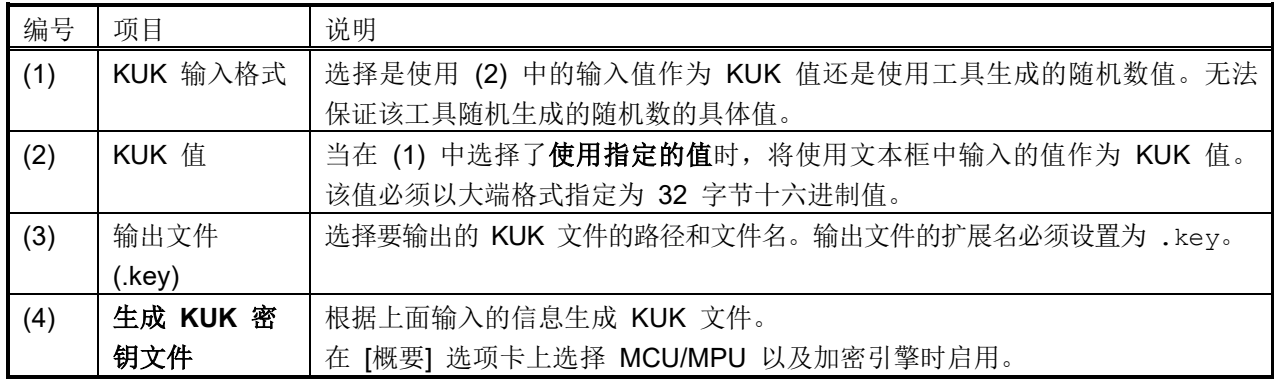

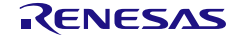

# 3.6 [封装密钥] 选项卡

使用该选项卡加密用户密钥,并生成安全安装或升级所需的文件。

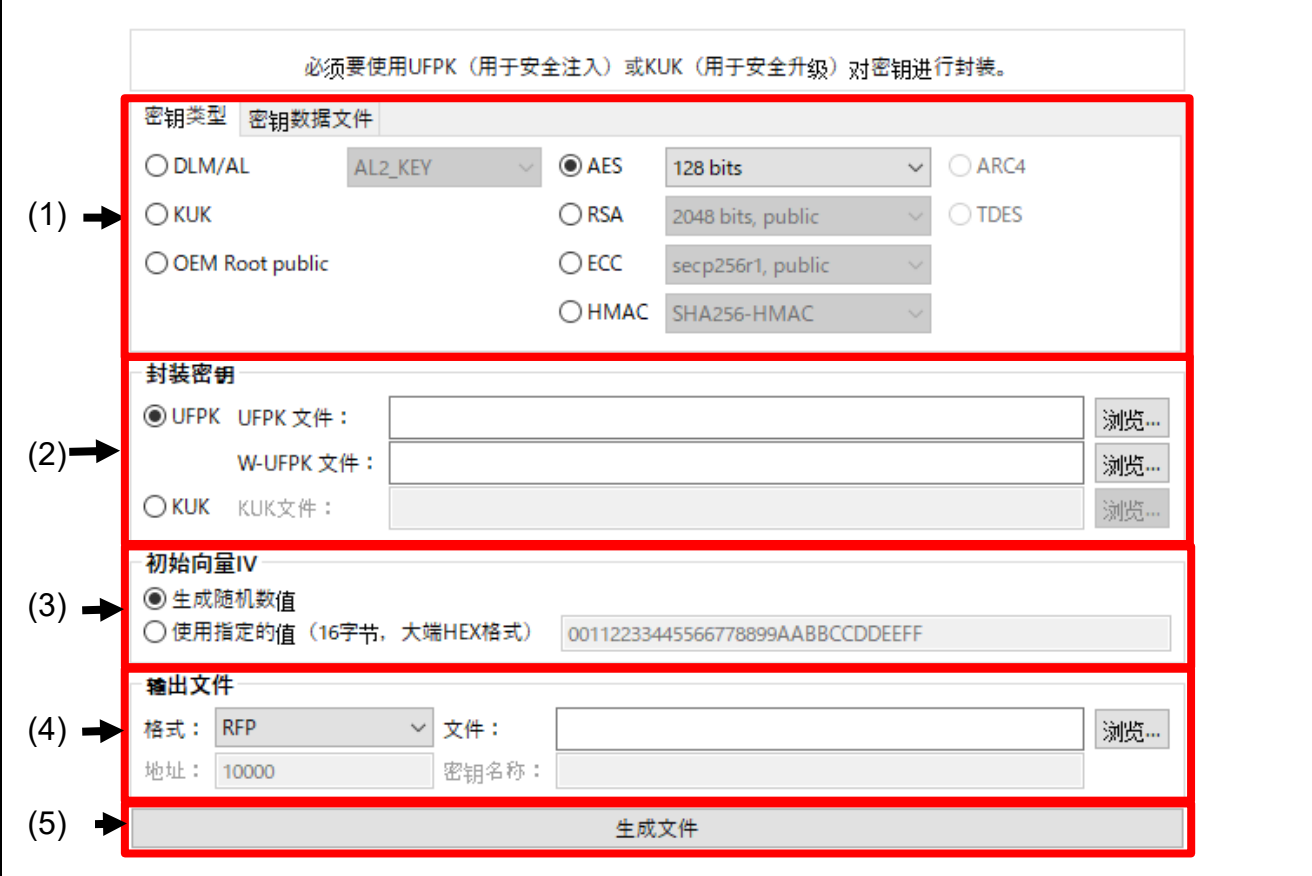

图 **3-6 [**封装密钥**]** 选项卡

<span id="page-35-0"></span>

| 编号  | 项目           | 说明                                                    |
|-----|--------------|-------------------------------------------------------|
| (1) | [密钥类型] 和 [密钥 | 在 [密钥类型] 选项卡中选择了要加密的用户密钥类型之后, 在 [密钥数据文                |
|     | 数据文件] 选项卡    | 件] 选项卡中输入密钥数据文件。                                      |
|     |              | 有关 [密钥类型] 选项卡的详细信息, 请参见第 3.6.1 节 [ <i>密钥类型] 选项卡</i> 。 |
|     |              | 有关 [密钥数据文件] 选项卡的详细信息, 请参见第 3.6.2 节 [密钥数据文             |
|     |              | 件】选项卡。                                                |
| (2) | 封装密钥         | 设置要用于封装的密钥。                                           |
|     |              | 有关设置的详细信息, 请参见第 3.6.3 节封装密钥。                          |
| (3) | IV           | 设置要用于封装的初始向量(IV)。                                     |
|     |              | 有关设置的详细信息, 请参见第 3.6.4 节 IV。                           |
| (4) | 输出           | 选择输出文件格式。请注意, 并非所有器件都支持所有可能的输出文件格                     |
|     |              | 式。有关详细信息,请参见第 3.6.5 节输出。                              |
| (5) | 生成文件         | 使用(1)和(2)中的信息以(3)中指定的格式生成用于安装或升级的封装                   |
|     |              | 密钥文件。                                                 |
|     |              | 在 [概要] 选项卡上选择 MCU/MPU 以及加密引擎时启用。                      |
## 3.6.1 [密钥类型] 选项卡

使用该选项卡指定为安全安装或升级准备的密钥类型。并非所有器件产品家族都支持所有密钥类型和选项。

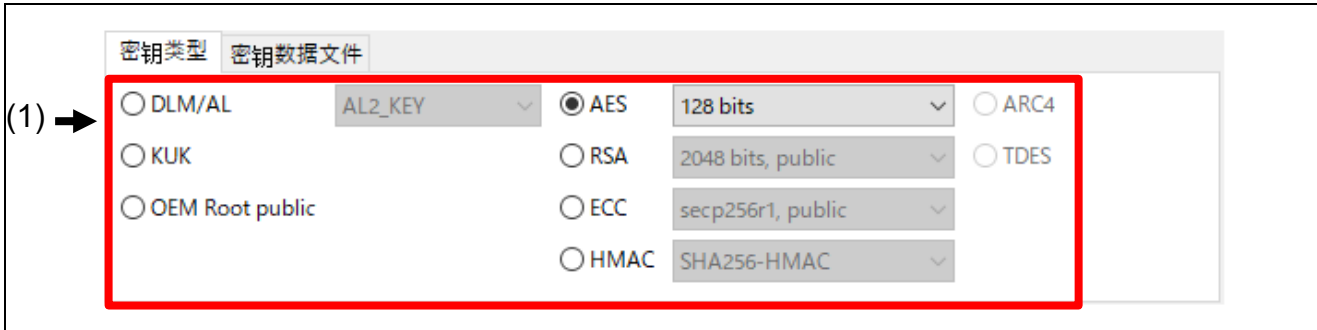

#### 图 **3-7 [**密钥类型**]** 选项卡

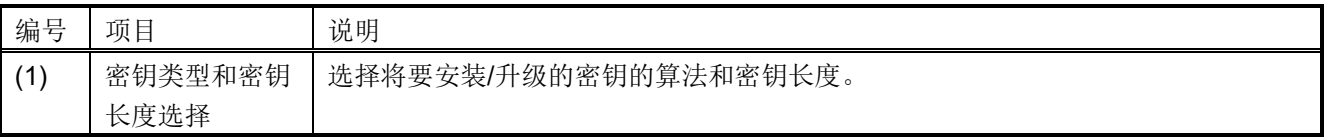

可以选择下列密钥类型和密钥长度。根据具体的目标 MCU/MPU,支持的密钥类型和密钥长度有所不同。有 关支持的密钥类型和密钥长度的详细信息,请参见器件的硬件用户手册和附加器件信息(表 *[1-1 MCU/MPU](#page-13-0)*  [相关信息](#page-13-0))。

表 3-1 选择了 DLM 时的选项

| 选项          | 说明                        |
|-------------|---------------------------|
| DLM-SSD     | DLM 中 SDD 状态转换的身份验证密钥。    |
| DLM-NSECSD  | DLM 中 NSECSD 状态转换的身份验证密钥。 |
| DLM-RMA-REQ | DLM 中 RMA-REQ 状态转换的身份验证密钥 |
| AL2 KEY     | DLM 验证级别 AL2 过渡的密钥        |
| AL1_KEY     | DLM 验证级别 AL1 过渡的密钥        |
| RMA KEY     | DLM RAM REQ 状态验证密钥        |

#### 表 3-2 选择了 AES 时的选项

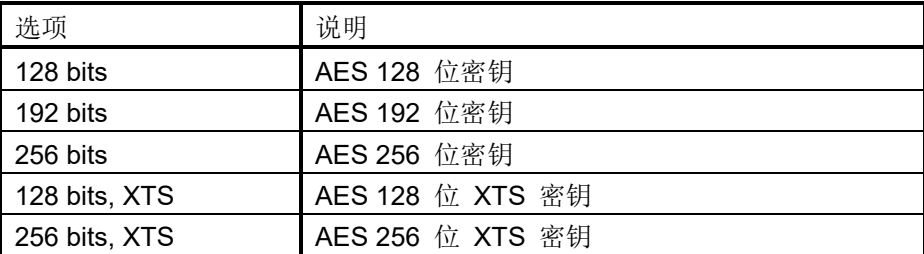

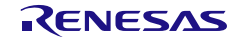

#### 表 3-3 选择了 RSA 时的选项

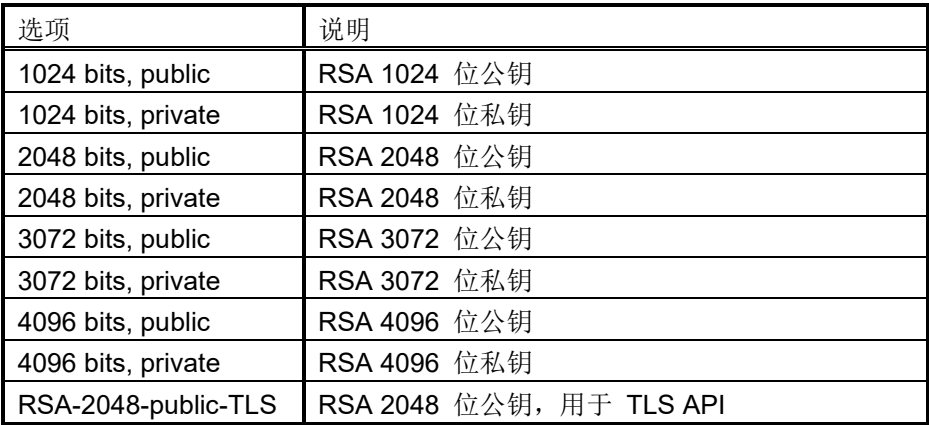

# 表 3-4 选择了 ECC 时的选项

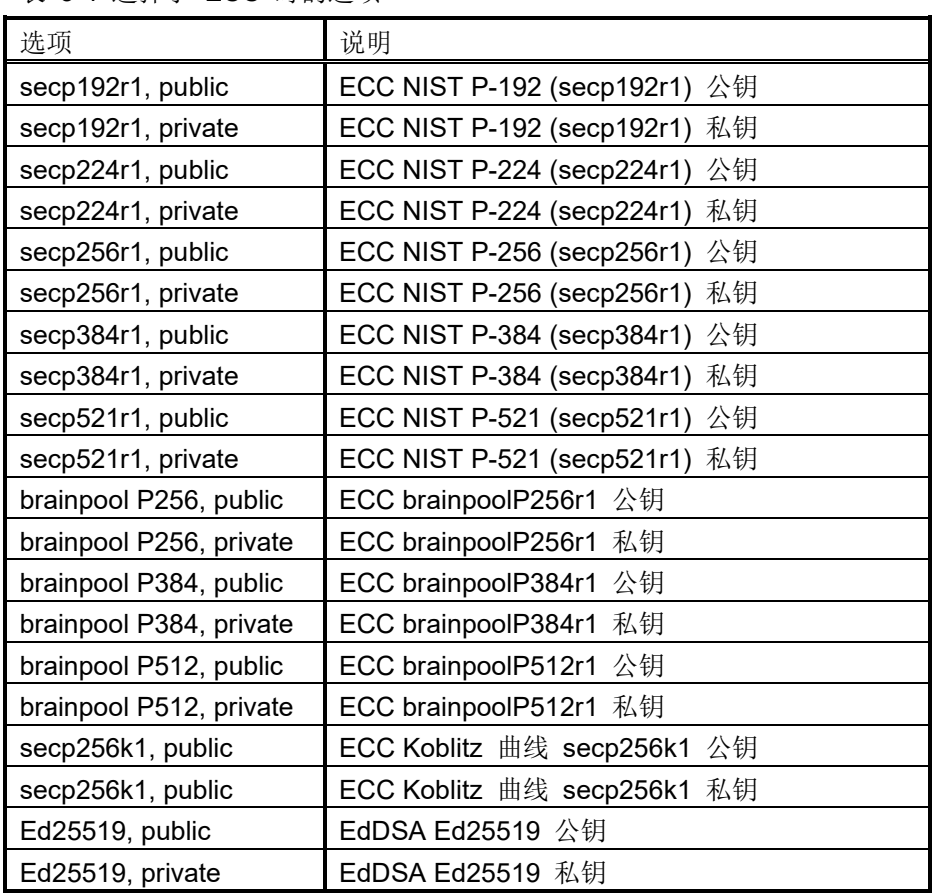

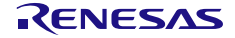

表 3-5 选择了 HMAC 时的选项

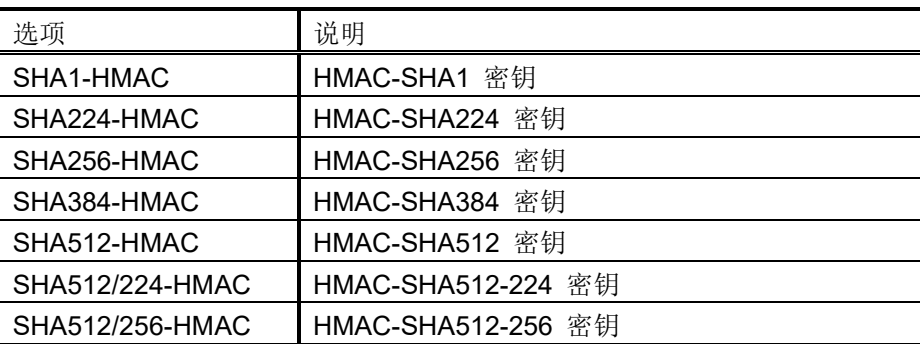

有关如何设置各键的示例,请参见 [6](#page-126-0)[使用示例。](#page-126-0)

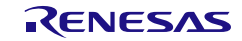

## 3.6.2 [密钥数据文件] 选项卡

使用 [密钥数据文件] 选项卡指定为安全安装或升级准备的明文密钥材料。请注意,该选项卡的外观取决于在 [密钥类型] 选项卡上指定的密钥类型。

### 3.6.2.1 在 [密钥类型] 选项卡中选择了 DLM/KUK/AES/TDES/ARC4/ECC 私钥时

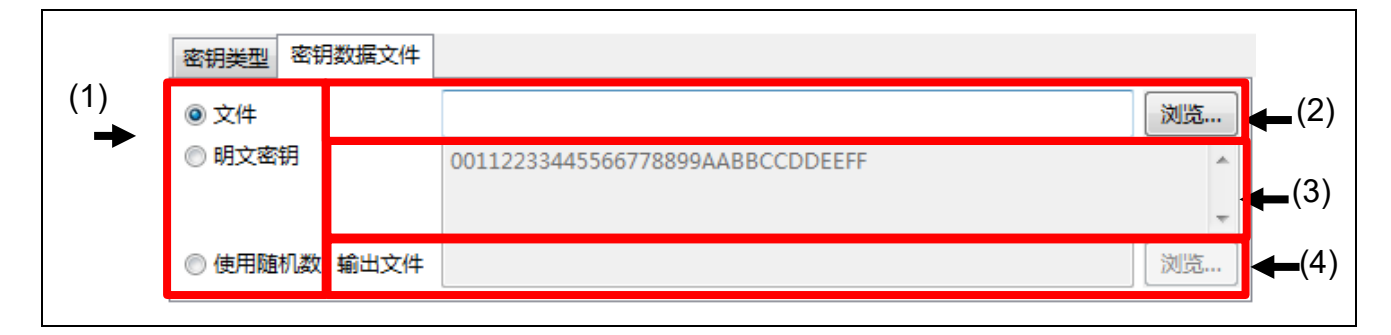

#### 图 **3-8** 选择了 **DLM/KUK/AES/TDES/ARC4/ECC** 私钥时的 **[**密钥数据文件**]** 选项卡

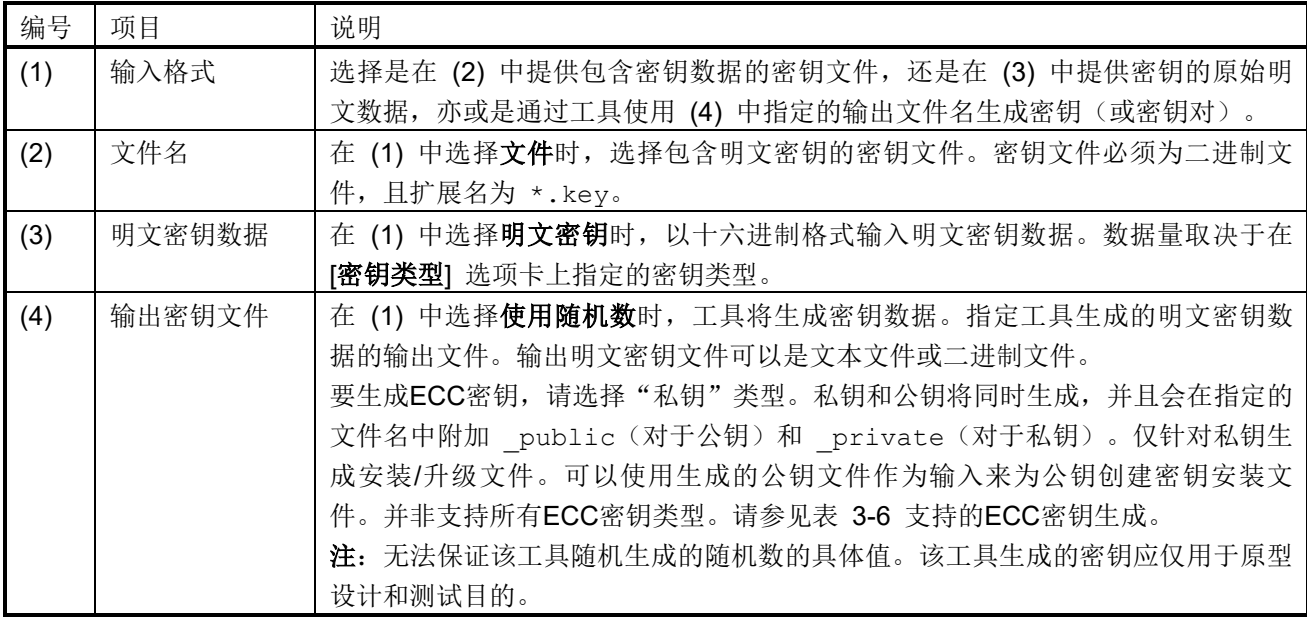

#### <span id="page-39-0"></span>表 3-6 支持的 ECC 密钥生成

密钥类型和密钥长度 secp256r1、secp384r1、secp521r1 brainpool P256、brainpool P384、brainpool P512

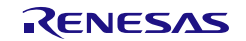

## 3.6.2.2 在 [密钥类型] 选项卡中选择了 RSA 公钥时

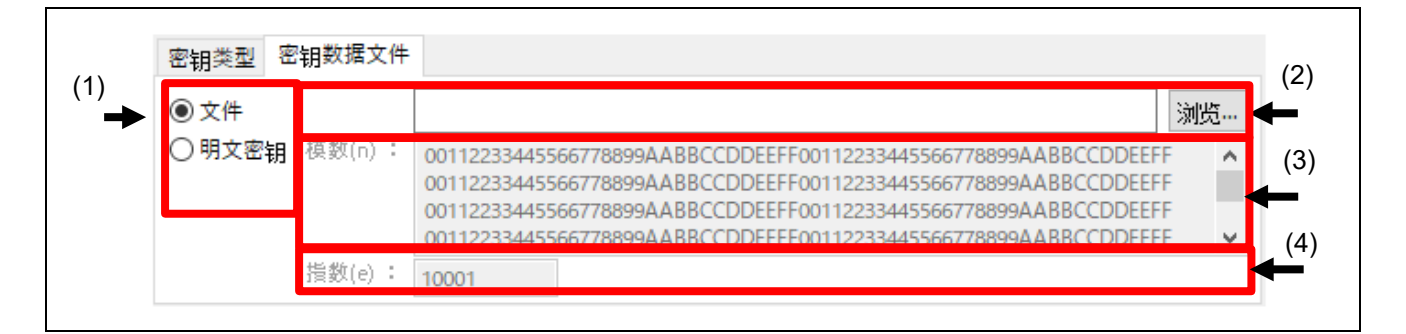

#### 图 **3-9** 选择了 **RSA** 公钥时的 **[**密钥数据文件**]** 选项卡

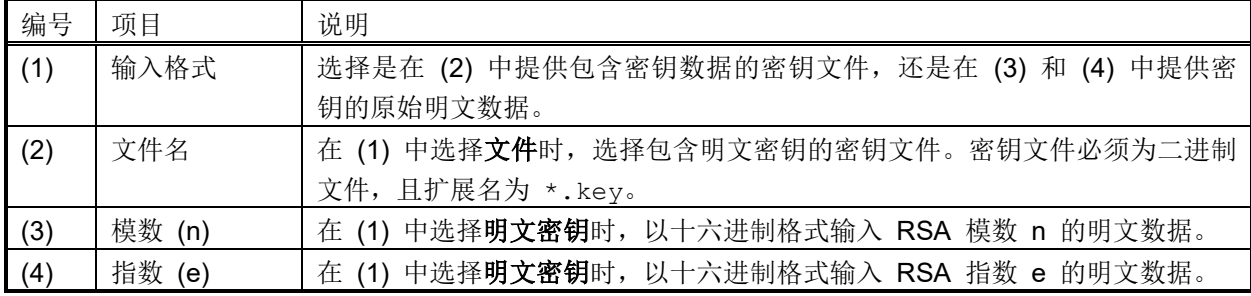

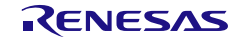

## 3.6.2.3 在 [密钥类型] 选项卡中选择了 RSA 私钥时

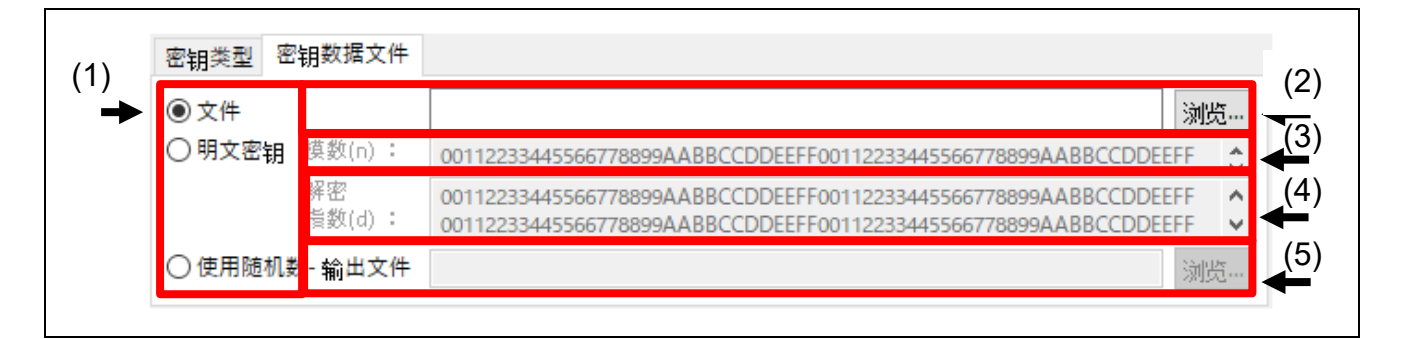

### 图 **3-10** 选择了 **RSA** 私钥时的 **[**密钥数据文件**]** 选项卡

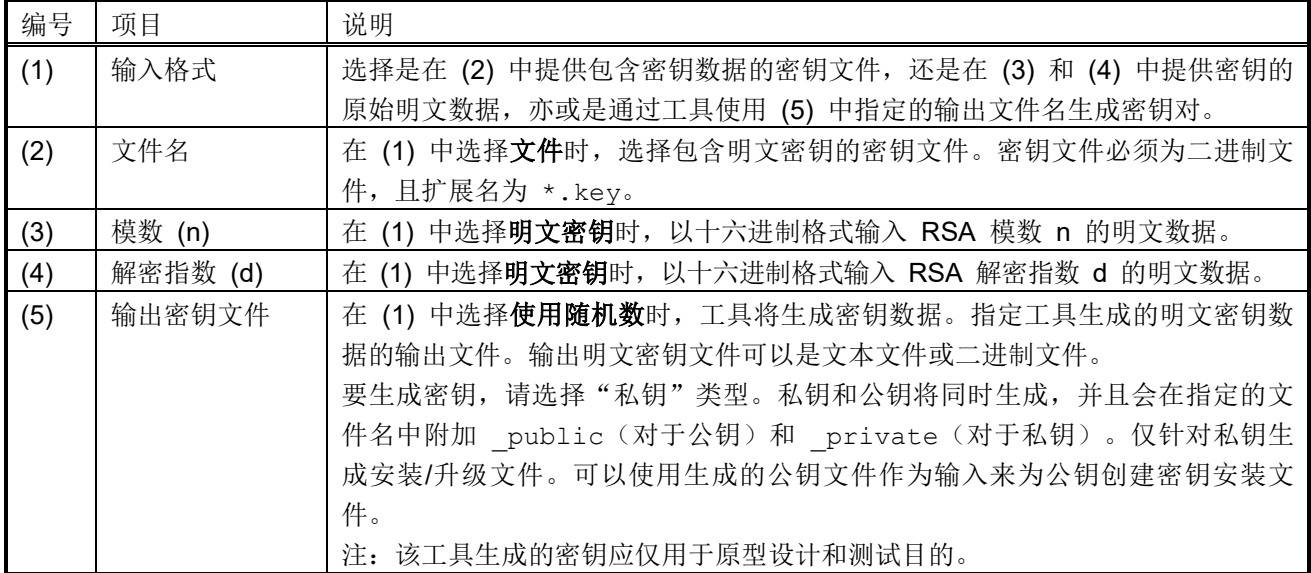

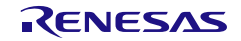

## 3.6.2.4 在 [密钥类型] 选项卡中选择了 ECC 公钥时

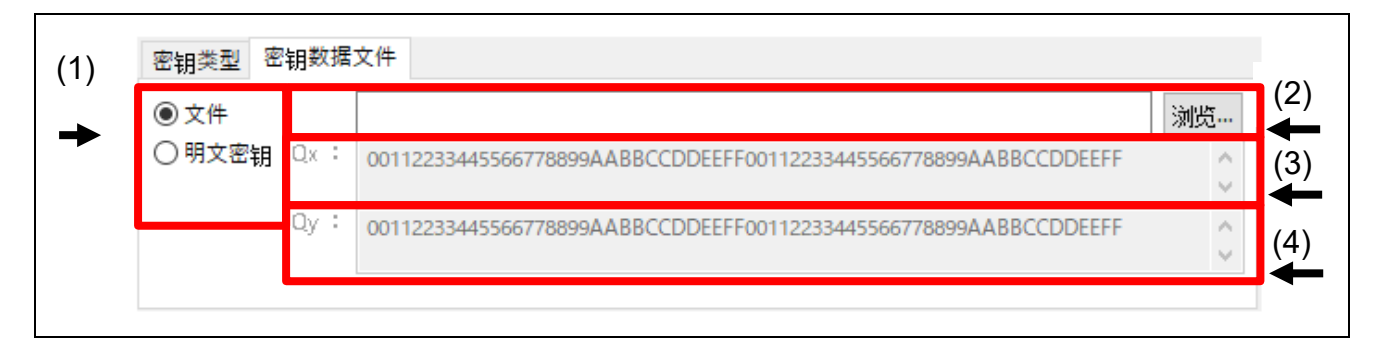

### 图 **3-11** 选择了 **ECC** 公钥时的 **[**密钥数据文件**]** 选项卡

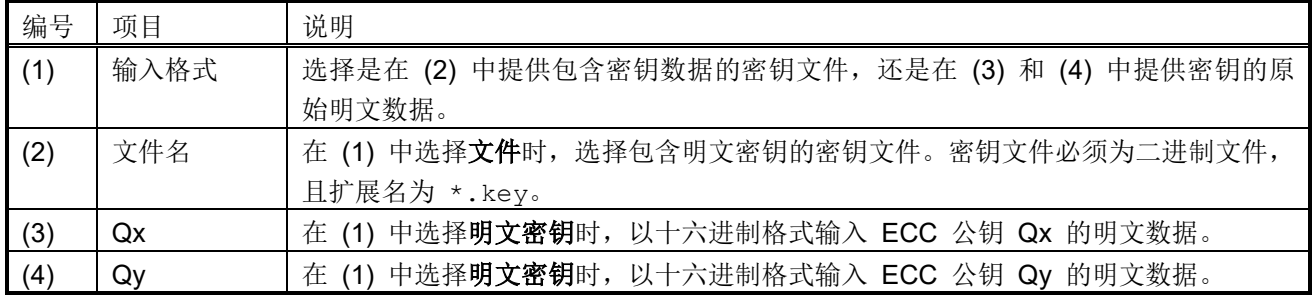

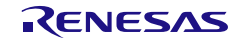

### 3.6.2.5 在 [密钥类型] 选项卡中选择了 OEM Root public

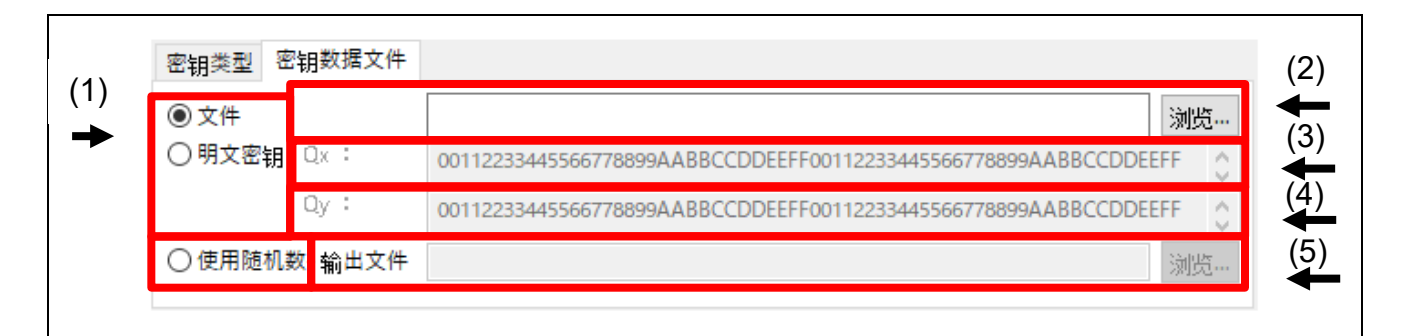

### 图 **3-12** 选择了 **ECC** 公钥时的 **[**密钥数据文件**]** 选项卡

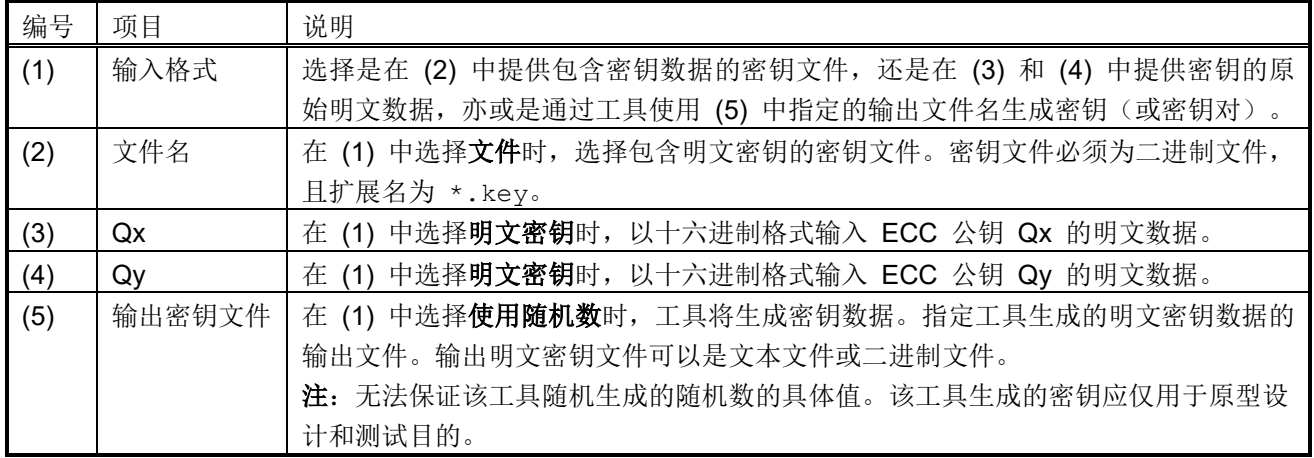

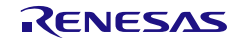

#### 3.6.3 封装密钥

如果为安全安装准备了新密钥,则必须使用 UFPK 对其进行封装,并且必须提供 W-UFPK。如果为安全升级 准备了新密钥, 则必须使用 KUK 对其进行封装。

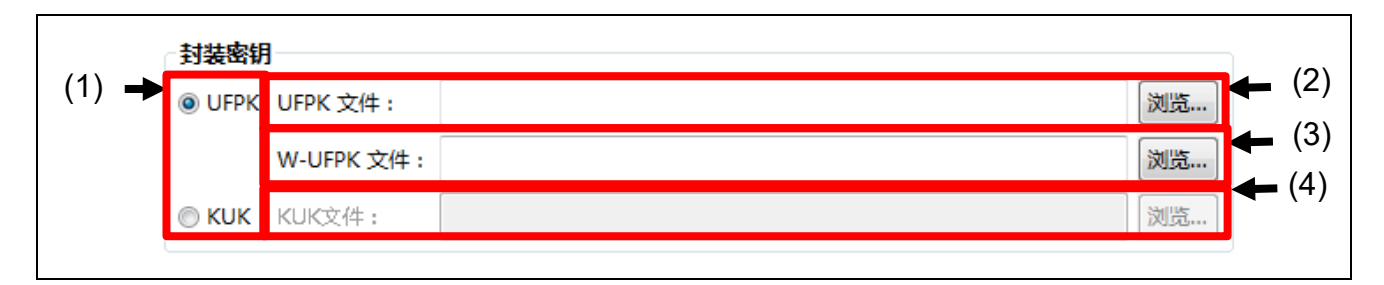

#### 图 **3-13** 封装密钥选项

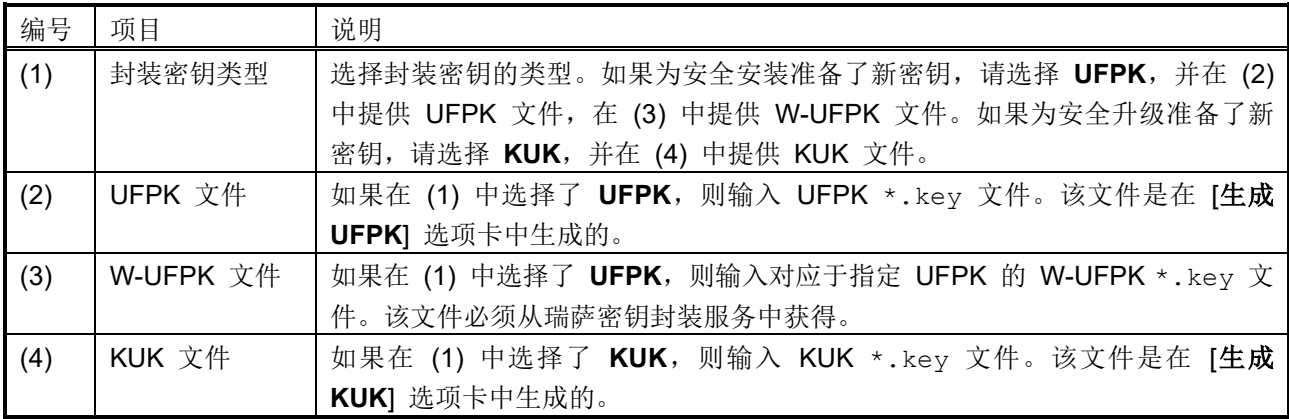

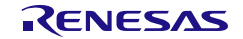

#### 3.6.4 IV

如果为安全安装准备了新密钥,则必须使用 UFPK 对其进行封装,并且必须提供 W-UFPK。如果为安全升级 准备了新密钥, 则必须使用 KUK 对其进行封装。在这两种情况下, 均需要初始向量 (IV)。IV 可以指定, 也可 以由工具生成。

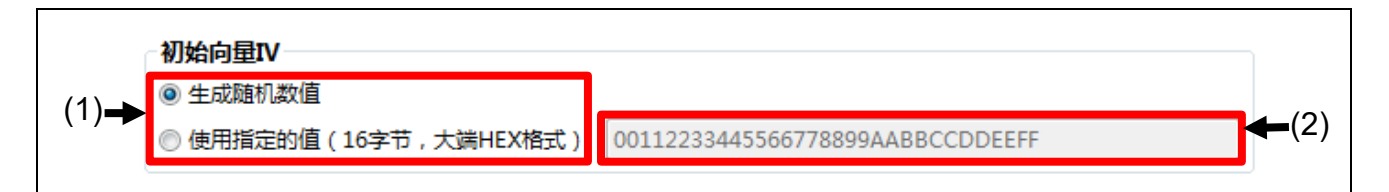

#### 图 **3-14 IV** 选项

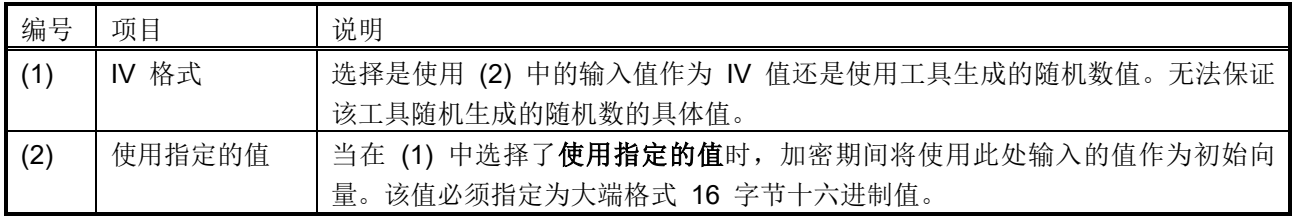

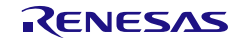

#### 3.6.5 输出

该部分指定为安全密钥安装或升级生成的输出文件的类型。请注意,并非所有 MCU/MPU 产品家族都支持 所有选项。例如, RA 产品家族 SCE9 保护模式密钥安装仅支持通过器件编程器实现, 因此, 如果选择 UFPK 作为封装密钥, 则仅支持 RFP 输出格式。

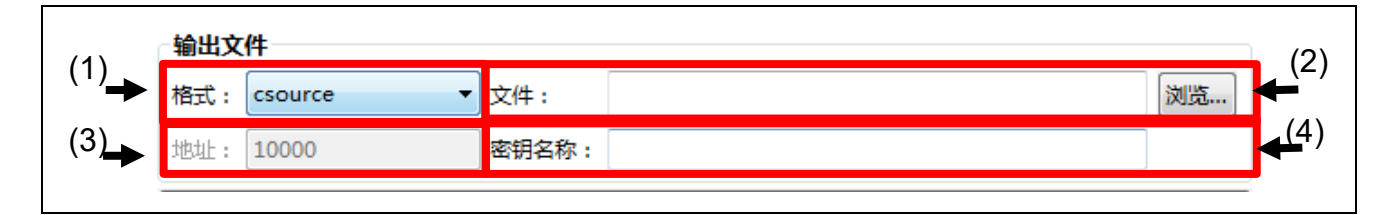

#### 图 **3-15** 输出文件选项

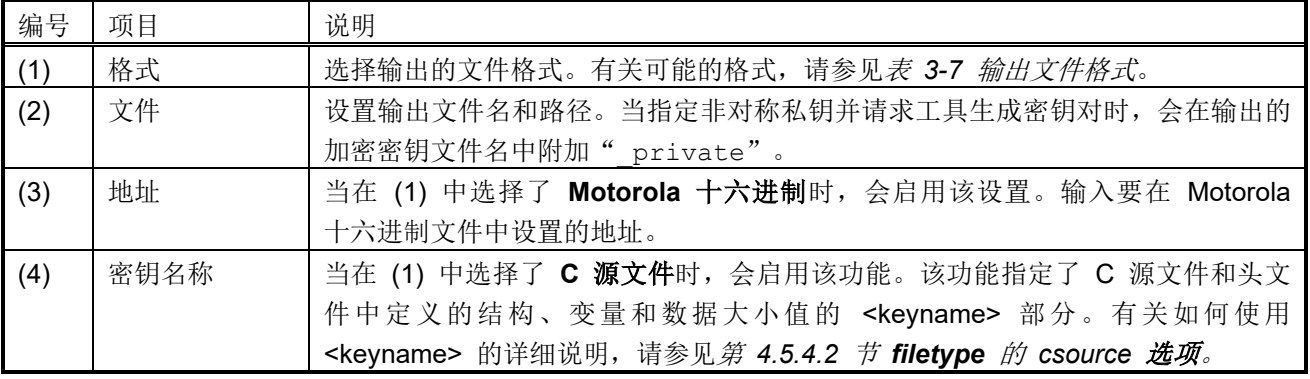

<span id="page-46-0"></span>表 3-7 输出文件格式

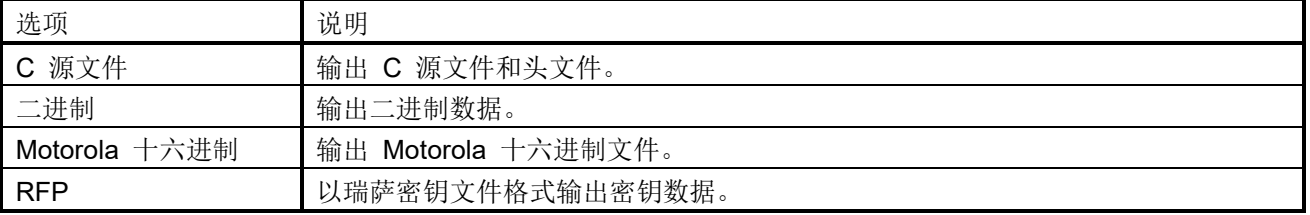

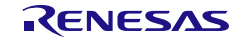

## 3.7 [TSIP UPDATE]选项卡

在此选项卡中, 加密TSIP Secure Update解决方案的用户程序。

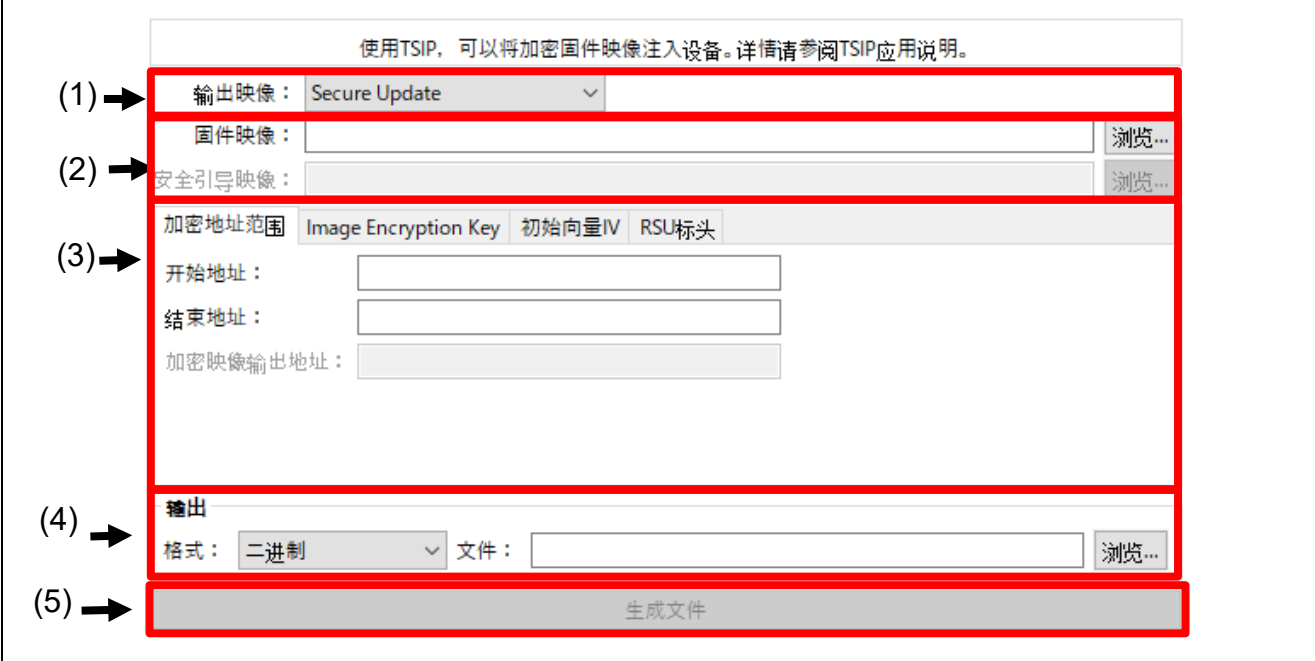

图 **3-16 [TSIP UPDATE]**选项卡

| 编号  | 项目     | 说明                                         |
|-----|--------|--------------------------------------------|
| (1) | 输出映像   | 指定要输出的数据类型和要输入的文件。                         |
|     |        | Factory Programming: 工厂烧录时创建映像的动作          |
|     |        | 请指定固件映像和安全引导映像。                            |
|     |        | Secure Update: 固件更新时创建映像                   |
|     |        | 请指定固件映像。                                   |
|     |        | 详情请参考3.7.1 输出映像。                           |
| (2) | 固件映像/  | 固件映像处输入要加密的程序的mot文件。                       |
|     | 安全引导映像 | 安全引导映像处输入在输出数据选择Factory Programming时要附加到加密 |
|     |        | 固件更新映像的安全引导程序的mot文件。                       |
| (3) | 设置选项卡  | 进行加密及输出数据相关的设置。                            |
|     |        | 关于各选项卡的设置, 请参考                             |
|     |        | 3.7.3 [加密地址范围]选项卡                          |
|     |        | 3.7.4 [Image Encryption Key]选项卡            |
|     |        | 3.7.5 [IV]选项卡                              |
|     |        | 3.7.6 [RSU标头]选项卡                           |
| (4) | 输出     | 设置要输出的文件。                                  |
|     |        | 设置详情请参考3.7.7输出。                            |
| (5) | 生成文件   | 生成(4)中指定格式的文件。                             |

### <span id="page-48-0"></span>3.7.1 输出映像

在此选项卡中指定要输出的数据格式。

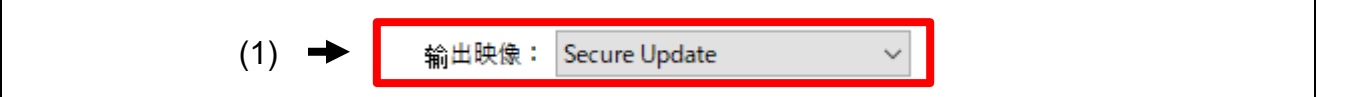

#### 图 **3-17** 输出映像

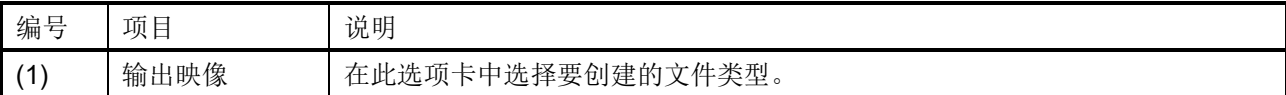

### 表 3-8 输出映像的显示项目

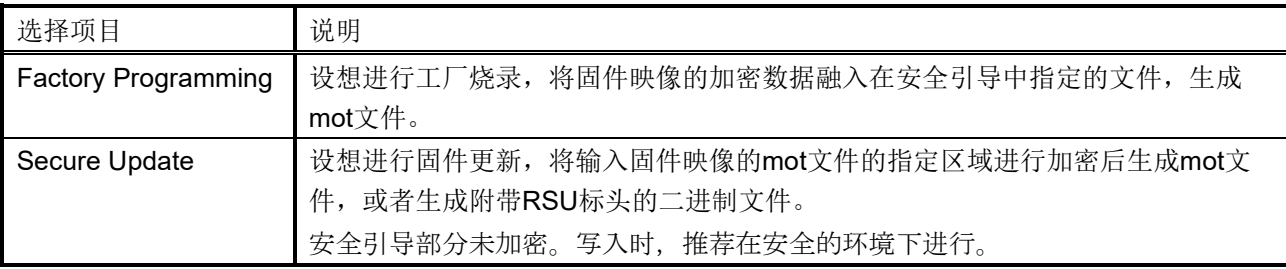

### 3.7.2 固件映像/安全引导映像

指定要加密的固件映像及附加了加密数据的安全引导映像。

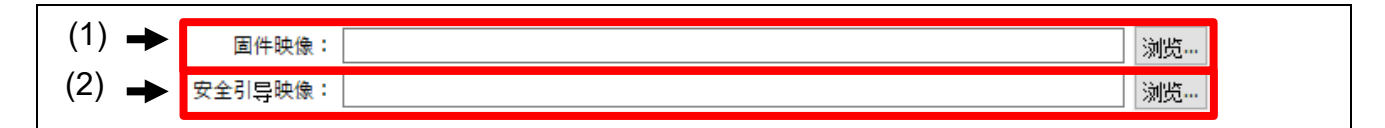

#### 图 **3-18** 固件映像**/**安全引导映像

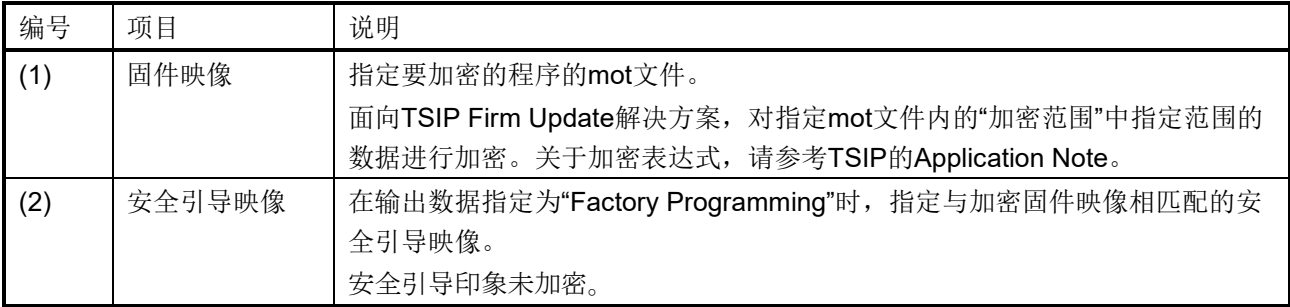

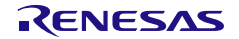

## <span id="page-49-0"></span>3.7.3 [加密地址范围]选项卡

指定固件映像的加密范围。

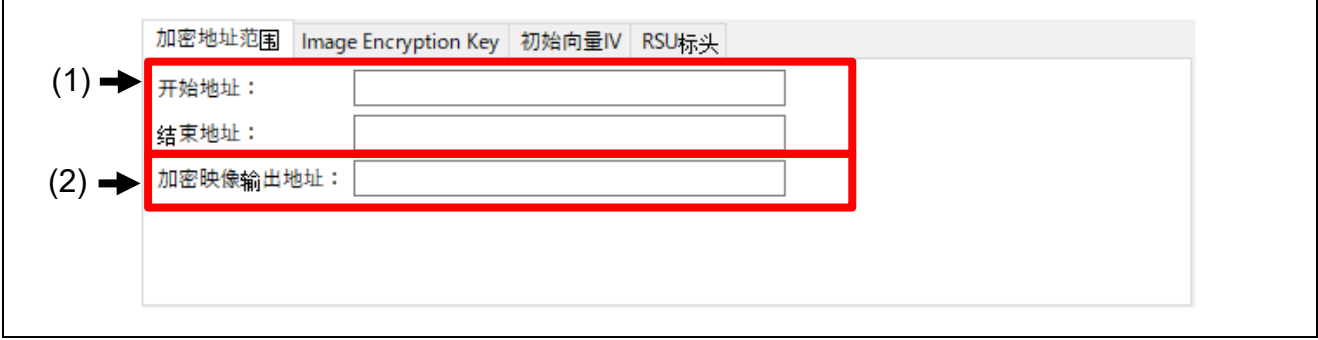

### 图 **3-19 [**加密地址范围**]**选项卡

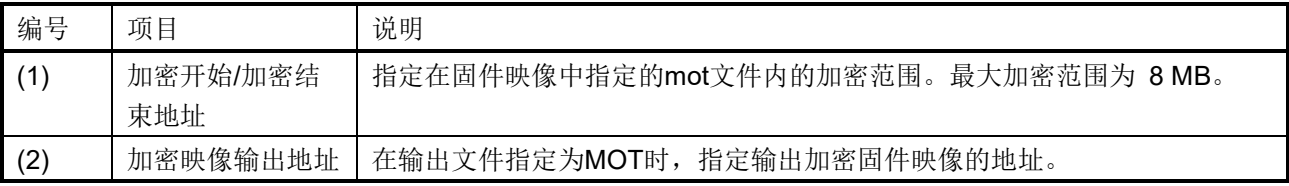

## <span id="page-49-1"></span>3.7.4 [Image Encryption Key]选项卡

指定加密固件映像时要使用的密钥数据。

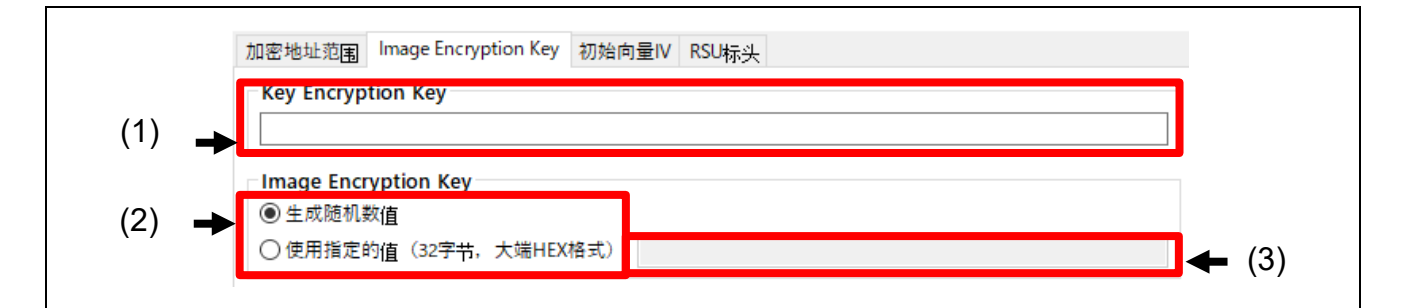

#### 图 **3-20 [Image Encryption Key]**选项卡

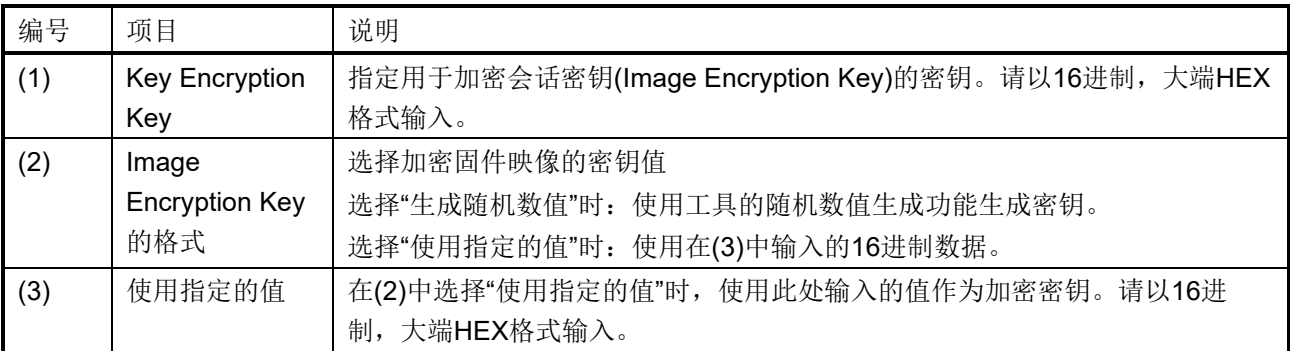

## <span id="page-50-0"></span>3.7.5 [IV]选项卡

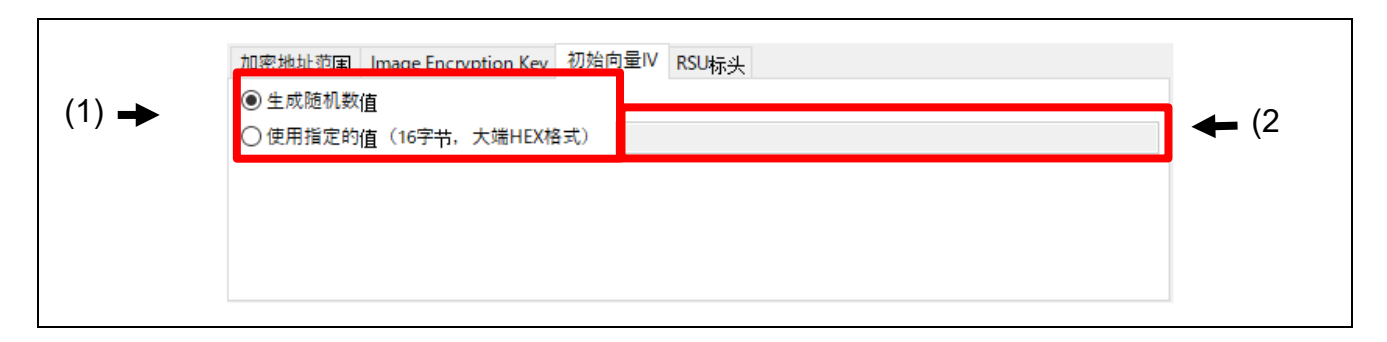

### 图 **3-21 [IV]**选项卡

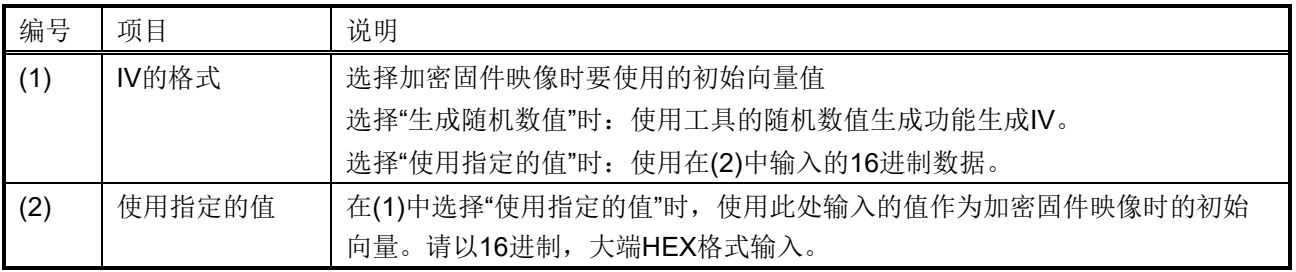

## <span id="page-50-1"></span>3.7.6 [RSU 标头]选项卡

在本节中,指定RSU标头的输出文件格式。

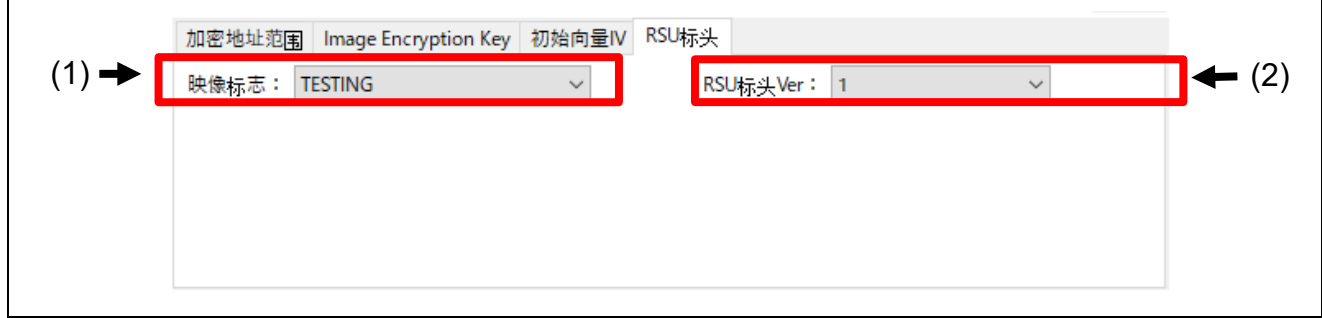

### 图 **3-22 [RSU**标头**]**选项卡

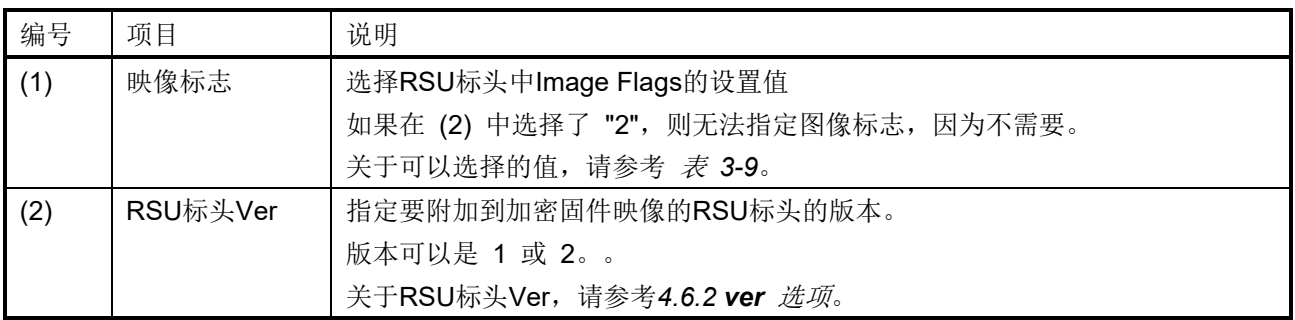

#### <span id="page-51-1"></span>表 3-9 RSU 标头 映像标志

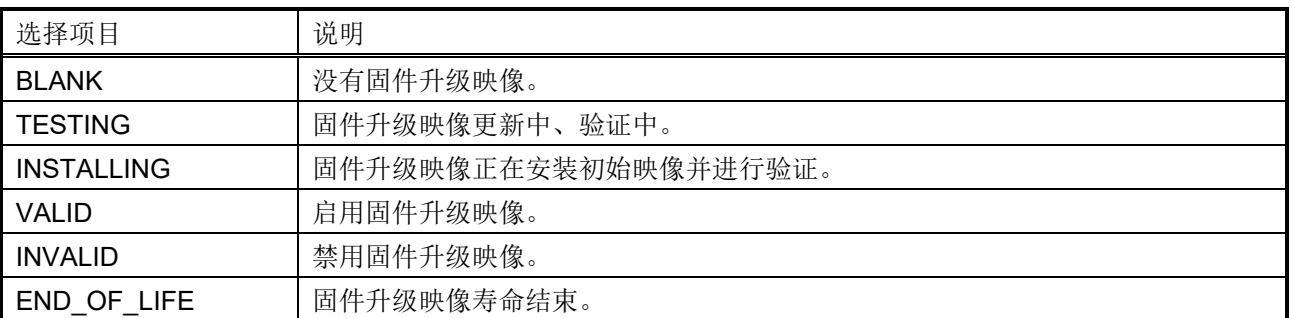

### <span id="page-51-0"></span>3.7.7 输出

在本节中,指定要输出的文件格式。

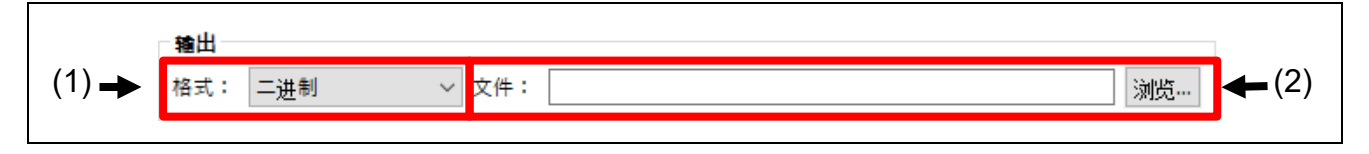

### 图 **3-23** 输出

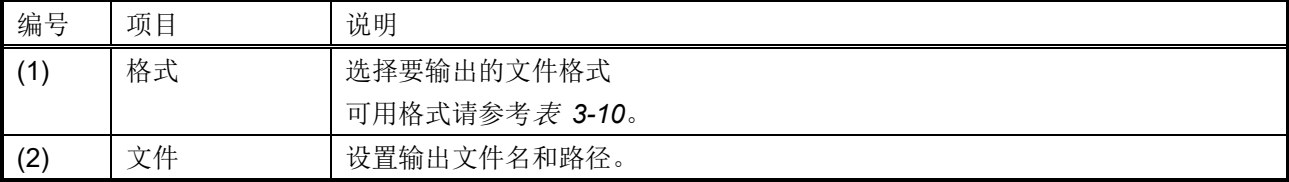

### <span id="page-51-2"></span>表 3-10 可用格式

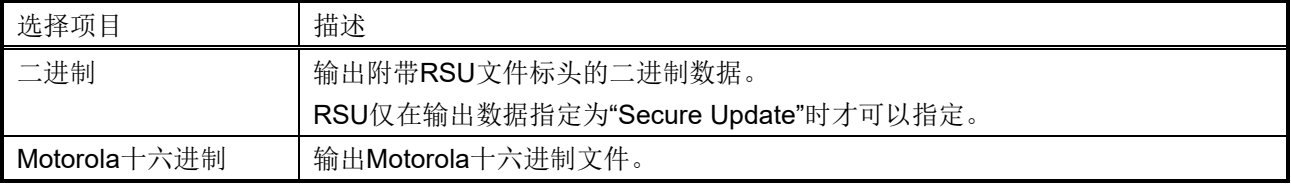

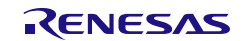

## 3.8 [FSBL]选项卡

在本选项卡中,生成可用于配备第一阶段引导加载程序(FSBL)功能的瑞萨电子器件的密钥证书和代码证书。

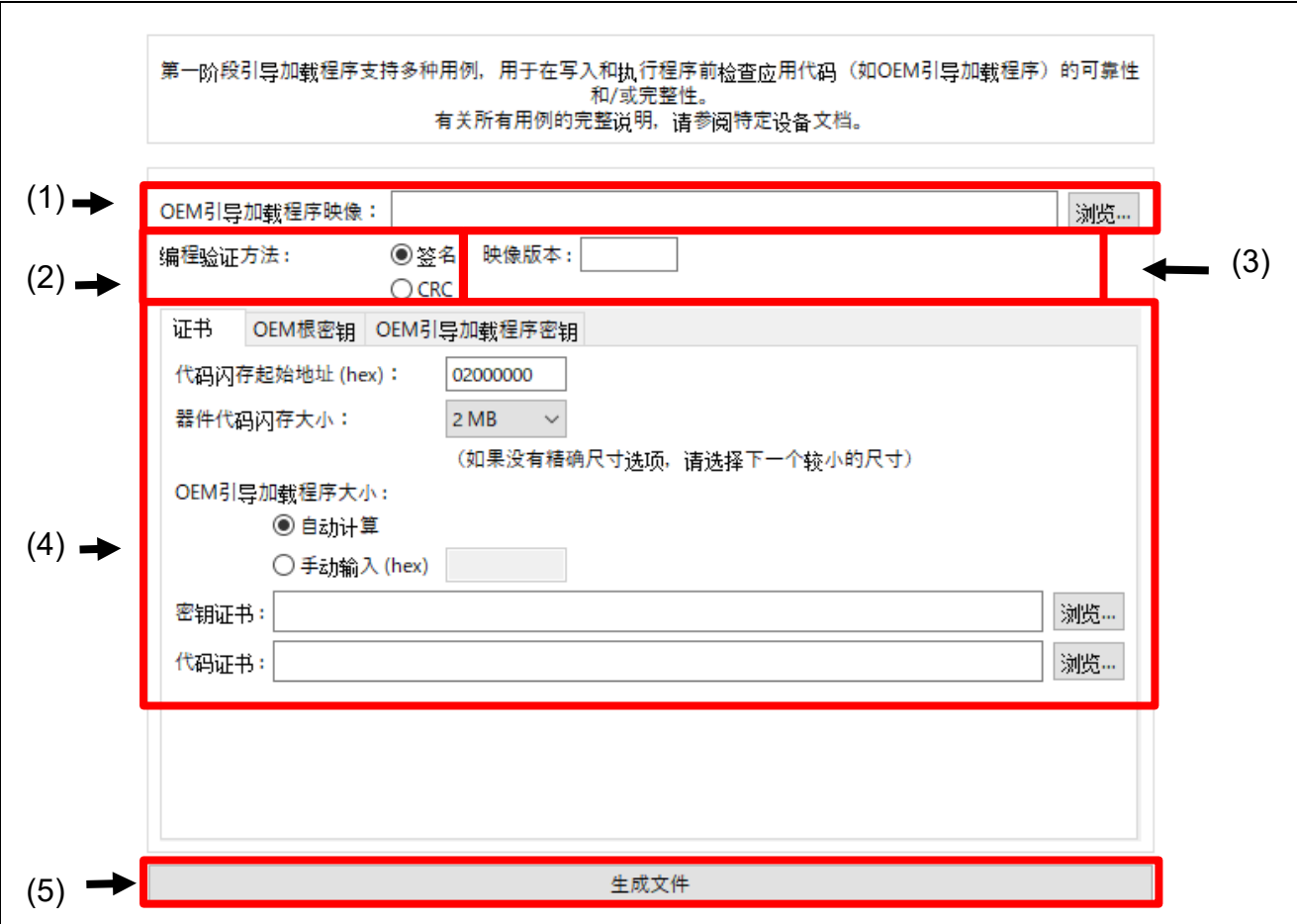

图 **3-24 [FSBL]**选项卡

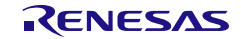

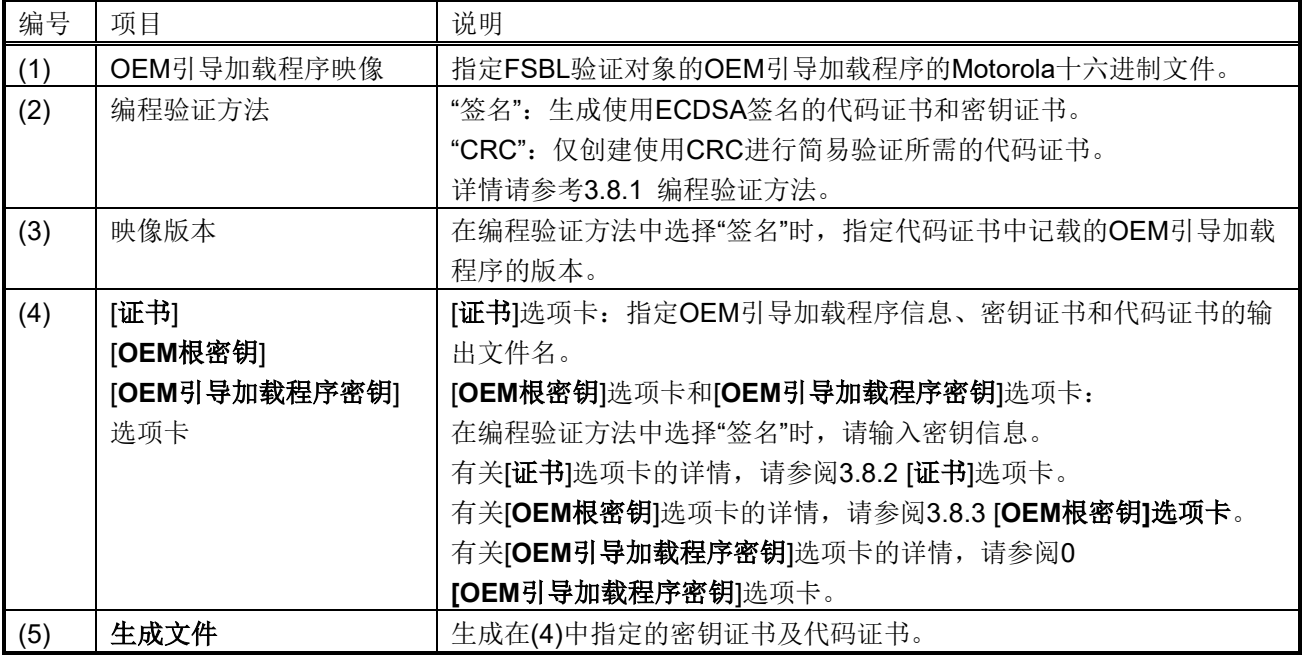

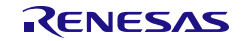

### <span id="page-54-0"></span>3.8.1 编程验证方法

指定OEM引导加载程序的验证方法。

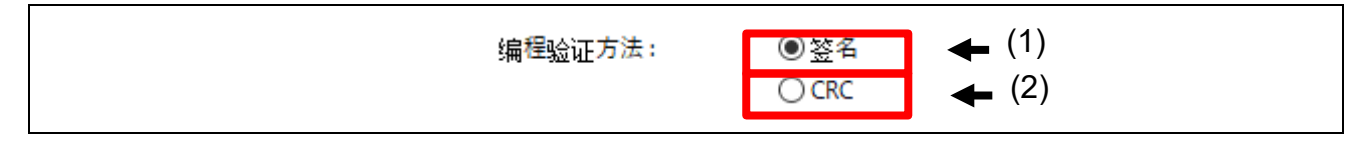

### 图 **3-25** 编程验证方法

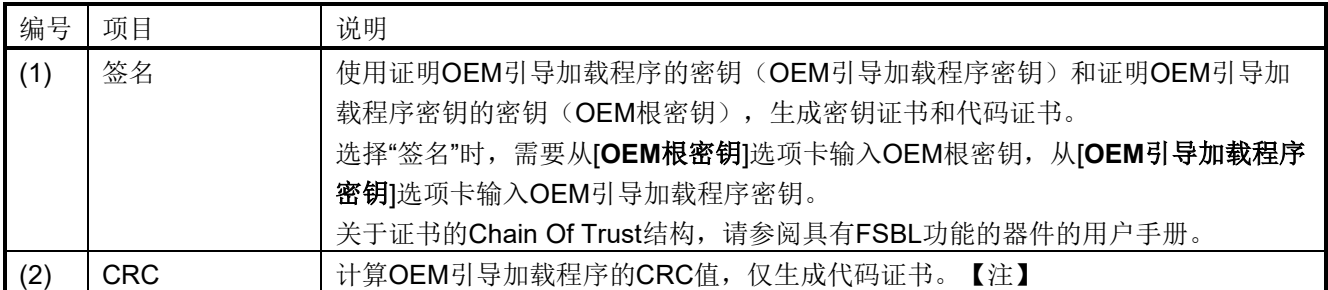

注: 通过指定"**CRC**"生成代码证书时,将 CRC 值作为虚拟值输出至 Signer ID。在 FSBL 操作模式下选择"CRC + report measurement",并希望使用 OEM 引导加载程序密钥输出 measurement report 时,请选择"签名"生成代码证书。

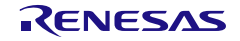

### <span id="page-55-0"></span>3.8.2 [证书]选项卡

指定OEM引导加载程序的信息以及密钥证书和代码证书的文件名。

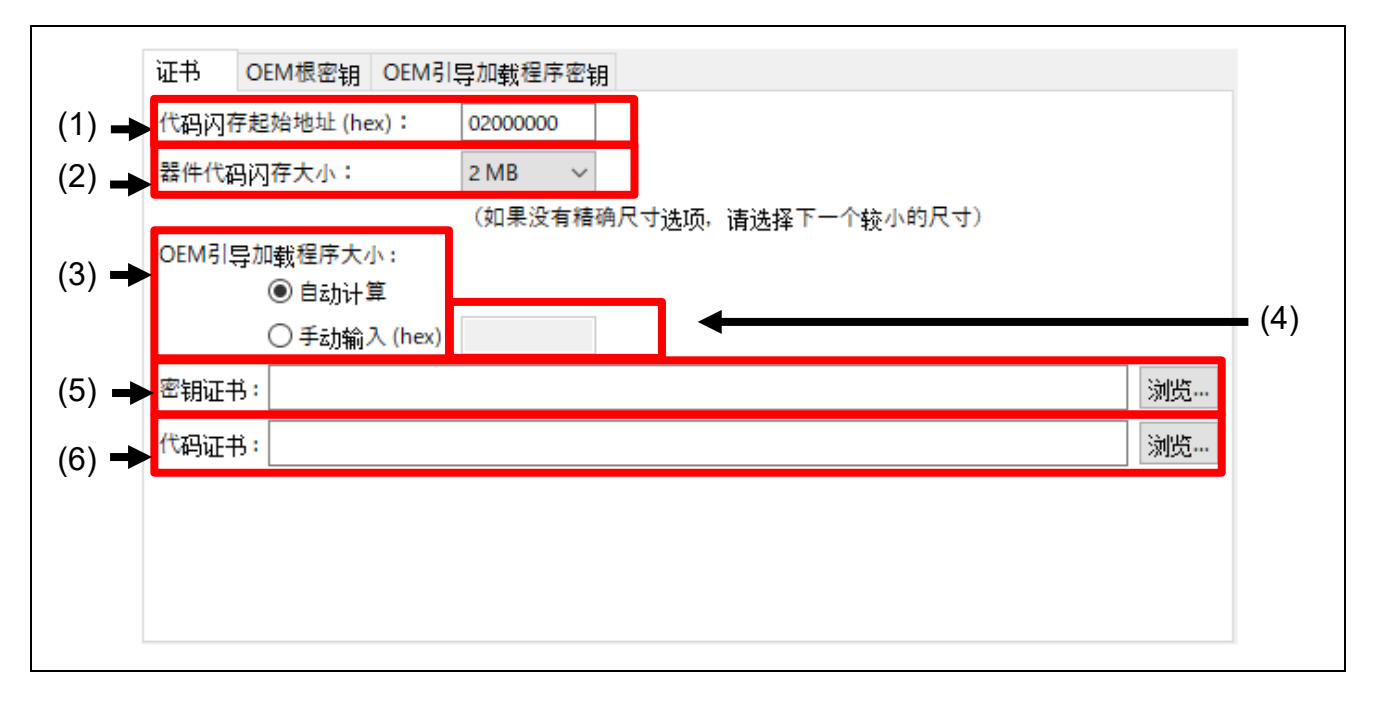

### 图 **3-26 [**证书**]**选项卡

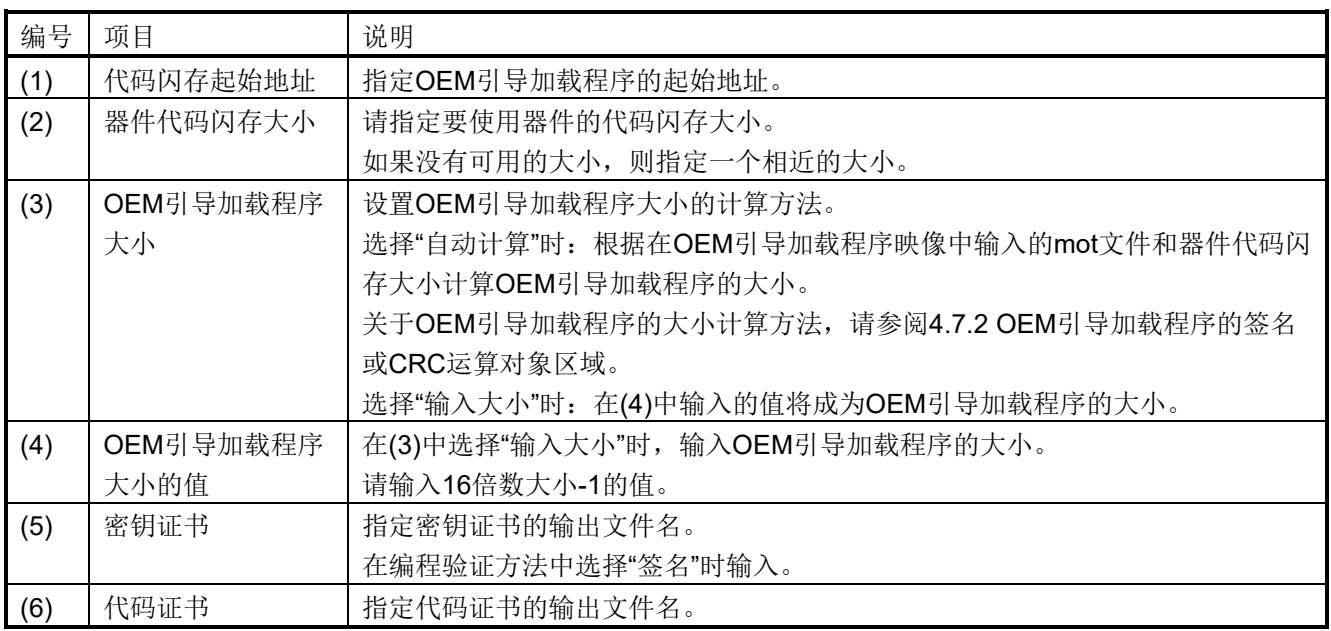

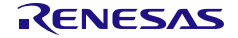

### <span id="page-56-0"></span>3.8.3 [OEM 根密钥]选项卡

在编程验证方法中选择"签名"时,输入OEM根密钥。

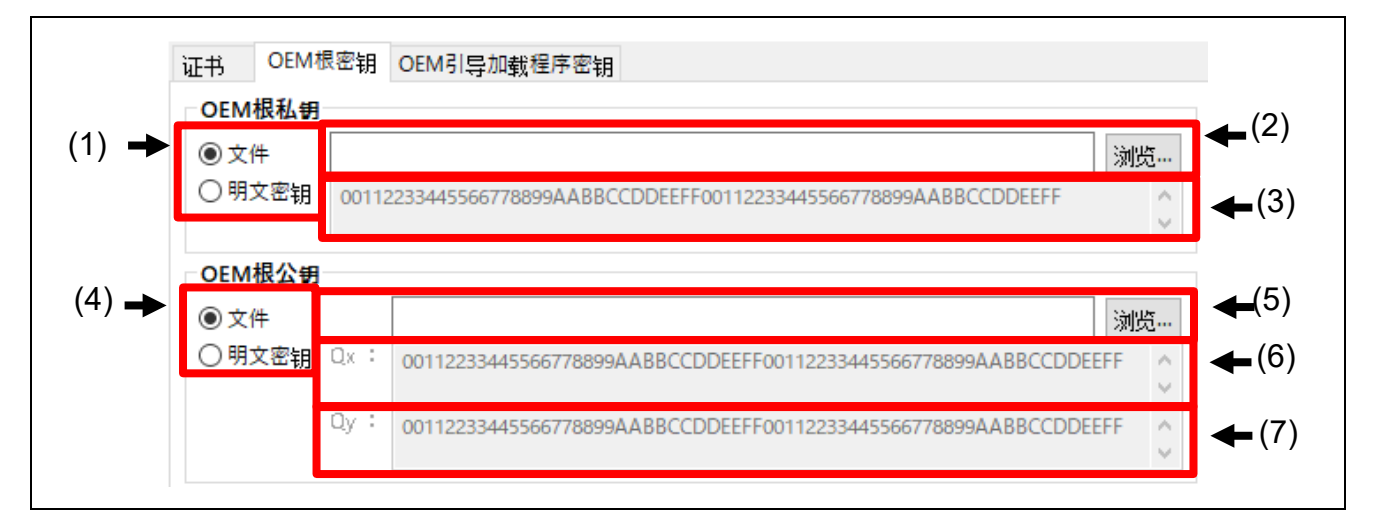

#### 图 **3-27 [OEM**根密钥**]**选项卡

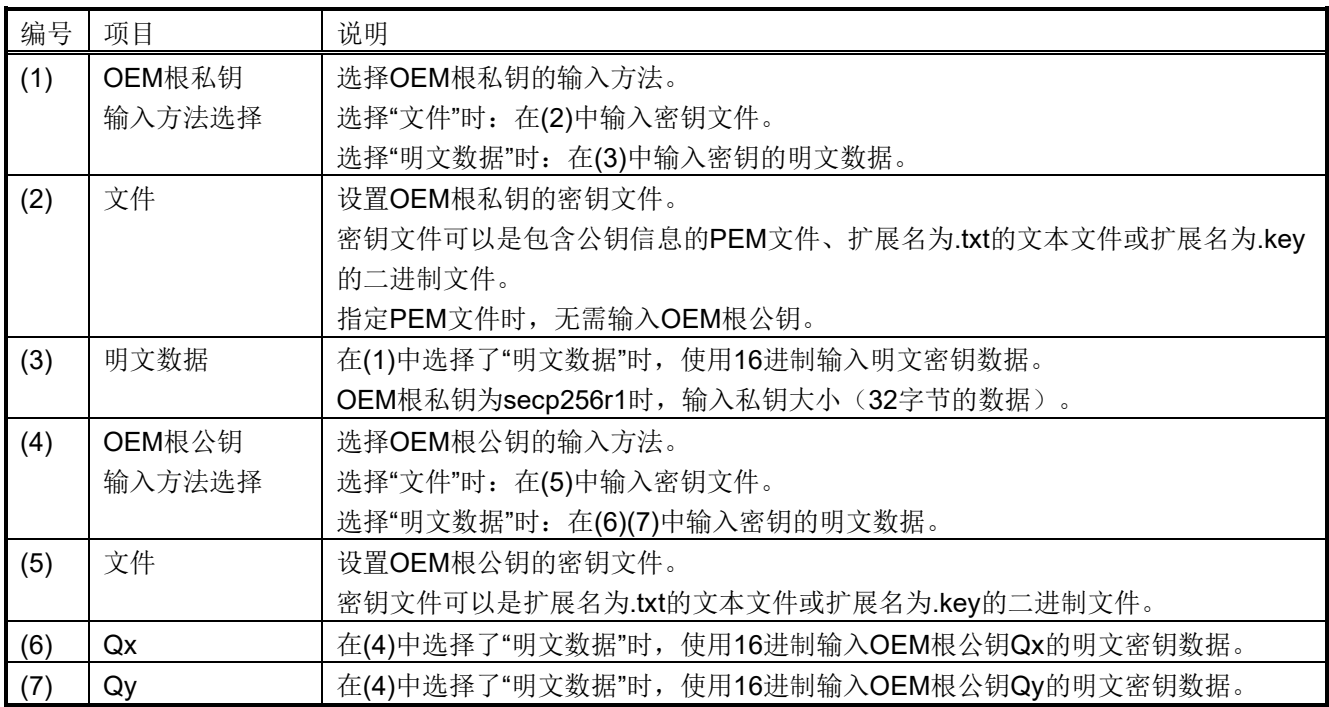

<span id="page-56-1"></span>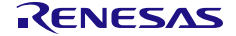

## 3.8.4 [OEM 引导加载程序密钥]选项卡

在编程验证方法中选择"签名"时,输入OEM引导加载程序密钥。

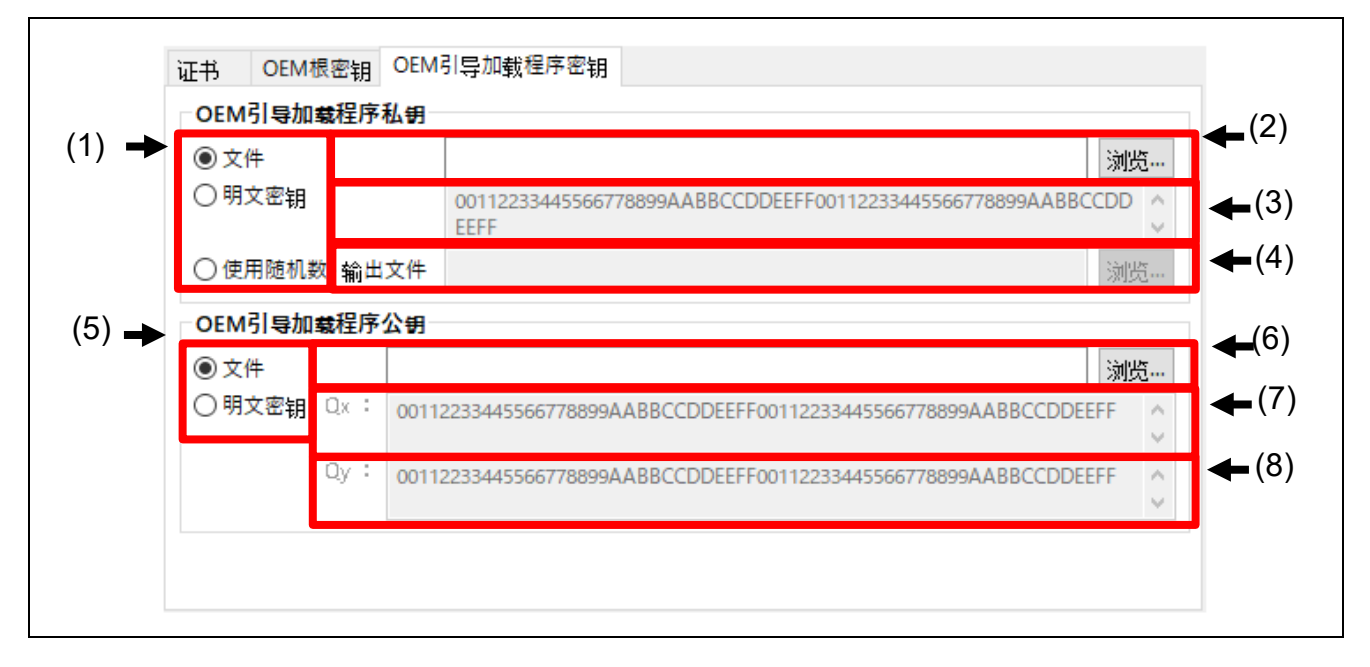

#### 图 **3-28 [OEM**引导加载程序密钥**]**选项卡

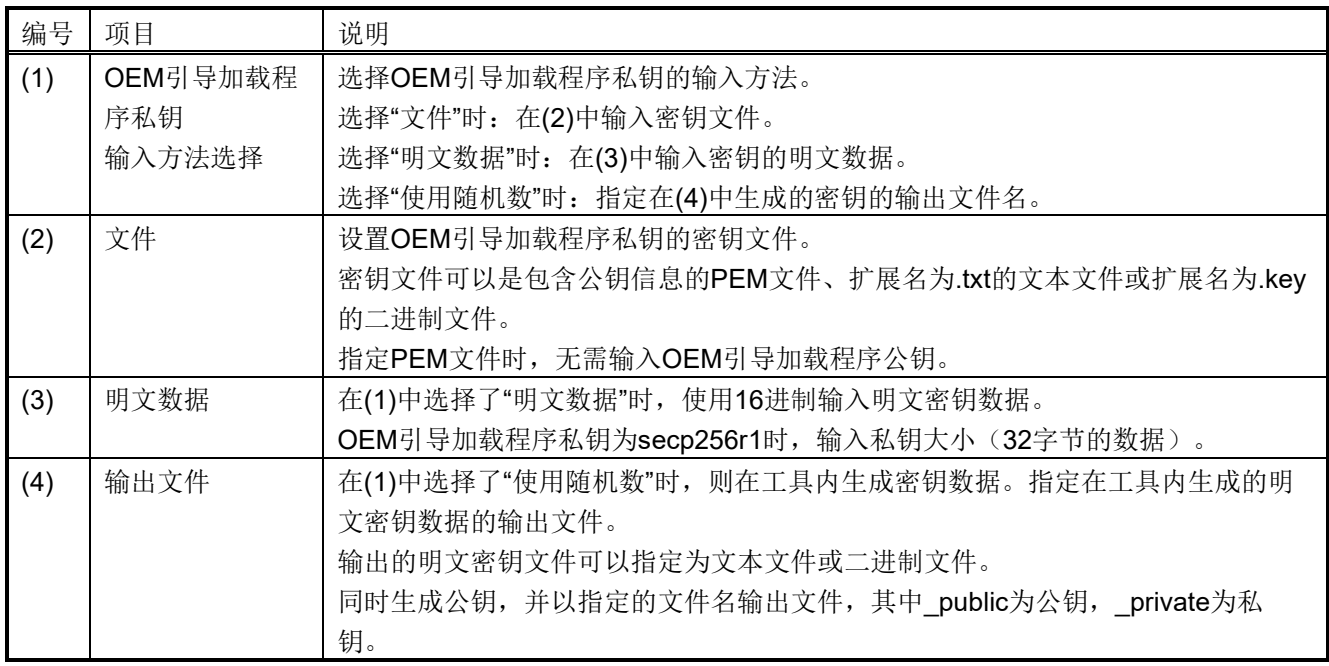

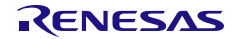

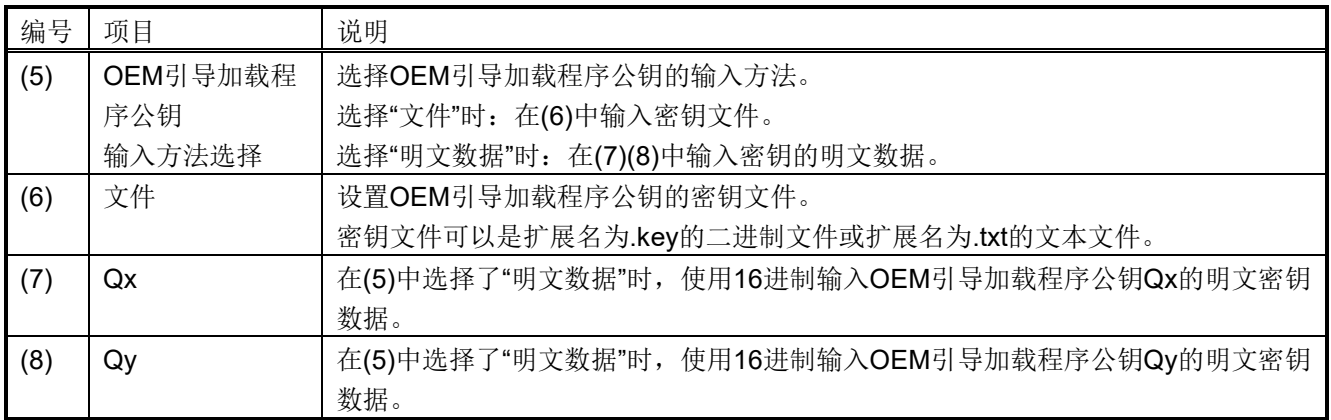

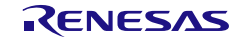

## 3.9 [**DOTF**]选项卡

在本选项卡中,对在配备实时解密(DOTF)功能的瑞萨电子器件上的用户程序进行加密。

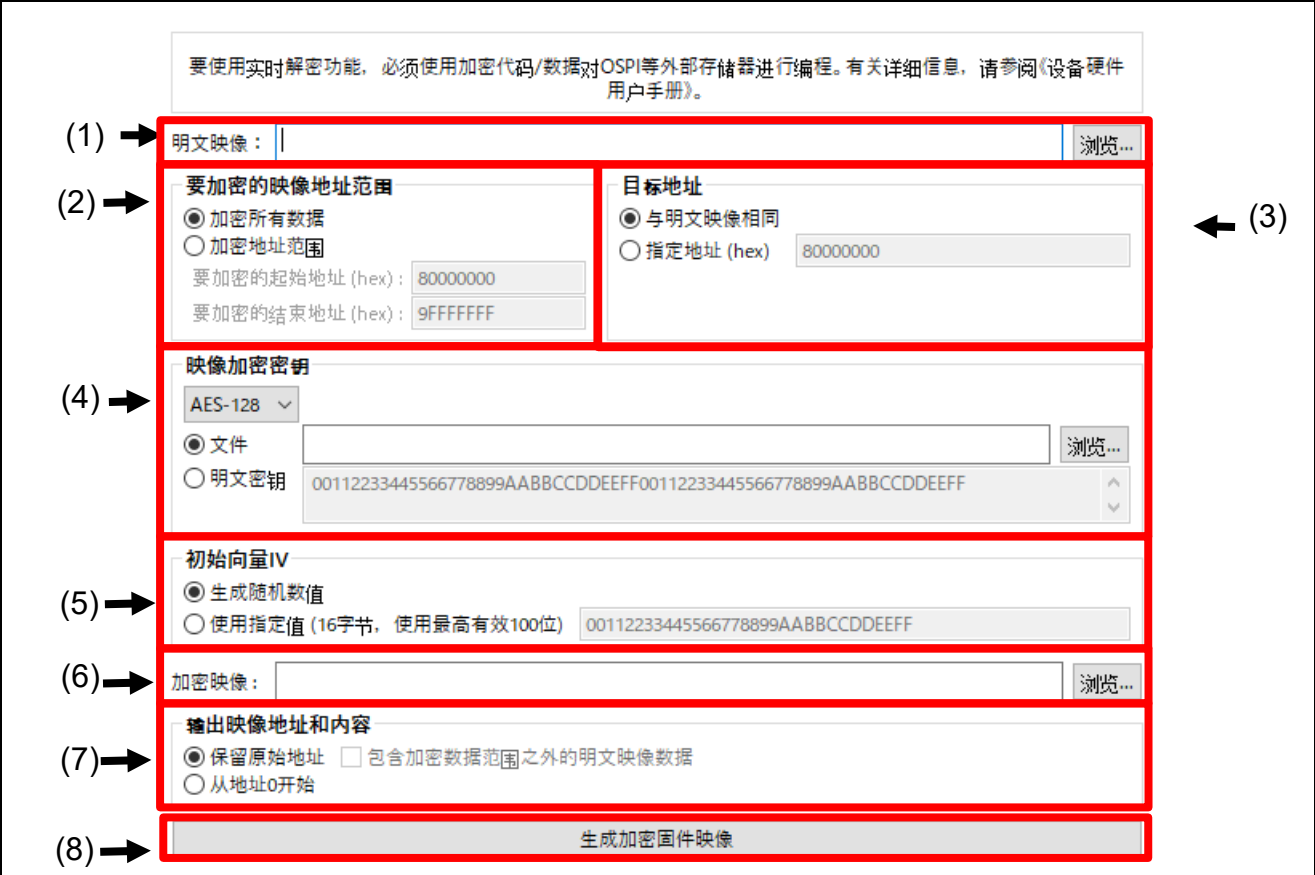

### 图 **3-29 [DOTF]**选项卡

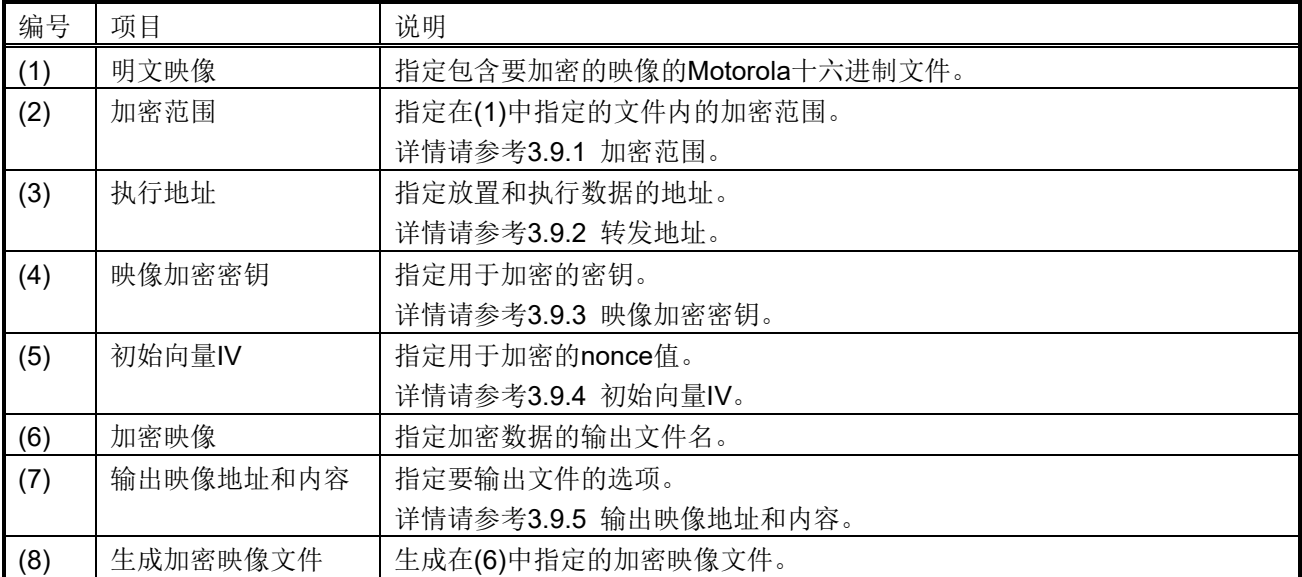

### <span id="page-60-0"></span>3.9.1 加密范围

指定在输入的明文映像文件内要加密的范围。

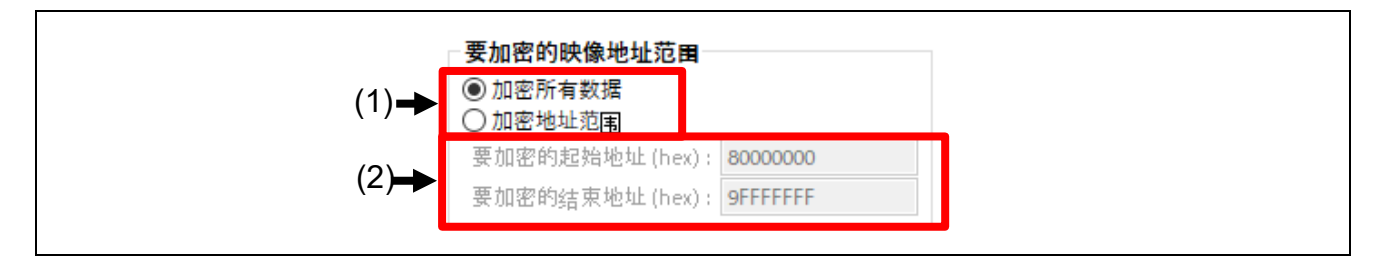

#### 图 **3-30** 加密范围

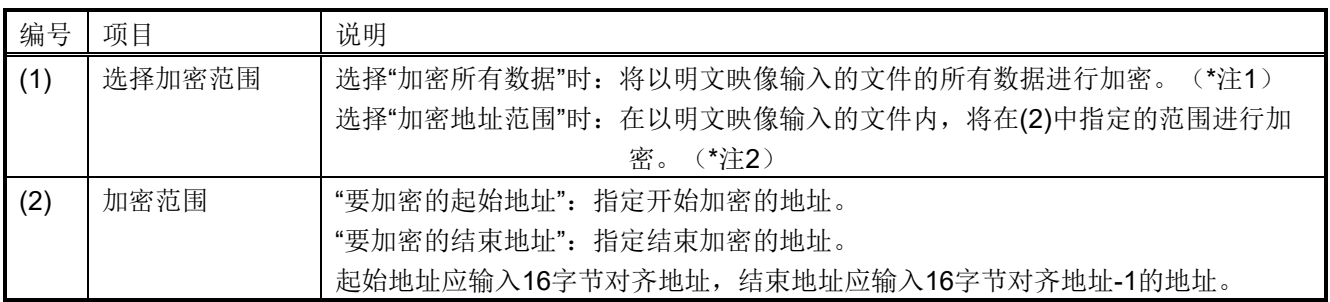

注1: 如果输入文件的起始地址和结束地址不是16字节对齐, 或者输入映像中存在没有数据的区域时, 则会在 待加密范围内没有数据的位置补充00数据。

注2:如果指定区域内存在没有输入映像数据的区域,则使用00数据进行补充。

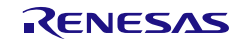

## <span id="page-61-0"></span>3.9.2 目标地址

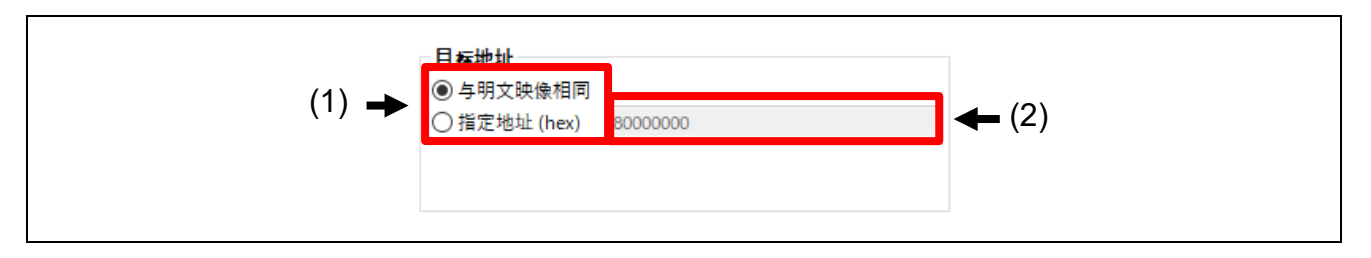

#### 图 **3-31** 目标地址

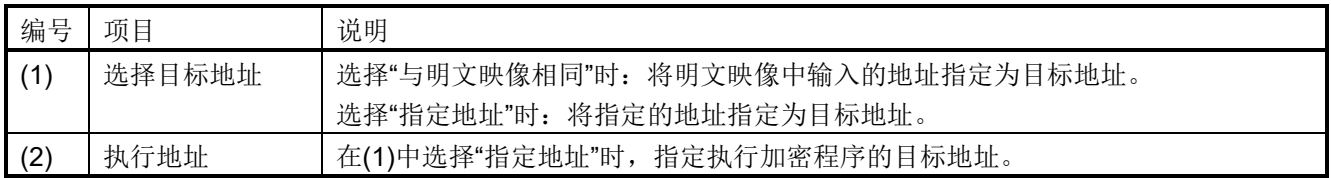

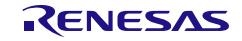

### <span id="page-62-0"></span>3.9.3 映像加密密钥

指定加密固件映像时要使用的密钥数据。

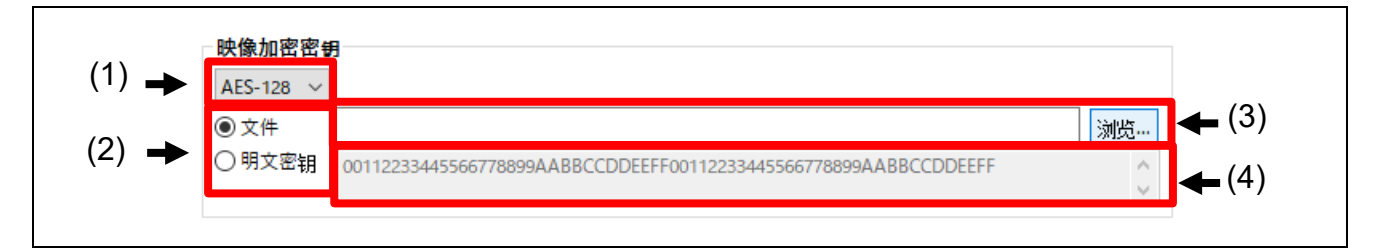

### 图 **3-32** 映像加密密钥

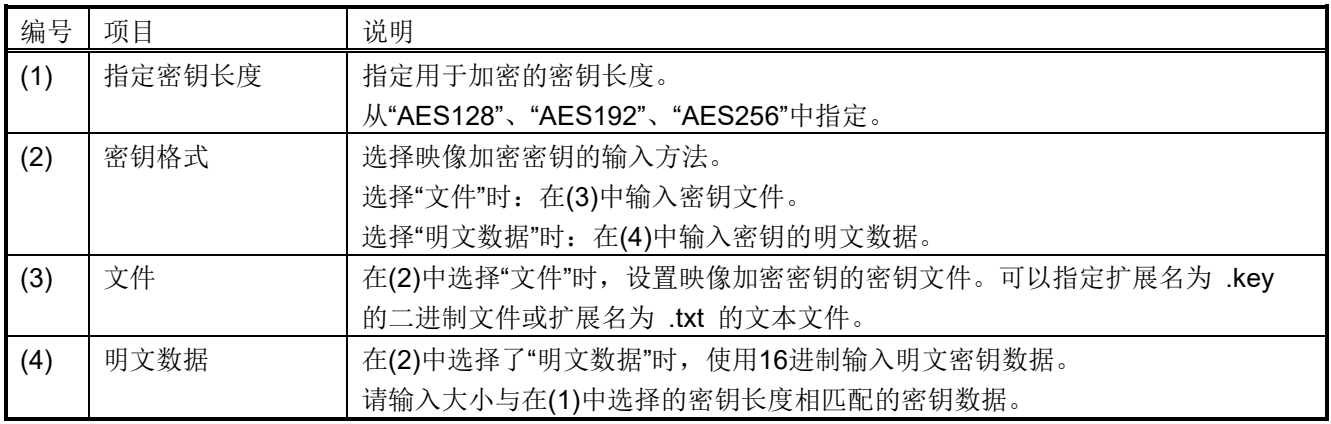

### <span id="page-62-1"></span>3.9.4 初始向量 IV

指定加密固件映像时要使用的IV(Counter值)。

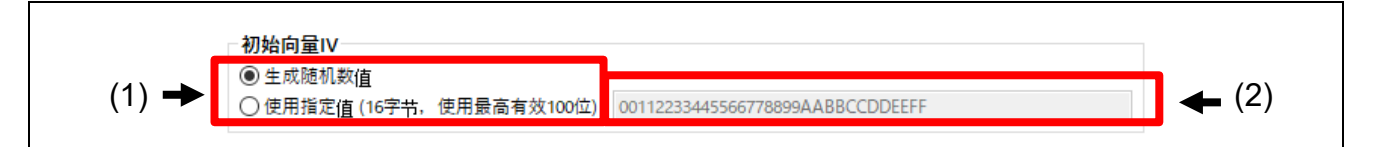

图 **3-33 IV**

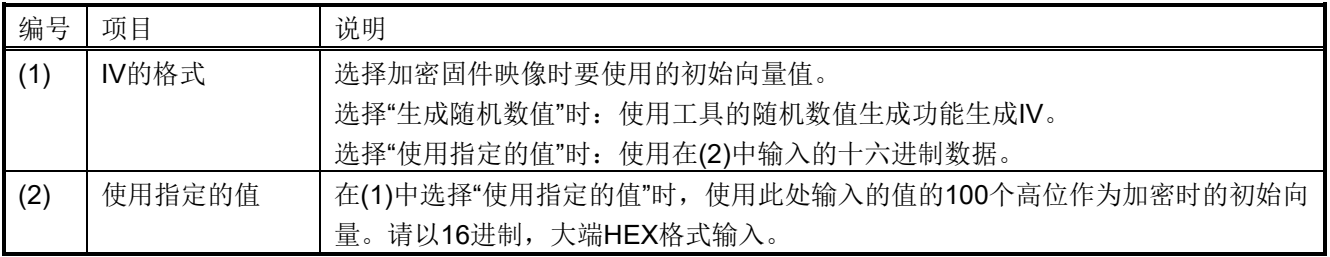

## <span id="page-63-0"></span>3.9.5 输出映像地址和内容

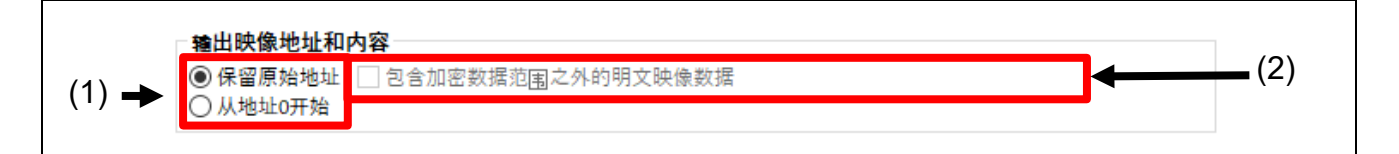

### 图 **3-34** 输出映像地址和内容

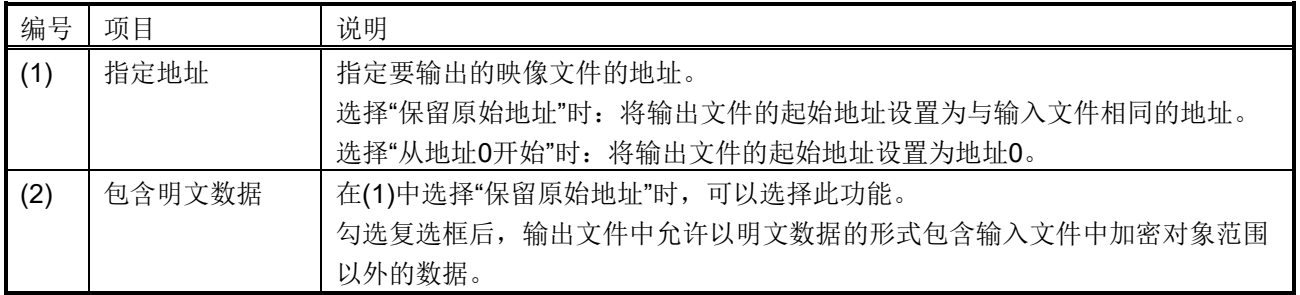

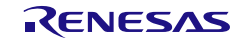

## 3.10 [SFP]选项卡

在本选项卡中,将使用安全工厂编程功能对烧录所需的程序和参数信息进行加密,并输出到文件。

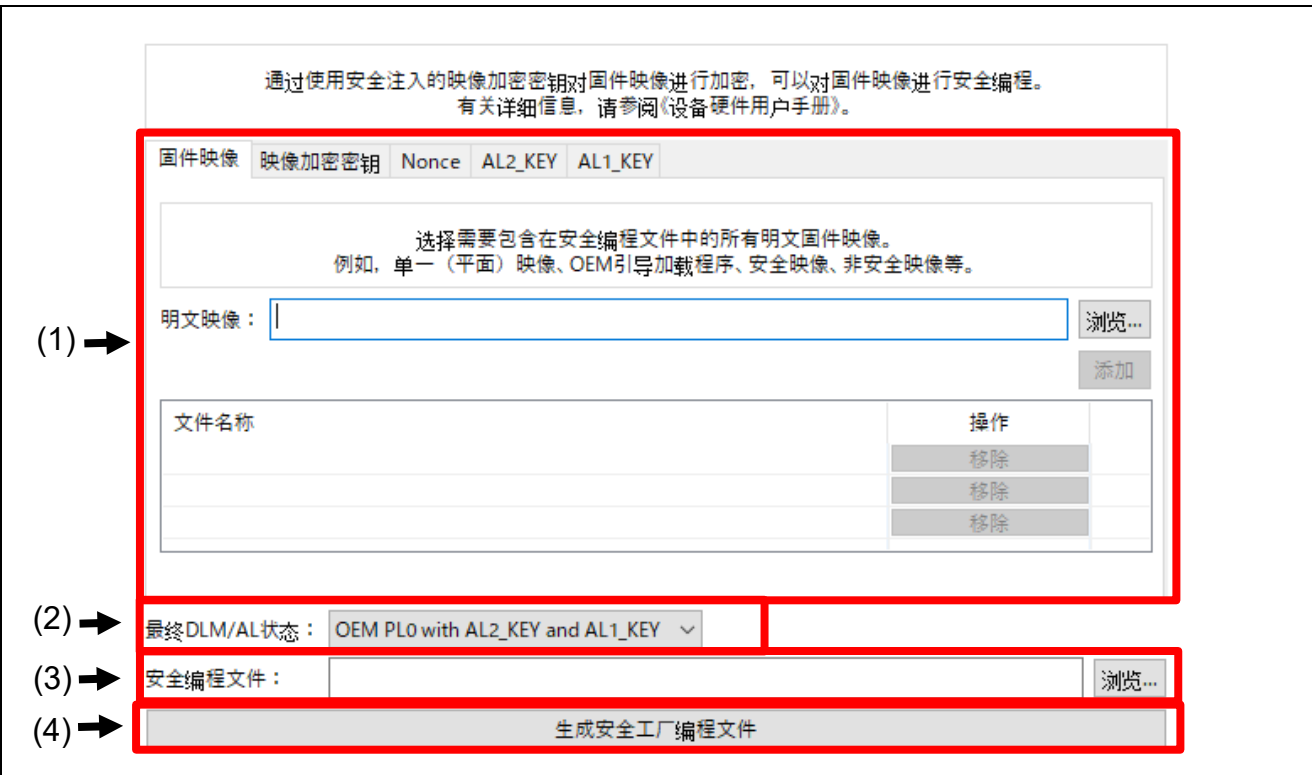

图 **3-35 [SFP]**选项卡

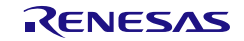

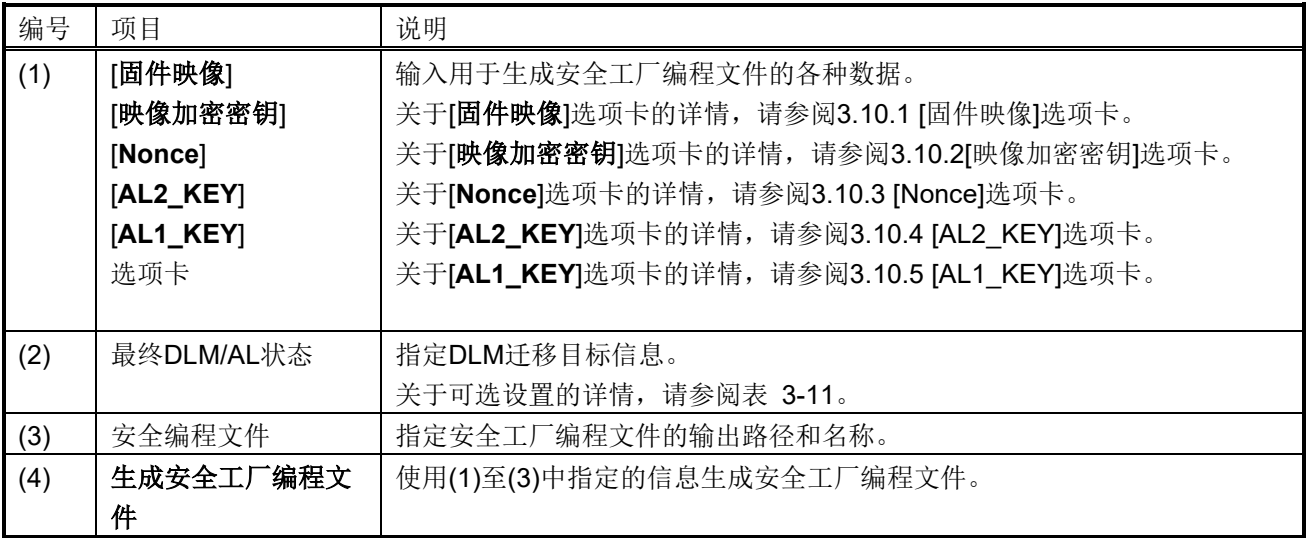

### <span id="page-65-0"></span>表 3-11 最终 DLM/AL 状态

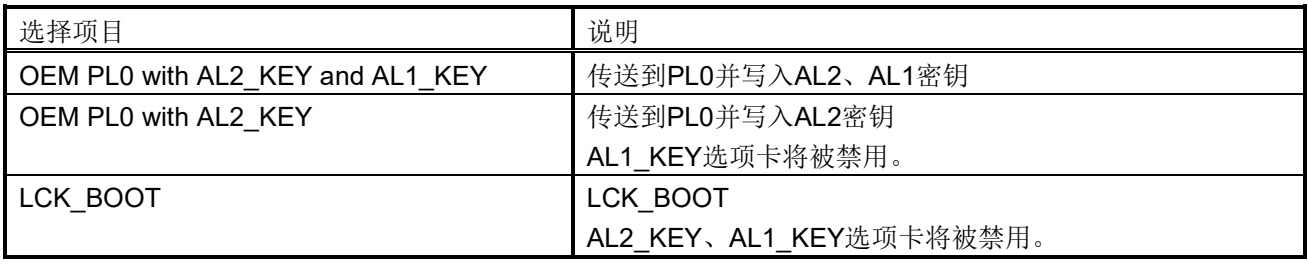

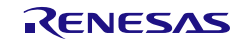

### <span id="page-66-0"></span>3.10.1 [固件映像]选项卡

指定要加密的文件。

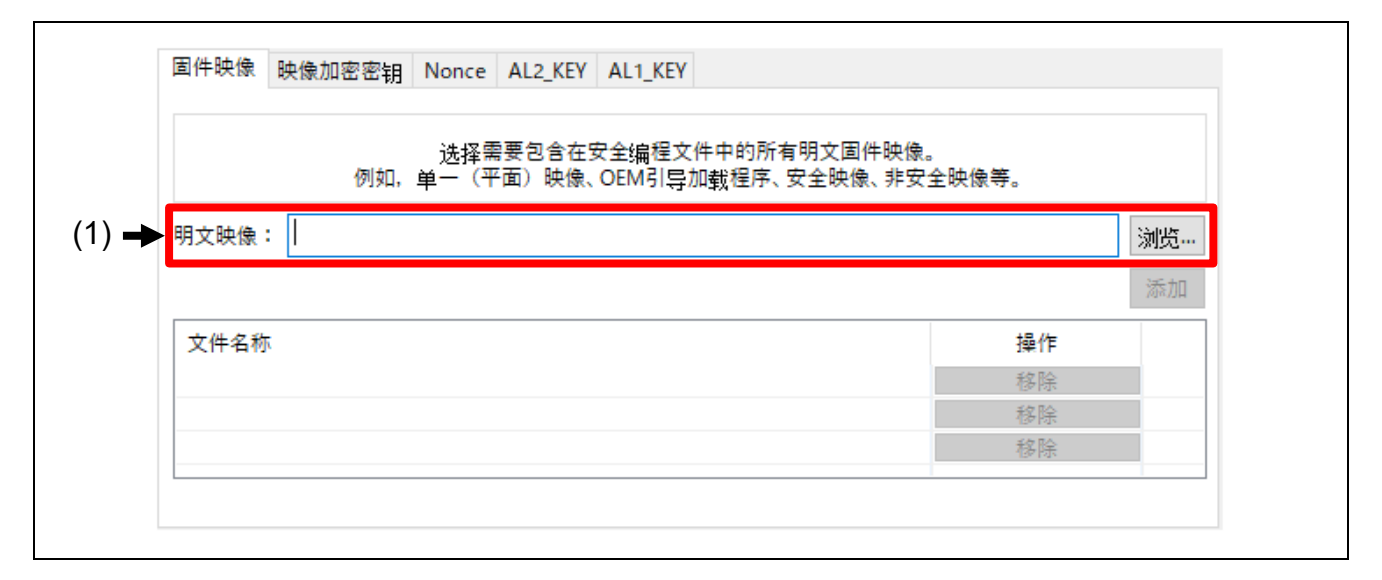

### 图 **3-36 [**固件映像**]**选项卡

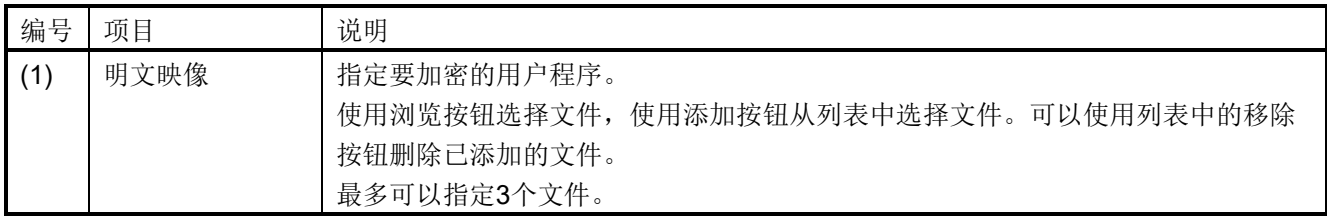

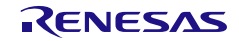

## <span id="page-67-0"></span>3.10.2 [映像加密密钥]选项卡

指定用于加密固件映像的密钥,以及用于加密该密钥的IV、UFPK和W-UFPK。

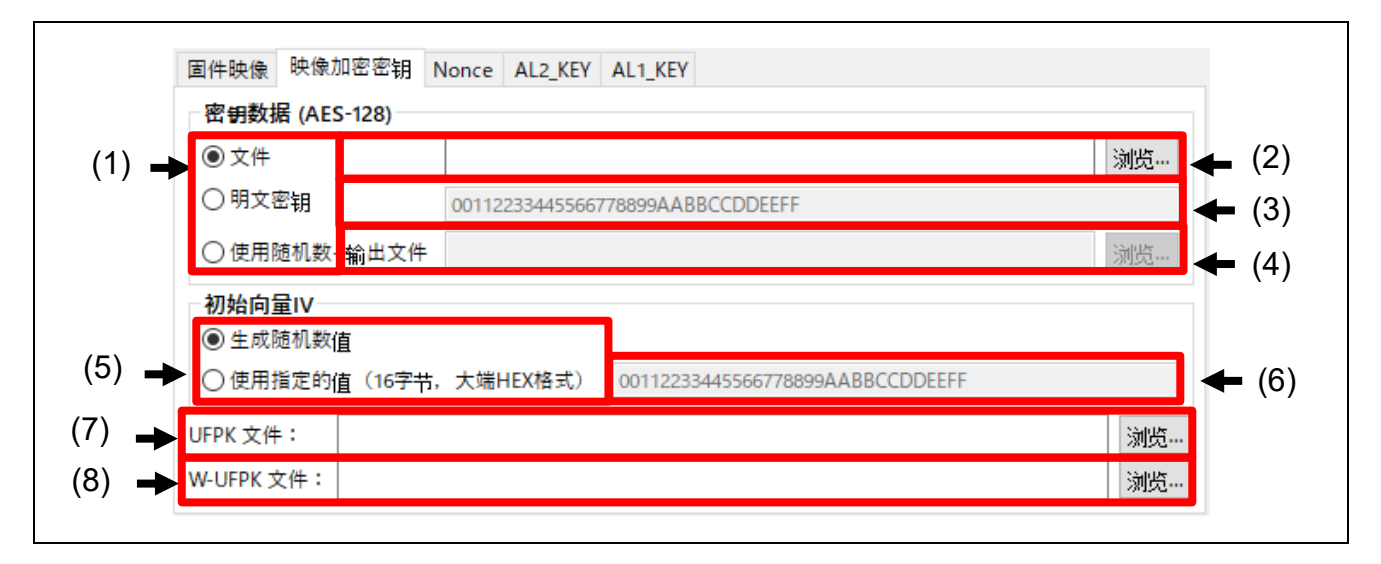

#### 图 **3-37 [**映像加密密钥**]**选项卡

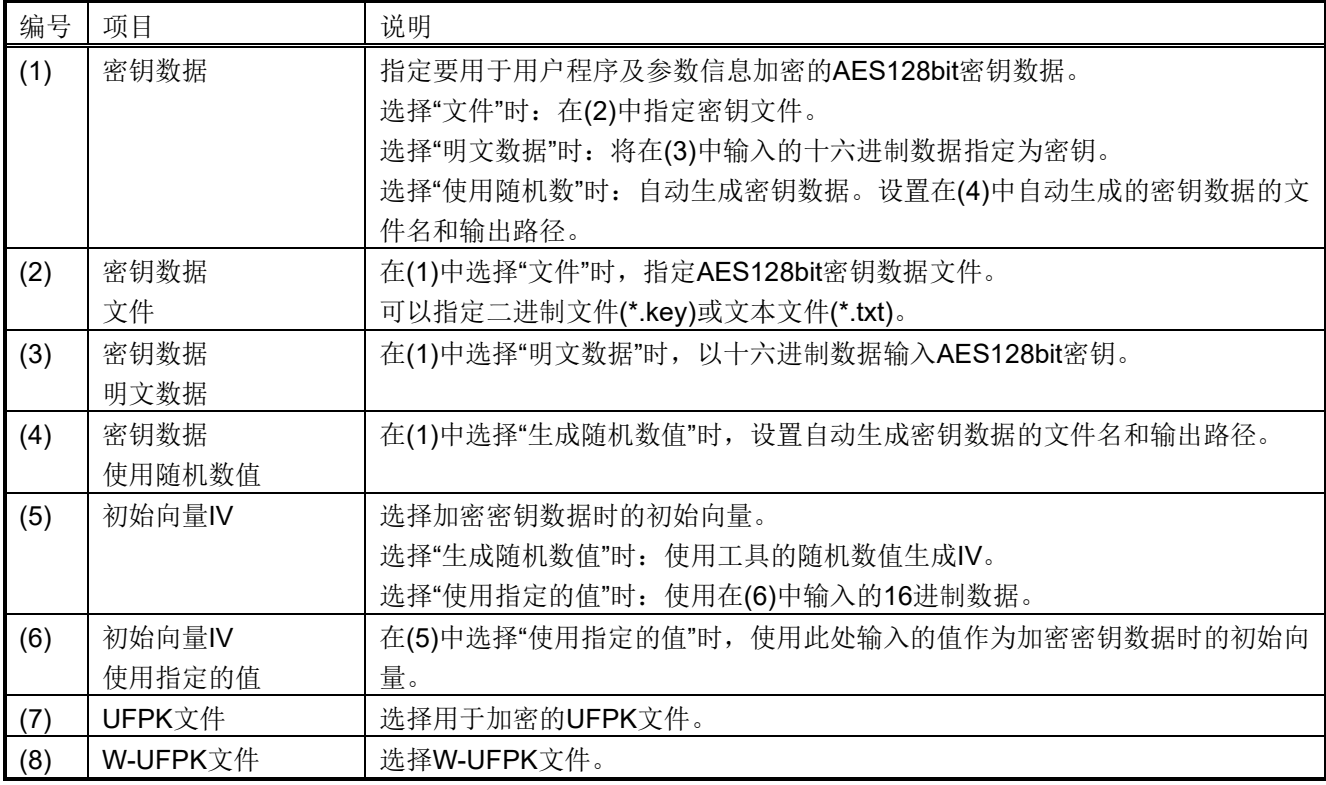

<span id="page-67-1"></span>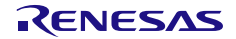

### 3.10.3 [Nonce]选项卡

指定用于加密参数信息和用户程序的初始向量值。

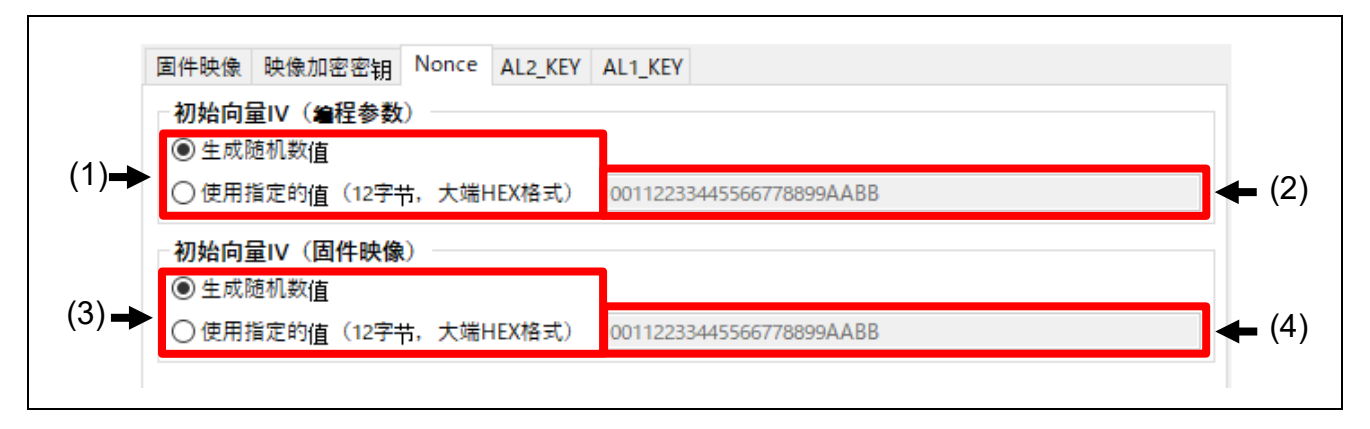

### 图 **3-38 [Nonce]**选项卡

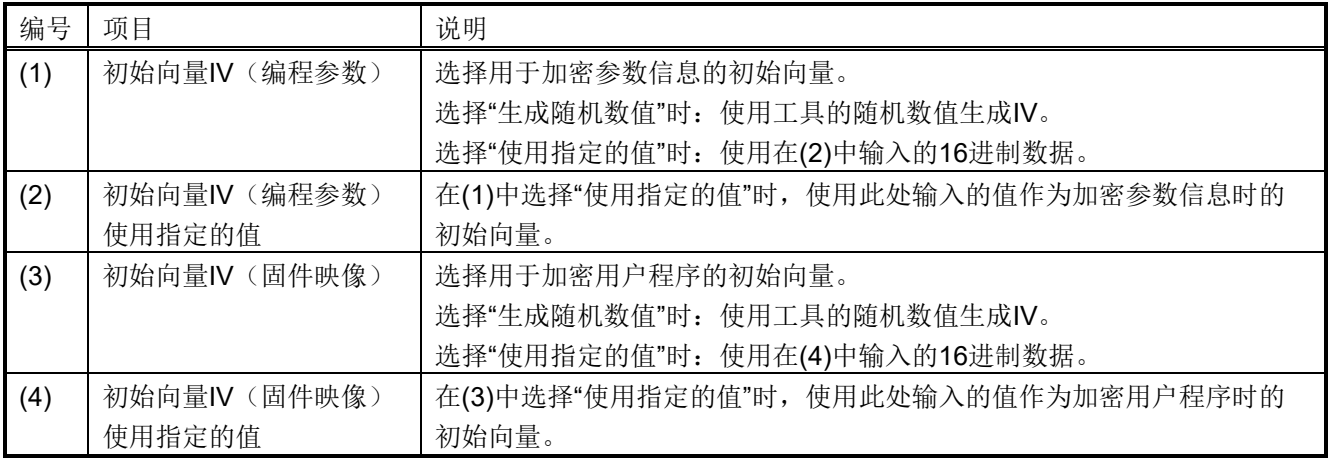

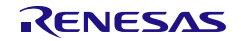

## <span id="page-69-0"></span>3.10.4 [AL2\_KEY]选项卡

指定AL2\_KEY加密时使用的密钥数据。

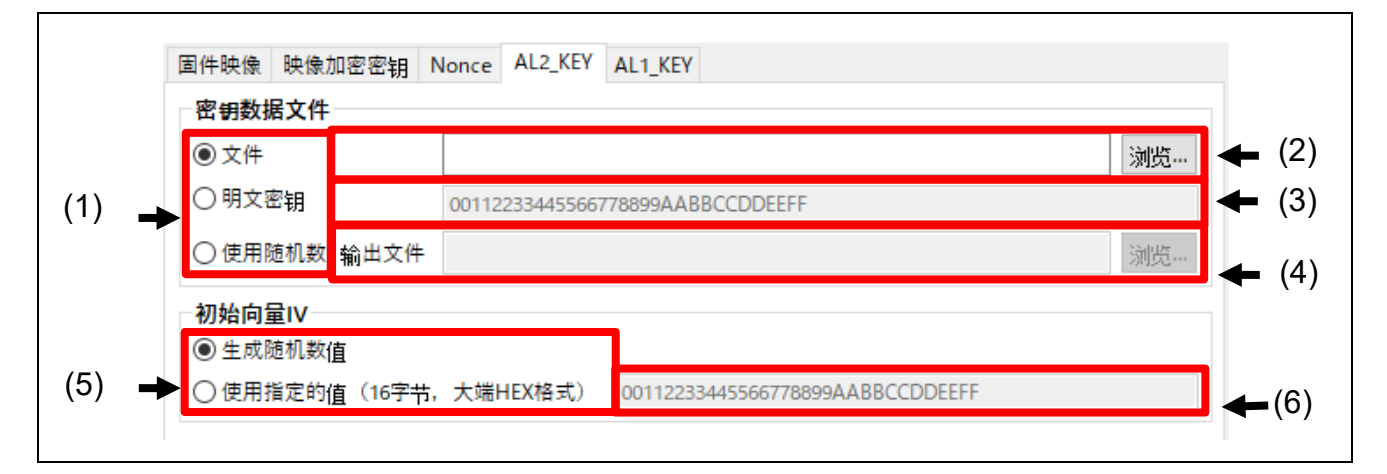

图 **3-39 [AL2\_KEY]**选项卡

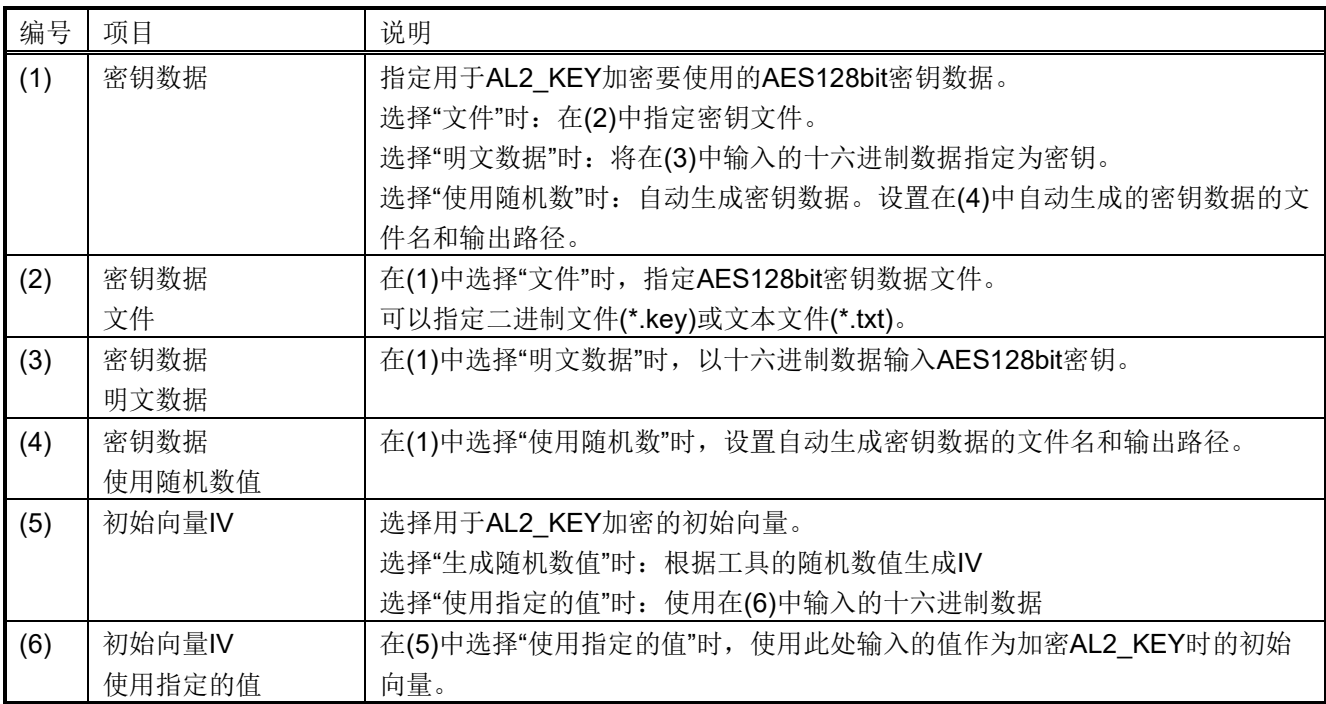

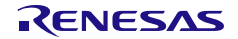

## <span id="page-70-0"></span>3.10.5 [AL1\_KEY]选项卡

指定AL1\_KEY加密时使用的密钥数据。

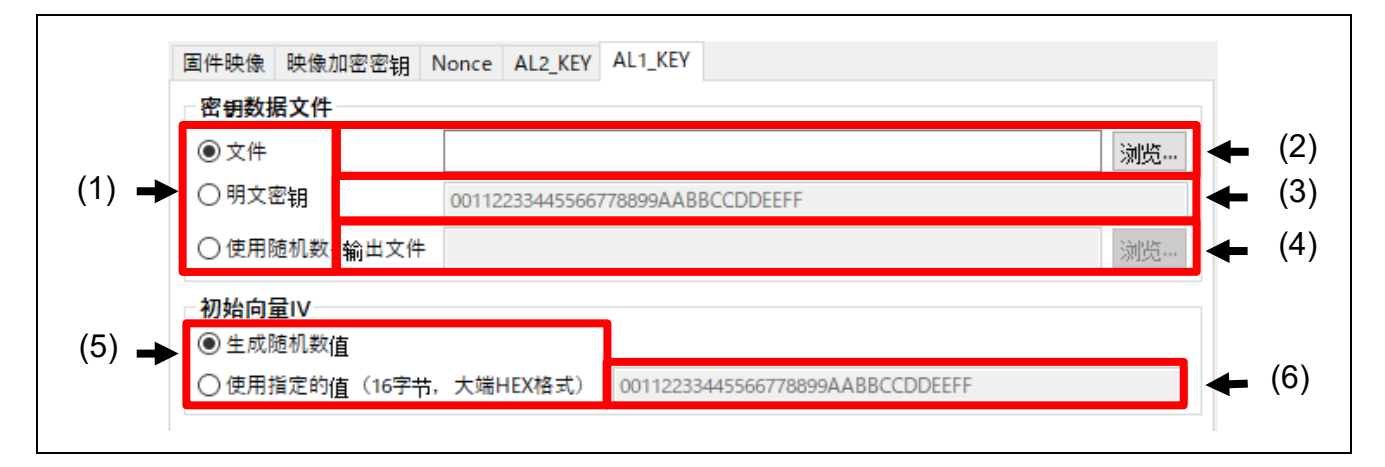

### 图 **3-40 [AL1\_KEY]**选项卡

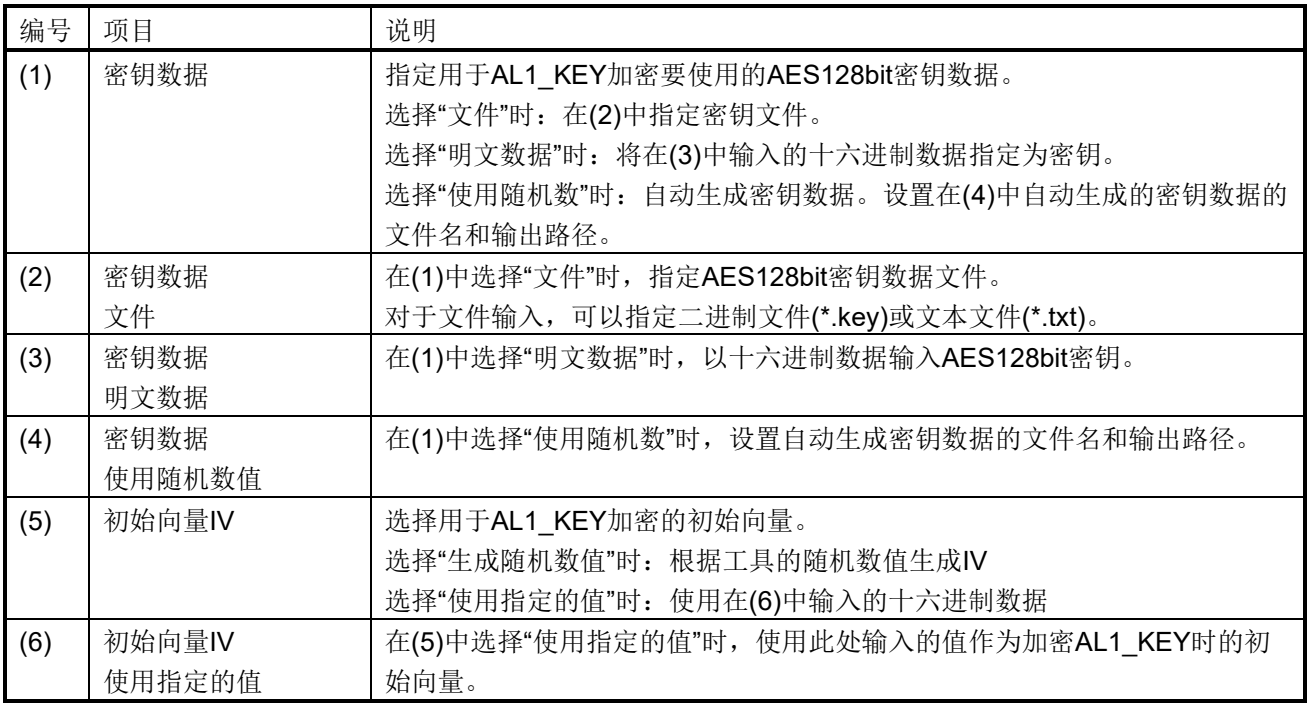

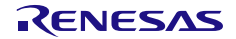

## 4. CLI 函数说明

### 4.1 命令行语法

skmt.exe [命令] [选项..]

注:命令、选项和参数不区分大小写。

### 表 4-1 命令行语法

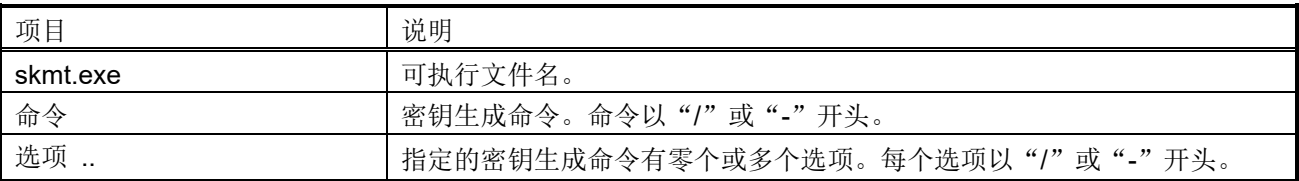

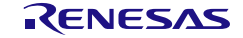
# 4.2 命令

命令如下表所示。

## 表 4-2 命令列表

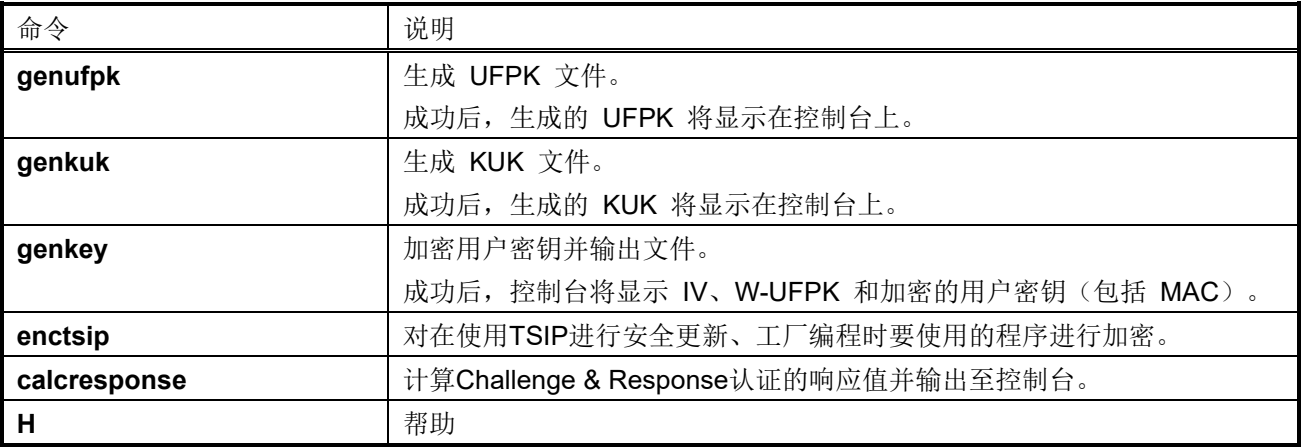

该工具支持多种文件类型。通过使用表 [4-3](#page-72-0) 中显示的扩展名指定所需的文件类型。支持绝对路径和相对路径。

# <span id="page-72-0"></span>表 4-3 文件类型和扩展名

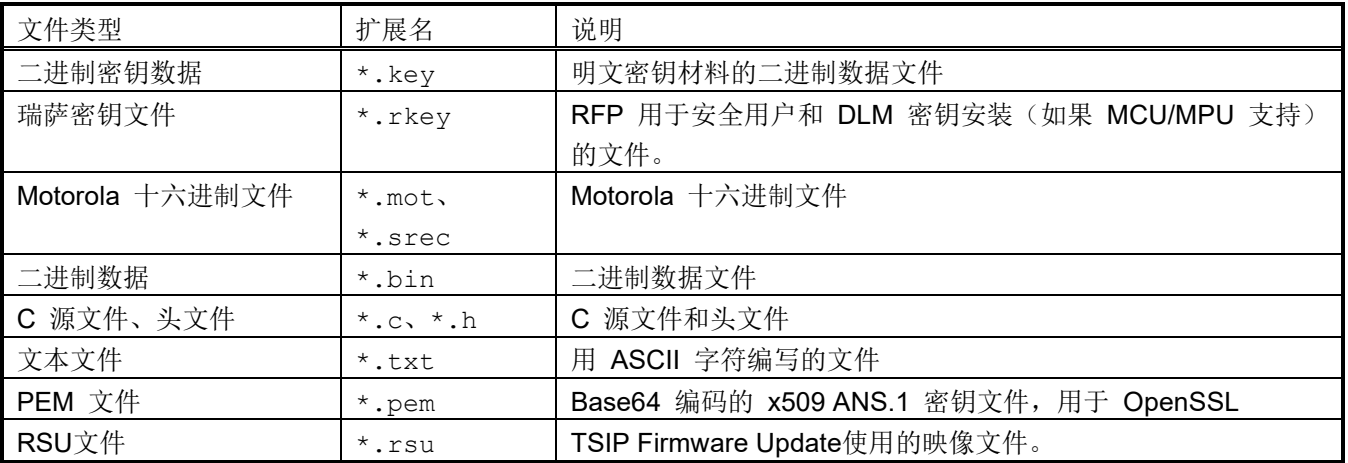

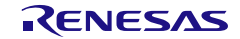

## 4.3 **genufpk** 命令选项

该命令生成包含用户工厂烧录密钥 (UFPK) 的密钥文件。UFPK 可以指定, 也可以由工具生成。

表 4-4 **genufpk** 选项

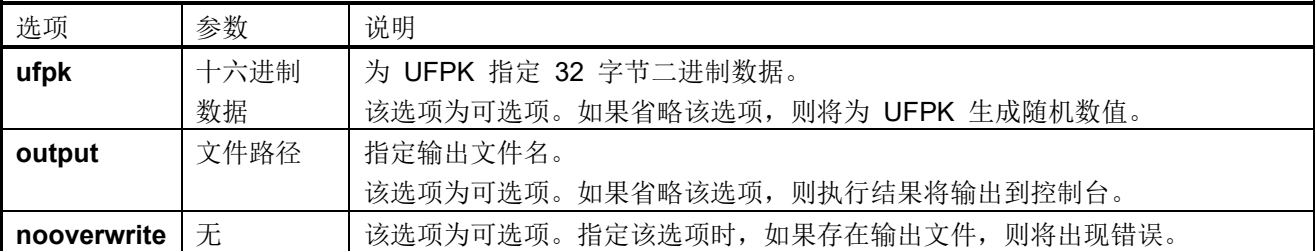

注:无法保证该工具随机生成的随机数的具体值。

## 省略 **ufpk** 选项的示例:

**> skmt.exe /genufpk /output "D:**\**example**\**ufpk.key"**

#### 使用 **ufpk** 选项的示例:

**> skmt.exe /genufpk** 

# **/ufpk "00112233445566778899aabbccddeeff00112233445566778899aabbccddeeff" /output "D:**\**example**\**ufpk.key"**

#### 4.4 **genkuk** 命令选项

该命令生成包含升级密钥 (KUK) 的密钥文件。KUK 可以指定, 也可以由工具生成。

#### 表 4-5 **genkuk** 选项

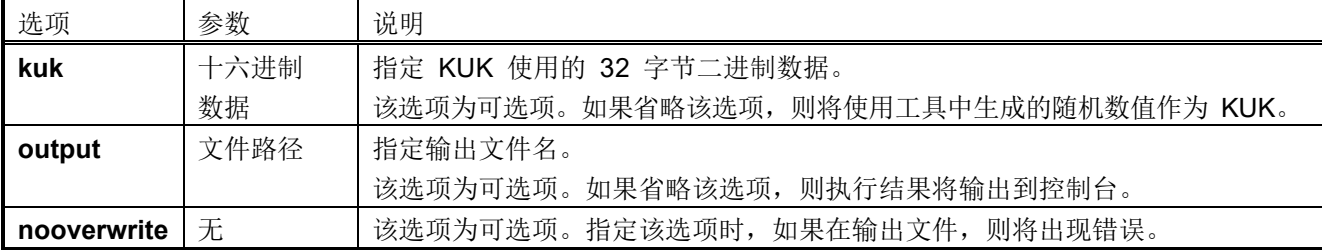

注:无法保证该工具随机生成的随机数的具体值。

## 省略 **kuk** 选项的示例:

**> skmt.exe /genkuk /output "D:**\**example**\**kuk.key"**

#### 使用 **kuk** 选项的示例:

**> skmt.exe /genkuk /output "D:\example\kuk.key" /kuk "00112233445566778899aabbccddeeff00112233445566778899aabbccddeeff"** 

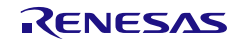

## 4.5 **genkey** 命令选项

该命令生成用于安全密钥安装或升级的文件。

以下选项可与 **genkey** 命令一起使用。如表 [4-6](#page-74-0) 中所述,一些数据输入可以指定为十六进制数据或二进制 文件形式。当指定文件时,在文件路径的开头添加"file="。

<span id="page-74-0"></span>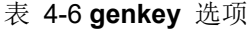

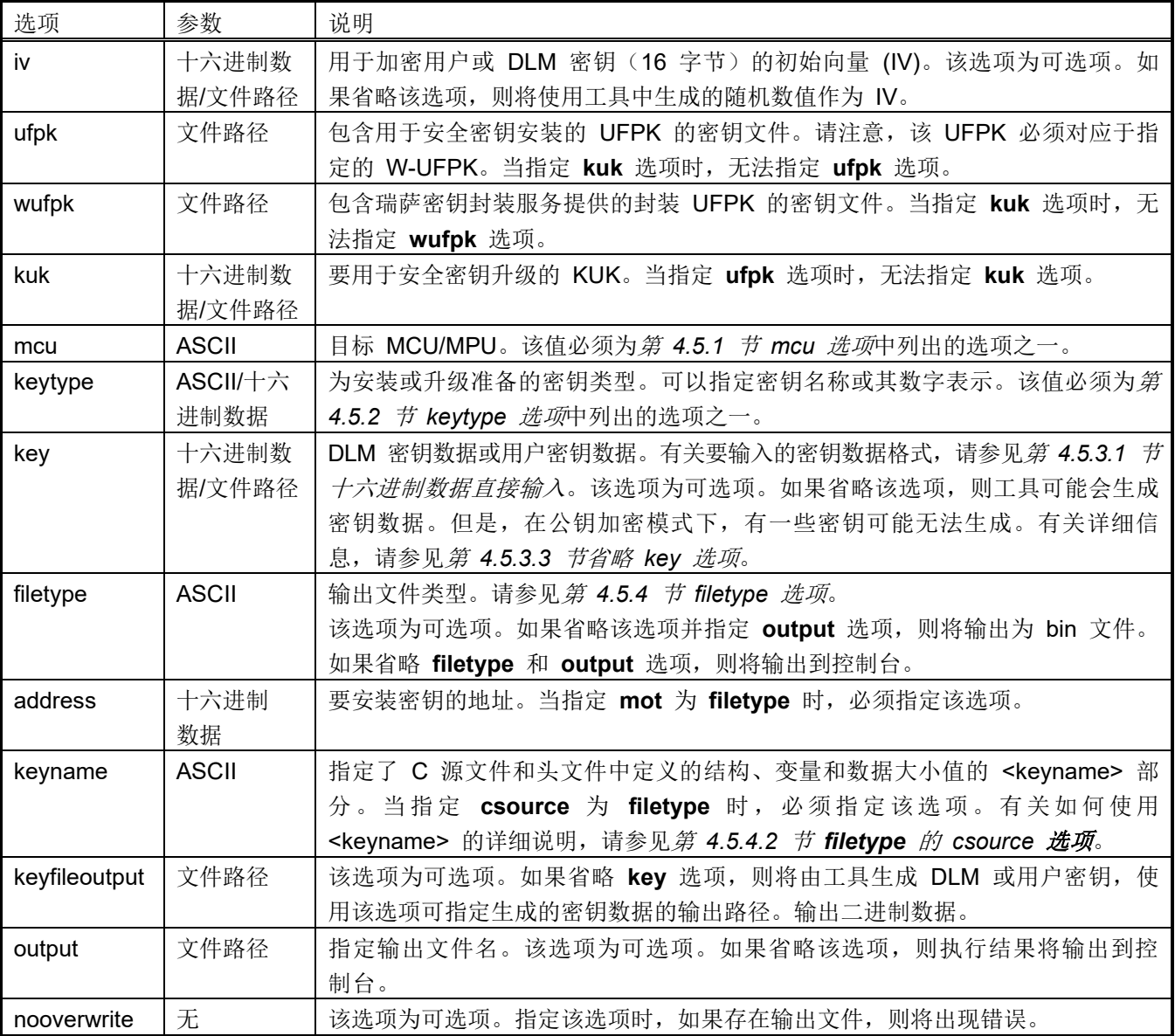

注:无法保证该工具随机生成的随机数的具体值。

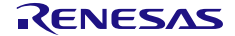

#### 使用 **ufpk** 选项的示例:

**> skmt.exe /genkey /ufpk file="D: \example\ufpk.key" /wufpk file="D:\example\ufpk\_enc.key" /mcu "RA-SCE9" /keytype "AES-128" /key "000102030405060708090A0B0C0D0E0F" /filetype "rfp" /output "D: \example\aes128.rkey"**

## 使用 **kuk** 选项的示例:

**> skmt.exe /genkey /kuk file="D:\example\ufpk.key" /mcu "RA-SCE9" /keytype "AES-128" /key "000102030405060708090A0B0C0D0E0F" /filetype "csource" /output "D:\example\aes128.c"**

# <span id="page-75-0"></span>4.5.1 **mcu** 选项

**mcu** 选项指定 MCU/MPU 类型和加密引擎。

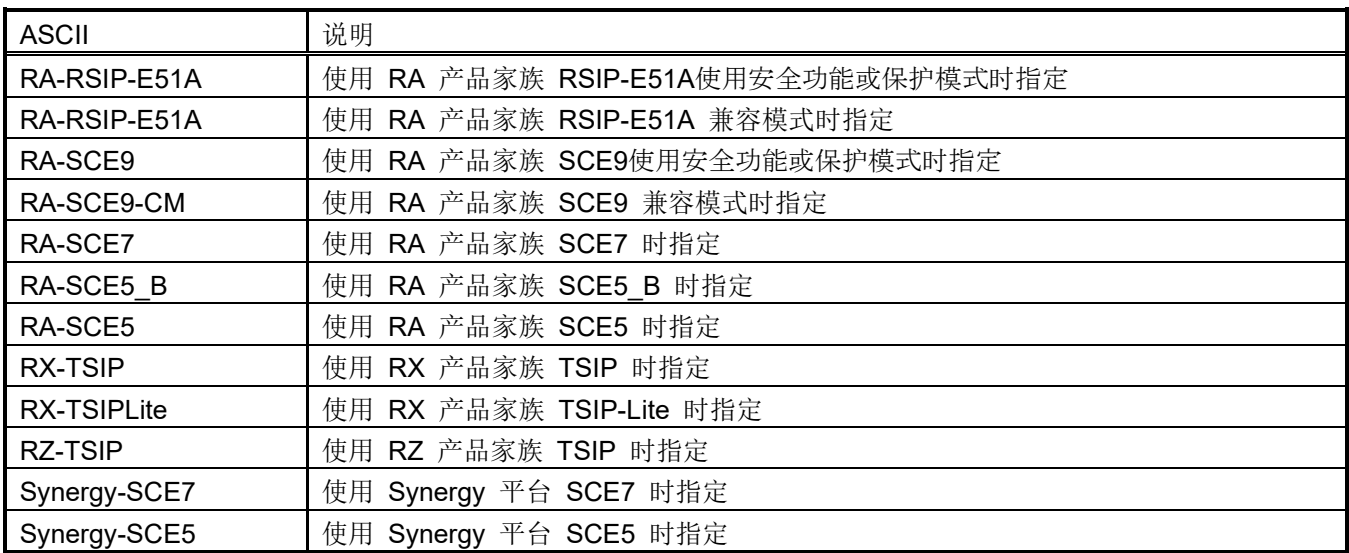

表 4-7 mcu 选项

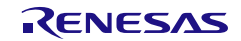

# <span id="page-76-0"></span>4.5.2 **keytype** 选项

**keytype** 选项指定为安全安装或升级准备的密钥类型。该选项可以使用 ASCII 或十六进制值。为了便于阅 读,建议使用 ASCII 值。

请注意,并非所有 MCU/MPU 都支持所有密钥类型。

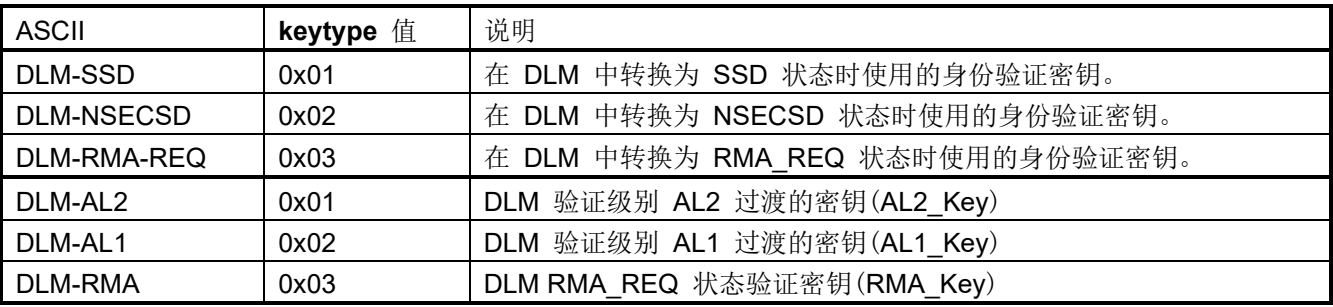

表 4-8 用于 DLM 转换的身份验证密钥

表 4-9 用户密钥 AES

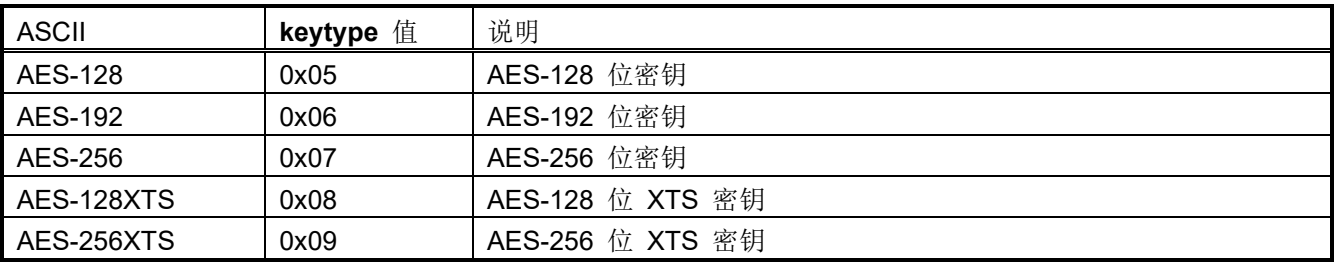

## 表 4-10 用户密钥 RSA

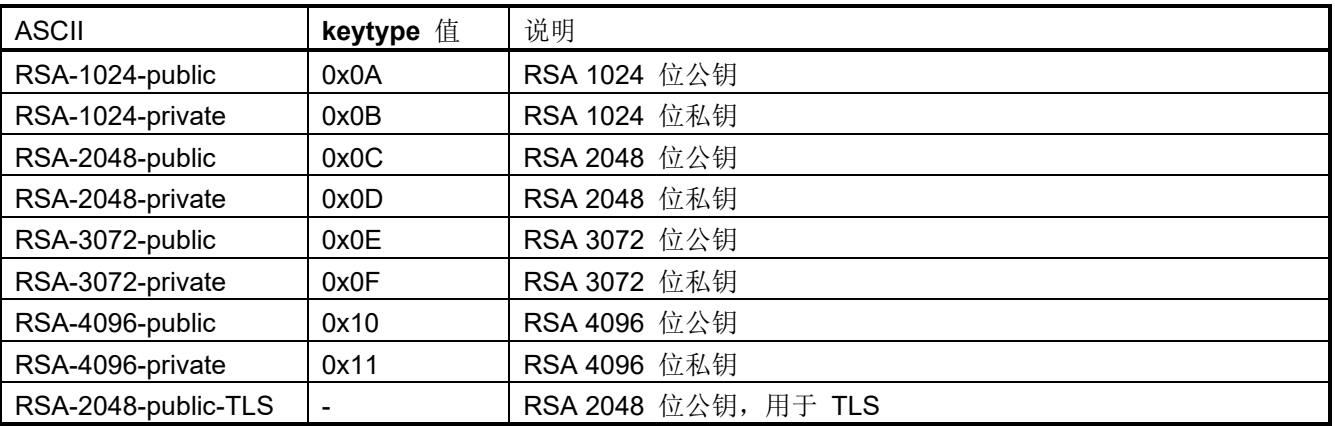

注:"RSA-2048-public-TLS"不能通过 **keytype** 值指定,而必须使用 ASCII 指定。

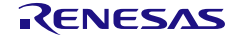

#### 表 4-11 用户密钥 ECC

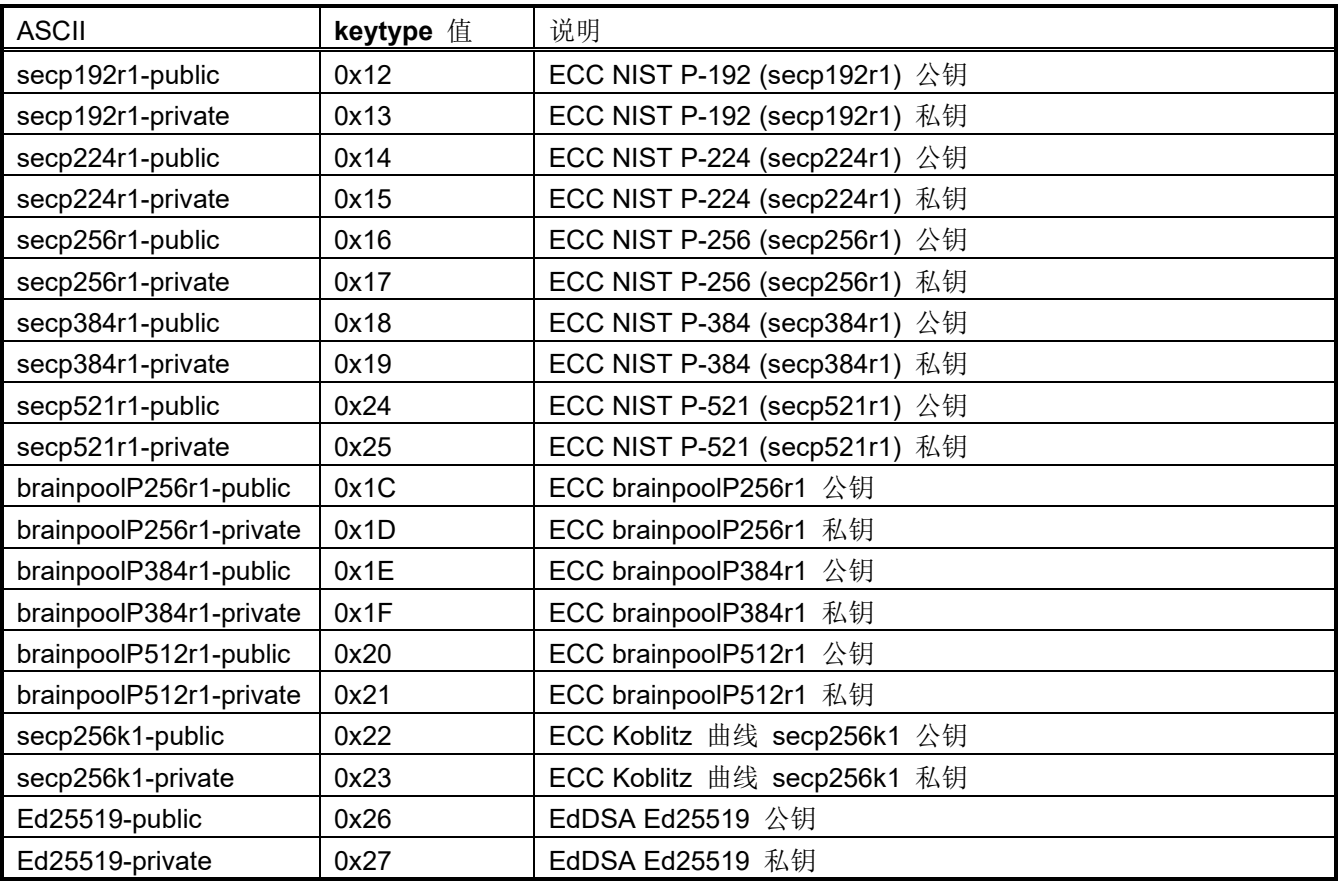

## 表 4-12 用户密钥 SHA-HMAC

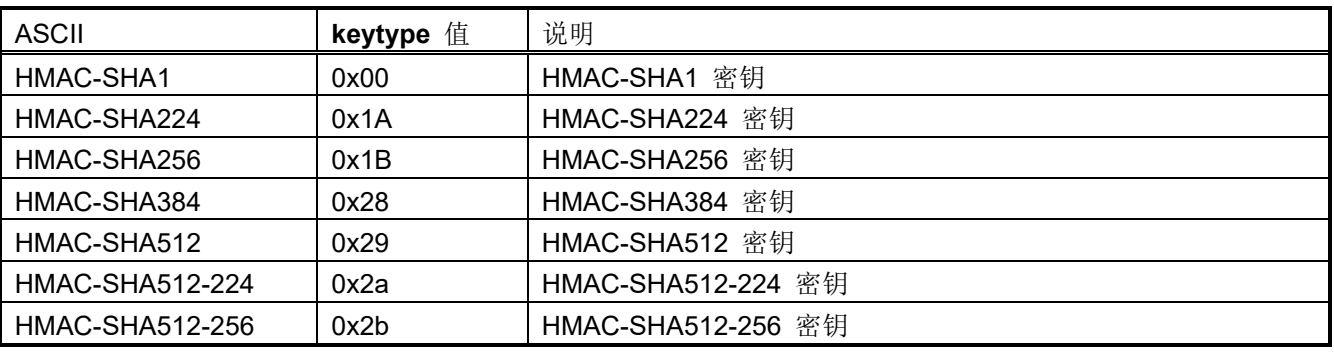

注:"HMAC-SHA1"不能通过 **keytype** 值指定,而必须使用 ASCII 指定。

#### 表 4-13 用户密钥 ARC4

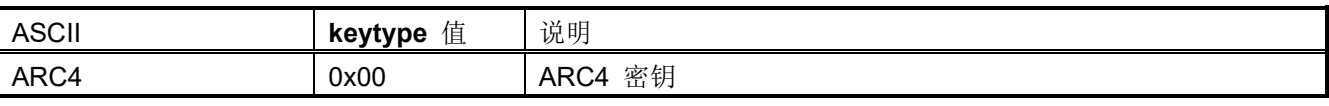

注:"ARC4"不能通过 **keytype** 值指定,而必须使用 ASCII 指定。

## 表 4-14 用户密钥 DES

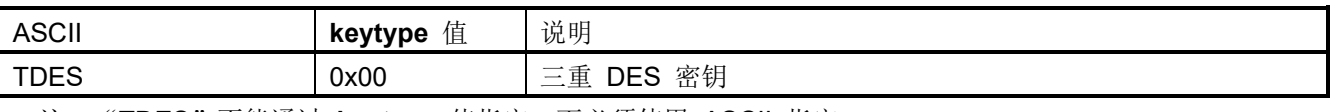

注:"TDES"不能通过 **keytype** 值指定,而必须使用 ASCII 指定。

安全密钥管理工具 **4. CLI 功能说明** 

表 4-15 升级密钥

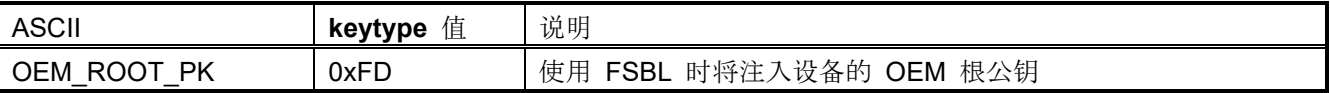

表 4-16 升级密钥

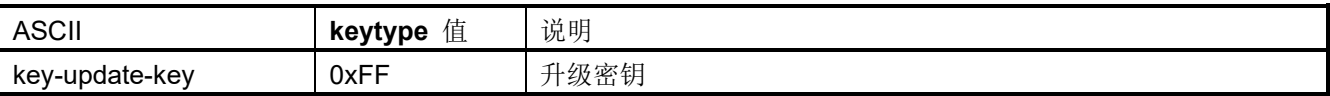

#### 4.5.3 **key** 选项

**key** 选项用于指定需要为安全安装或升级准备的明文 DLM 或用户密钥。明文可以通过直接输入十六进制数 据或通过二进制 \*.key 文件指定。某些密钥类型还可以由工具生成。

# <span id="page-78-0"></span>4.5.3.1 十六进制数据直接输入

如果明文密钥是通过直接输入十六进制数据提供的,则必须根据指定的 **keytype** 选项提供所需的字节数,具 体请参照下表。

#### 表 4-17 DLM-SSD、DLM-NSECSD、DLM-RMA-REQ、DLM-AL2、DLM-AL1、DLM-RMA

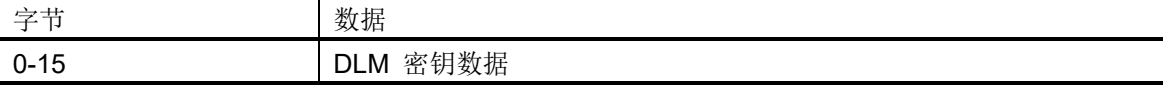

表 4-18 AES-128

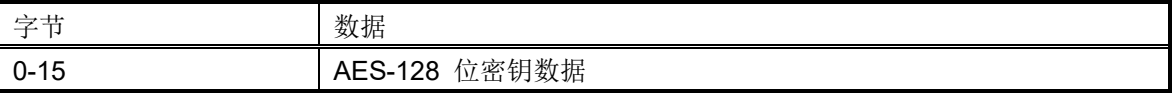

表 4-19 AES-192

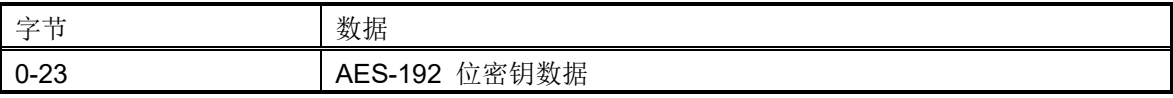

表 4-20 AES-256

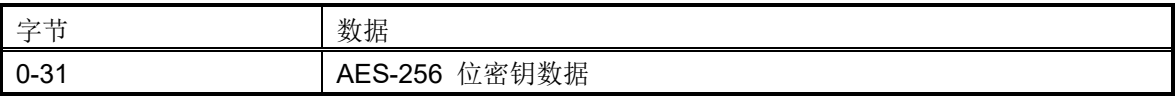

## 表 4-21 AES-128XTS

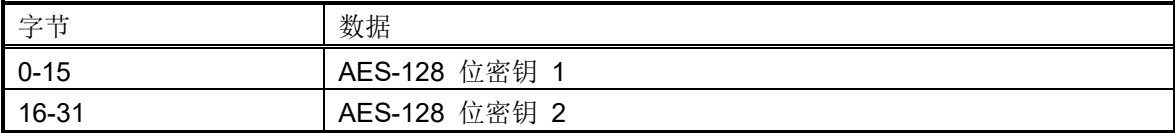

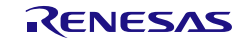

#### 表 4-22 AES-256XTS

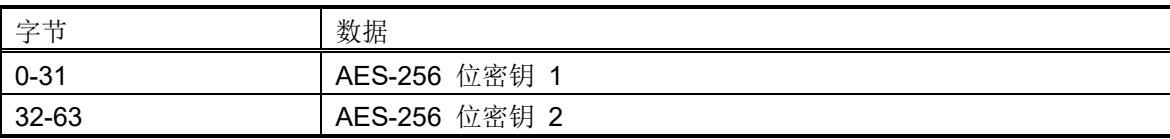

#### 表 4-23 RSA-1024-public

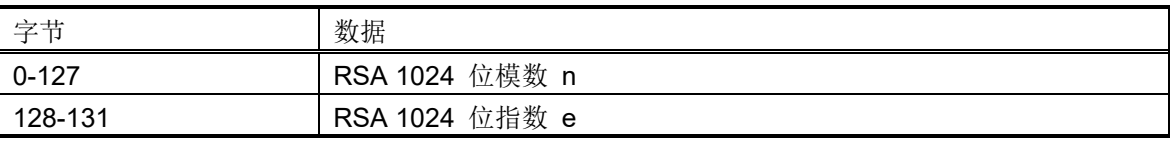

## 表 4-24 RSA-1024-private

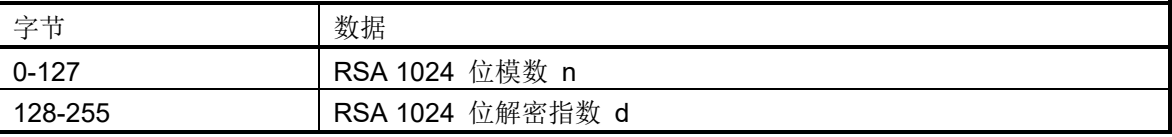

#### 表 4-25 RSA-2048-public/RSA-2048-public-TLS

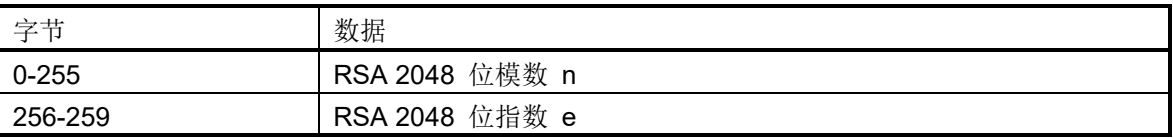

## 表 4-26 RSA-2048-private

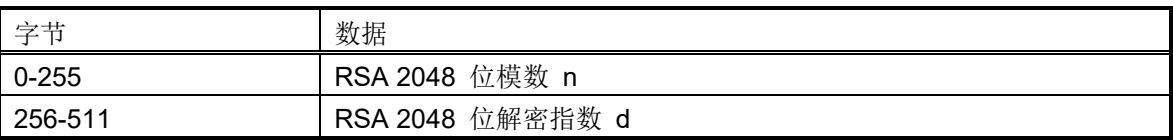

# 表 4-27 RSA-3072-public

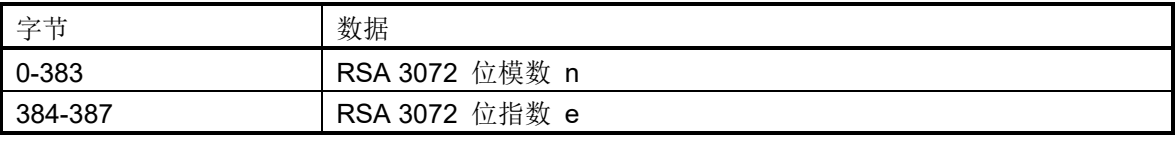

## 表 4-28 RSA-3072-private

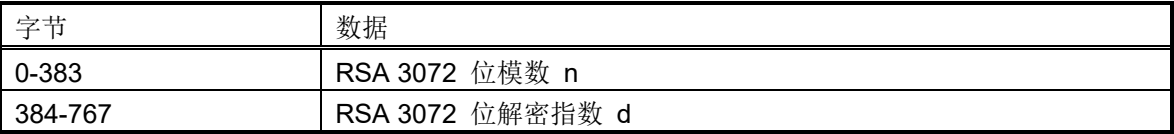

# 表 4-29 RSA-4096-public

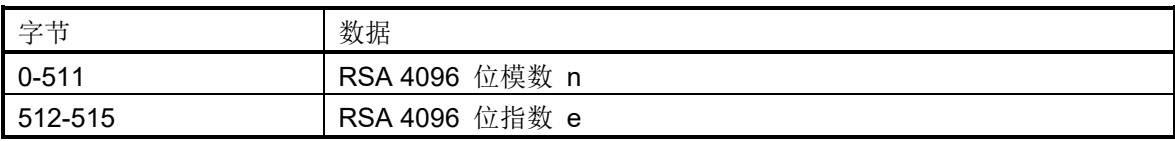

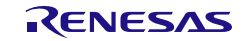

#### 表 4-30 RSA-4096-private

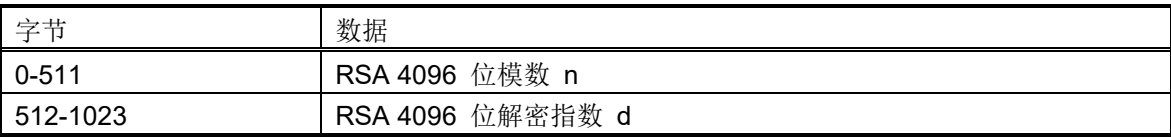

## 表 4-31 secp192r1-public

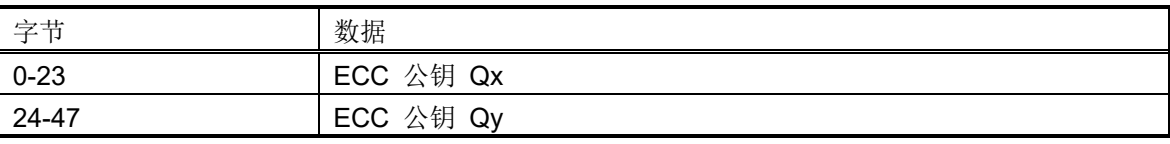

#### 表 4-32 secp192r1-private

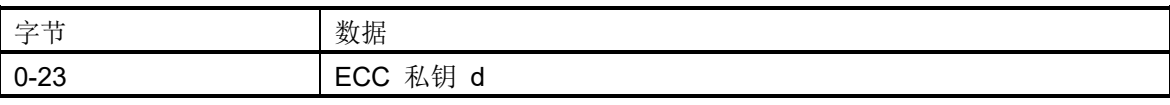

#### 表 4-33 secp224r1-public

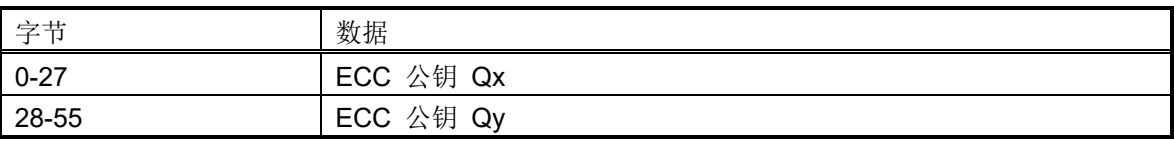

#### 表 4-34 secp224r1-private

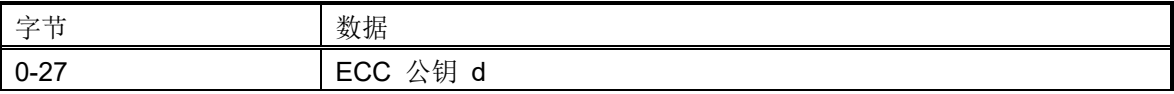

#### 表 4-35 secp256r1-public/brainpoolP256r1-public/secp256k1-public/OEM\_ROOT\_PK

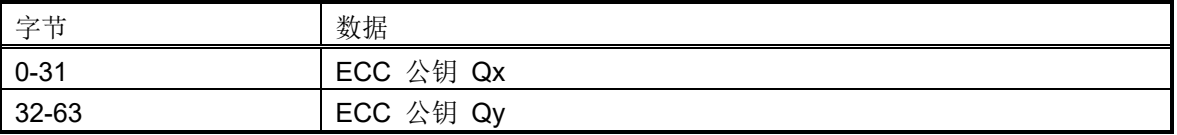

#### 表 4-36 secp256r1-private/brainpoolP256r1-private/secp256k1-private/Ed25519-private

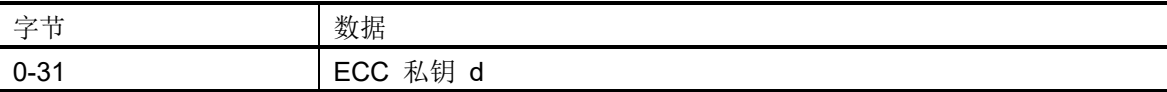

#### 表 4-37 secp384r1-public/brainpoolP384r1-public

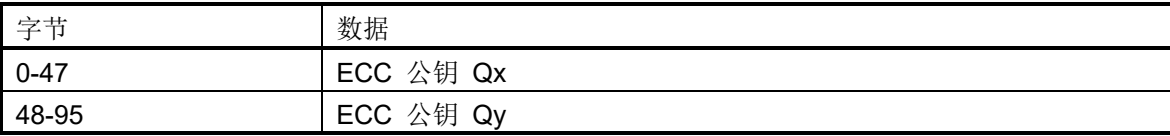

#### 表 4-38 secp384r1-private/brainpoolP384r1-private

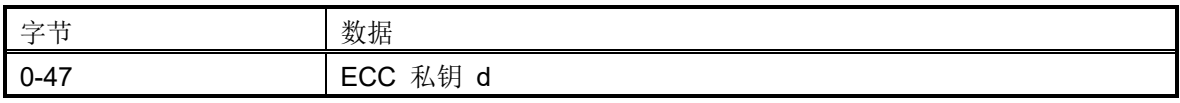

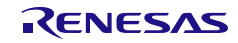

#### 表 4-39 brainpoolP512r1-public

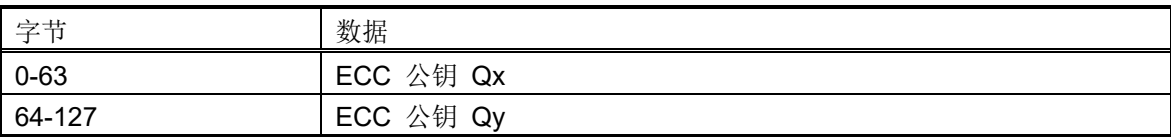

## 表 4-40 brainpoolP512r1-private

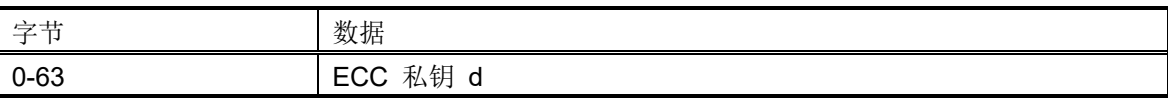

#### 表 4-41 secp521r1-public

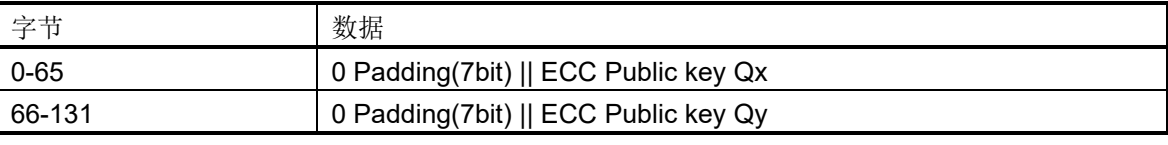

注: || 表示比特连接

## 表 4-42 secp521r1-private

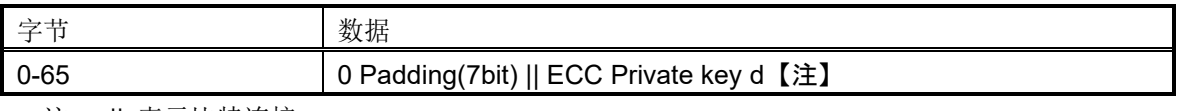

注: || 表示比特连接

# 表 4-43 Ed25519-public

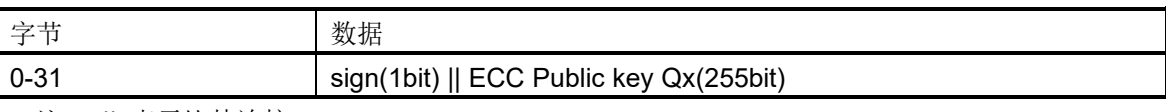

注: || 表示比特连接

#### 表 4-44 HMAC-SHA1

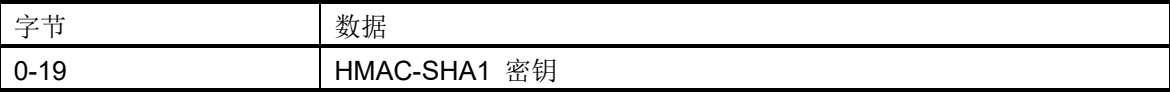

## 表 4-45 HMAC-SHA224

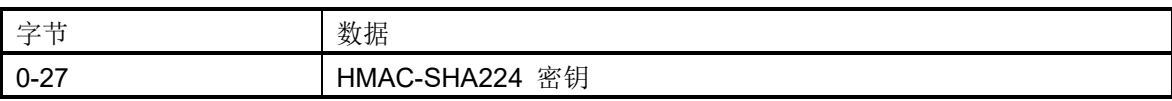

## 表 4-46 HMAC-SHA256

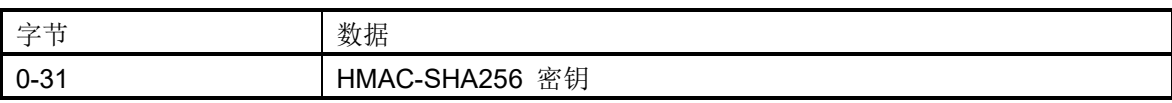

## 表 4-47 HMAC-SHA384

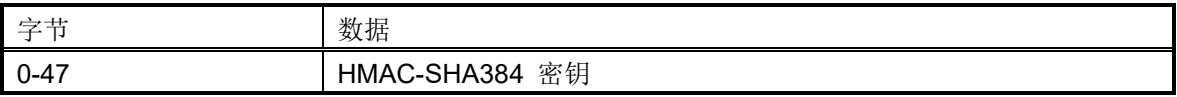

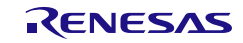

#### 表 4-48 HMAC-SHA512 / HMAC-SHA512-224 / HMAC-SHA512-256

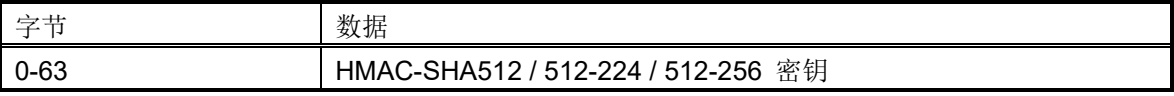

#### 表 4-49 ARC4

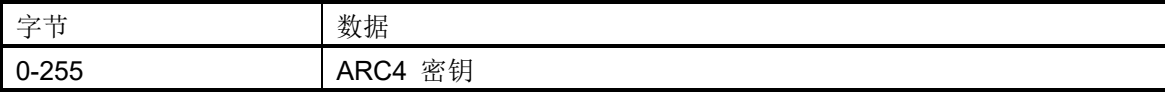

#### 表 4-50 TDES

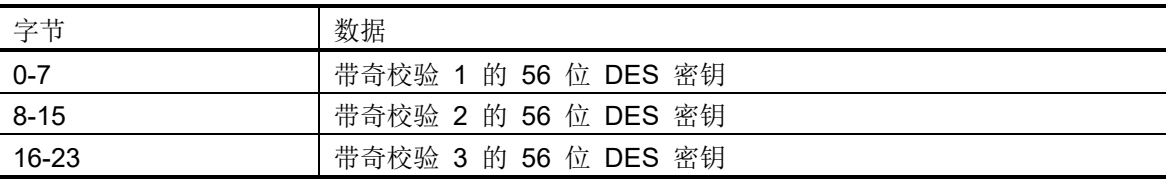

注:为每 7 位密钥数据添加奇校验。

示例:

• DES 密钥数据 = 0x00000000000000 -> 0x0101010101010101

• DES 密钥数据 = 0xFFFFFFFFFFFFFF -> 0xFEFEFEFEFEFEFEFE

表 4-51 升级密钥

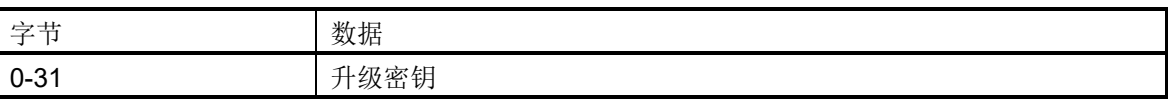

# 十六进制数据的使用示例:

**> skmt.exe /genkey /ufpk file="D:\example\ufpk.key" /wufpk file="D:\example\ufpk\_enc.key" /mcu "RA-SCE9" /keytype "AES-128" /key "000102030405060708090A0B0C0D0E0F" /filetype "rfp" /output "D:\example\aes128.rkey"**

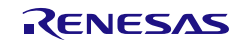

# 4.5.3.2 文件输入

key 选项支持以下文件格式的文件输入

表 4-52 Key 选项输入文件

| 文件类型       | 扩展名       | 格式                                        |
|------------|-----------|-------------------------------------------|
| 二进制文件      | *.key     | 二进制数据文件, 格式如第 4.5.3.1 节十六进制数据直接输入所示。      |
| 文本文件       | $*$ .txt  | 以十六进制 ASCII 字符表示字节数据的输入文件, 格式如第 4.5.3.1 节 |
|            |           | <i>十六进制数据直接输入</i> 所示。                     |
| <b>PEM</b> | $^*$ .pem | 可以读取 OpenSSL 生成的非对称密钥的 PEM 文件格式密钥文件。      |
|            |           | 仅支持表 4-53 支持非对称密钥的 PEM 文件中指定的密钥类型         |

## <span id="page-83-0"></span>表 4-53 支持非对称密钥的 PEM 文件

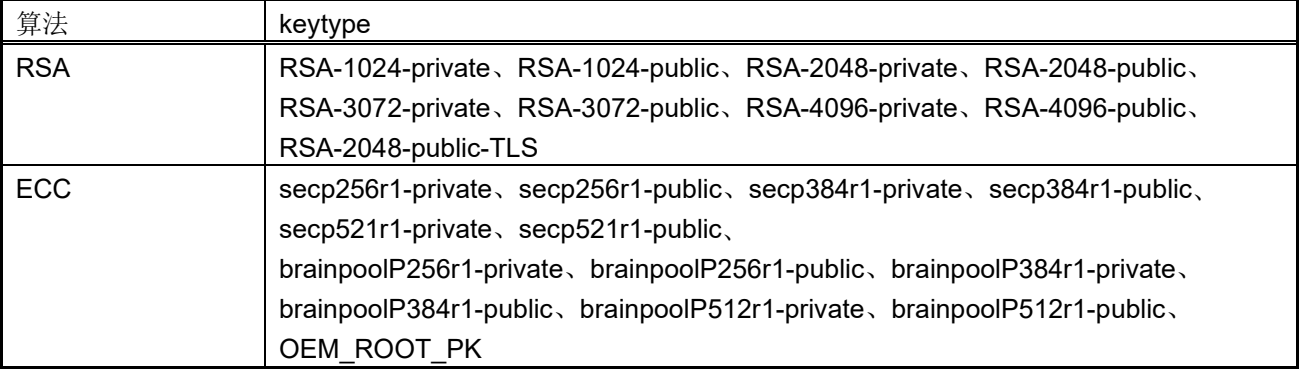

#### 指定二进制文件的示例:

**> skmt.exe /genkey /ufpk file="D:\example\ufpk.key" /wufpk file="D:\example\ufpk\_enc.key" /mcu "RA-SCE9" /keytype "AES-128" /key file="D:\example\aes128.key" /filetype "rfp" /output "D:\example\aes128.rkey"**

## 指定文本文件的示例:

**> skmt.exe /genkey /ufpk file="D:\example\ufpk.key" /wufpk file="D:\example\ufpk\_enc.key" /mcu "RA-SCE9" /keytype "AES-128" /key file="D:\example\aes128.txt" /filetype "rfp" /output "D:\example\aes128.rkey"**

## 指定 **PEM** 文件的示例:

**> skmt.exe /genkey /ufpk file="D:\example\ufpk.key" /wufpk file="D:\example\ufpk\_enc.key" /mcu "RA-SCE9" /keytype "RSA-2048-private" /key file="D:\example\rsa2048.pem" /filetype "rfp" /output "D:\example\rsa2048.rkey"**

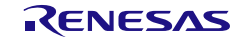

要手动创建密钥数据,请使用十六进制编辑器或二进制编辑器,并在十六进制编辑器中以大端顺序创建数 据。示例如下所示。

- 手动创建 AES 128 位密钥文件的示例: AES 128 位密钥 00112233445566778899AABBCCDDEEFF

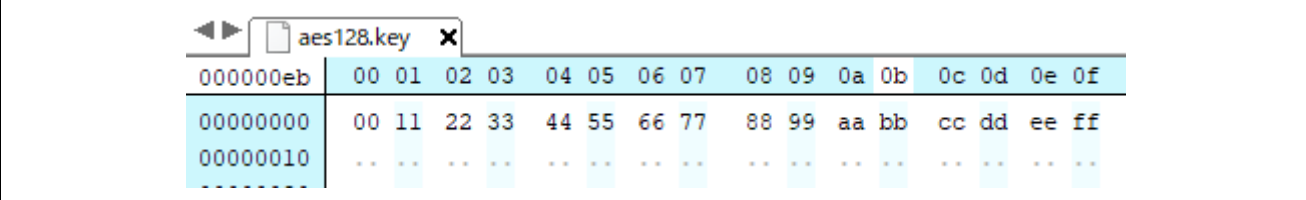

#### 图 **4-1** 手动创建 **AES 128** 位密钥文件的示例

- 手动创建 RSA 2048 公钥文件的示例:

模数 bad47a84c1782e4dbdd913f2a261fc8b 65838412c6e45a2068ed6d7f16e9cdf4 462b39119563cafb74b9cbf25cfd544b dae23bff0ebe7f6441042b7e109b9a8a faa056821ef8efaab219d21d67634847 85622d918d395a2a31f2ece8385a8131 e5ff143314a82e21afd713bae817cc0e e3514d4839007ccb55d68409c97a18ab 62fa6f9f89b3f94a2777c47d6136775a 56a9a0127f682470bef831fbec4bcd7b 5095a7823fd70745d37d1bf72b63c4b1 b4a3d0581e74bf9ade93cc4614861755 3931a79d92e9e488ef47223ee6f6c061 884b13c9065b591139de13c1ea292749 1ed00fb793cd68f463f5f64baa53916b 46c818ab99706557a1c2d50d232577d1

指数 10001

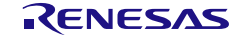

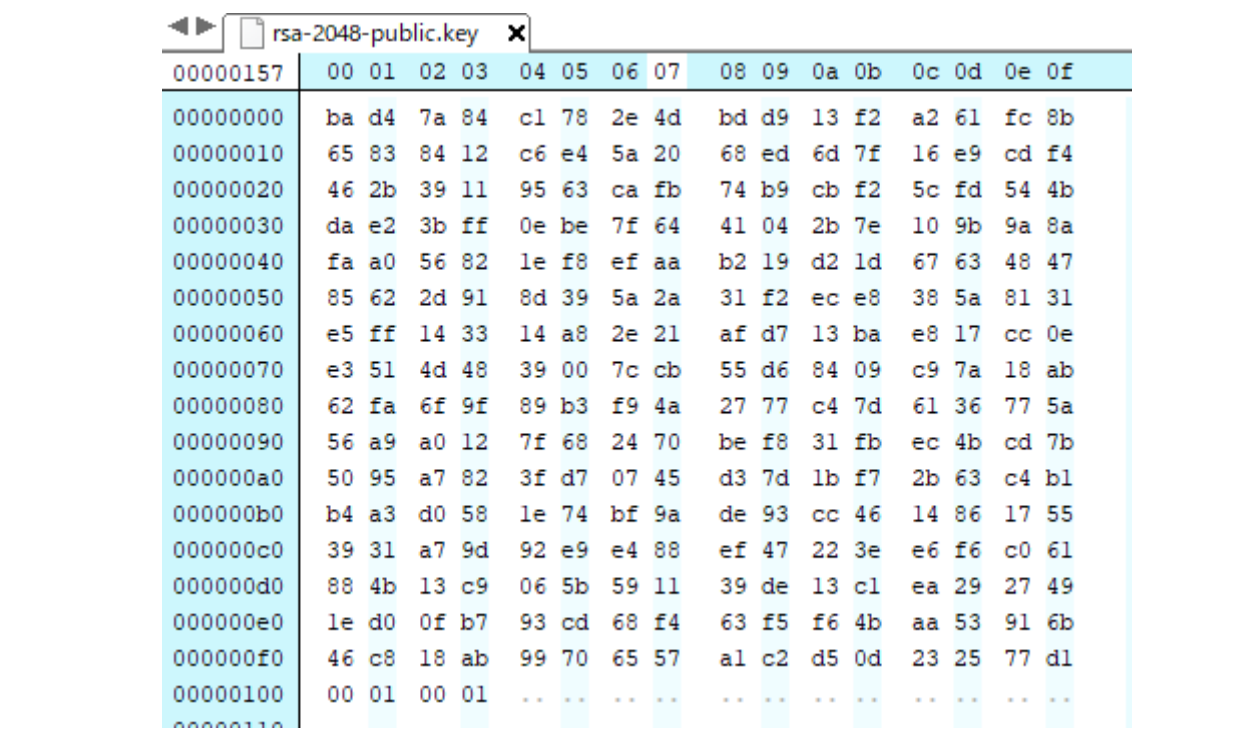

#### 图 **4-2** 手动创建 **RSA 2048** 公钥文件的示例

## <span id="page-85-0"></span>4.5.3.3 省略 **key** 选项

如果从命令行中省略 key 选项,并且为下表中指定的对称算法或非对称算法指定了 keytype, 则工具将生成 随机密钥值。

对于非对称密钥,将生成密钥对。私钥和公钥将同时生成,并且会在指定的文件名中附加 \_public(对于公 钥)和 \_private(对于私钥)。该选项支持下表中显示的非对称 **keytype** 选项。

建议使用 **keyfileoutput** 选项创建包含明文密钥的密钥文件。

无法保证该工具随机生成的随机数的具体值。该工具生成的密钥应仅用于原型设计和测试目的。

表 4-54 支持非对称密钥生成功能的 **keytype**

| 算法         | keytype                                                                    |
|------------|----------------------------------------------------------------------------|
| <b>RSA</b> | RSA-1024-private、RSA-2048-private、RSA-3072-private、RSA-4096-private        |
| <b>ECC</b> | secp256r1-private, secp384r1-private, secp521-private,                     |
|            | brainpoolP256r1-private, brainpoolP384r1-private, brainpoolP512r1-private, |
|            | OEM ROOT PK                                                                |

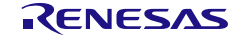

## 4.5.4 **filetype** 选项

<span id="page-86-0"></span>可以使用 **filetype** 选项指定已准备密钥的输出文件格式。如果省略该选项,则输出二进制数据。如果指定的 **filetype** 与文件扩展名不匹配,则工具将返回错误。

#### 表 4-55 **filetype** 选项

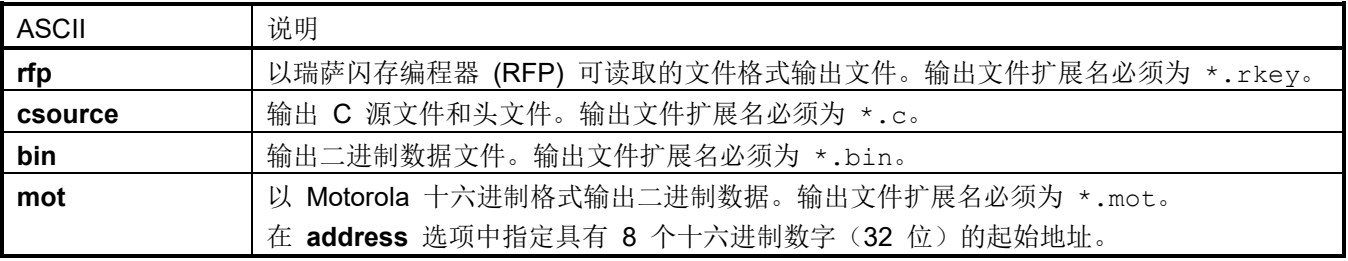

# 4.5.4.1 **filetype** 的 **rfp** 选项

该选项以瑞萨闪存编程器要使用的瑞萨密钥文件格式输出密钥数据。

#### **RFP** 文件输出示例:

# **> skmt.exe /genkey /ufpk file="D: \example\ufpk.key" /wufpk file="D:\example\ufpk\_enc.key" /mcu "RA-SCE9" /keytype "AES-128" /key file="D:\example\aes128.key" /filetype "rfp" /output "D:\example\abc.rkey"**

## <span id="page-86-1"></span>4.5.4.2 **filetype** 的 **csource** 选项

该选项输出 C 源文件和头文件。

当使用 keyname 选项时, 指定的 <keyname> 将用作结构名称、全局变量名称和字节大小定义的一部分。 如果不使用 **keyname** 选项,则将使用默认文本。下表显示了这些选项。

<span id="page-86-2"></span>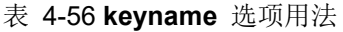

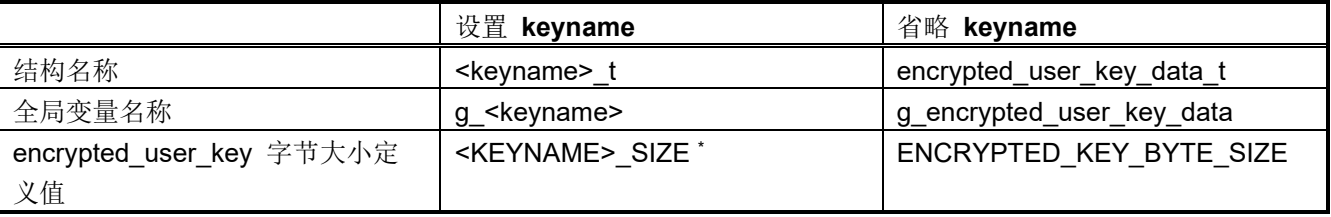

\* <keyname> 将转换为大写字母形式

输出 C 源结构如下所示,其中 <keyname> 按照表 *[4-50 keyname](#page-86-2)* 选项进行替换。

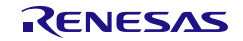

|                       | 名称                          | 类型                    | 说明                                       |
|-----------------------|-----------------------------|-----------------------|------------------------------------------|
| g <keyname></keyname> |                             | <keyname> t</keyname> |                                          |
|                       | keytype                     | uint32 t              | 对于使用keytype值的安全引擎, 输出keytype值; 对         |
|                       |                             |                       | 于不使用keytype值的安全引擎, 输出 0。                 |
|                       | shared key number           | uint $32$ t           | 输出 0。当 mcu 选项为 "RX-TSIP"或 "RX-           |
|                       |                             |                       | TSIPLite"时不使用。                           |
|                       | wufpk[32]                   | uint <sub>8</sub> t   | 当指定 wufpk 选项时输出。如果未指定 wufpk 选            |
|                       |                             |                       | 项,则输出 0。                                 |
|                       | initial_vector[16]          | uint $8$ _t           | 用于用户密钥加密的初始向量。                           |
|                       | encrypted user key          | uint8 t               | 加密的用户密钥。                                 |
|                       | [ <keyname> SIZE]</keyname> |                       | <keyname> SIZE 表示加密的用户密钥大小。有关</keyname>  |
|                       |                             |                       | 加密的用户密钥大小, 请参见表 4-55 至表 4-62。            |
|                       | crc[4]                      | uint8 t               | 从 keytype 到 encrypted user key 的 CRC-32。 |

表 4-57 指定 **ufpk** 选项时采用 **csource** 格式的结构输出

表 4-58 指定 **kuk** 选项时采用"**csource**"格式的结构输出

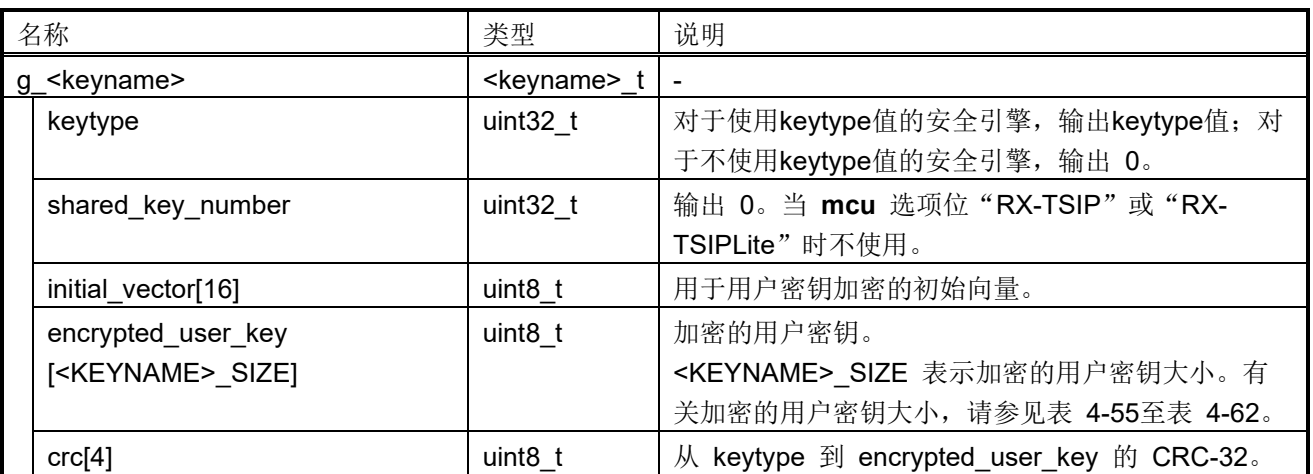

#### **C** 源文件输出示例:

**> skmt.exe /genkey /ufpk file="D: \example\ufpk.key" /wufpk file="D: \example\ufpk\_enc.key" /mcu "RX-TSIP" /keytype "AES-128" /key file="D:\example\aes128.key" /filetype "csource" /keyname testKey /output "D:\example\abc.c"**

# 4.5.4.3 **filetype** 的 **bin** 选项

该选项输出二进制数据文件。输出二进制数据的数据数组如下所示:

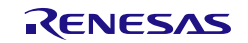

| 字节                  | 数据                                             |  |
|---------------------|------------------------------------------------|--|
| $\mathbf{0}$        | keytype                                        |  |
|                     | 对于使用keytype值的安全引擎, 输出keytype值; 对于不使用keytype值的安 |  |
|                     | 全引擎, 输出 0。                                     |  |
| $1 - 3$             | 保留 (0 填充)                                      |  |
| 4                   | shared_key                                     |  |
|                     | 输出 0。当 mcu 选项为 "RX-TSIP"或 "RX-TSIPLite"时不使用。   |  |
| $5 - 7$             | 保留 (0 填充)                                      |  |
| $8 - 39$            | <b>WUFPK</b>                                   |  |
|                     | 当指定 wufpk 选项时输出。如果未指定 wufpk 选项,则输出 0。          |  |
| $40 - 55$           | initial vector                                 |  |
| $56 - (56 + N - 1)$ | encrypted user key                             |  |
| $(56+N) - 56+N +3$  | crc                                            |  |
|                     | 从 keytype 到 encrypted_user_key 的 CRC-32。       |  |

<span id="page-88-0"></span>表 4-59 指定 **ufpk** 选项时采用 **bin** 格式的二进制数据输出

注:"N"与 <KEYNAME>\_SIZE 值相同。

## <span id="page-88-1"></span>表 4-60 指定 **kuk** 选项时采用 **bin** 格式的二进制数据输出

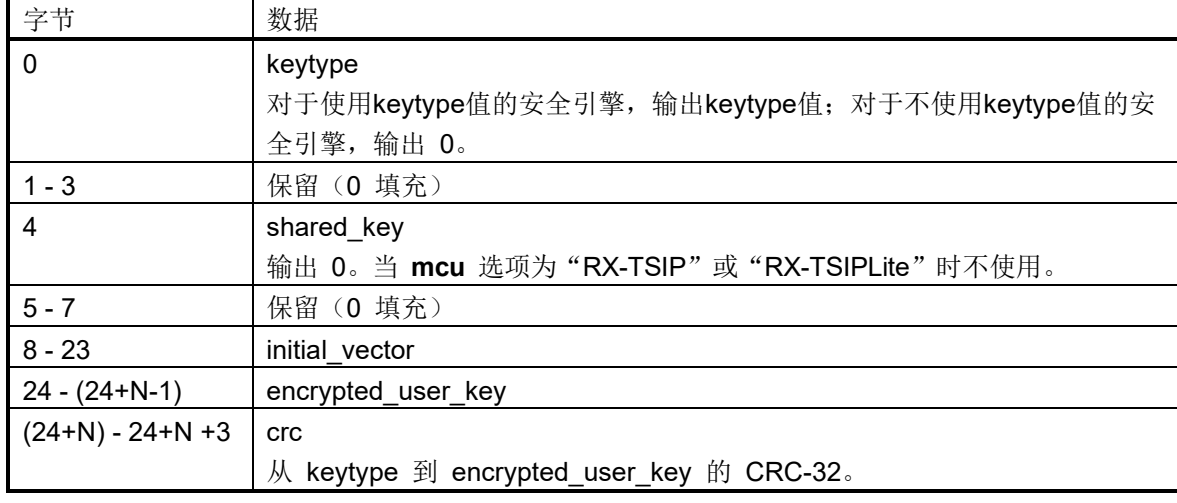

注:"N"与 <KEYNAME>\_SIZE 值相同。

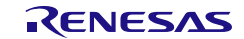

#### 二进制文件输出示例:

**> skmt.exe /genkey /ufpk file="D:\example\ufpk.key" /wufpk file="D:\example\ufpk\_enc.key" /mcu "RX-TSIP" /keytype "AES-128" /key file="D:\example\aes128.key" /filetype "bin" /output "D:\example\abc.bin"**

## 4.5.4.4 **filetype** 的 **mot** 选项

该选项输出 Motorola 十六进制格式文件。文件格式在表 [4-53](#page-88-0) 和表 [4-54](#page-88-1) 中指定。必须使用 **address** 选项并 指定十六进制 8 位(32位)起始地址来设置数据的地址。

#### **mot** 文件输出示例:

**> skmt.exe /genkey /ufpk file="D:\example\ufpk.key" /wufpk file="D:\example\ufpk\_enc.key" /mcu "RX-TSIP" /keytype "AES-128" /key file="D:\example\aes128.key" /filetype "mot" /address "FFF00000" /output "D:\example\abc.mot"**

每个 keytype 选项的 encrypted user key 大小如下所示。

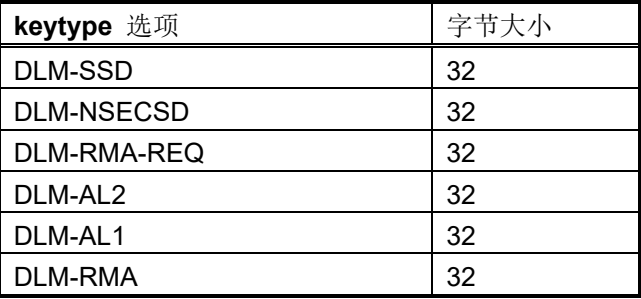

<span id="page-89-0"></span>表 4-61 DLM 密钥的 encrypted\_user\_key 大小

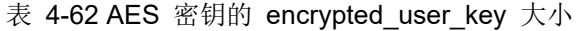

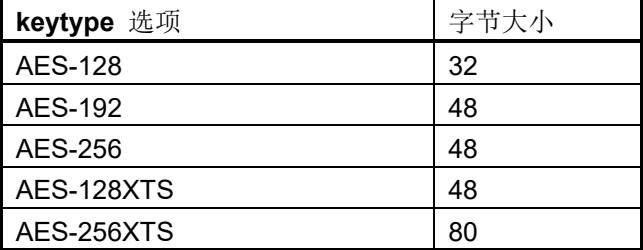

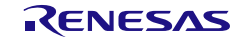

## 表 4-63 RSA 密钥的 encrypted\_user\_key 大小

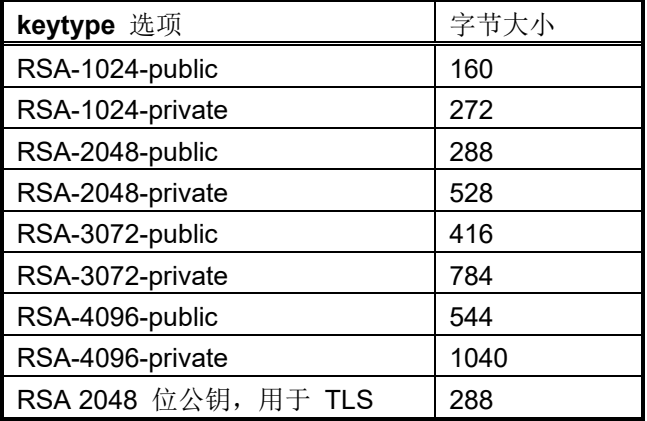

表 4-64 ECC 密钥的 encrypted\_user\_key 大小

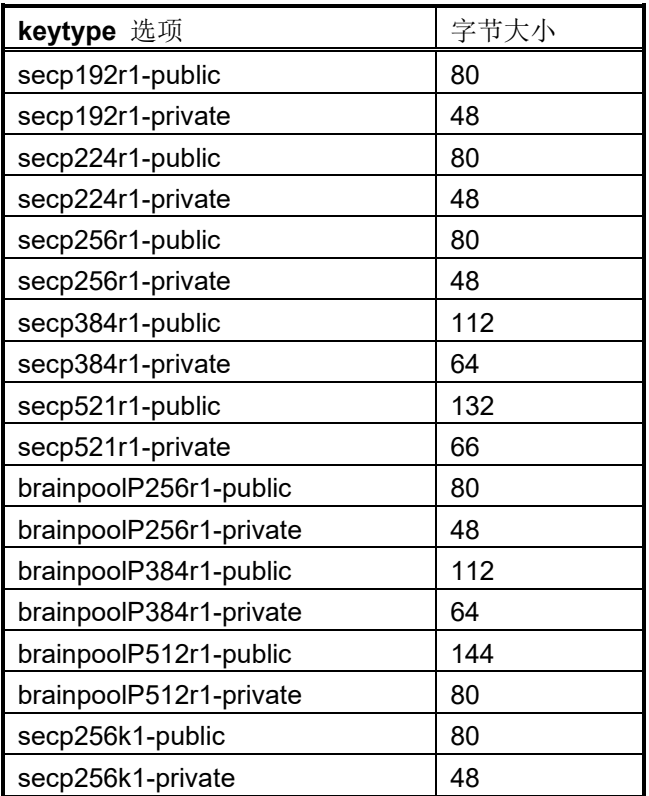

#### 表 4-65 Ed25519 密钥的 encrypted\_user\_key 大小

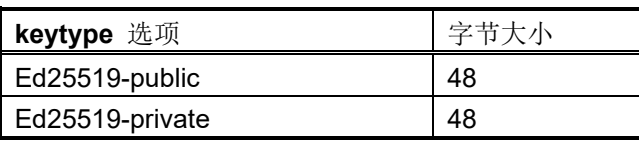

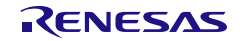

#### 表 4-66 HMAC-SHA 密钥的 encrypted\_user\_key 大小

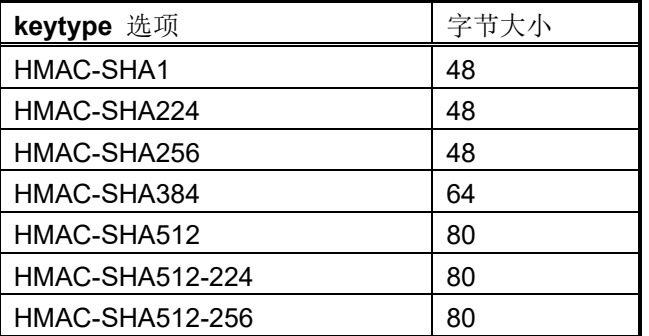

表 4-67 ARC4 密钥的 encrypted user key 大小

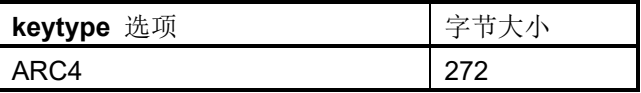

表 4-68 TDES 密钥的 encrypted user key 大小

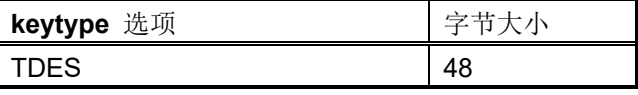

表 4-69 OEM\_ROOT\_PK 密钥的 encrypted\_user\_key 大小

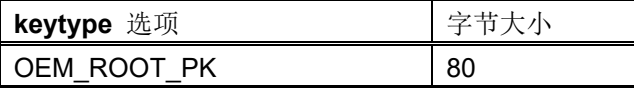

<span id="page-91-0"></span>表 4-70 升级密钥的 encrypted user key 大小

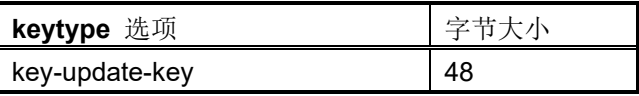

## 4.5.5 **keyfileoutput** 选项

如果从命令行中省略 kev 选项,则工具将生成随机密钥。kevfileoutput 选项用于将生成的密钥保存为二进制 密钥文件或文本文件。指定的文件扩展名可以是 \*.key 或 \*.txt。

该工具只能生成对称密钥对和一些非对称密钥对。要生成非对称密钥对,请将私钥指定为 **keytype**。下表显示 了可以生成的非对称密钥对类型。

#### 表 4-71 可以生成的非对称密钥类型

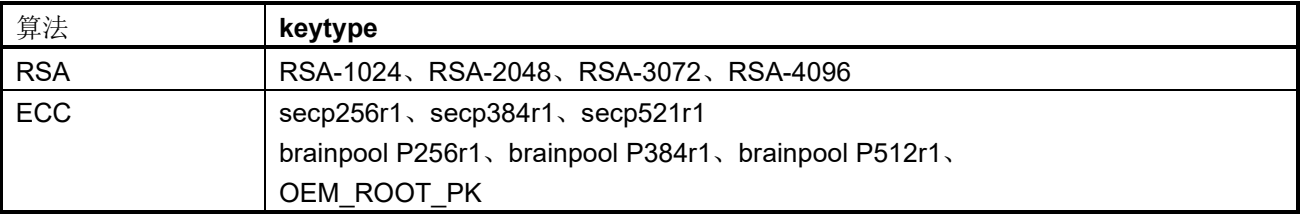

无法保证该工具随机生成的随机数的具体值。该工具生成的密钥应仅用于原型设计和测试目的。

当生成非对称密钥对且指定 /keyfileoutput 时, 会在私钥的文件名中附加" private", 在公钥的文件名 中附加" public"。例如,如果指定"/keyfileoutput abc.key /output abc.rkey", 则会生成以 下文件:

- 包含明文私钥的 abc\_private.key
- 包含明文公钥的 abc\_public.key
- 包含私钥安装用加密密钥的 abc\_private.rkey
- 包含公钥安装用加密密钥的 abc\_public.rkey

要生成用于安装公钥的密钥安装文件,请使用适当的公钥 **keytype** 运行工具,并使用生成的公钥文件作为密 钥数据文件。

有关输出密钥数据格式,请参见第 *[4.5.3.1](#page-78-0)* [节十六进制数据直接输入](#page-78-0)中定义的格式。

#### 对称密钥文件输出示例:

**> skmt.exe /genkey /ufpk file="D:\example\ufpk.key" /wufpk file="D:\example\ufpk\_enc.key" /mcu "RA-SCE9" /keytype "AES-128" /filetype "rfp" /keyfileoutput file="D:\example\aes.key" /output "D:\example\abc.rkey"**

#### 非对称密钥文件输出示例:

**> skmt.exe /genkey /ufpk file="D:**\**example**\**ufpk.key" /wufpk file="D:**\**example**\**ufpk\_enc.key" /mcu "RX-TSIP" /keytype "RSA-1024-private" /filetype "bin" /keyfileoutput file="D:**\**example**\**rsa1024.key" /output "D:**\**example**\**rsa1024\_private.bin"**

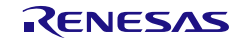

# 4.6 **enctsip** 命令选项

**enctsip**命令可使用下列选项。数据输入使用16进制数据或二进制文件进行指定。

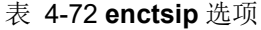

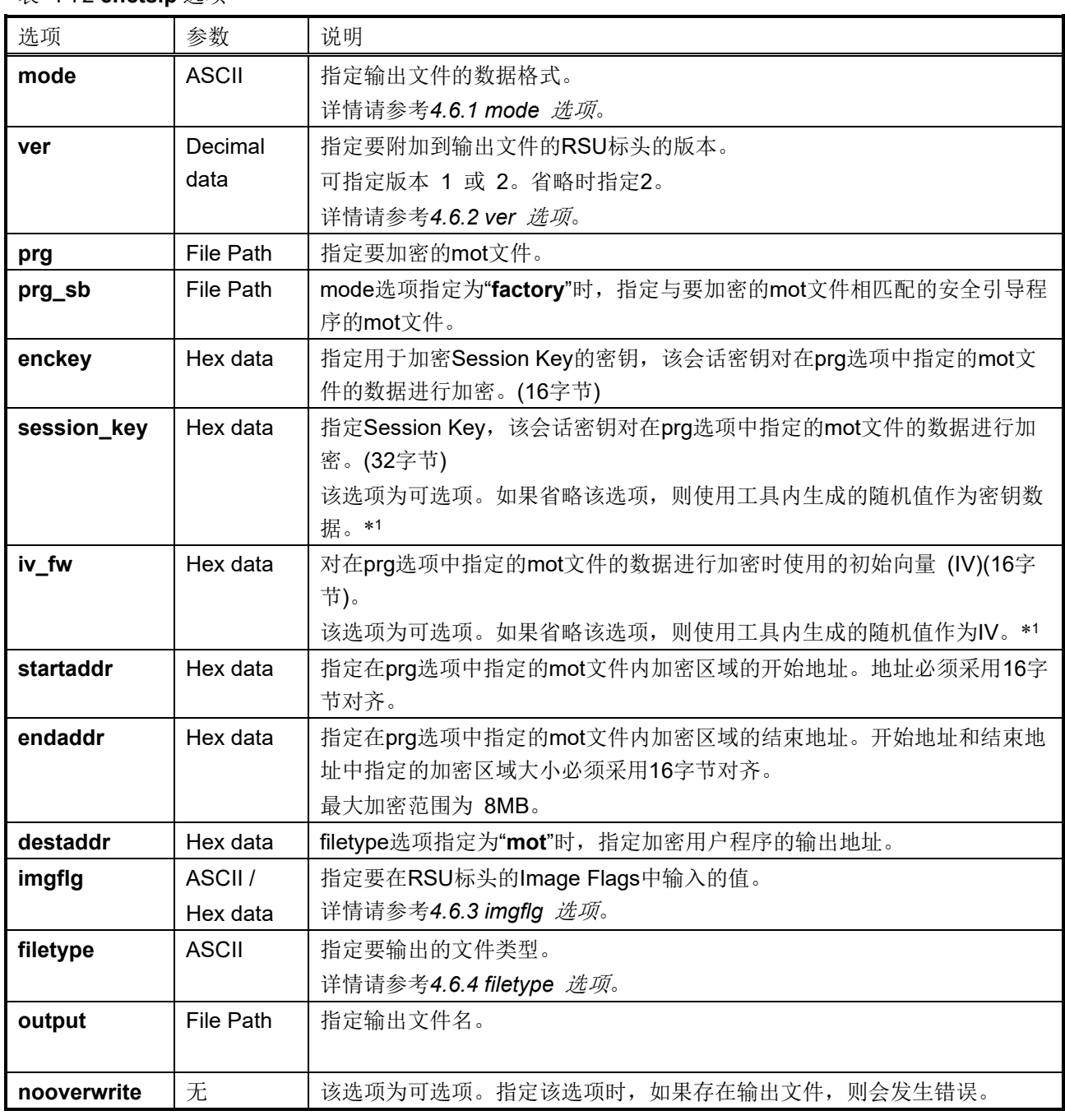

注:1. 工具内生成的随机值并不能保证足够的随机性。

## 设置**mode factory**时的使用示例:

**> skmt.exe /enctsip /mode "factory" /ver "1" /prg "D:\example\userprog.mot" /prg\_sb "D:\example\secureboot.mot" /enckey "0123456789ABCDEF0123456789ABCDEF" /startaddr "FFF80300" /endaddr "FFFEFFFF" /destaddr "FFF00300" /filetype "mot" /output "D:\example\factory.mot"**

## 设置**mode update**时的使用示例:

**> skmt.exe /enctsip /mode "update" /ver "1" /prg "D:\example\userprog.mot" /enckey "0123456789ABCDEF0123456789ABCDEF" /startaddr "FFF80300" /endaddr "FFFEFFFF" /filetype "rsu" /output "D:\example\update.rsu"**

## 4.6.1 **mode** 选项

<span id="page-94-0"></span>**mode**选项用于指定以ASCII字符输出数据的格式。

表 4-73 **mode** 选项

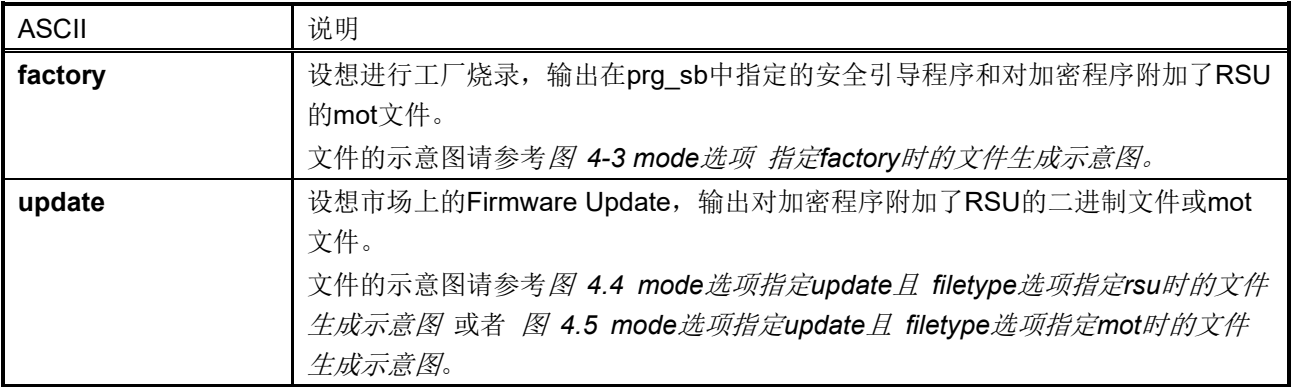

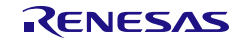

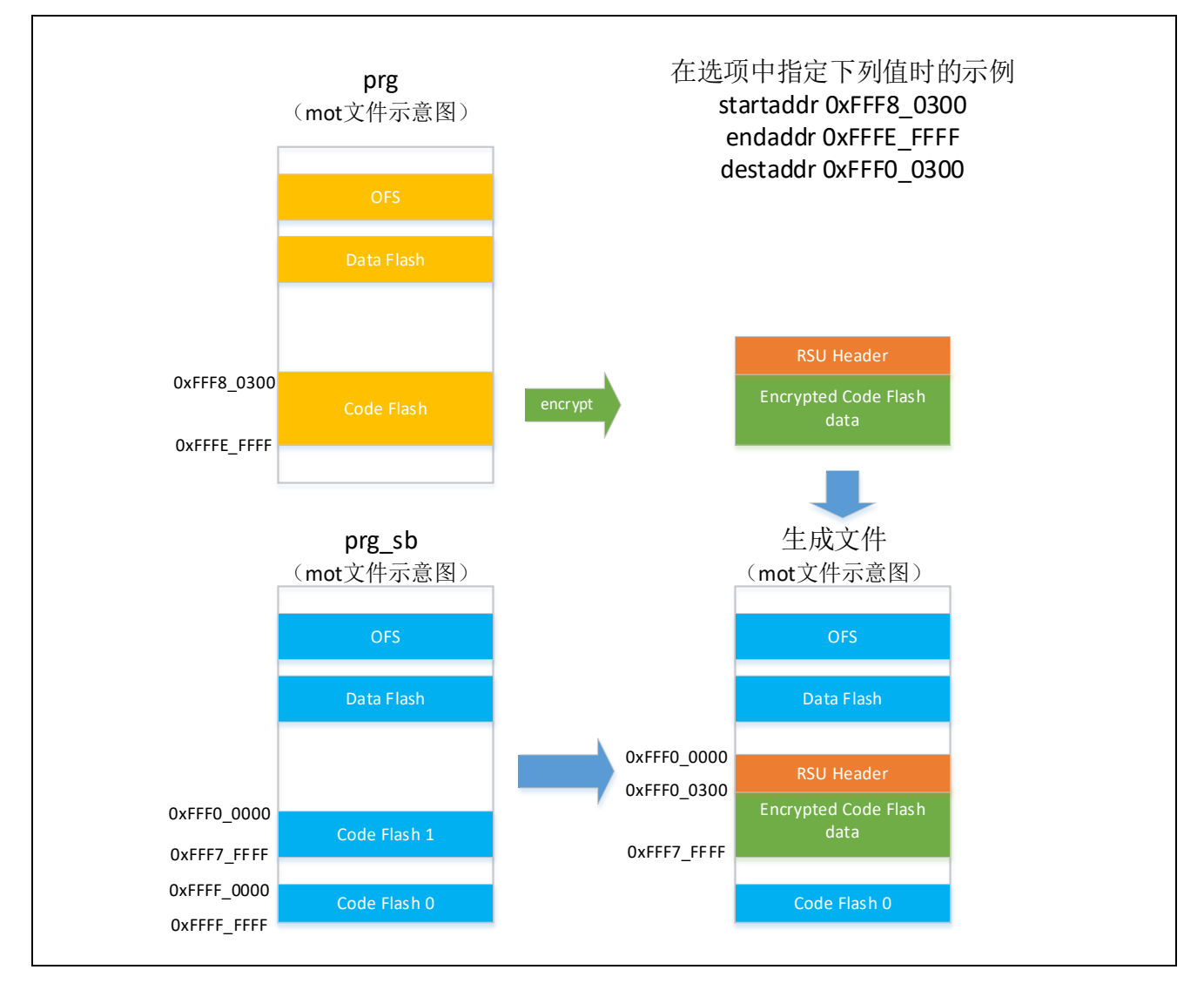

<span id="page-95-1"></span><span id="page-95-0"></span>图 **4-3 mode**选项 指定**factory**时的文件生成示意图

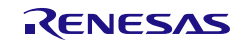

<span id="page-96-0"></span>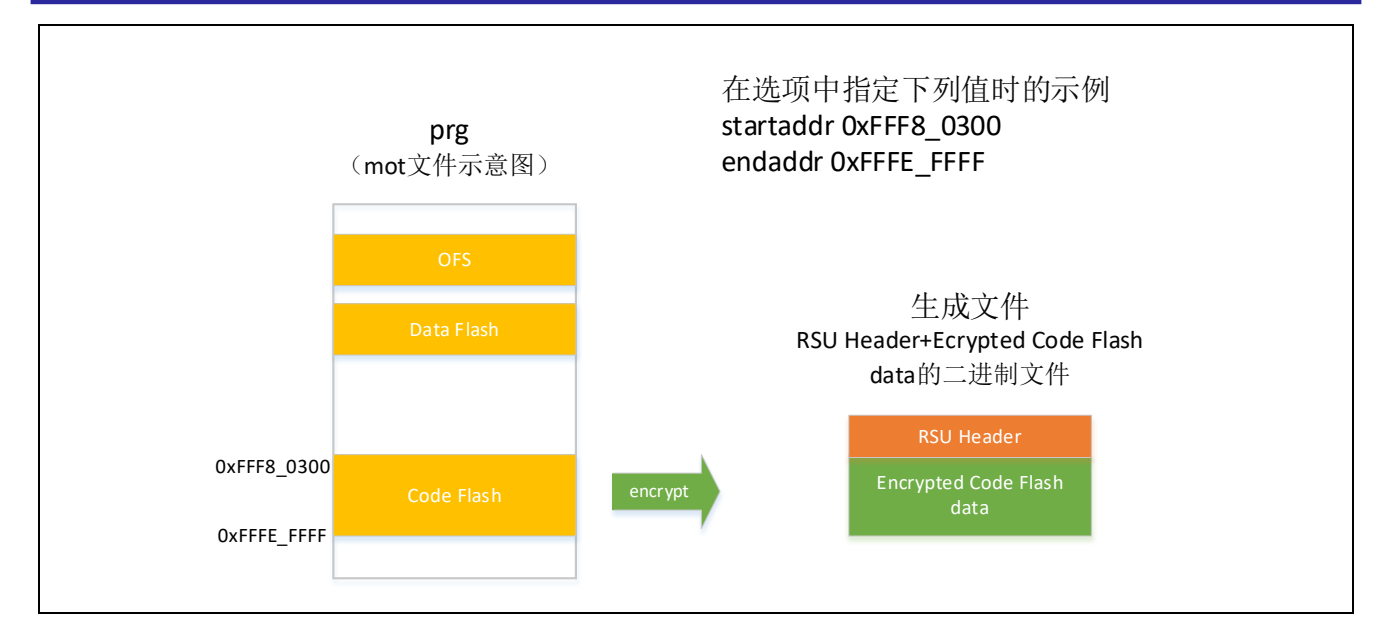

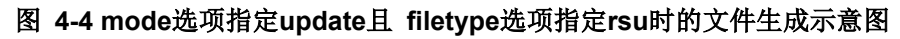

<span id="page-96-1"></span>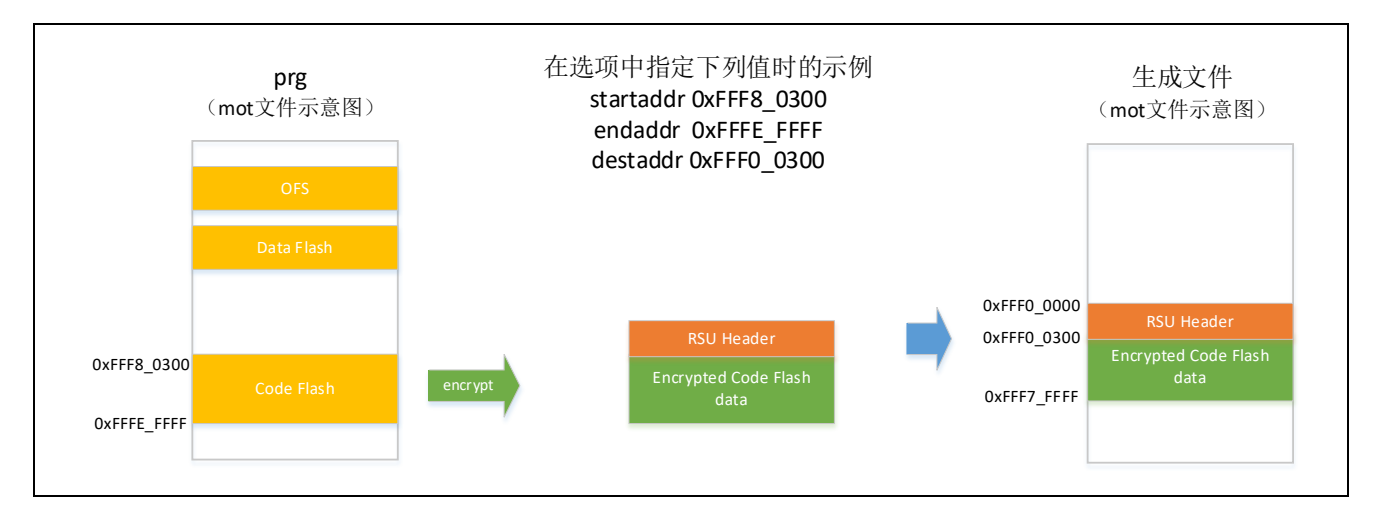

图 **4-5 mode**选项指定**update**且 **filetype**选项指定**mot**时的文件生成示意图

# 4.6.2 **ver** 选项

<span id="page-97-0"></span>**ver**选项用于指定附加到输出文件的RSU标头的版本。

# 表 4-74 RSU 标头 V1

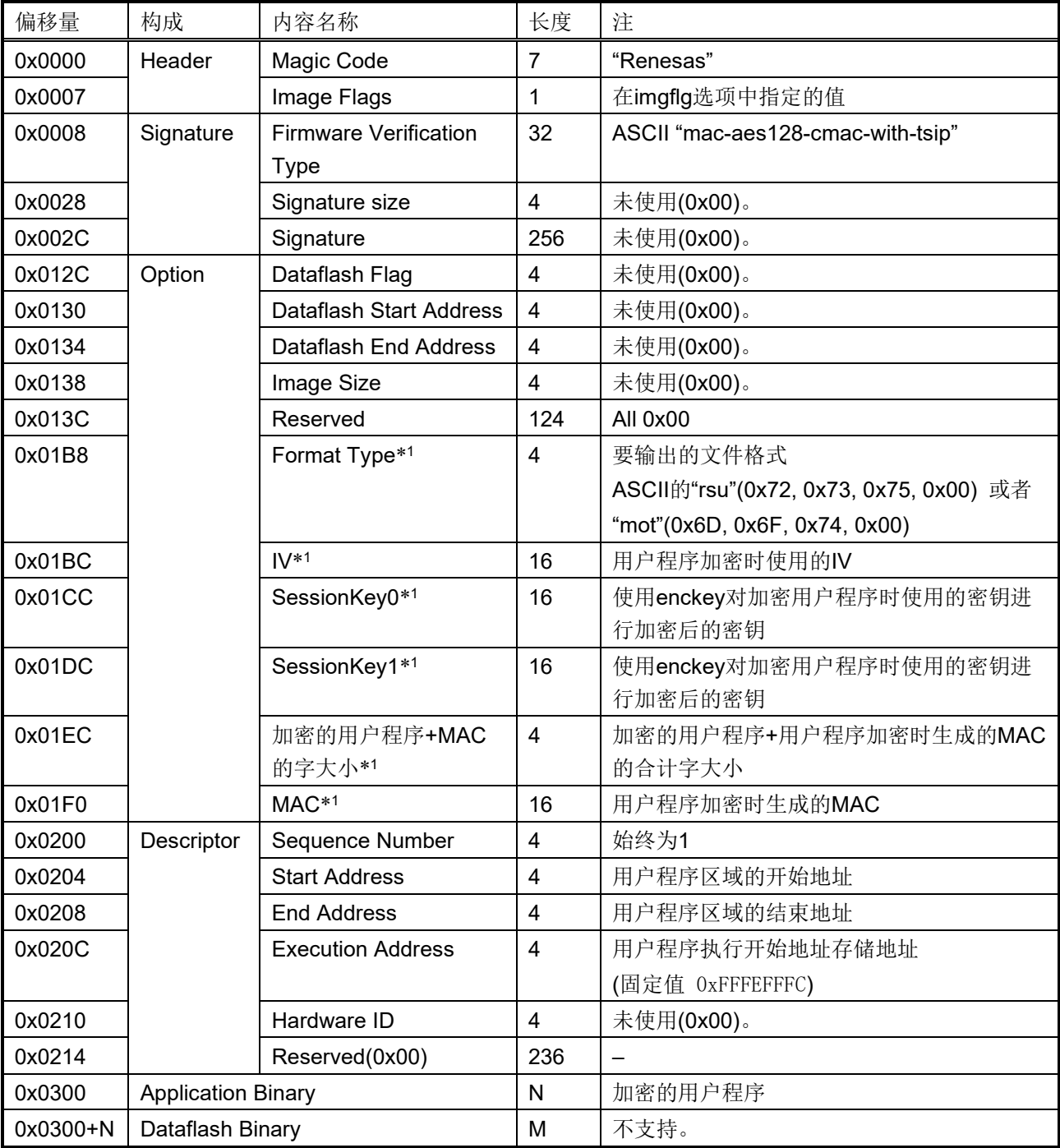

注:1. 从 RX Firmware Update FIT V.1.x 中定义的\*.rsu 文件格式更改为 TSIP 用格式后的参数。

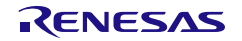

#### 表 4-75 RSU 标头 V2

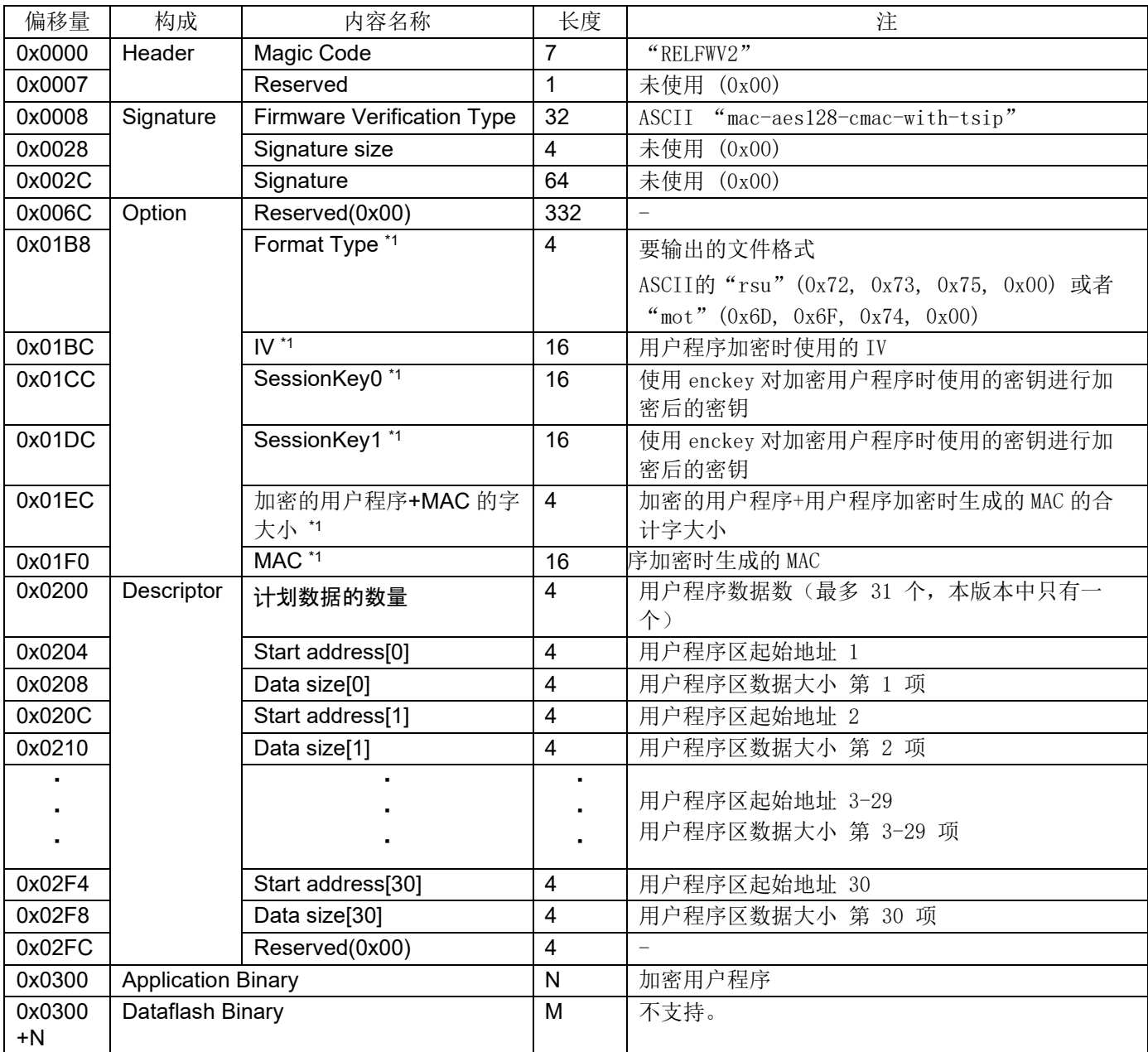

注:1. 从 RX Firmware Update FIT V.2.x 中定义的\*.rsu 文件格式更改为 TSIP 用格式后的参数。

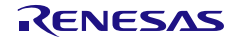

# 4.6.3 **imgflg** 选项

<span id="page-99-0"></span>**imgflg**选项用于指定要写入附加到输出文件的RSU标头的Image Flags字段的值。在该选项中,可以使用 ASCII值或16进制数。

#### 表 4-76 **imgflg** 选项

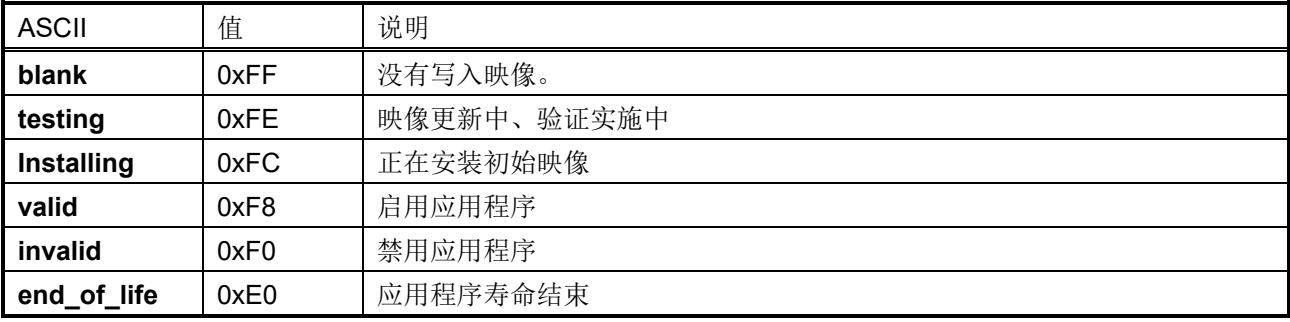

# 4.6.4 **filetype** 选项

<span id="page-99-1"></span>在**filetype**选项中使用ASCII字符指定输出文件格式。 指定的**filetype**和文件名的扩展名不一致时,会发生错误。

#### 表 4-77 filetype 选项

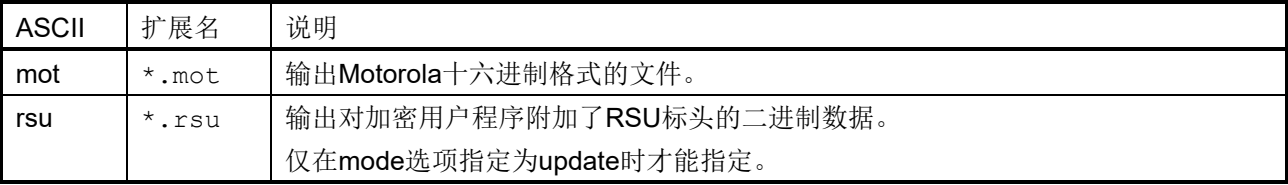

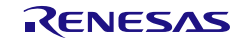

# 4.7 **gencert** 命令选项

**gencert**命令可使用下列选项。数据输入使用16进制数据或文件进行指定。指定文件时,请在文件路径的开头 加上"file="。

## 表 4-78 **gencert** 选项(1)

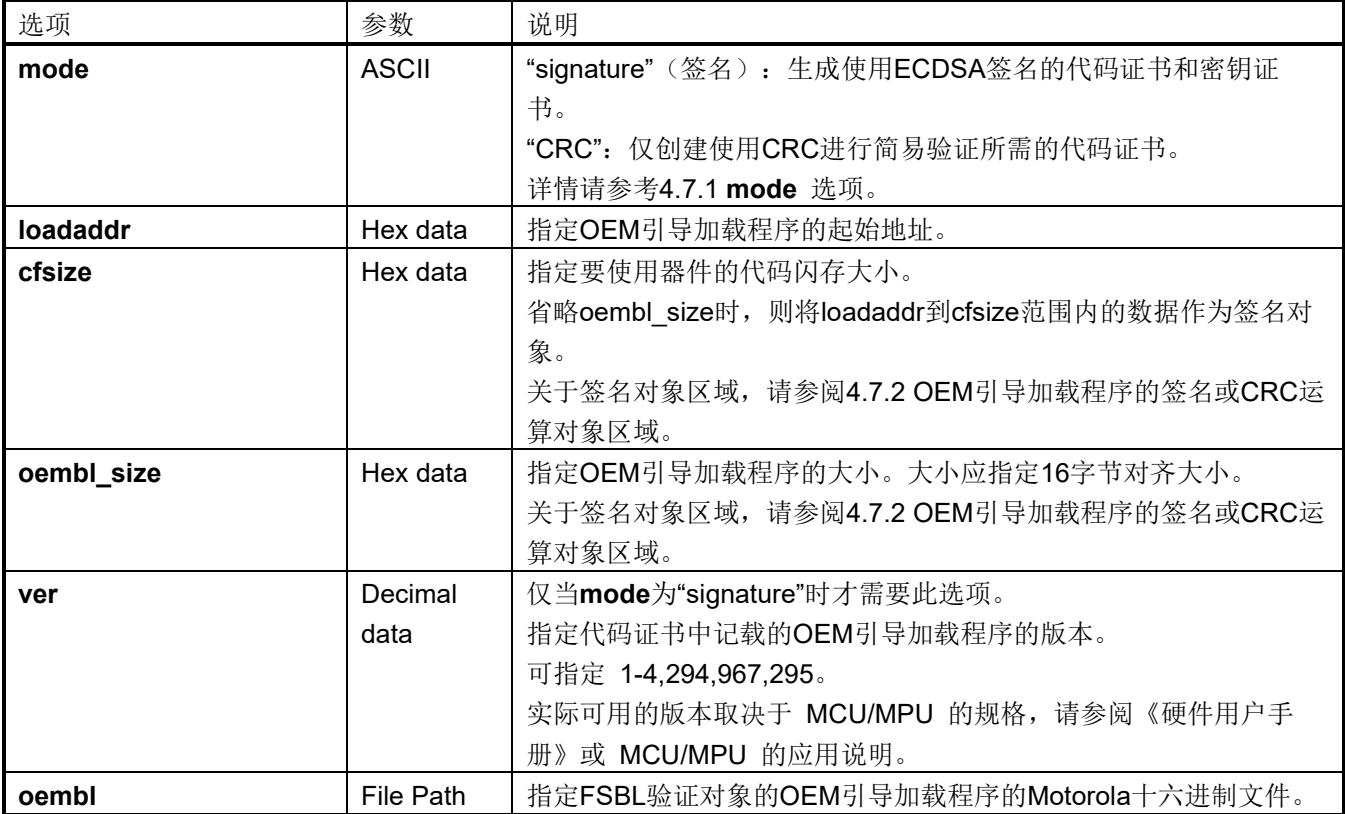

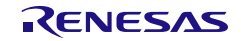

## 表 4-79 **gencert** 选项(2)

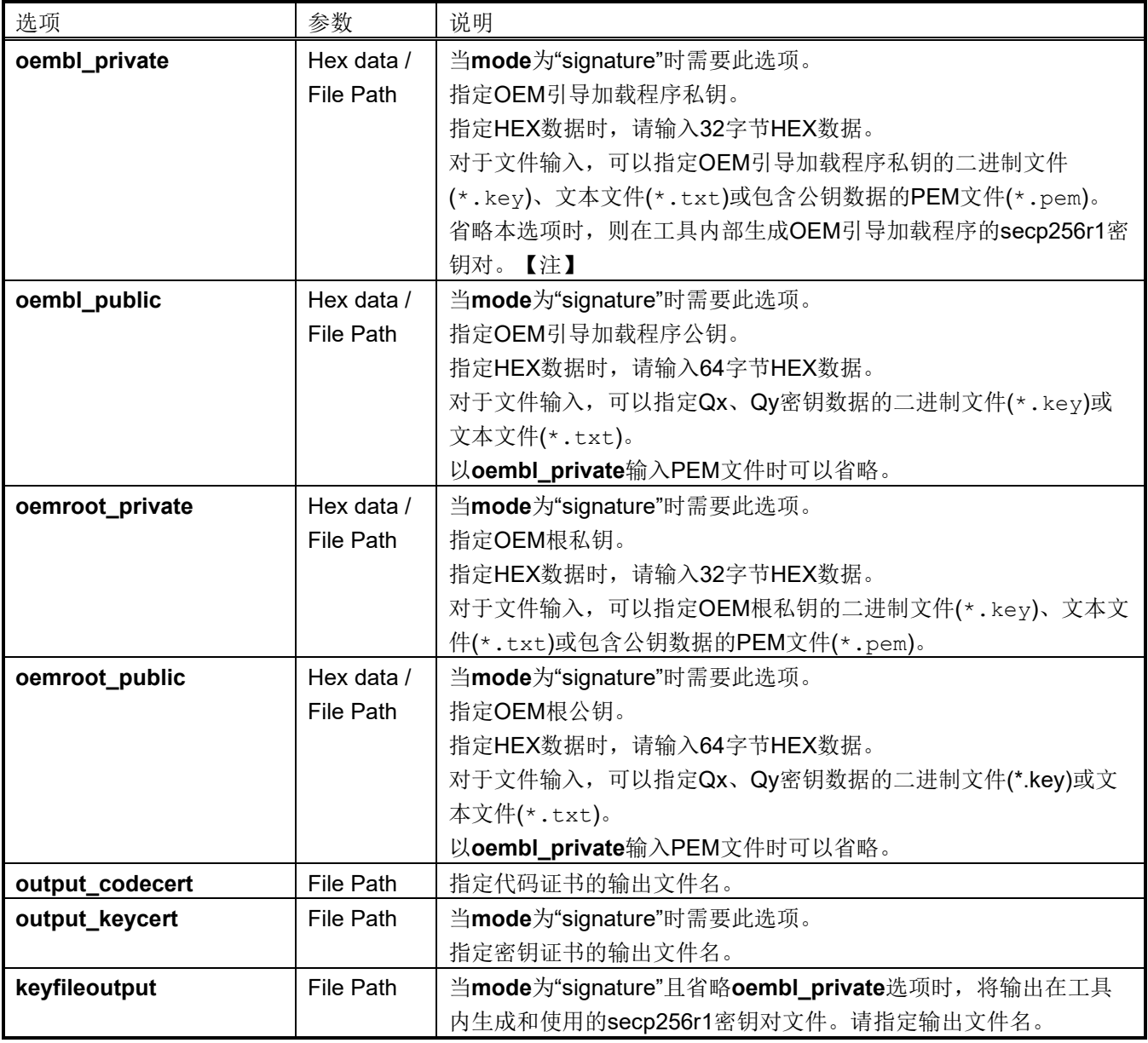

注:工具内生成的随机值并不能保证足够的随机性。

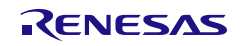

## 设置**mode CRC**时的使用示例:

**> skmt.exe /gencert /mode "CRC" /loadaddr "02000000" /oembl\_size "1000" /oembl "D:**\**example**\**user.mot" /output\_codecert "D:**\**example**\**ccert.bin"**

#### 设置**mode signature**时的使用示例:

**> skmt.exe /gencert /mode "signature" /loadaddr "02000000" /cfsize "200000" /ver "1" /oembl "D:**\**example**\**user.mot" /oembl\_private file="D:**\**example**\**is\_ec256\_priv.pem" /oemroot\_private file="D:**\**example**\**ms\_ec256\_priv.pem"**

**/output\_codecert "D:**\**example**\**ccert.bin" /output\_keycert " D:**\**example**\**kcert.bin"**

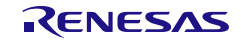

# <span id="page-103-0"></span>4.7.1 **mode** 选项

**mode**选项指定要以ASCII字符输出的证书类型。

## 表 4-80 **mode** 选项

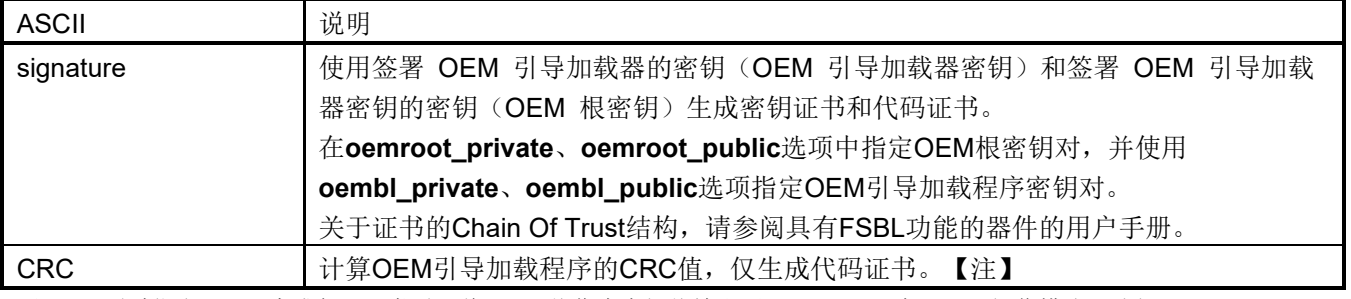

注: 通过指定"CRC"生成代码证书时,将 CRC 值作为虚拟值输出至 Signer ID。在 FSBL 操作模式下选择"CRC + report measurement",并希望使用 OEM 引导加载程序密钥输出 measurement report 时,请选择"signature"生成代码证 书。

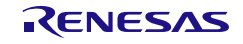

# <span id="page-104-0"></span>4.7.2 OEM 引导加载程序的签名或 CRC 运算对象区域

OEM引导加载程序的签名或CRC运算对象为在**oembl**选项中指定的mot文件和从**oembl\_size**选项和**cfsize**选 项中指定的区域所提取的映像部分。

## 4.7.2.1 指定 **oembl\_size** 选项时

将从**loadaddr**选项中指定的地址开始至**oembl\_size**部分的映像作为签名或CRC运算对象。输入的mot文件中 没有**oembl\_size**指定数据的区域时,使用0xFF填充数据。

例如,指定**loadaddr**"02000000"、**oembl\_size**"4000"时,以下面三个示例进行说明。

- 示例1:输入mot文件的映像最大至0x02002FFF
- 示例2:输入mot的映像最大至0x02004FFF

示例3: 输入mot的映像内从0x02002000到0x02002FFF没有数据

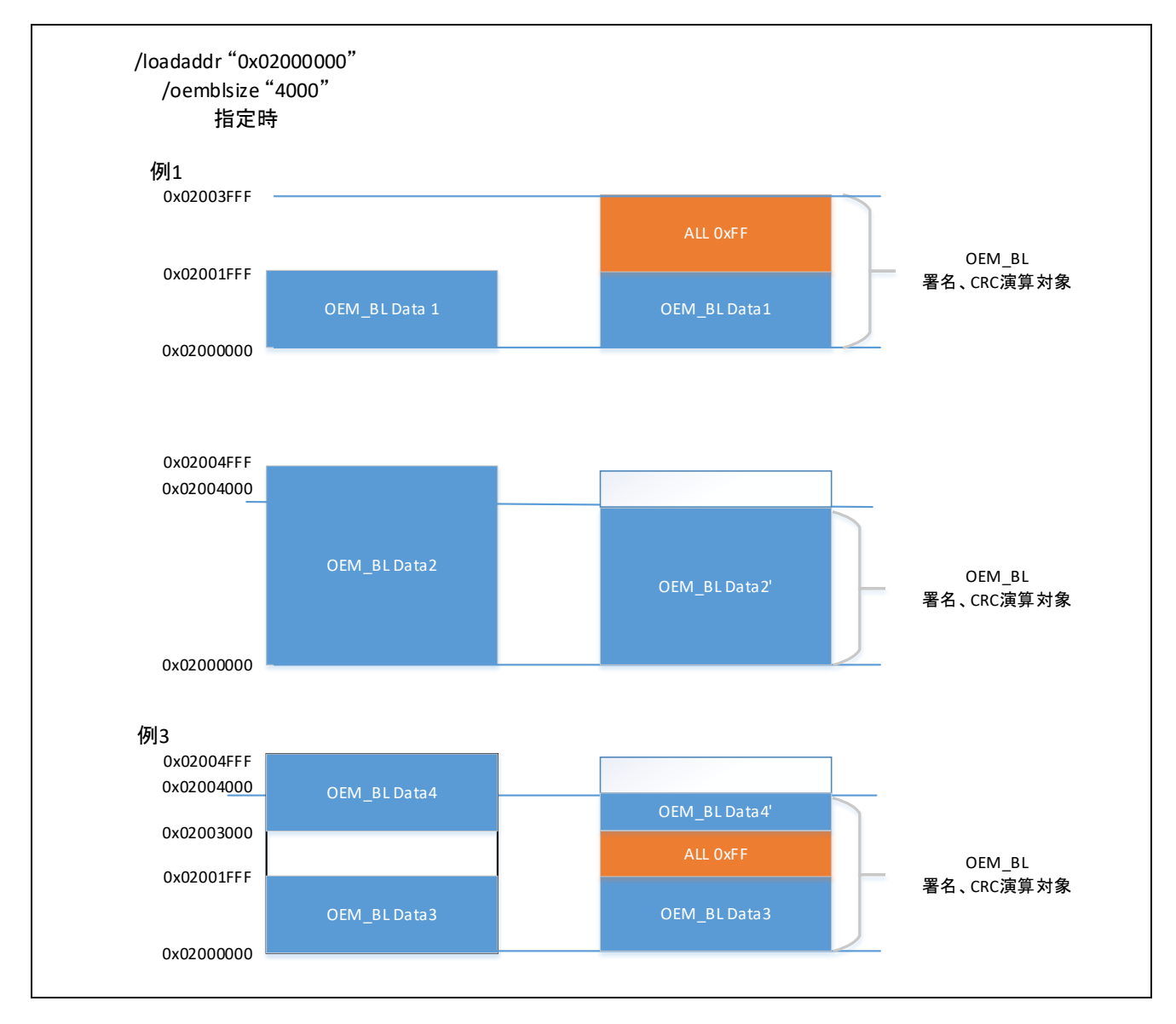

图 **4-6** 指定**oembl**\_**size**选项时的签名、**CRC**运算对象

# 4.7.2.2 仅指定 **cfsize** 选项时

省略指定**oembl\_size**选项时,在**oembl**选项中指定的mot文件内,将从**loadaddr**中指定的地址开始至**cfsize** 指定区域内的数据作为签名或CRC运算对象。

例如,指定**loadaddr**"02000000"、**oembl\_size**"10000"时,以下面四个示例进行说明。

- 示例1: 输入mot文件的映像最大至0x02001FF8
- 示例2: 输入mot的映像最大至0x020014FFF
- 示例3: 输入mot的映像内0x02010000以后也存在数据

示例4: 输入mot的映像内存在0x02010000之前没有数据的区域

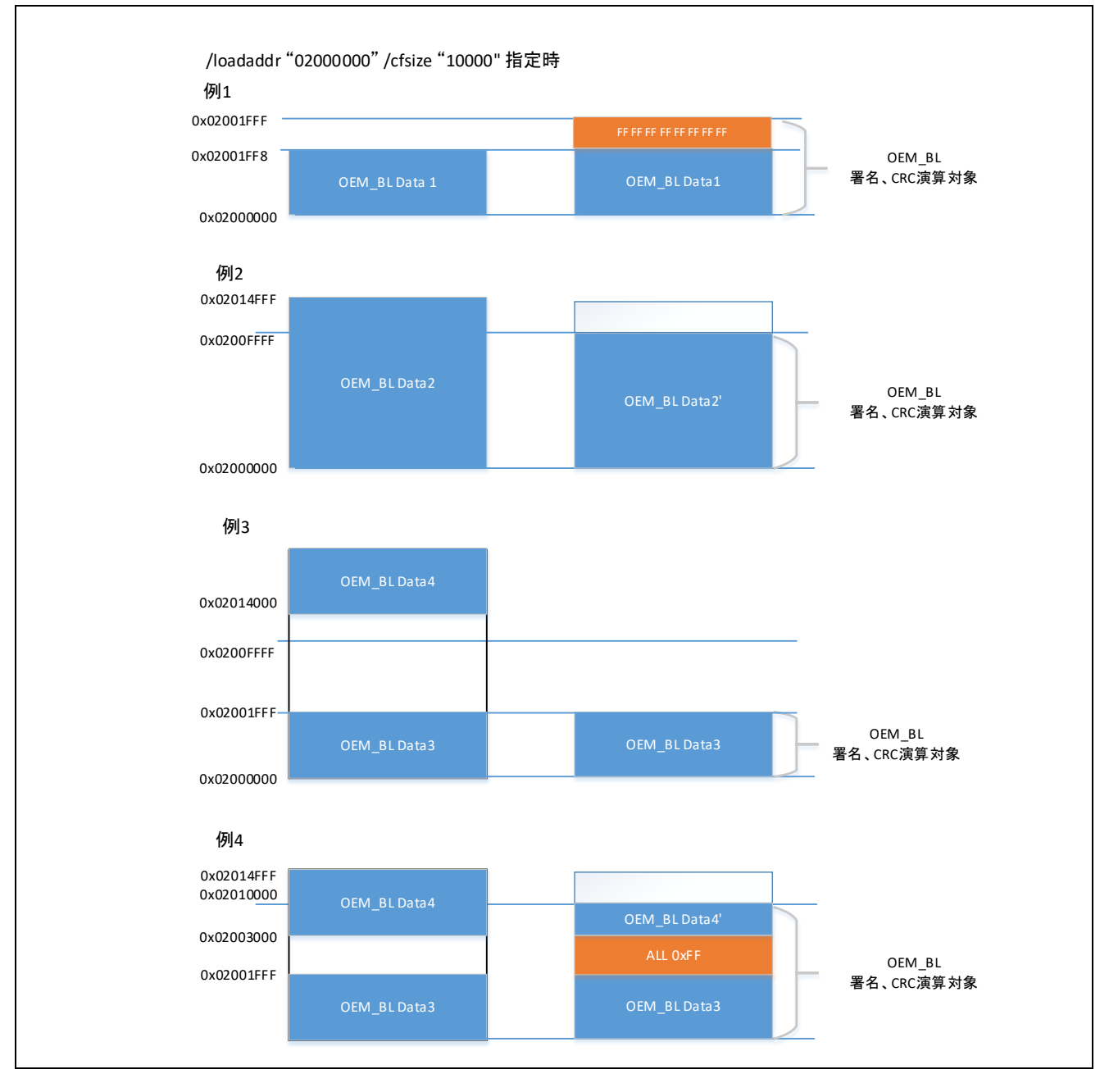

图 **4-7** 仅指定**cfsize**选项时的签名、**CRC**运算对象

# 4.8 **encdotf** 命令选项

**encdotf**命令可使用下列选项。数据输入使用16进制数据或mot文件进行指定。指定文件时,在文件路径的开 头加上"file="。

#### 表 4-81 **encdotf** 选项

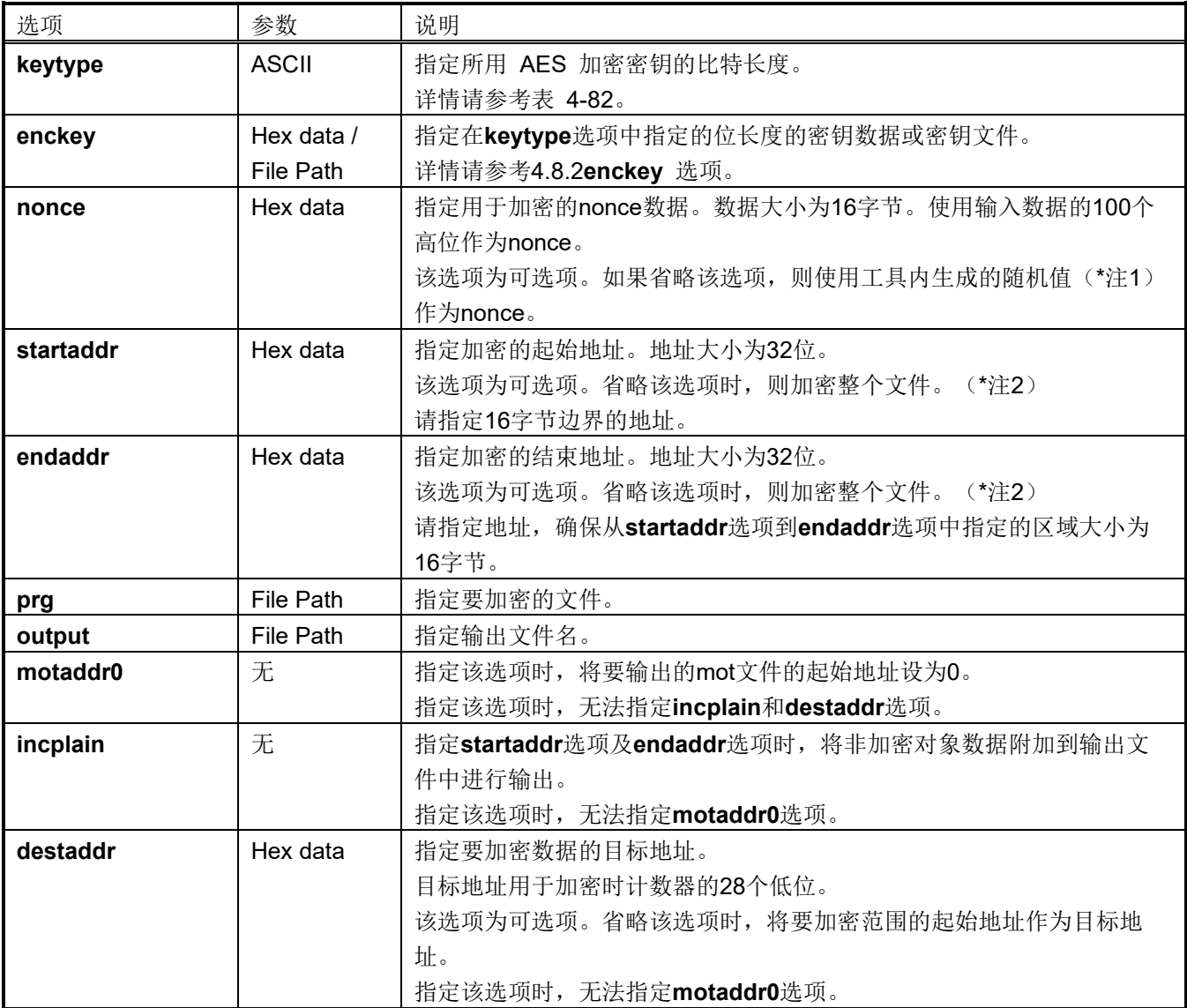

注 1: 工具内生成的随机值并不能保证足够的随机性。

注 2: 省略**/staraddr** 和**/endaddr** 选项时,将加密整个文件。没有数据的区域,以及起始地址、结束地址没有进行 16 字节对齐时,将以 0x00 补充数据。

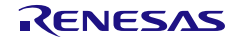

## 指定加密范围的示例:

**> skmt.exe /encdotf /keytype "AES-128" /enckey "000102030405060708090A0B0C0D0E0F" /nonce "00112233445566778890000000" /startaddr "80000000" /endaddr "80000FFF" /prg "D:\work\program.srec" /incplain /output "D:\work\dotf\_program.srec"**

## 不指定加密范围的示例:

**> skmt.exe /encdotf /keytype "AES-128" /enckey "000102030405060708090A0B0C0D0E0F" /nonce "00112233445566778890000000" /prg "D:\work\program.srec" /output "D:\work\dotf\_program.srec"**

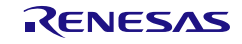
### 4.8.1 **keytype** 选项

**keytype**选项以ASCII指定用于加密的密钥长度。

### 表 4-82 加密所需的密钥长度

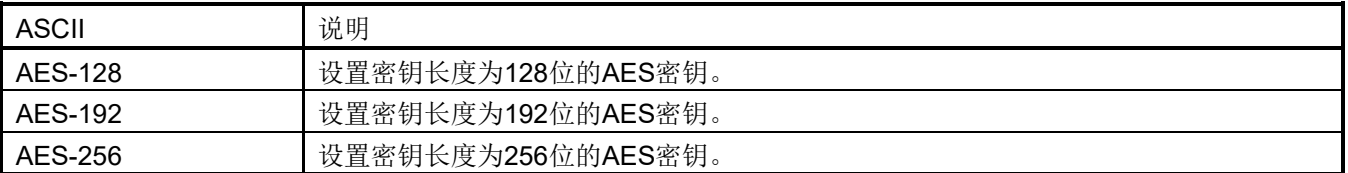

# 4.8.2 **enckey** 选项

**enckey**选项指定十六进制数据或文件。

按照在 **keytype** 选项中指定的 ASCII 字符,传递以下格式的数据、二进制文件或文本文件。对于数据输入或文 本文件输入, 则以 16 进制 ASCII 字符串表示 1 个字节。

### 表 4-83 AES-128

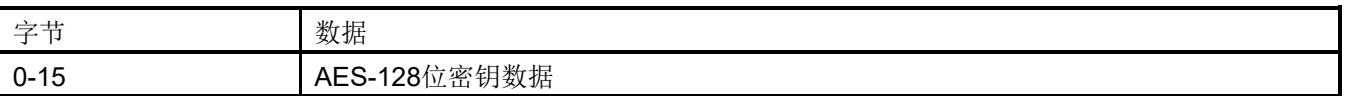

#### 表 4-84 AES-192

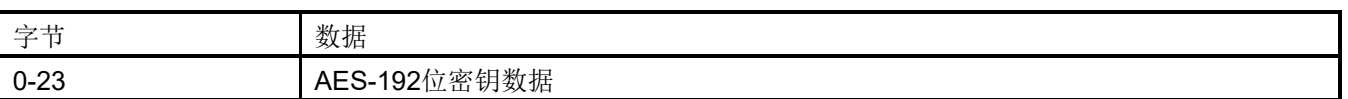

#### 表 4-85 AES-256

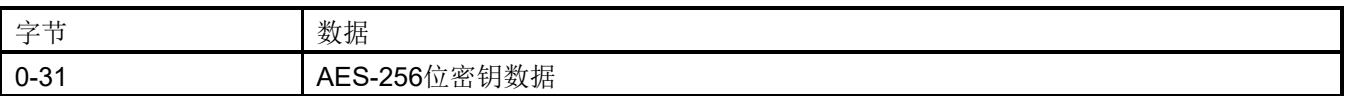

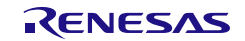

# 4.9 **encsfp** 命令选项

**encsfp**命令可使用下列选项。数据输入使用16进制数据或二进制文件进行指定。指定文件时,请在文件路径 的开头加上"file="。

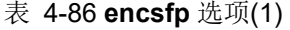

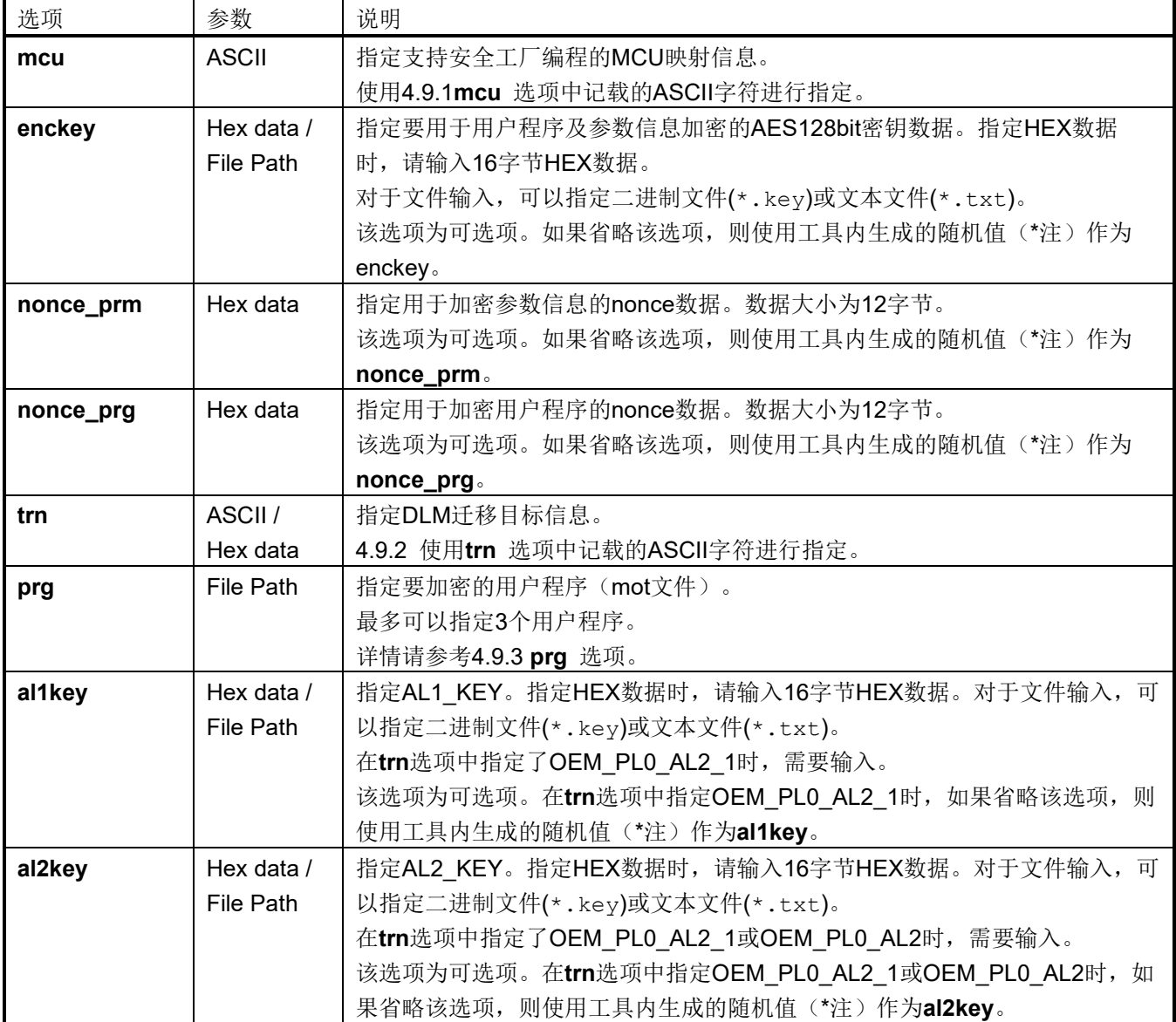

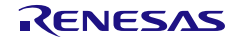

### 表 4-87 **encsfp** 选项(2)

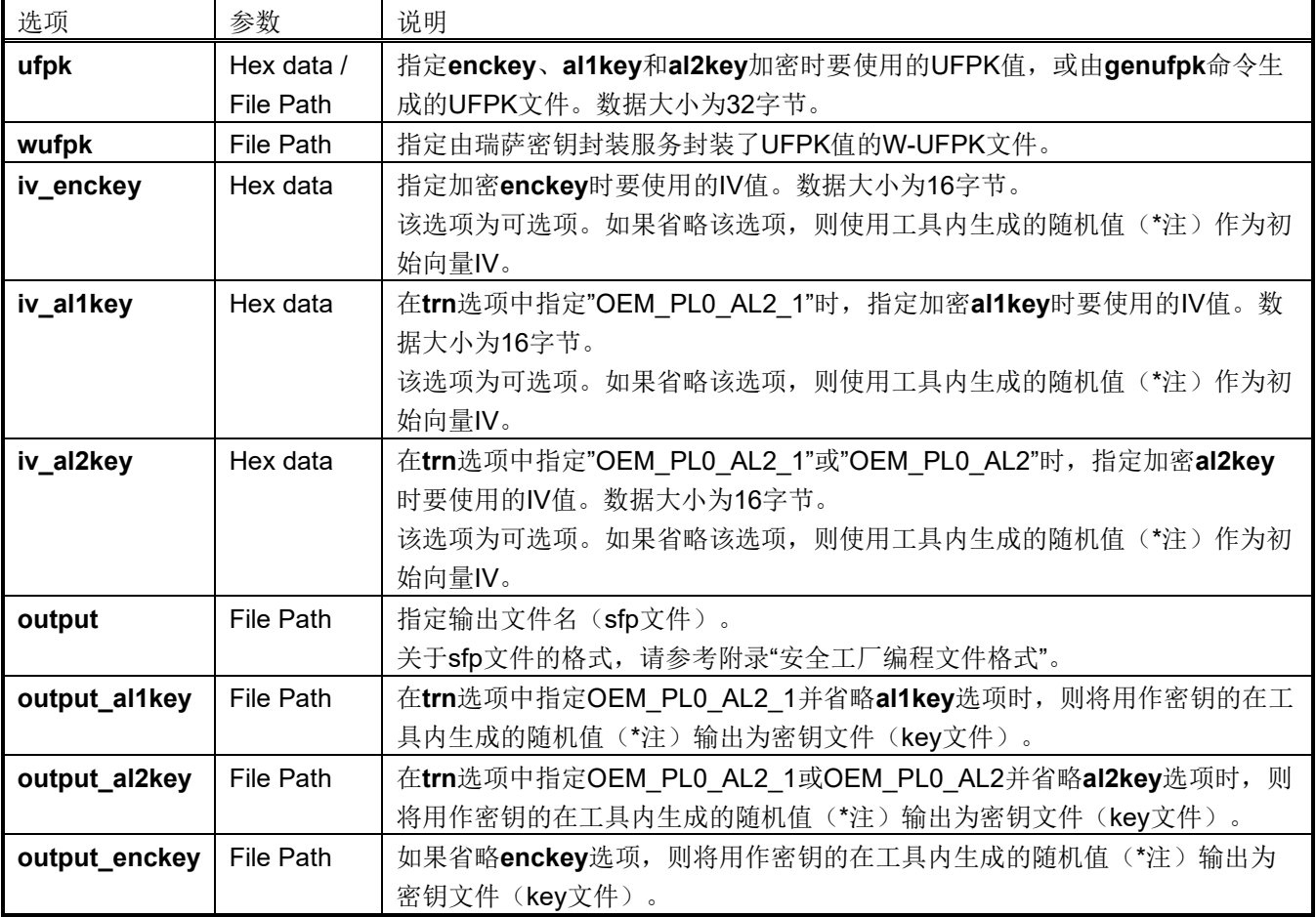

注:工具内生成的随机值并不能保证足够的随机性。

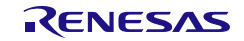

#### 在**trn**选项中指定**OEM\_PL0\_AL2\_1**的示例:

**> skmt /encsfp /mcu "RA8x1" /enckey "000102030405060708090a0b0c0d0e0f" /nonce\_prg "111111111111222222222222" /nonce\_prm "333333333333444444444444" /trn "OEM\_PL0\_AL2\_1" /prg "D:\work\program.mot" /al1key "55555555555555556666666666666666" /al2key "77777777777777778888888888888888" /ufpk file="ufpk.key" /wufpk "ufpk.key\_enc.key" /iv\_enckey "9999999999999999aaaaaaaaaaaaaaaa" /iv\_al1key "bbbbbbbbbbbbbbbbcccccccccccccccc" /iv\_al2key "ddddddddddddddddeeeeeeeeeeeeeeee" /output " D:\work\ program.sfp"**

#### 省略**enckey**及**al2\_key**、**al1\_key**选项的示例:

**> skmt /encsfp /mcu "RA8x1" /trn "OEM\_PL0\_AL2\_1" /prg "D:\work\program.mot" /ufpk file="ufpk.key" /wufpk "ufpk.key\_enc.key" /output "D:\work\program.sfp" /output\_enckey "D:\work\enckey.key" /output\_al2key "D:\work\al2key.key" /output\_al1key "D:\work\al1key.key"**

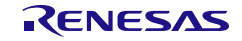

#### <span id="page-112-0"></span>4.9.1 **mcu** 选项

**mcu**选项使用ASCII字符指定MCU信息。

#### 表 4-88 指定 **MCU** 信息

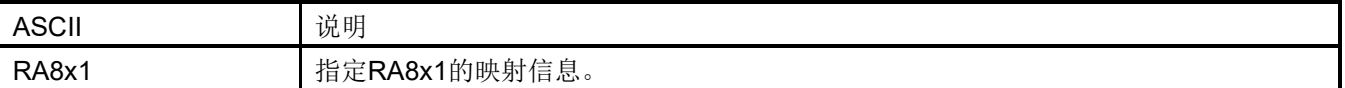

### <span id="page-112-1"></span>4.9.2 **trn** 选项

**trn**选项使用ASCII字符指定DLM迁移信息。

#### 表 4-89 DLM 迁移和要输入的认证密钥

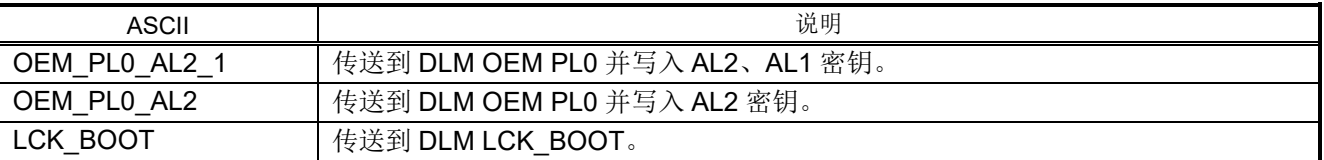

### 在**trn**选项中指定**OEM\_PL0\_AL2\_1**的示例:

**> skmt /encsfp /mcu "RA8x1" /enckey "000102030405060708090a0b0c0d0e0f" /nonce\_prg "111111111111222222222222" /nonce\_prm "333333333333444444444444" /trn "OEM\_PL0\_AL2\_1" /prg "D:\work\program.mot" /al1key "55555555555555556666666666666666" /al2key "77777777777777778888888888888888" /ufpk file="ufpk.key" /wufpk "ufpk.key\_enc.key"** 

**/iv\_enckey "9999999999999999aaaaaaaaaaaaaaaa"** 

**/iv\_al1key "bbbbbbbbbbbbbbbbcccccccccccccccc"** 

**/iv\_al2key "ddddddddddddddddeeeeeeeeeeeeeeee"** 

**/output " D:\work\ program.sfp"**

#### 在**trn**选项中指定**LCK\_BOOT**的示例:

**> skmt /encsfp /mcu "RA8x1" /enckey "101112131415161718191a1b1c1d1e1f" /nonce\_prg "111111111111222222222222" /nonce\_prm "333333333333444444444444"** 

**/trn "LCK\_BOOT" /prg "D:\work\program.mot"** 

**/ufpk file="ufpk.key" /wufpk "ufpk.key\_enc.key"** 

**/iv\_enckey "9999999999999999aaaaaaaaaaaaaaaa" /output " D:\work\ program.sfp"**

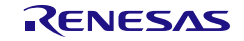

### <span id="page-113-0"></span>4.9.3 **prg** 选项

**prg**选项指定要使用安全工厂编程功能加密的用户程序。 **prg**选项最多可以指定3个。

### **prg**选项 指定**3**个文件的示例:

**> skmt /encsfp /mcu "RA8x1" /enckey "101112131415161718191a1b1c1d1e1f" /nonce\_prg "111111111111222222222222" /nonce\_prm "333333333333444444444444" /trn "LCK\_BOOT" /prg "D:\work\program1.mot" "D:\work\program2.mot" "D:\work\program3.mot" /ufpk file="ufpk.key" /wufpk "ufpk.key\_enc.key"** 

**/iv\_enckey "9999999999999999aaaaaaaaaaaaaaaa" /output " D:\work\ program.sfp"**

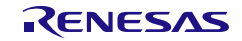

# 4.10 **calcresponse** 命令 选项

## 表 4-90 **calcresponse** 选项

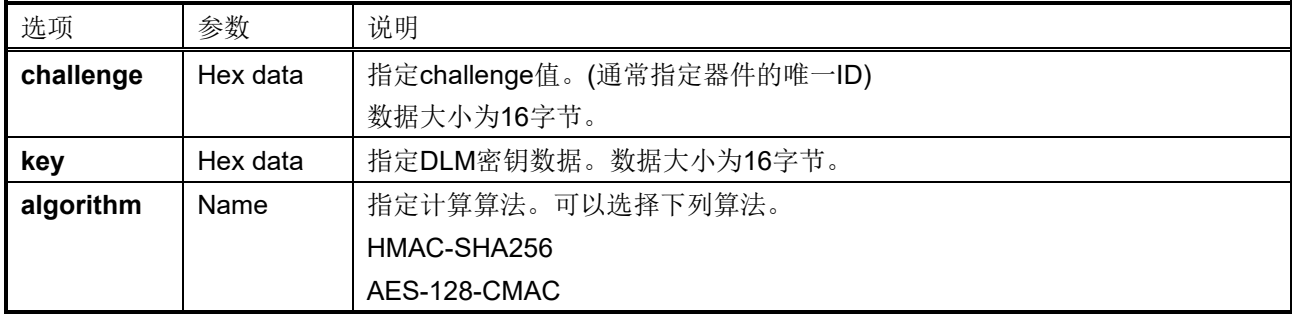

## 使用**calcresponse**选项时的使用示例:

 **> skmt.exe /calcresponse /challenge "ABCDEFGHIJKLMNOPQRSTUVWXYZ012345" /key "000102030405060708090A0B0C0D0E0F" /algorithm HMAC-SHA256**

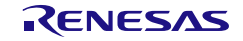

# 5. 操作程序

5.1 独立

## 5.1.1 Windows

运行安装程序 SecurityKeyManagementTool installer vXXX.exe, 并将其安装到任意文件夹中。

注: 安装到层级尽可能浅的文件夹中,并且该文件夹应具有写权限,同时文件夹名称中没有"空格"。如果 层级太深或文件夹名称太长,则可能无法运行。

## 5.1.1.1 GUI 版本

安装文件夹中的 SecurityKeyManagementTool.exe 是可执行文件。

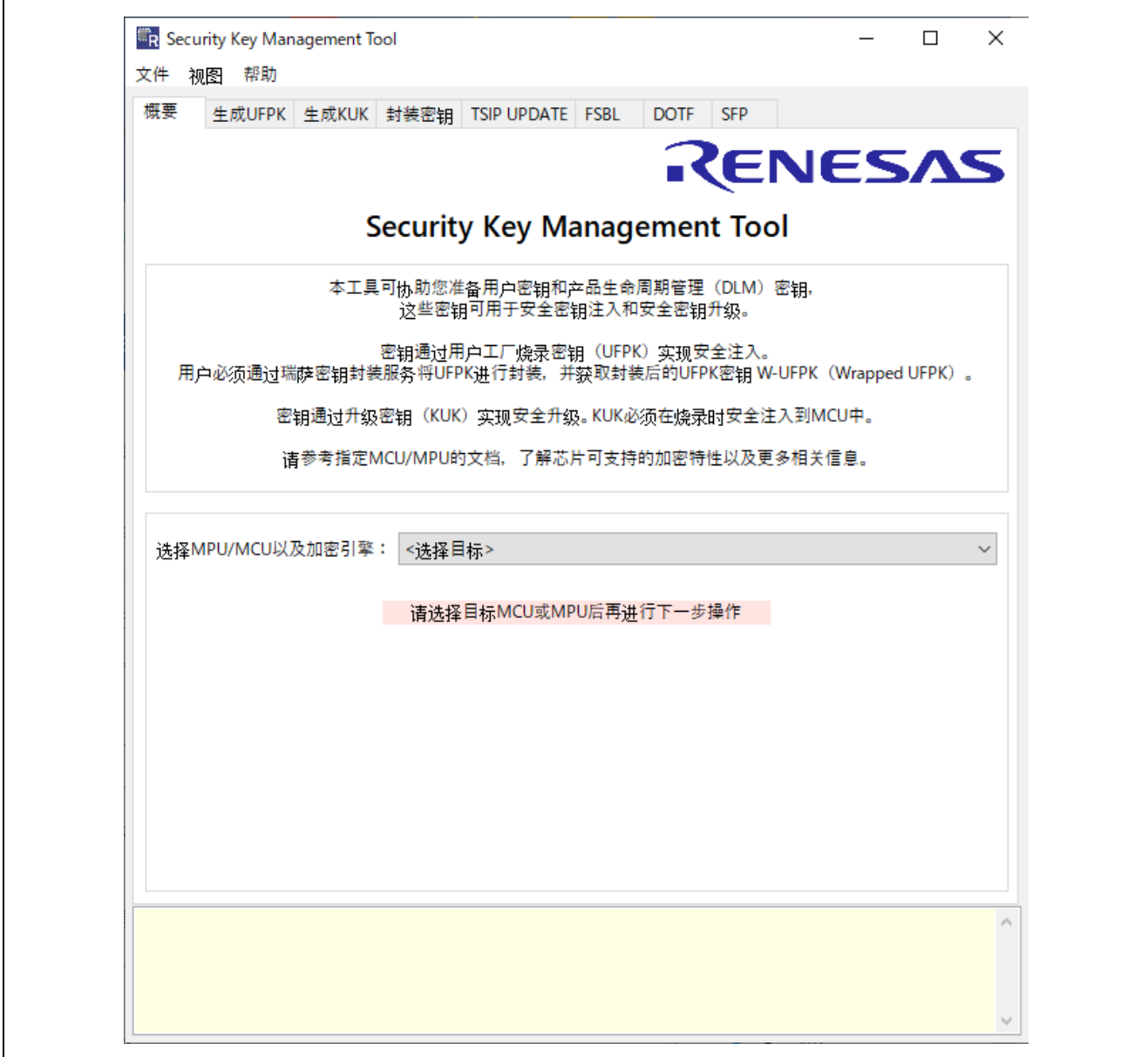

图 5-1 安全密钥管理工具 – 从 Windows 启动时的 GUI 对话框

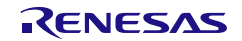

### 5.1.1.2 CLI 版本

存储在已安装 **CLI** 文件夹中的文件是执行安全密钥管理工具 CLI 版本所需的全套文件。如果要仅使用该工具 的 CLI 版本(例如, 在生产环境中), 则可以将这些文件和文件夹(加粗)移动或复制到另一文件夹中以便于 操作。下面列出了执行 CLI 版本所需的全套文件。

- skmt.exe
- clrcompression.dll
- clrjit.dll
- coracle.dll
- mscordaccore.dll
- **device**

从命令提示符中输入 skmt.exe 命令。

C:\work\skmt\tool>skmt.exe /genkey /ufpk file="C:\work\ufpk.key" /wufpk file="C:\work\u fpk enc.key" /mcu "RA-SCE9" /keytype "AES-128" /key "000102030405060708090A0B0C0D0E0F" /filetype "rfp" /output "c:\work\aes128.rkey" Output File: c:\work\aes128.rkey UFPK: EC6B8FA5C0D5DA5142CCAF3A31AEBEAE2346CFE7EF644B9B6B70523CBA0F5C5C W-UFPK: 000000004F4C172DEF2789DE4F041294C6B1218D11DC81DC5B37FB72DB899DCFF4BE7158 IV: 46EB124312C83FA226994D17A3F5616A Encrypted key: DEAE066D5845A01E3FBC0445EC1141F60195D3B3F159D2B624A259BE4965A41D

C:\work\skmt\tool>

图 **5-2** 安全密钥管理工具 **-** 从命令提示符执行 **CLI** 示例

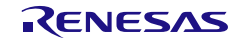

5.1.2 Linux 版本

5.1.2.1 GUI 版本

解压缩 Linux 版本包后,将 **SecurityKeyManagementTool** 文件夹放在任意文件夹中。 解压缩时,使用命令 **tar xvzfp xxxxx.tar.gz** 保持执行权限。

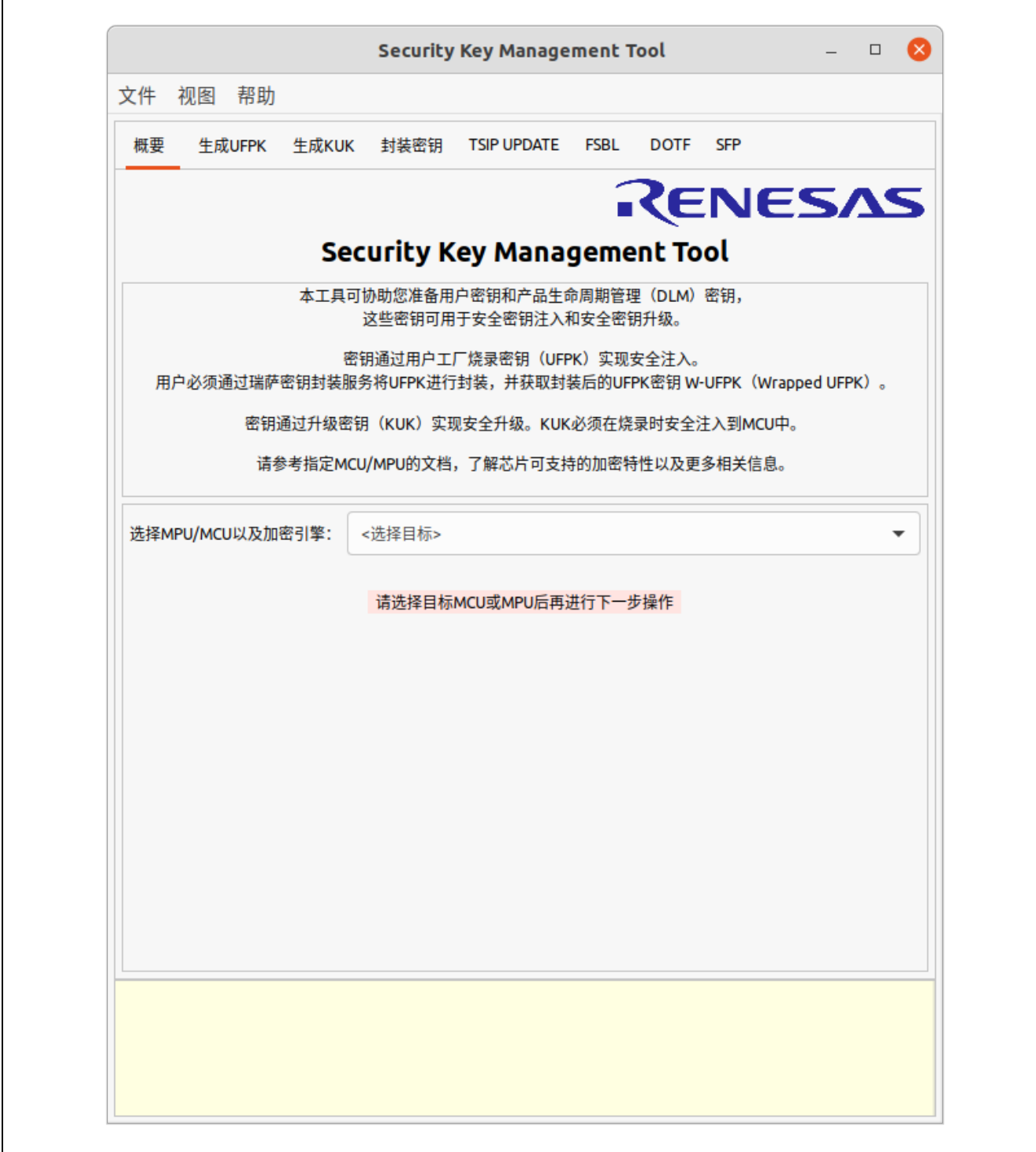

图 5-3 安全密钥管理工具 – 从 Linux 启动时的 GUI 对话框

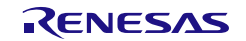

### 5.1.2.2 CLI 版本

存储在已安装 **CLI** 文件夹中的文件是执行安全密钥管理工具 CLI 版本所需的全套文件。如果要仅使用该工具 的 CLI 版本(例如, 在生产环境中), 则可以将这些文件移动或复制到另一文件夹中以便于操作。下面列出了 执行 CLI 版本所需的全套文件。

#### • skmt

从终端软件中输入 skmt 命令。

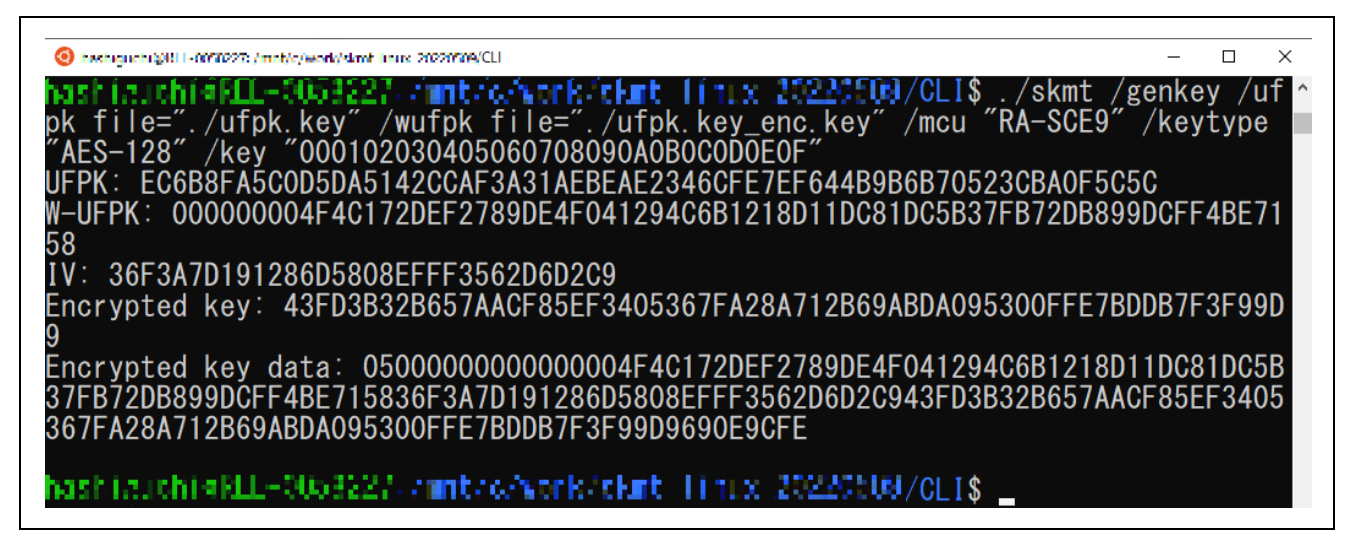

### 图 **5-4** 安全密钥管理工具 **-** 从 **Linux** 终端软件执行 **CLI** 示例

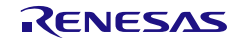

## 5.2 e2studio 插件

Windows 和 Linux 版本的安装和卸载程序相同。请按照以下步骤安装和卸载。

## 5.2.1 安装 e2studio 插件版本

- 1. 从瑞萨网站下载 SecurityKeyManagementTool Plugin\_vXXX\_Windows.zip 或 SecurityKeyManagementTool Plugin\_vXXX\_Linux.zip,并将其放在所选的任意文件夹中。vXXX 为该 工具的版本。
- 2. 启动 e2studio
- 3. 选择 e<sup>2</sup>studio 菜单"帮助(H)"-"安装新软件..."菜单,打开"安装"对话框。

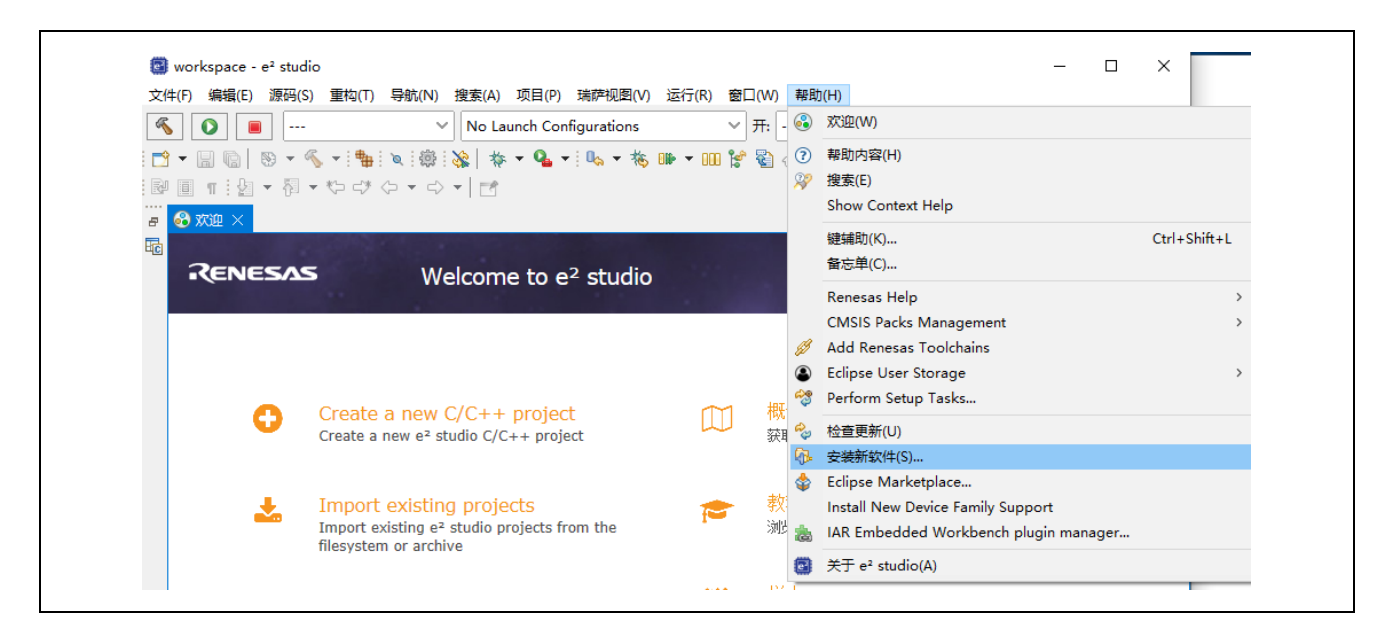

图 **5-5 e2studio**"帮助**(H)**"**–**"安装新软件**...**"

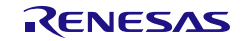

4. 在"安装"对话框中按"添加"按钮,打开"添加资源库"对话框。

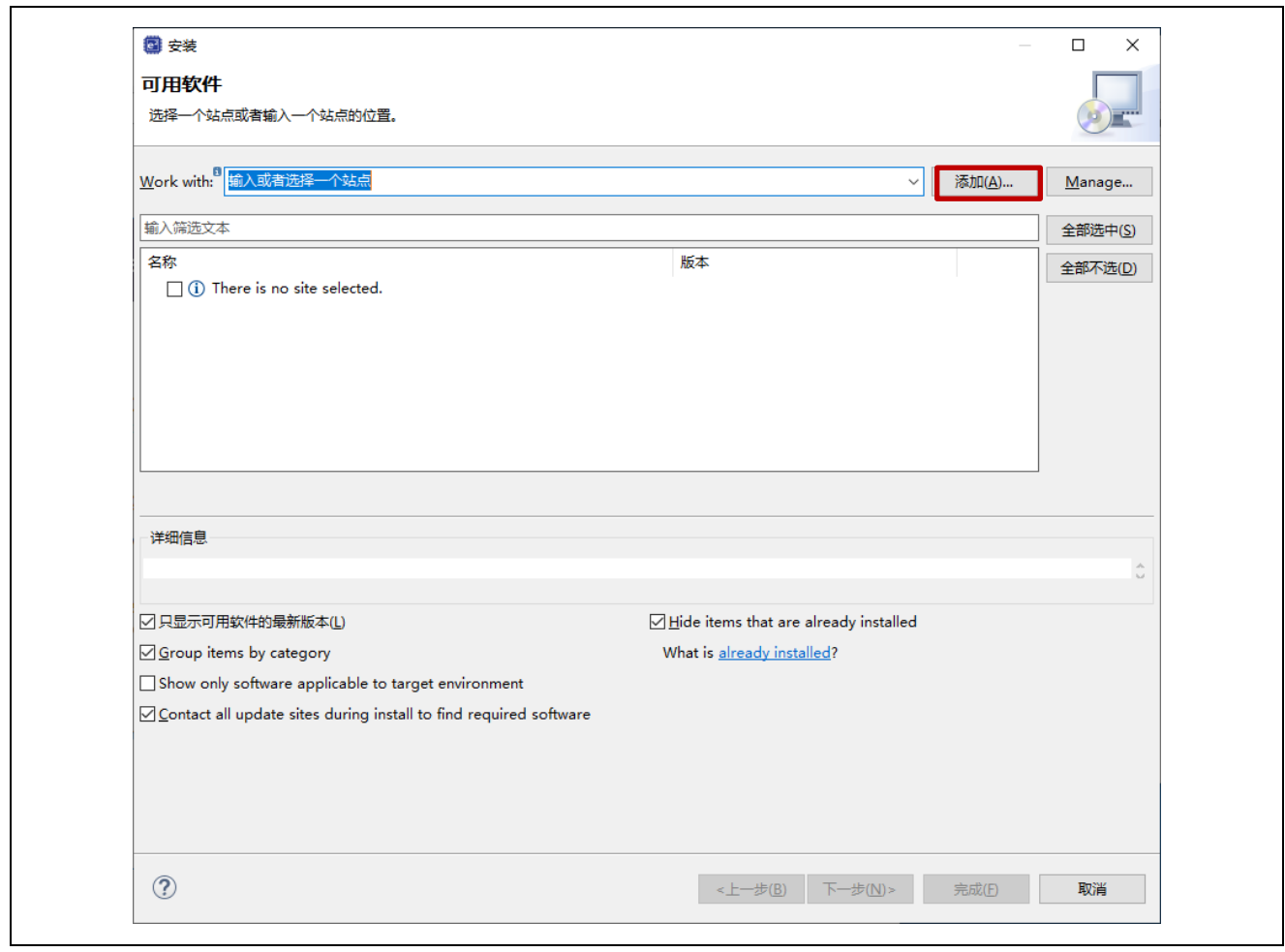

图 **5-6**"安装"对话框

5. 在"添加资源库"对话框中单击"归档文件(A)…", 指定在第 1 步中准备的 SecurityKeyManagementTool\_Plugin\_v\_Window/Linux.zip 文件, 然后单击"添加"按钮。

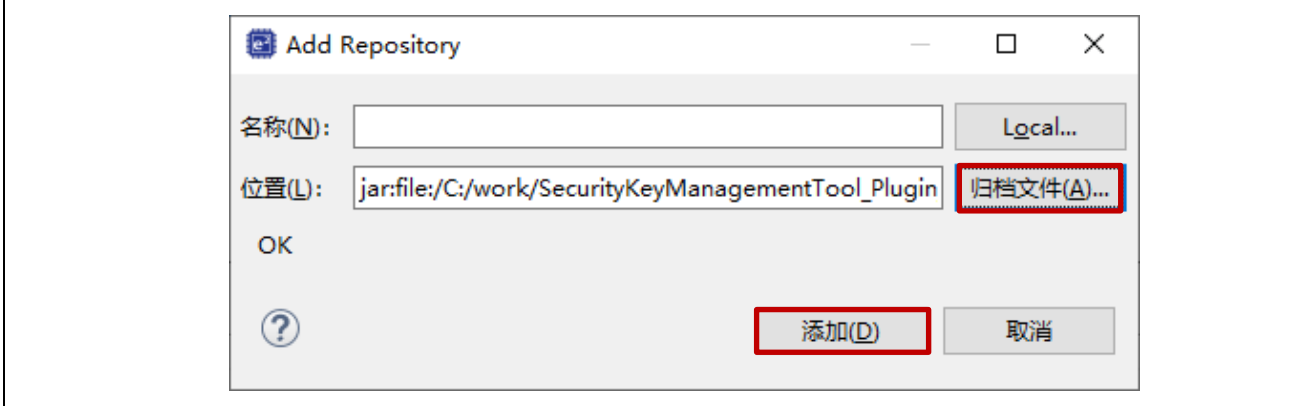

#### 图 **5-7**"添加资源库"对话框

6. "**Renesas Solution Toolkit**"将添加到"安装"对话框中。选中复选框并按"下一步 **>**"按钮。不要 勾选"Contact all update sites during install to find required software"。如果勾选的话,将会增加安装 插件所需的时间

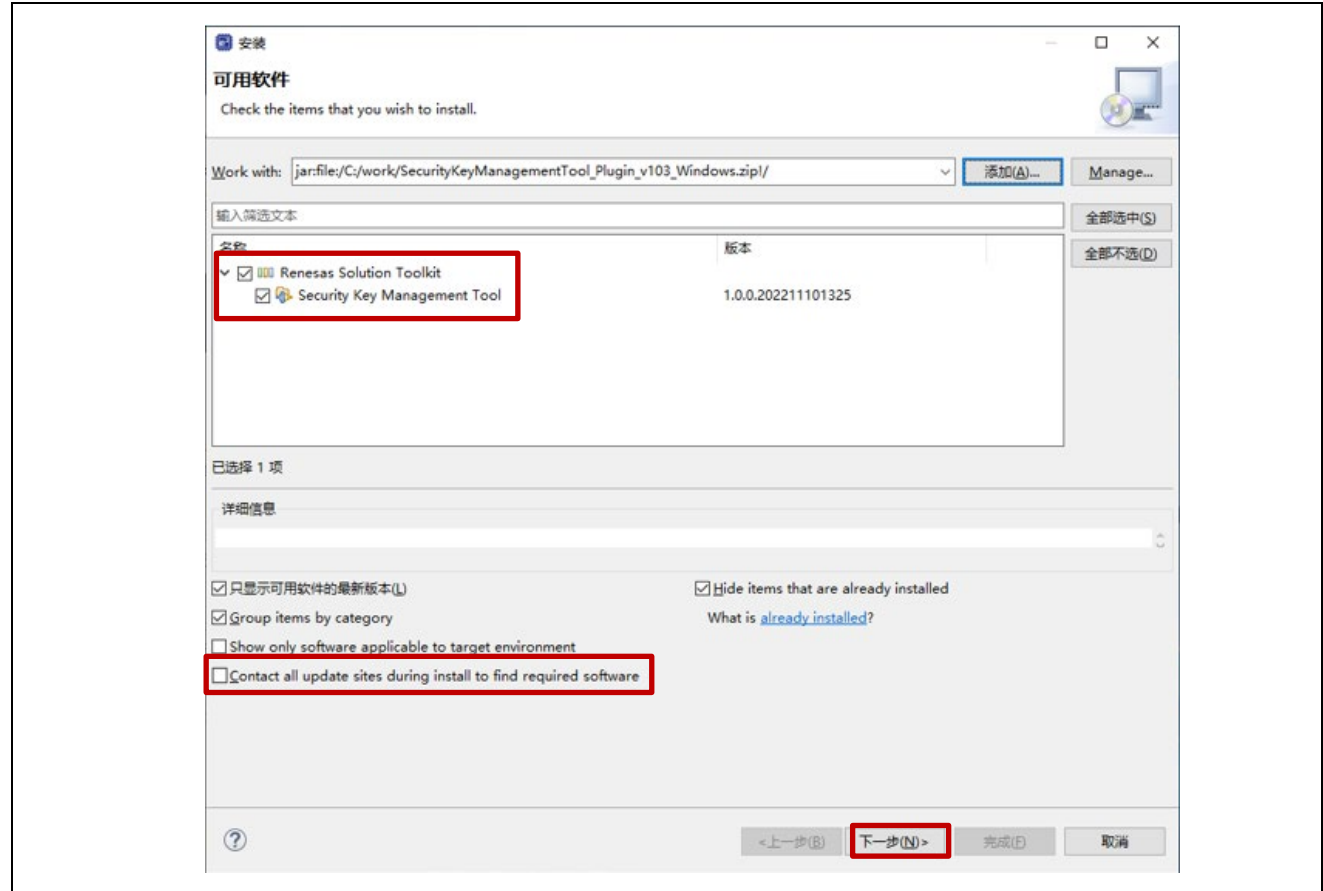

图 **5-8**"安装"对话框 **–** 选择"**Security Key Management Tool**"

7. 当出现"安装"对话框时,确认安装"Security Key Management Tool",然后按"下一步"按钮。

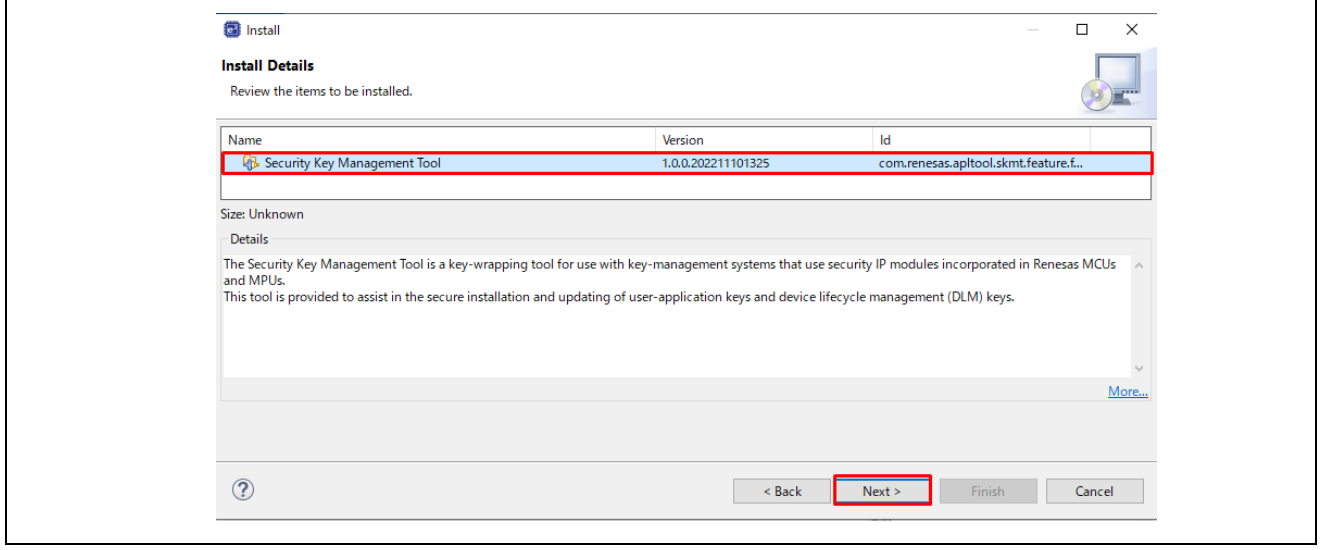

图 **5-9**"安装"对话框 **–** 安装详细信息

8. 随后是许可协议确认屏幕。 接受插件下载期间提供的许可条款,可以在对话框中显示的 URL 上查看许 可协议的详细内容。选择"I accept the terms of the license agreement",然后按"完成"按钮。

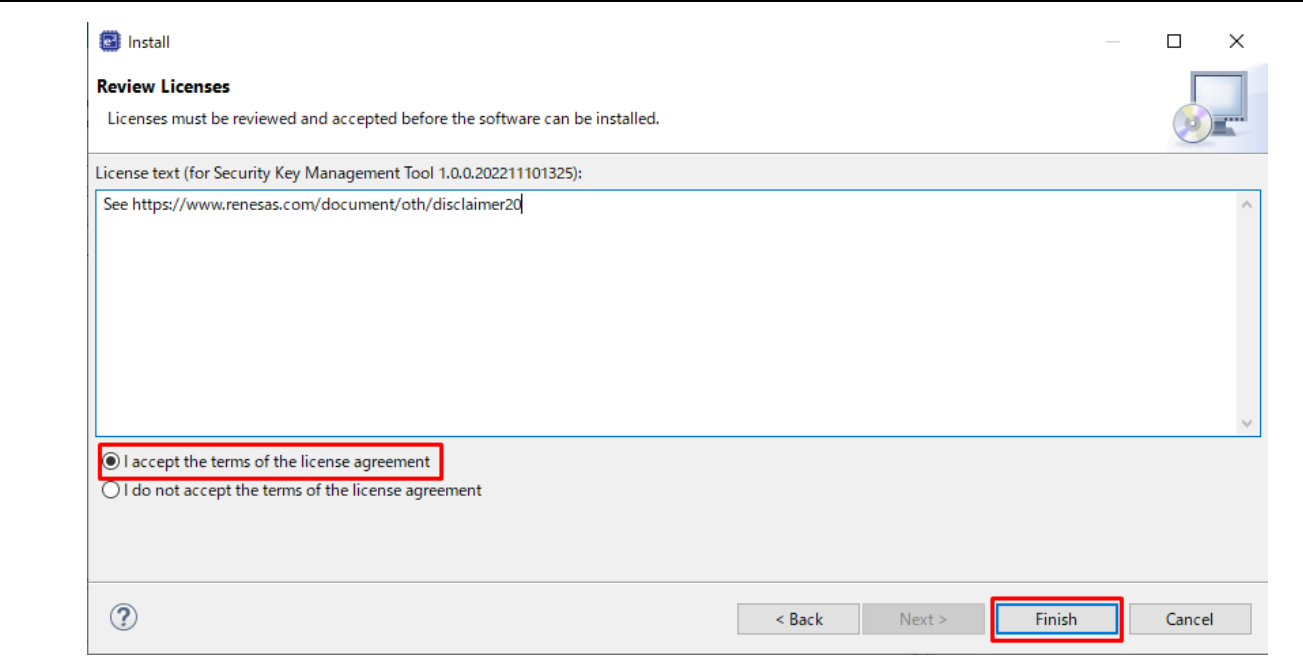

## 图 **5-10**"安装"对话框 **–** 查看许可协议

9. 当出现"信任"对话框时,选中显示的证书,然后按"信任选定项"按钮继续安装。

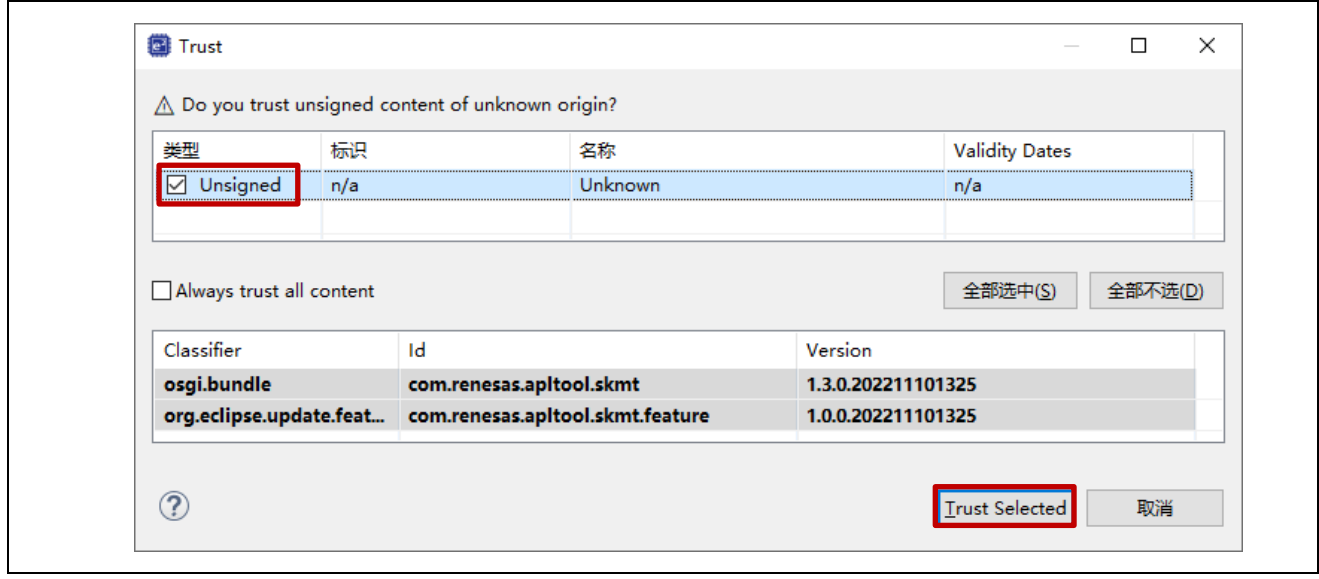

## 图 **5-11** "信任"对话框

10. 当出现提示时,重新启动 e2 studio。

11. 安装完成后, 安全密钥管理工具将添加到项目的"属性"对话框。

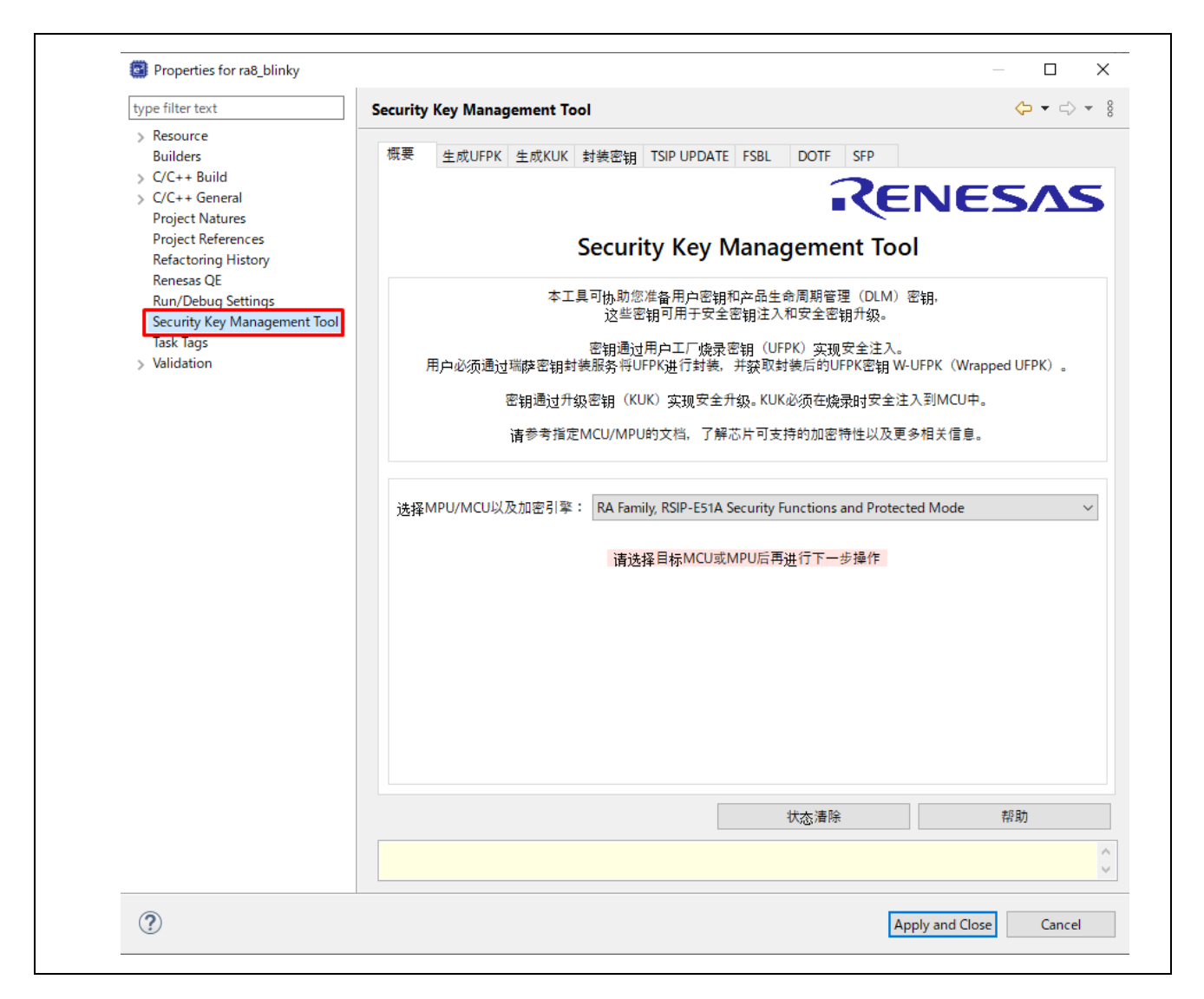

图 **5-12** 项目"属性"对话框

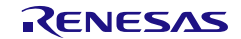

#### 5.2.2 卸载 e2studio 插件版本

- 1. 选择 e<sup>2</sup> studio 菜单"帮助(H)" "关于 e<sup>2</sup> studio"菜单, 打开"关于 e<sup>2</sup> studio"对话框。
- 2. 在"关于 e<sup>2</sup> studio"对话框中按"安装细节"按钮。

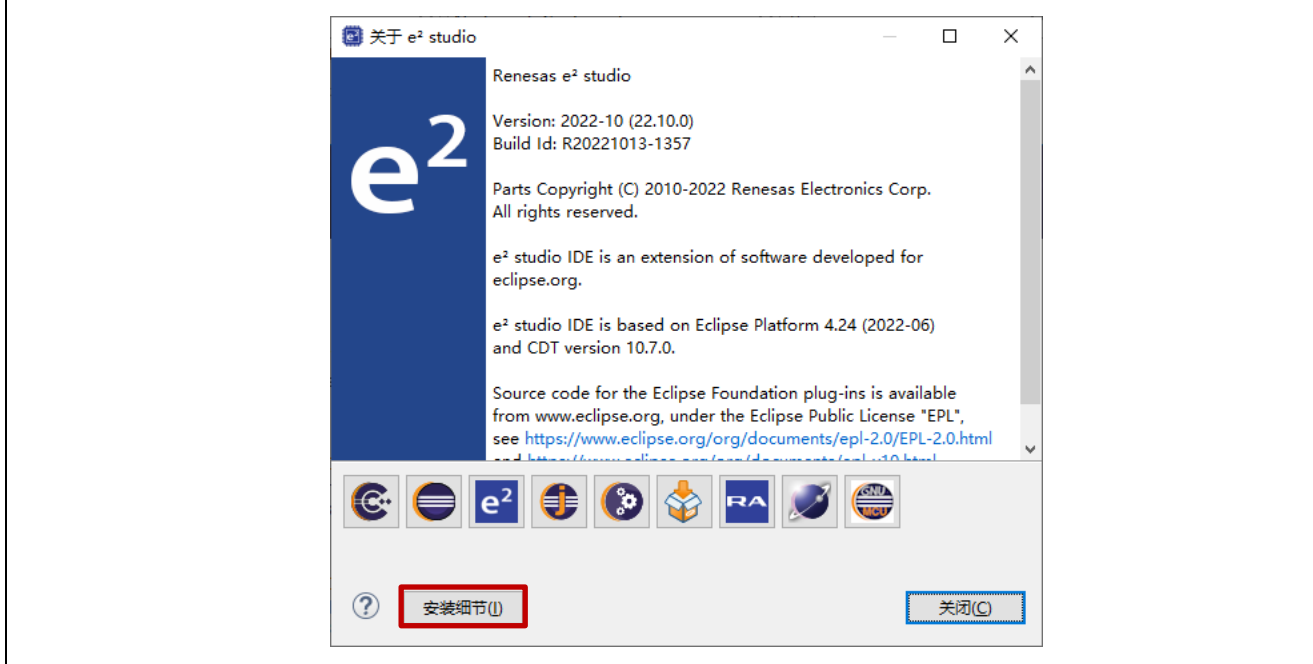

图 **5-13**"关于 **e2studio**"对话框

3. 在"e<sup>2</sup>studio 安装细节"对话框中,选择"已安装的软件"选项卡 - 安全密钥管理工具,然后按"卸 载**...**"按钮。

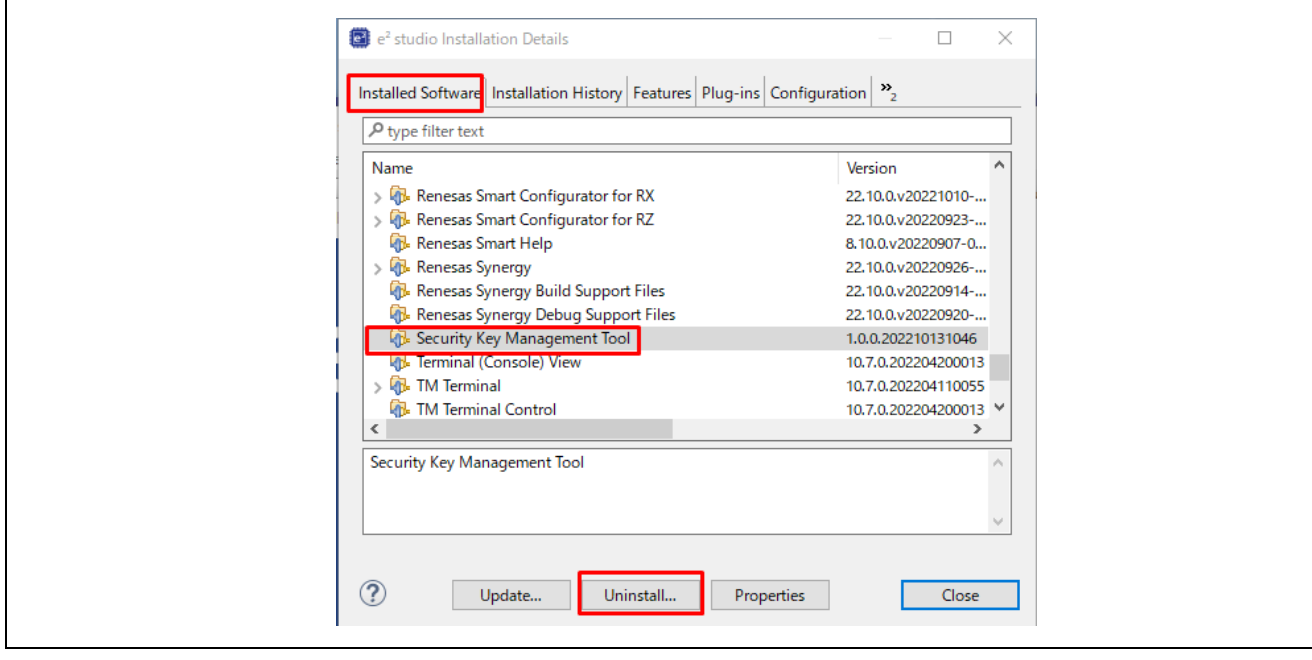

### 图 **5-14**"**e2 studio** 安装细节"对话框

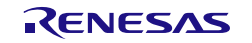

4. 当出现"卸载"对话框时,选择安全密钥管理工具,然后按"完成"按钮。

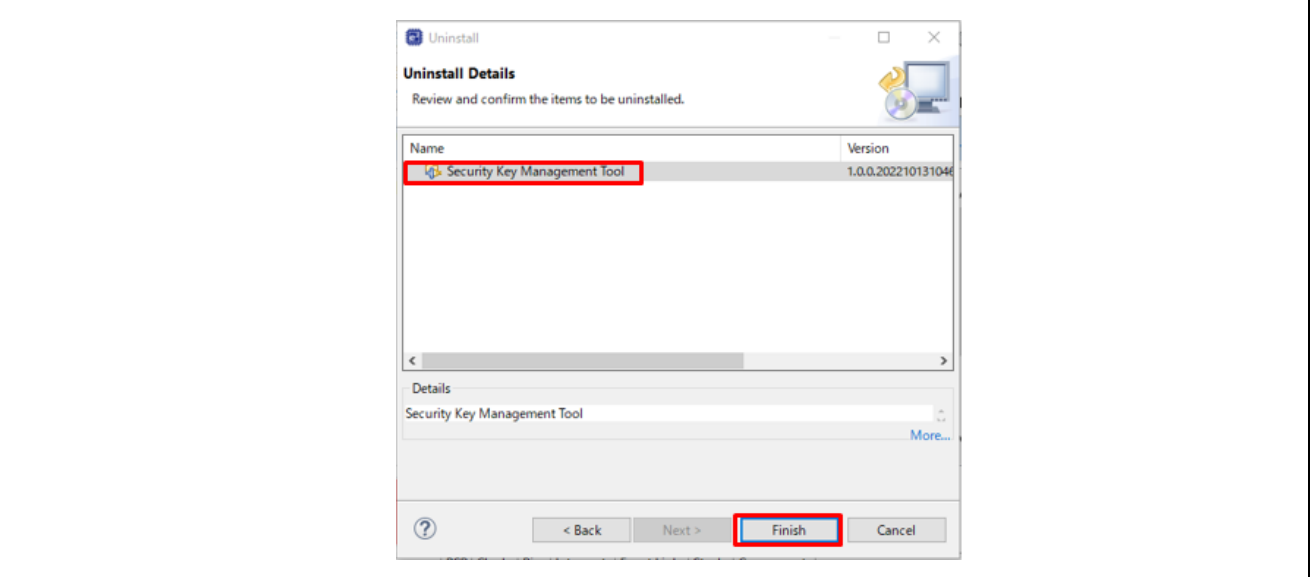

图 **5-15**"卸载"对话框

5. 系统将提示重新启动 e2 studio。

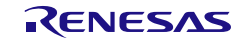

6. 使用示例

6.1 示例 1 – 在具有 TSIP 的 RX 产品家族 MCU 上安装 AES128 密钥

RX 产品家族 TSIP 支持通过在 MCU 上执行固件来实现安全密钥安装。根据表 [1-1 MCU/MPU](#page-13-0) 相关信 [息,](#page-13-0)可以在 TSIP 库中找到所需的驱动程序。

在生产过程中,经常需要使用相同的密钥对器件组进行编程。密钥安装信息可以嵌入到配置代码中,但是如 果存在多个具有不同密钥的组,则最好将密钥信息从配置代码中分离出来。这些步骤可用于创建 Motorola 十 六进制文件,该文件可与配置代码一起编程,以便安全安装一个或多个密钥。在以下示例中,创建了一个文件 来安装一个 AES128 密钥。

### 6.1.1 使用 GUI 版本

1. 在 [概要] 选项卡上选择 MCU/MPU 以及加密引擎。

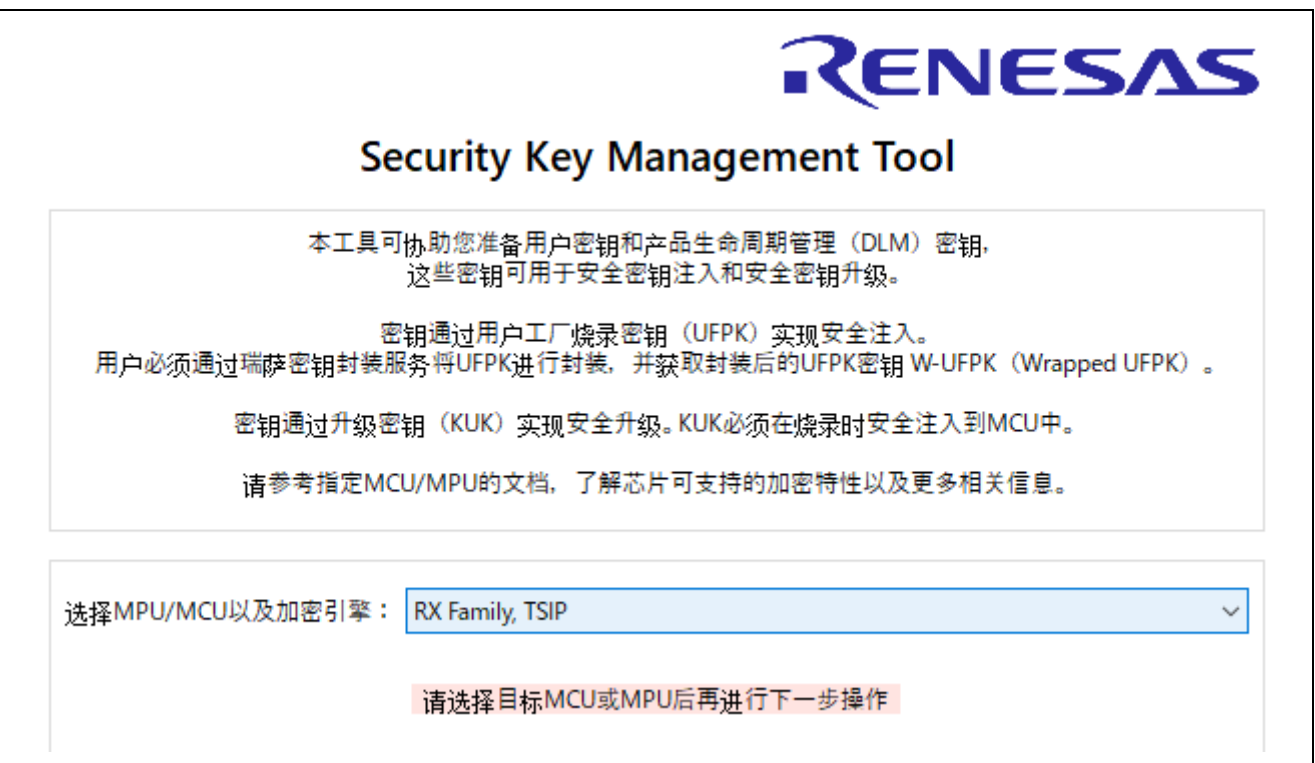

#### 图 **6-1 [**概要**]** 选项卡,使用 **RX** 产品家族 **TSIP** 安装 **AES128** 密钥

2. 创建 UFPK。在 [生成 UFPK] 选项卡中, 输入所需的 UFPK 值, 然后输入扩展名为 \*.key 的输出文 件名。在本示例中,使用文件名 ufpk.key。

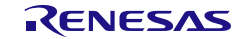

 $\hat{\rho}_{\rm{Q}}$ 

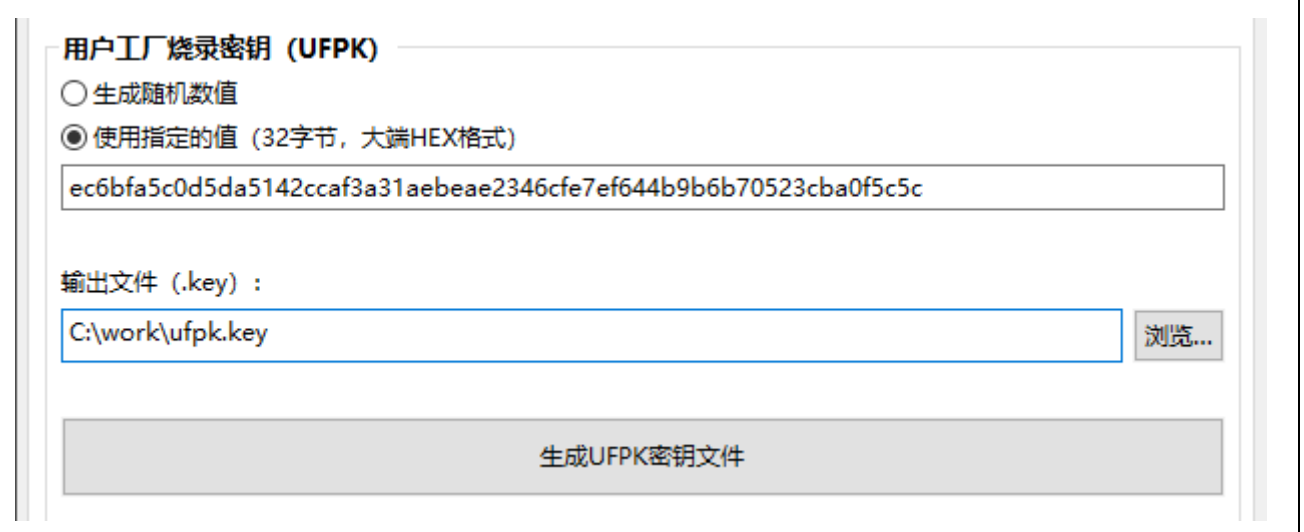

### 图 **6-2 [**生成 **UFPK]** 选项卡,使用指定的值生成 **UFPK** 的示例

按"生成 **UFPK** 密钥文件"按钮生成 UFPK 文件。如果文件成功生成,该工具将输出以下执行结果。

UFPK: EC6B8FA5C0D5DA5142CCAF3A31AEBEAE2346CFE7EF644B9B6B70523CBA0F5C5C Output File: C:\work\ufpk.key 操作成功

#### 图 **6-3** 使用指定的值生成 **UFPK** 的执行结果示例

3. 获取 W-UFPK。将第 2 步中生成的 ufpk.key 文件发送到瑞萨密钥封装服务来获取 W-UFPK。有关 更多信息,请参见瑞萨密钥封装服务常见问题解答或器件特定的应用笔记。瑞萨密钥封装服务的 URL 为 <https://dlm.renesas.com/keywrap>。

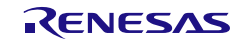

4. 以 Motorola 十六进制文件格式创建 AES128 密钥文件。在 [封装密钥] 选项卡中的 [密钥类型] 选项卡 下,选择 AES128,然后在 [密钥数据文件]选项卡中输入 AES128 数据。对于"封装密钥",选择 "**UFPK**",然后选择第 2 步中生成的 UFPK 文件和第 3 步中获取的 W-UFPK 文件。为简单起见, 在本示例中为 IV 选择了"生成随机数值"。在"输出文件"面板中,为格式选择"**Motorola** 十六进 制",输入扩展名为 \*.mot 的文件名, 然后将地址字段设置为 FFFF0000。

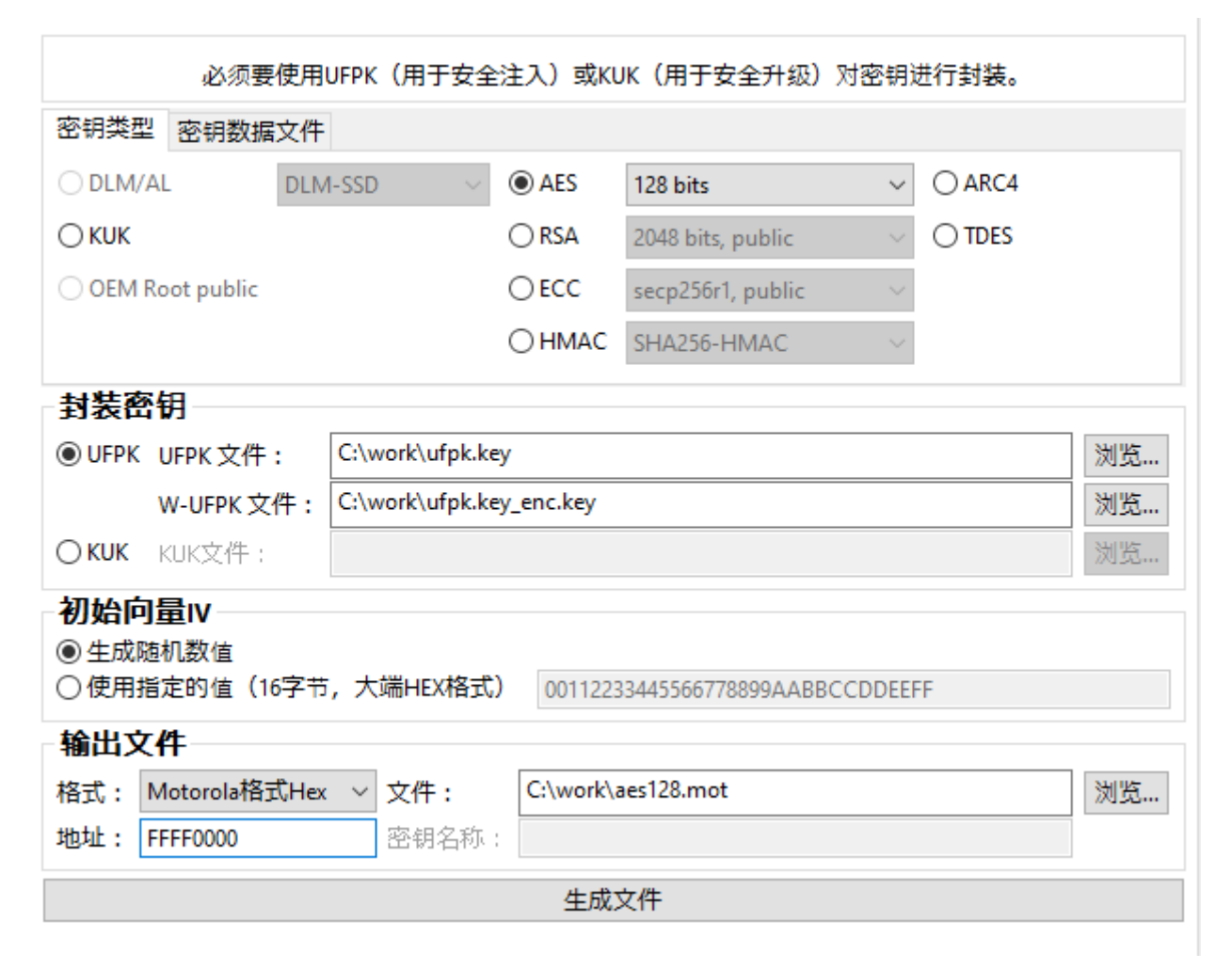

#### 图 **6-4 [**封装密钥**] - [**密钥类型**]** 选项卡,以 **Motorola** 十六进制格式创建 **AES128** 密钥文件的示例

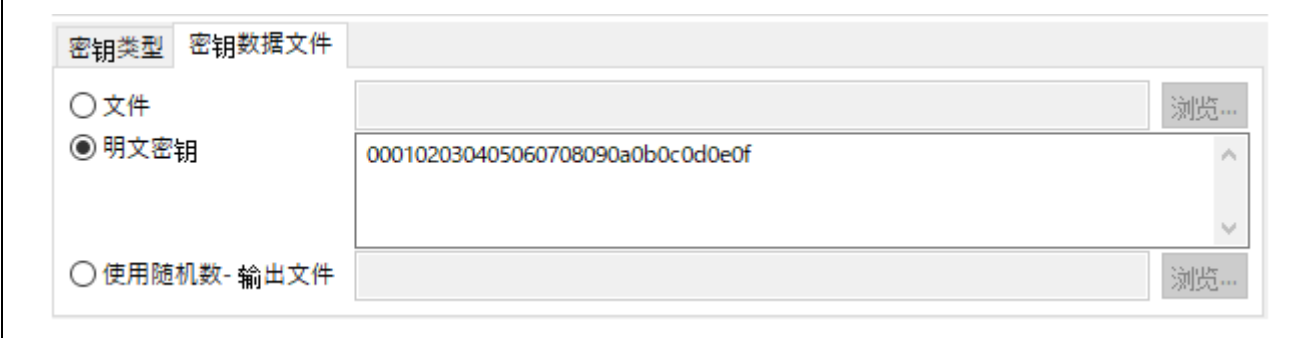

图 **6-5 [**封装密钥**] - [**密钥数据文件**]** 选项卡,以 **Motorola** 十六进制格式创建 **AES128** 密钥文件的示例

单击"生成文件"按钮生成指定的输出文件。如果文件成功生成,该工具将输出以下执行结果。

UEPK: EC6B8FA5C0D5DA5142CCAE3A31AEBEAE2346CEE7EF644B9B6B70523CBA0E5C5C ٨ W-UFPK: 00000001102D464621E307E4FF7027D346B9A2DEA8E35A6673DC9685DE0283CBED82DE1E IV: E2E96270BA2AC0301A70C280A091F425 Encrypted key: 7B095EAD6643CC1AE8BEC0BE8CB7D90F044A44A1F93FEA77756254C76C7900E4 操作成功 v

### 图 **6-6** 以 **Motorola** 十六进制格式创建 **AES128** 密钥文件的执行结果示例

- 6.1.2 使用 CLI 版本
- 1. 使用 **genufpk** 命令创建 UFPK。本示例显示了为 UFPK 使用已知值:

#### **> skmt.exe /genufpk**

**/ufpk "ec6b8fa5c0d5da5142ccaf3a31aebeae2346cfe7ef644b9b6b70523cba0f5c5c" /output "C:\work\ufpk.key"**

C:\work\skmt\tool>skmt.exe /genufpk /ufpk "ec6b8fa5c0d5da5142ccaf3a31aebeae2346cfe7ef64 4b9b6b70523cba0f5c5c" /output "C:\work\ufpk.key" UFPK: EC6B8FA5C0D5DA5142CCAF3A31AEBEAE2346CFE7EF644B9B6B70523CBA0F5C5C Output File: C:\work\ufpk.key

### 图 **6-7 CLI genufpk** 命令的执行结果

- 2. 获取 W-UFPK。将第 1 步中生成的 ufpk.key 文件发送到瑞萨密钥封装服务来获取 W-UFPK。有关 更多信息,请参见瑞萨密钥封装服务常见问题解答或器件特定的应用笔记。瑞萨密钥封装服务的 URL 为 <https://dlm.renesas.com/keywrap>。
- 3. 使用第 1 步中生成的 UFPK 文件和第 2 步中获取的 W-UFPK 文件,通过 **genkey** 命令创建 Motorola 十六进制格式的 AES128 密钥文件:
	- **> skmt.exe /genkey /ufpk file="c:\work\ufpk.key" /wufpk file="C:\work\ufpk.key\_enc.key" /mcu "RX-TSIP" /keytype "AES-128" /key "000102030405060708090A0B0C0D0E0F" /filetype "mot" /address "FFFF0000" /output "C:\work\aes128.mot"**

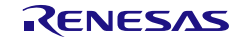

C:\work\skmt\tool>skmt.exe /genkey /ufpk file="c:\work\ufpk.key" /wufpk file="C:\work\u Output File: C:\work\aes128.mot UFPK: EC6B8FA5C0D5DA5142CCAF3A31AEBEAE2346CFE7EF644B9B6B70523CBA0F5C5C W-UFPK: 000000004F4C172DEF2789DE4F041294C6B1218D11DC81DC5B37FB72DB899DCFF4BE7158 IV: 9232A2FD6FC74A7DC0A501397A1A34F3 Encrypted key: 7E66CEB3CA203748A669EDB6B17EF8D231244EA70EF72B839F54CBE41CC1CCC6

图 **6-8** 以 **Motorola** 十六进制格式创建 **AES128** 密钥文件的 **CLI** 示例

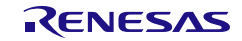

### <span id="page-131-0"></span>6.2 示例 2 – 在具有 SCE9 保护模式的 RA 产品家族 MCU 上安装升级密钥

具有 SCE9 保护模式的 RA 产品家族 MCU 支持通过编程接口实现安全密钥安装。瑞萨闪存编程器 (RFP) 支持该功能。

使用编程接口实现安全密钥安装的优势在于,MCU 上无需特殊的配置代码。密钥和应用程序代码可以在同 一编程过程中安装。在本示例中, 安装一个 KUK, 同时在现场启用了密钥升级。

## 6.2.1 使用 GUI 版本

1. 在 [概要] 选项卡上选择 MCU/MPU 以及加密引擎。

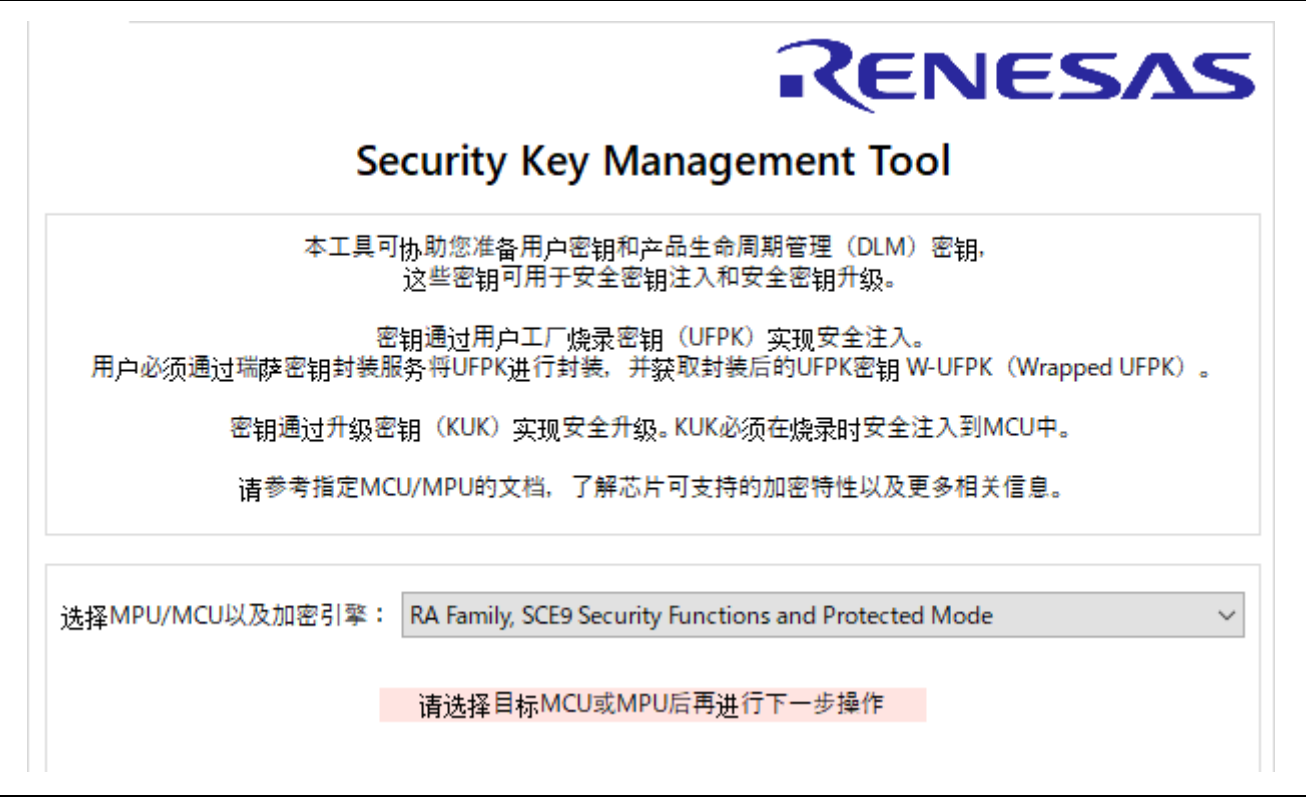

#### 图 **6-9 [**概要**]** 选项卡,在 **RA** 产品家族 **SCE9** 保护模式下安装 **KUK**

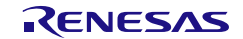

2. 创建 UFPK。在 [生成 UFPK] 选项卡中, 输入所需的 UFPK 值, 然后输入扩展名为 \*.key 的输出文 件名。在本示例中,使用文件名 ufpk.key。

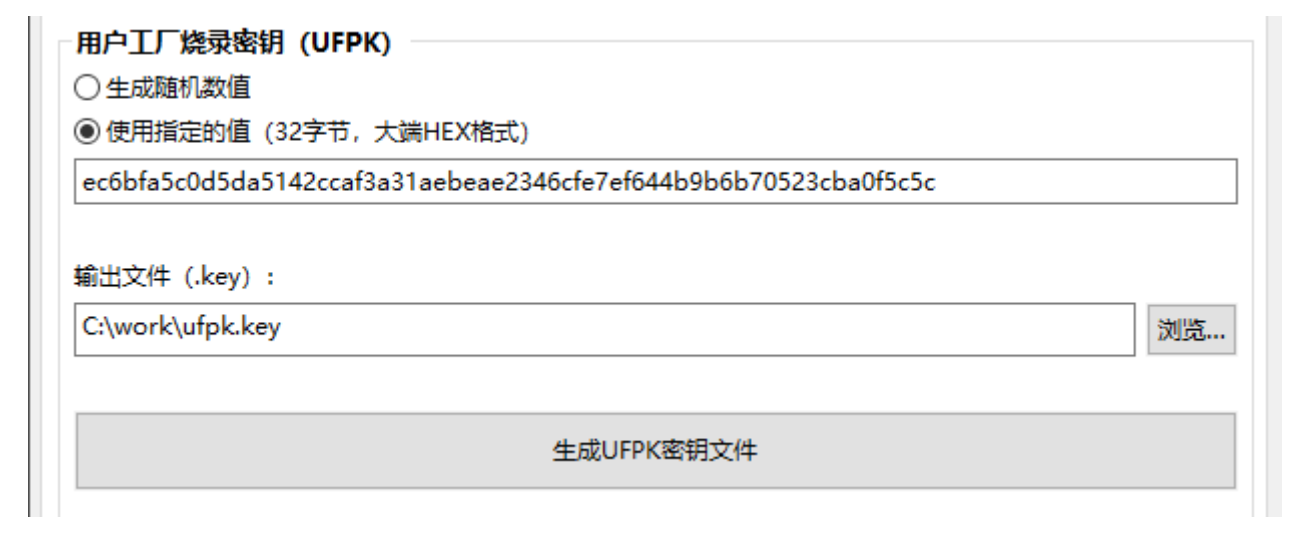

### 图 **6-10 [**生成 **UFPK]** 选项卡,使用指定的值生成 **UFPK** 的示例

按"生成 **UFPK** 密钥文件"按钮生成 UFPK 文件。如果文件成功生成,该工具将输出以下执行结果:

UFPK: EC6B8FA5C0D5DA5142CCAF3A31AEBEAE2346CFE7EF644B9B6B70523CBA0F5C5C ۸ Output File: C:\work\ufpk.key 操作成功

### 图 **6-11** 使用指定的值生成 **UFPK** 的执行结果示例

3. 获取 W-UFPK。将第 2 步中生成的 ufpk.key 文件发送到瑞萨密钥封装服务来获取 W-UFPK。有关 更多信息,请参见瑞萨密钥封装服务常见问题解答或器件特定的应用笔记。瑞萨密钥封装服务的 URL 为 <https://dlm.renesas.com/keywrap>。

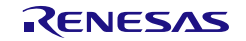

Ä

4. 创建 KUK 密钥文件。在 [生成 **KUK**] 选项卡中,选择是使用工具为 KUK 生成随机数值还是为 KUK 输入 256 位值。输入扩展名为 \*.key 的输出文件名。在本示例中,使用文件名 kuk.key。

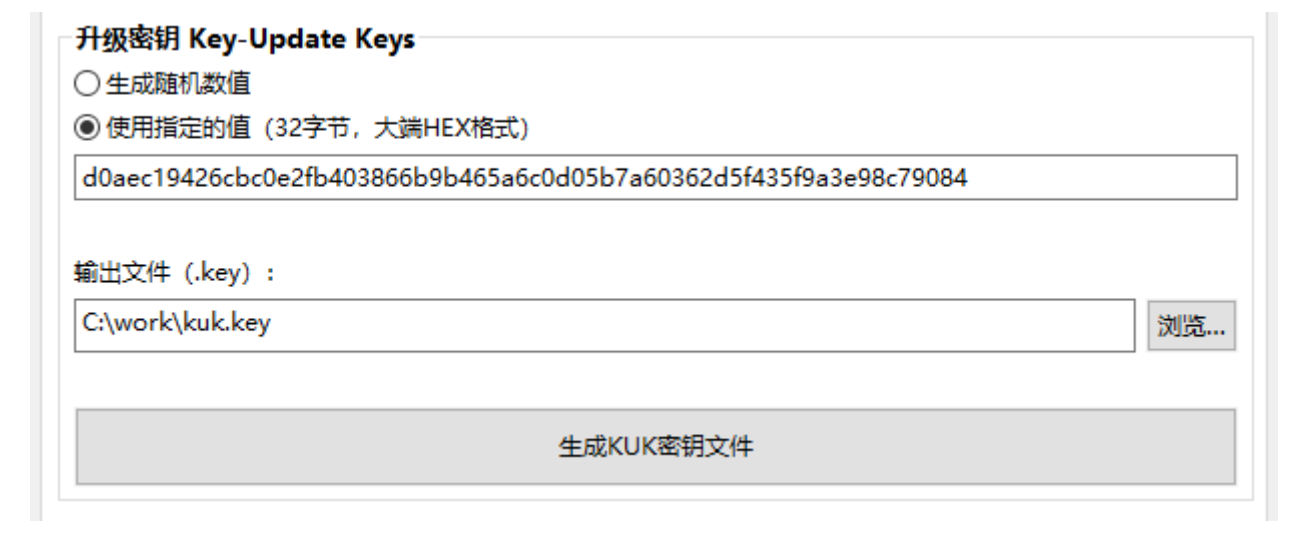

## 图 **6-12 [**生成 **KUK]** 选项卡,创建 **KUK** 密钥文件的示例

单击"生成 KUK 密钥文件"按钮生成 KUK 密钥文件。如果文件成功生成,该工具将输出以下执行结果。

KUK: D0AEC19726CBC0E2FB403866B9B465A6C0D05B7A60362D5F435F9A3E98C79084 Output File: C:\work\kuk.key 操作成功

## 图 **6-13** 创建 **KUK** 文件的执行结果示例

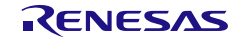

5. 为 KUK 安装创建 RFP 文件。在 [封装密钥] 选项卡中的 [密钥类型] 选项卡中,选择 **KUK**。在 [密钥 数据文件] 选项卡中, 输入上一步中生成的 KUK 密钥文件名(本例中为 kuk.key)。对于"封装密 钥",选择"**UFPK**",然后选择第 2 步中生成的 UFPK 文件和第 3 步中获取的 W-UFPK 文件。为 简单起见, 在本示例中为 IV 选择了"生成随机数值"。在"输出文件"面板中, 为格式选择"RFP", 然后输入扩展名为 \*.rkey 的文件名。

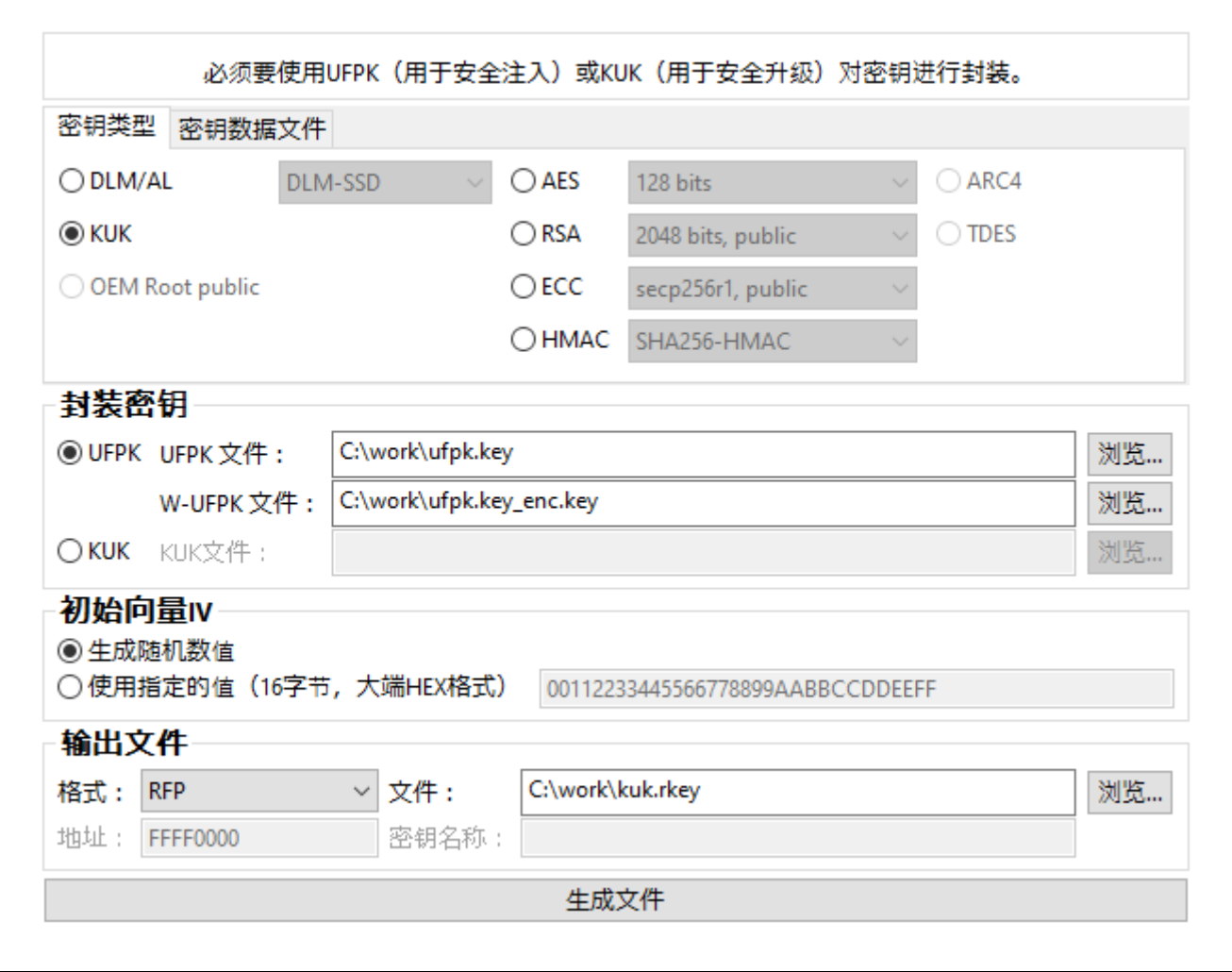

图 **6-14 [**封装密钥**] - [**密钥类型**]** 选项卡,以 **RFP** 文件格式创建 **KUK** 文件的示例

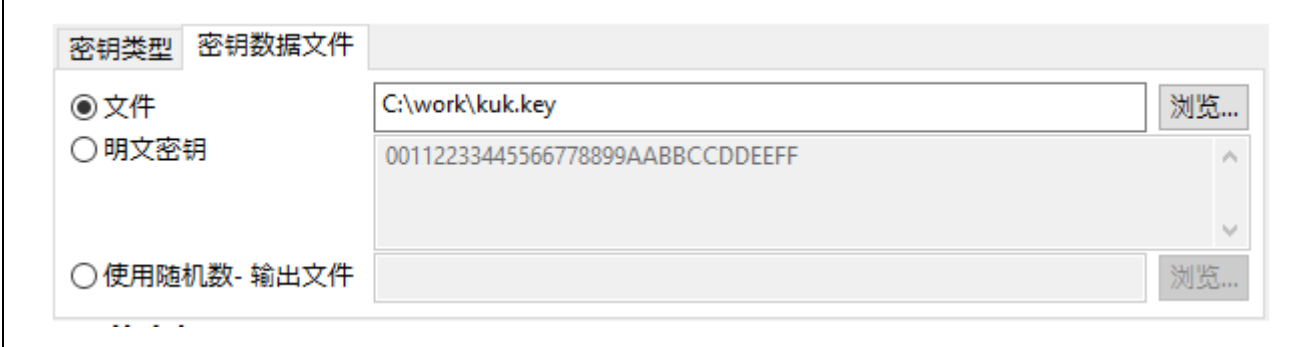

图 **6-15 [**封装密钥**] – [**密钥数据文件**]** 选项卡,以 **RFP** 文件格式创建 **KUK** 文件的示例

单击"生成文件"按钮生成指定的输出文件。如果文件成功生成,该工具将输出以下执行结果。

IV: BF1C8628E8DF1C208485C3ABB4AE5E94  $\hat{ }$ Encrypted key: 0C43895701106C1D4658F181585B0F2E9A1BA427EA4243DE9F183377E7329A848BC0A6C70370C4CFE2A64E828432EA5 ۱q 操作成功

### 图 **6-16** 以 **RFP** 文件格式创建 **KUK** 文件的执行结果示例

### 6.2.2 使用 CLI 版本

1. 使用 **genufpk** 命令创建 UFPK。本示例显示了为 UFPK 使用指定的值:

#### **> skmt.exe /genufpk**

## **/ufpk "ec6b8fa5c0d5da5142ccaf3a31aebeae2346cfe7ef644b9b6b70523cba0f5c5c" /output "C:\work\ufpk.key"**

C:\work\skmt\tool>skmt.exe /genufpk /ufpk "ec6b8fa5c0d5da5142ccaf3a31aebeae2346cfe7ef64 4b9b6b70523cba0f5c5c" /output "C:\work\ufpk.key" UFPK: EC6B8FA5C0D5DA5142CCAF3A31AEBEAE2346CFE7EF644B9B6B70523CBA0F5C5C Output File: C:\work\ufpk.key

### 图 **6-17 CLI genufpk** 命令的执行结果

- 2. 获取 W-UFPK。将第 1 步中生成的 ufpk.key 文件发送到瑞萨密钥封装服务来获取 W-UFPK。有关 更多信息,请参见瑞萨密钥封装服务常见问题解答或器件特定的应用笔记。瑞萨密钥封装服务的 URL 为 <https://dlm.renesas.com/keywrap>。
- 3. 使用 **genkuk** 命令创建 KUK 密钥文件。本示例显示了为 KUK 使用指定的值。

**> skmt.exe /genkuk /output "C:**\**work**\**kuk.key" /kuk "d0aec19726cbc0e2fb403866b9b465a6c0d05b7a60362d5f435f9a3e98c79084"** 

C:\work\skmt\tool>skmt.exe /genkuk /output "C:\work\kuk.key" /kuk "d0aec19726cbc0e2fb40 3866b9b465a6c0d05b7a60362d5f435f9a3e98c79084" KUK: D0AEC19726CBC0E2FB403866B9B465A6C0D05B7A60362D5F435F9A3E98C79084 Output File: C:\work\kuk.key

#### 图 **6-18 CLI genkuk** 命令的执行结果

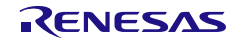

- 4. 使用第 1 步中生成的 UFPK 文件、第 2 步中获取的 W-UFPK 文件和第 3 步中生成的 KUK 文件, 通过 **genkey** 命令创建要用于 KUK 安装的 RFP 文件:
	- **> skmt.exe /genkey /ufpk file="c:\work\ufpk.key" /wufpk file="C:\work\ufpk.key\_enc.key" /mcu "RA-SCE9" /keytype "key-update-key" /key file="C:\work\kuk.key" /filetype "rfp" /output "C:\work\kuk.rkey"**

C:\work\skmt\tool>skmt.exe /genkey /ufpk file="c:\work\ufpk.key" /wufpk file="C:\work\u fpk.key\_enc.key" /mcu "RA-SCE9" /keytype "key-update-key" /key file="C:\work\kuk.key" / filetype "rfp" /output "C:\work\kuk.rkey" Output File: C:\work\kuk.rkey UFPK: EC6B8FA5C0D5DA5142CCAF3A31AEBEAE2346CFE7EF644B9B6B70523CBA0F5C5C W-UFPK: 000000004F4C172DEF2789DE4F041294C6B1218D11DC81DC5B37FB72DB899DCFF4BE7158 IV: 4B44A010D7BDF764200BC2424650F976 Encrypted key: 043565AE00E185EBAFF505290DF1976B1A00132FE1F0B25F32C3C83BF92C83A7644968FF 5869821C3EBAD7EB41AA509B

图 **6-19** 以 **RFP** 文件格式创建 **AES128** 密钥文件的 **CLI** 示例

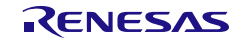

6.3 示例 3 – 在具有 SCE9 保护模式的 RA 产品家族 MCU 上升级 RSA 2048 公钥

可以使用之前安装的 KUK 在现场升级密钥。根据表 *[1-1 MCU/MPU](#page-13-0)* 相关信息,可以在器件的支持软件驱动 程序中找到所需的驱动程序。

可以通过多种方式在现场执行密钥升级。一种方式是将使用 KUK 封装的密钥作为固件升级的一部分包括在 内。有一种简单的方式是将数据作为 C 源文件嵌入。在本示例中, 使用之前安装的 KUK(例如, 在前一个示 例中创建和安装的 KUK)升级一个 RSA 2048 公钥。

## 6.3.1 使用 GUI 版本

1. 在 [概要] 选项卡上选择 MCU/MPU 以及加密引擎。

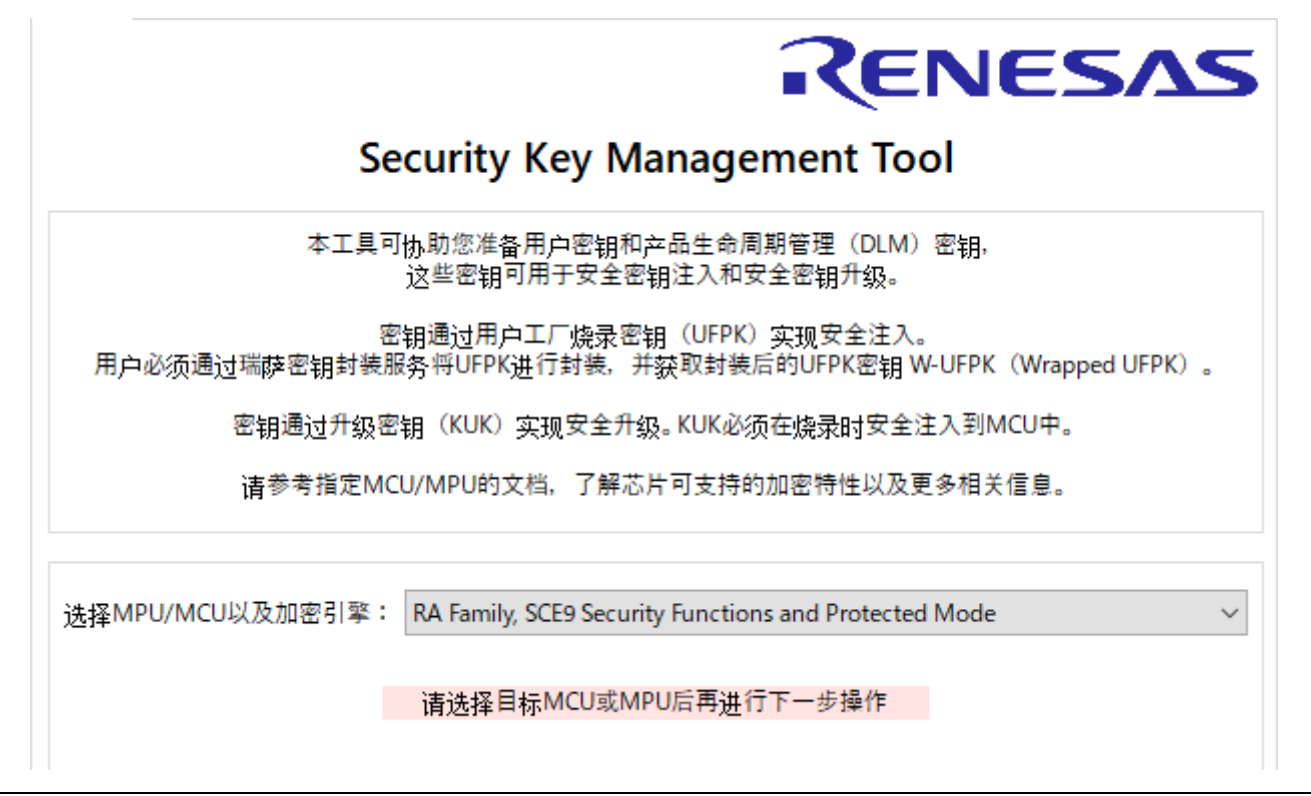

图 **6-20 [**概要**]** 选项卡,在具有 **SCE9** 保护模式的 **RA** 产品家族上升级 **RSA 2048** 公钥

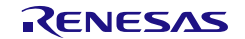

2. 以 C 源文件格式创建 RSA 2048 公钥文件。在 [封装密钥**]** 选项卡中的 [密钥类型] 选项卡下,选择 RSA 和"2048 bits, public",然后在 [密钥数据文件] 选项卡中输入 RSA 2048 公钥数据。对于"封 装密钥",选择 KUK,然后将"KUK 文件"设置为第 [6.2](#page-131-0) 节示例 2 - 在具有 SCE9 [保护模式的](#page-131-0) RA 产品家族 MCU [上安装升级密钥中](#page-131-0)生成的文件。为简单起见,在本示例中为 IV 选择了"生成随机数 值"。在"输出文件"面板中,为格式选择"**C** 源文件",然后输入扩展名为 \*.c 的文件名。

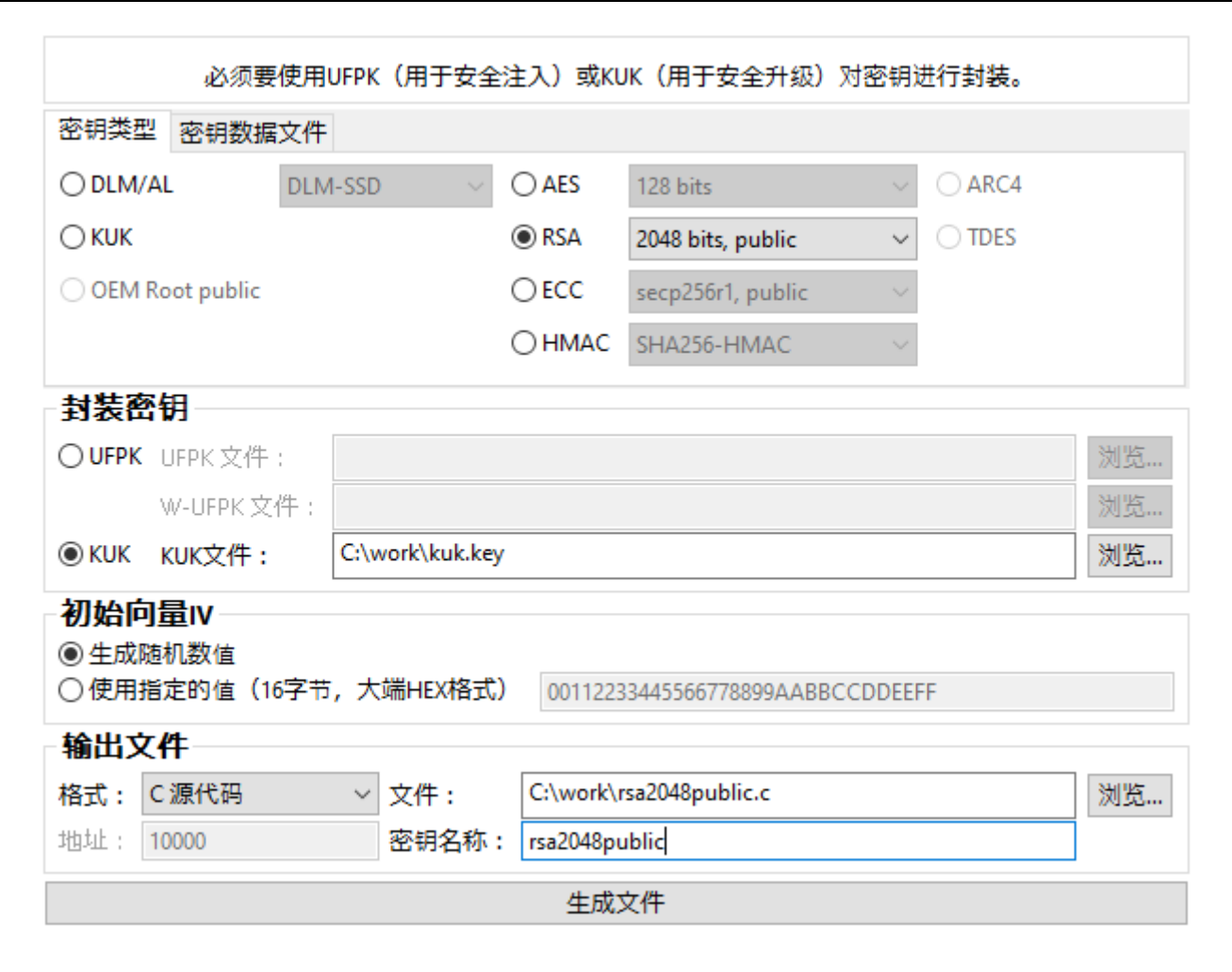

#### 图 **6-21 [**封装密钥**] - [**密钥类型**]** 选项卡,以 **C** 源文件格式创建 **RSA 2048** 公钥文件的示例

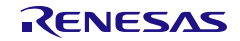

安全密钥管理工具 6. 1999年 10月11日 10:00 10:00 10:00 10:00 10:00 10:00 10:00 10:00 10:00 10:00 10:00 10:00 10:00 10:00 10:00 10:00 10:00 10:00 10:00 10:00 10:00 10:00 10:00 10:00 10:00 10:00 10:00 10:00 10:00 10:00 10:00 10:00 10:00

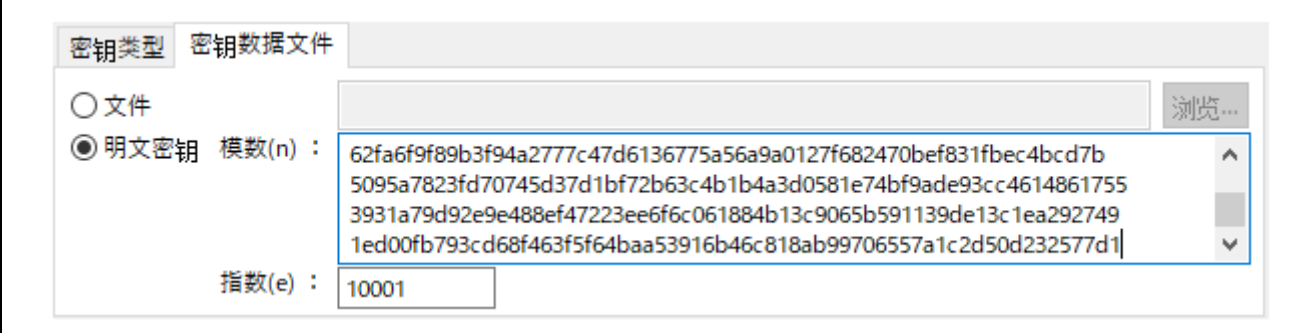

## 图 **6-22 [**封装密钥**] – [**密钥数据文件**]** 选项卡,以 **C** 源文件格式创建 **RSA 2048** 公钥文件的示例

单击"生成文件"按钮生成指定的输出文件。如果文件成功生成,该工具将输出以下执行结果。

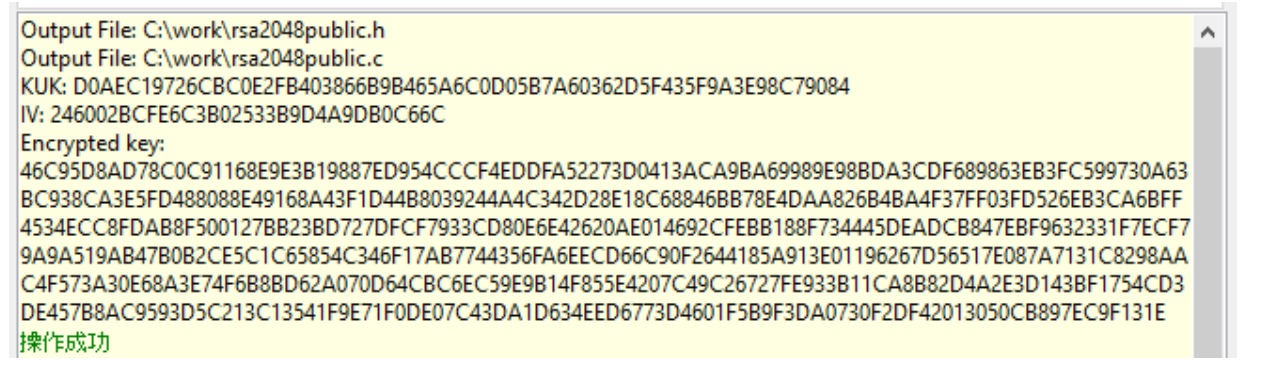

# 图 **6-23** 以 **C** 源文件格式创建 **RSA 2048** 公钥文件的执行结果示例

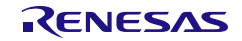

#### 6.3.2 使用 CLI 版本

1. 使用 **genkey** 命令以 C 源文件格式创建 RSA 2048 公钥文件:

**> skmt.exe /genkey /kuk file="C:\work\kuk.key" /mcu "RA-SCE9" /keytype "RSA-2048-public"** 

**/key "bad47a84c1782e4dbdd913f2a261fc8b65838412c6e45a2068ed6d7f16e9cdf4 462b39119563cafb74b9cbf25cfd544bdae23bff0ebe7f6441042b7e109b9a8a faa056821ef8efaab219d21d6763484785622d918d395a2a31f2ece8385a8131 e5ff143314a82e21afd713bae817cc0ee3514d4839007ccb55d68409c97a18ab 62fa6f9f89b3f94a2777c47d6136775a56a9a0127f682470bef831fbec4bcd7b 5095a7823fd70745d37d1bf72b63c4b1b4a3d0581e74bf9ade93cc4614861755 3931a79d92e9e488ef47223ee6f6c061884b13c9065b591139de13c1ea292749 1ed00fb793cd68f463f5f64baa53916b46c818ab99706557a1c2d50d232577d1 00010001"** 

**/filetype "csource" /output "C:\work\rsa2048public.c" /keyname "rsa2048public"**

使用第 [6.2](#page-131-0) 节示例 2 – 在具有 SCE9 保护模式的 RA 产品家族 MCU [上安装升级密钥中](#page-131-0)生成的 KUK 文件。

C:\work\skmt\tool>skmt.exe /genkey /kuk file="C:\work\kuk.key" /mcu "RA-SCE9" /keytype 'RSA-2048-public" /key "bad47a84c1782e4dbdd913f2a261fc8b65838412c6e45a2068ed6d7f16e9cdf 4462b39119563cafb74b9cbf25cfd544bdae23bff0ebe7f6441042b7e109b9a8afaa056821ef8efaab219d2 1d6763484785622d918d395a2a31f2ece8385a8131e5ff143314a82e21afd713bae817cc0ee3514d4839007 ccb55d68409c97a18ab62fa6f9f89b3f94a2777c47d6136775a56a9a0127f682470bef831fbec4bcd7b5095 a7823fd70745d37d1bf72b63c4b1b4a3d0581e74bf9ade93cc46148617553931a79d92e9e488ef47223ee6f 6c061884b13c9065b591139de13c1ea2927491ed00fb793cd68f463f5f64baa53916b46c818ab99706557a1 c2d50d232577d100010001" /filetype "csource" /output "C:\work\rsa2048public.c" /keyname "rsa2048public<mark>"</mark> Output File: C:\work\rsa2048public.h Output File: C:\work\rsa2048public.c KUK: D0AEC19726CBC0E2FB403866B9B465A6C0D05B7A60362D5F435F9A3E98C79084 IV: BED48489C13FF9173A6F7649DEB6EB47 Encrypted key: FBB110AAAA2260E6033B2D9839A71121C137ABE34D1FE59D50C7DB2F0B568AA2D5C0A0CF 92CA7D093A624E931BFC6115A09DBED02CA3E85909940D2FE2921C5589D4D858A349F54FFFEBF8A18D94139 909BF57A0DEB219A99C640993990B3B837132F404CCCCB821AF1D28C8895C968863E293E22A87365BEC0748 1B856275BEC8E44EC9BFA392F586CEBB674C73230834C0B7989011E8DCEA6C71DE314D381788A129A42C541 27CA2FBD315A3F8BA9960B25C7B6A999D915443358C755A52D77608CFE4A48B9EEB46CFDA0AB96CEC209EB2 01F2EA2C2382564C30A3622E57071247B2E386160C5D21A00119ED4DD118B07554E72BB844FFA2AE9EF7C3D 28D9D0C116490388A554EC39D7D515C89C8459A42FD4495B6DF14ADB69D082D356DED

图 **6-24** 以 **C** 源文件格式创建 **RSA 2048** 公钥文件的 **CLI** 示例

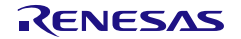

# 6.4 示例 4 – RX 产品家族 TSIP Secure Update 时的使用方法

在使用 TSIP 的安全固件更新解决方案中,可以加密用户程序后发送至目标器件,然后在目标器件内解密用户 程序并更新。必要的驱动程序及使用样本进行更新的方法,请参考表 *[1-1](#page-13-0) [MCU/MPU](#page-13-1)* 相关信息中 RX TSIP 的资 料。

### 6.4.1 使用 GUI 版本的 Security Key Management Tool 时

## 1. 选择 MCU/MPU 以及加密引擎 在[概要]选项卡中选择 MCU/MPU 以及加密引擎。

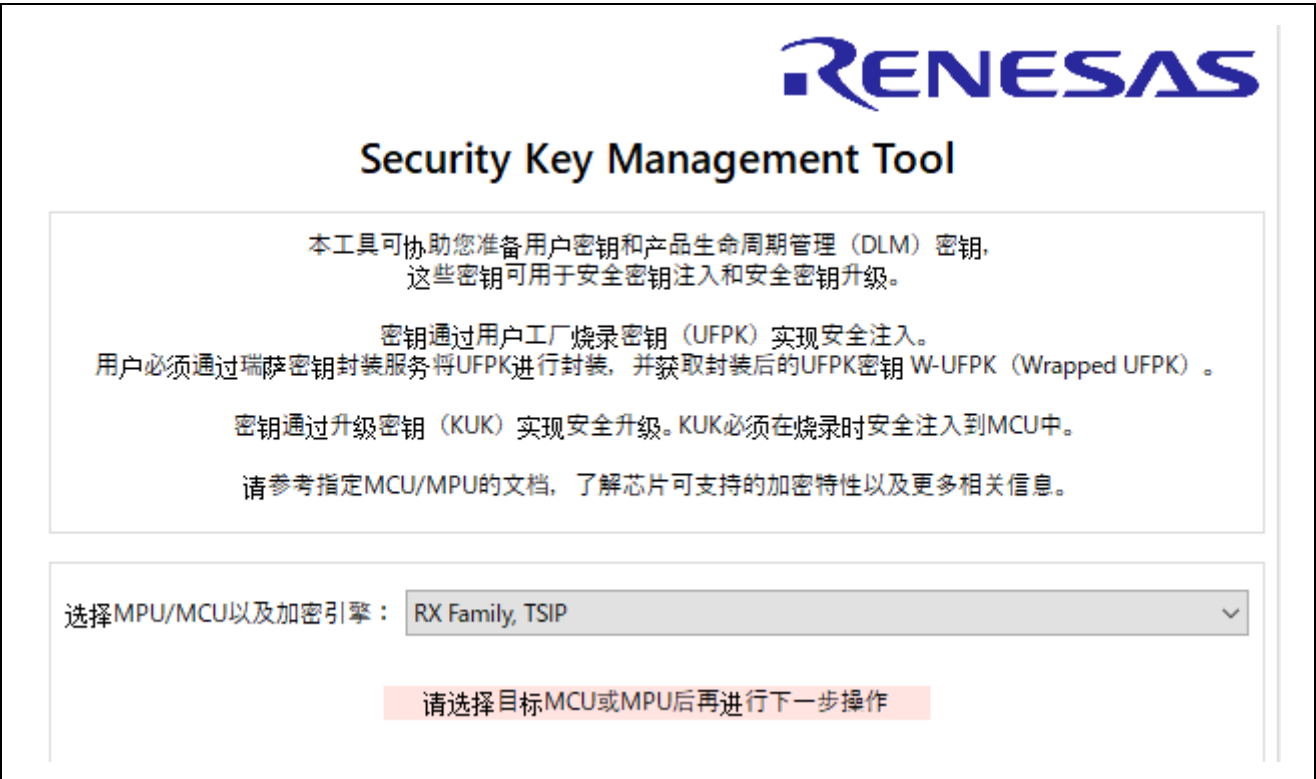

图 **6-25 [**概要**]**选项卡

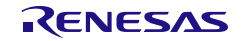

## 2. 生成固件映像文件

使用**[TSIP Update]**选项卡,生成附加 RSU 标头的固件映像。 在**"**输出映像**"**中选择**"Secure Update"**,在**"**固件映像**"**中设置加密固件的 mot 文件。 在**[**加密地址范围**]**选项卡中设置要加密的地址范围。

在**[Image Encryption Key]**选项卡的"**Session Key Encryption Key**"中,设置对 Secure Boot 程序中设 置的加密密钥进行加密的密钥。为了便于理解,在本例中,**"Image Encryption Session Key**"选择"生成 随机数值"。

在**[IV]**选项卡中,为了便于理解,选择"生成随机数值"。

在**[RSU** 标头**]**选项卡中,**"**映像标志**"**设置为 TESTING,**"RSU** 标头 **Ver"**设置为 1。

"输出"的格式选择"二进制",指定扩展名为\*.rsu 的文件名。

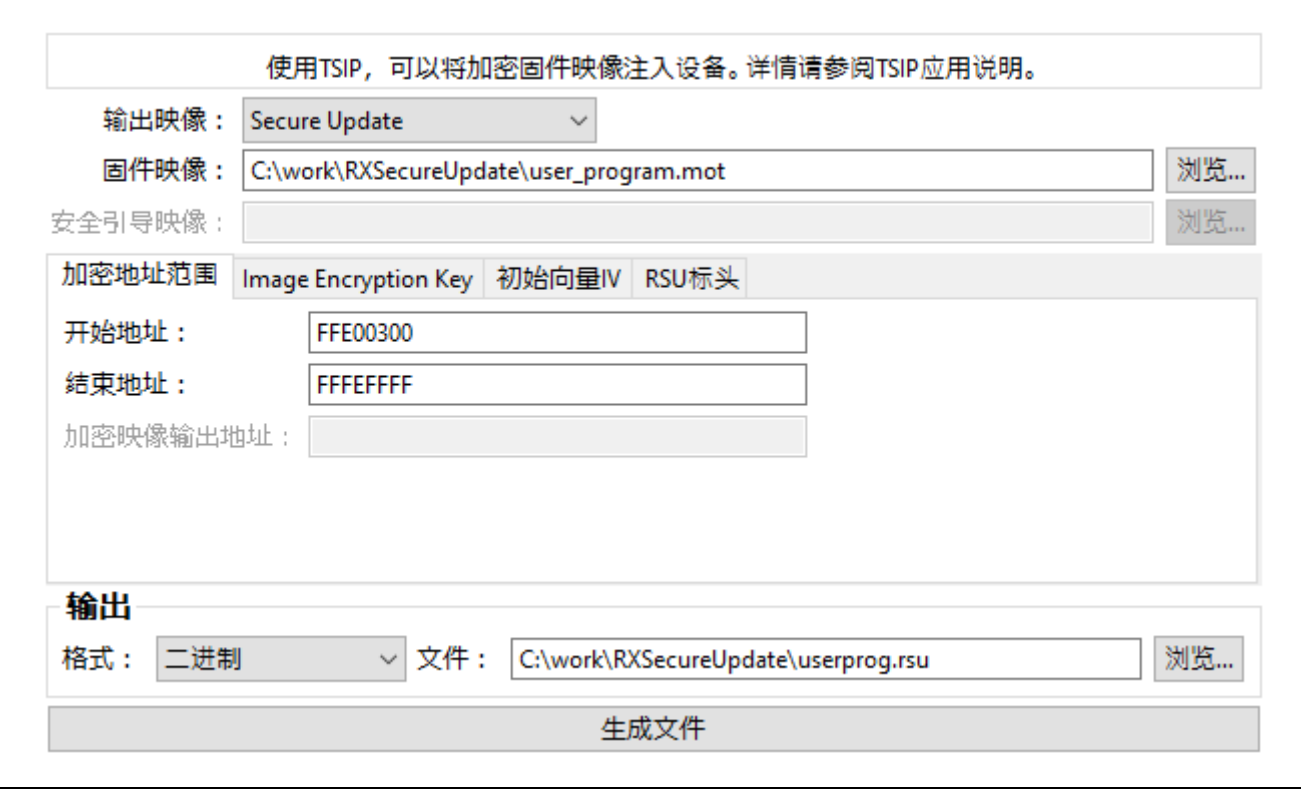

### 图 **6-26 [TSIP UPDATE] – [**加密地址范围**]**选项卡等的设置示例

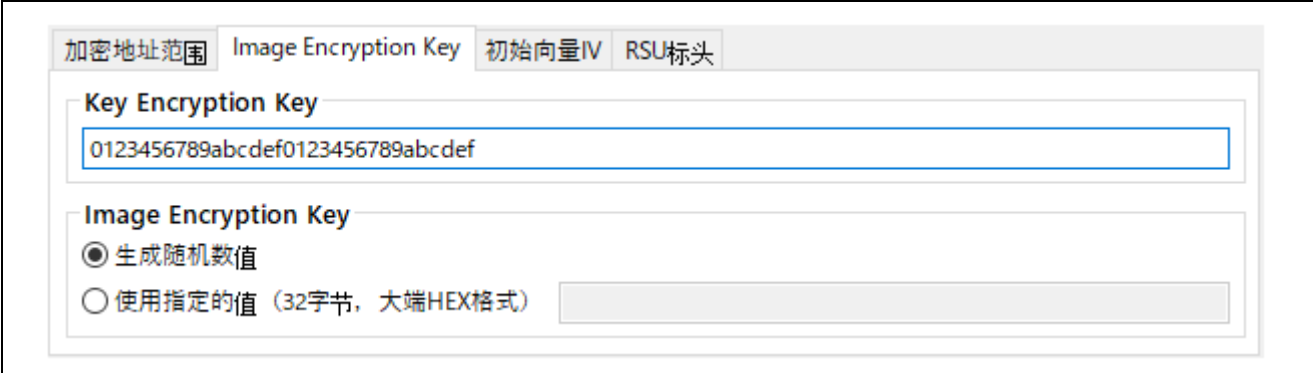

### 图 **6-27 [TSIP UPDATE] – [Image Encryption Key]**选项卡设置示例

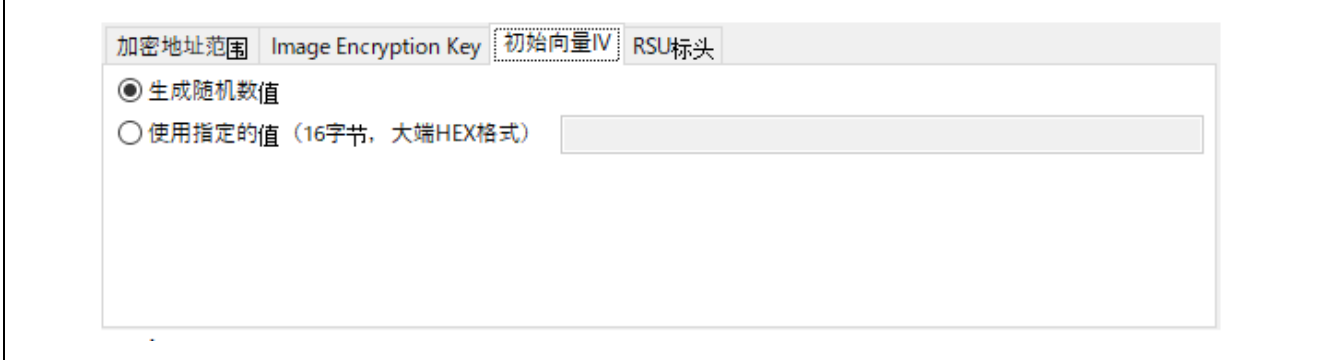

# 图 **6-28 [TSIP UPDATE] – [IV]**选项卡设置示例

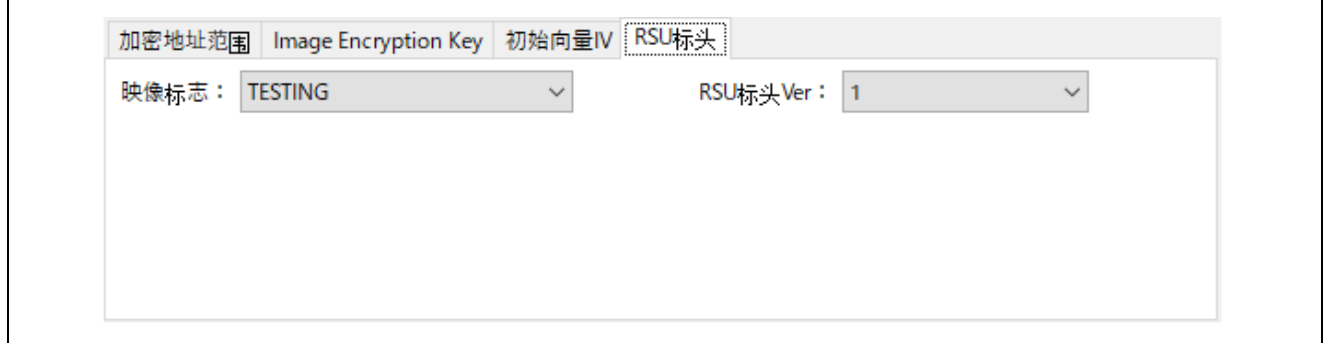

## 图 **6-29 [TSIP UPDATE] – [RSU**标头**]**选项卡设置示例

如果正常结束,则输出如下。

Output File: C:\work\RXSecureUpdate\userprog.rsu  $\hat{\rho}_i$ 操作成功

图 **6-30 [TSIP UPDATE]**选项卡 执行结果

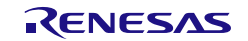
#### 6.4.2 使用 CLI 版本的 Security Key Management Tool 时

- 1. 在终端软件中执行 **enctsip** 命令。
	- **> skmt.exe /enctsip /mode "update" /ver "1" /prg "C:\work\RXSecureUpdate\user\_program.mot" /enckey "0123456789abcdef0123456789abcdef" /startaddr "FFE00300" /endaddr "FFFEFFFF" /imgflg "testing" /filetype "bin" /output "C:\work\RXSecureUpdate\userprog.rsu"**

C:¥work¥skmt¥tool>skmt.exe /enctsip /mode "update" /ver "1" /prg "C:¥wo<br>rk¥RXSecureUpdate¥user\_program.mot" /enckey "0123456789abcdef0123456789<br>abcdef" /startaddr "FFE00300" /endaddr "FFFEFFFF" /imgflg "testing" /fi<br>letype

图 **6-31 enctsip**命令执行示例

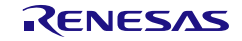

## 6.5 示例 5 - RA 产品家族 FSBL 密钥证书/代码证书生成时的使用方法

生成可用于配备第一阶段引导加载程序(FSBL)功能的瑞萨电子器件的密钥证书和代码证书。密钥证书和代码 证书用于在使用瑞萨闪存编程器将 OEM 引导加载程序烧录到器件时验证 OEM 引导加载程序的合法性。 必要的工具及示例的使用方法,请参阅表 [1-1](#page-13-0) [MCU/MPU](#page-13-1) 相关信息中的资料。

#### 6.5.1 使用 GUI 版本的 Security Key Management Tool 时

# 1. 选择 MCU/MPU 以及加密引擎 在[概要]选项卡中选择 MCU/MPU 以及加密引擎。

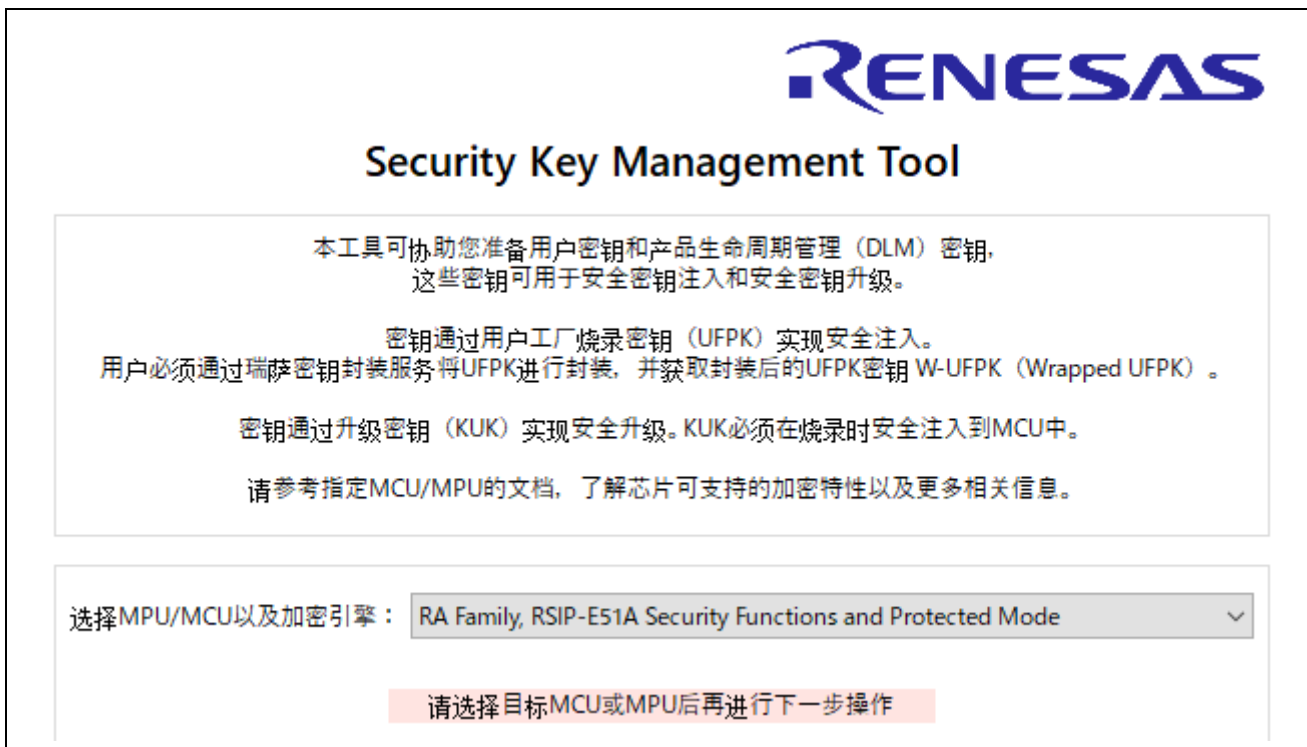

图 **6-32 [**概要**]**选项卡

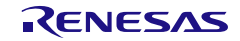

2. 密钥证书和代码证书的生成 使用[**FSBL**]选项卡生成密钥证书和代码证书。 在本例中,介绍编程验证方法为"签名"时的步骤。

在"**OEM** 引导加载程序映像"中指定签名对象 OEM 引导加载程序的 mot 文件。 "编程验证方法"选择"签名"。 将"映像版本"设置为 1。

进行[证书]选项卡的设置。

在"代码闪存起始地址 **(hex)**"中设置 OEM 引导加载程序的起始地址。在本例中,设为 02000000。 在"器件代码闪存大小"中选择要使用器件的代码闪存大小。在本例中,选择"2MB"。

在"**OEM** 引导加载程序大小(**16** 字节对齐)"中选择"自动计算"。

在"密钥证书"中指定密钥证书的文件名。

在"代码证书"中指定代码证书的文件名。

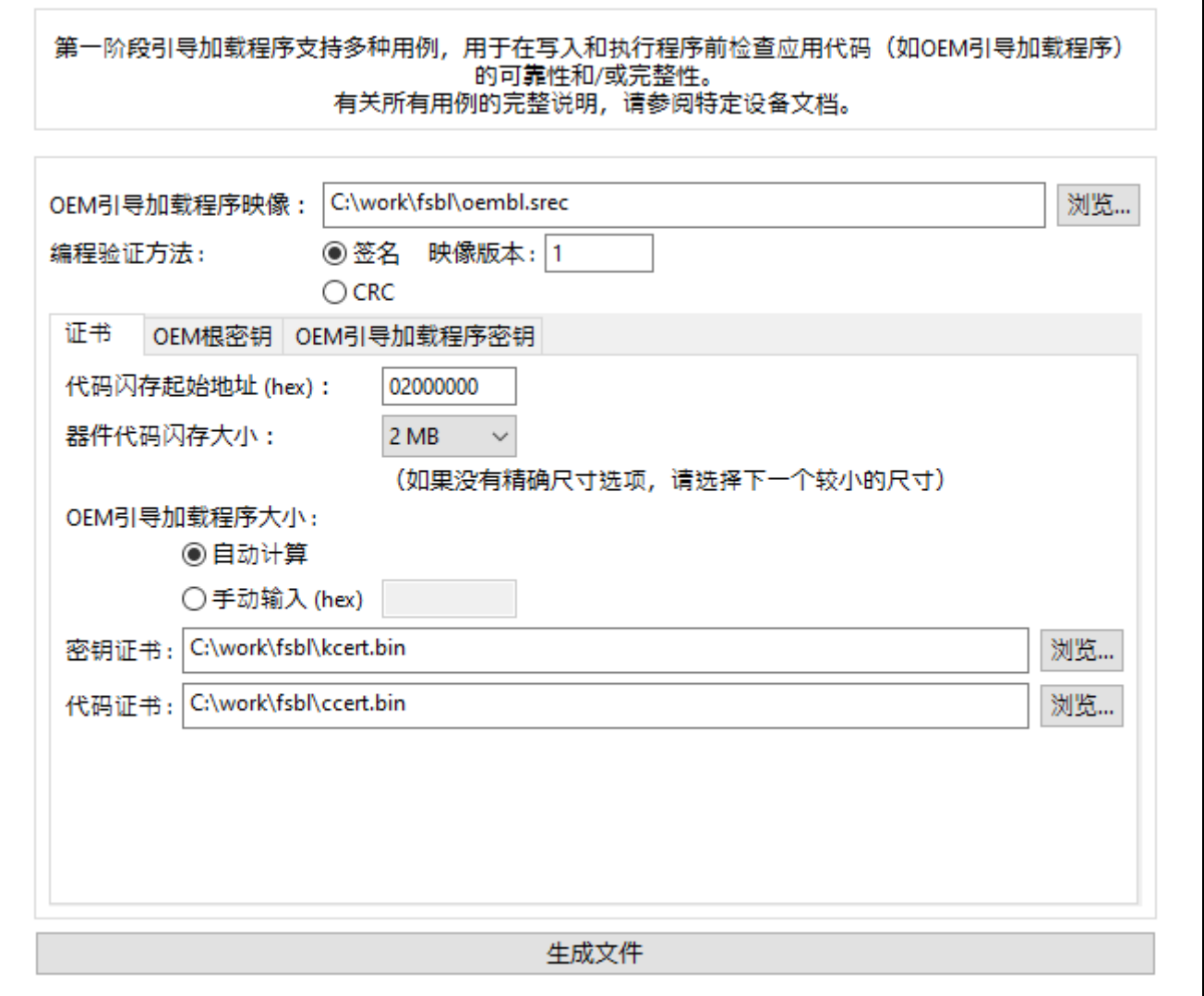

#### 图 **6-33 [FSBL] – [**证书**]**选项卡等的设置示例

进行[**OEM** 根密钥]选项卡的设置。

在"**OEM** 根私钥"中选择"文件",并指定包含 OEM 引导加载程序私钥的公钥的 PEM 文件。由于已在"**OEM** 根私钥"中指定 PEM 文件,所以无需指定"**OEM** 根公钥"。

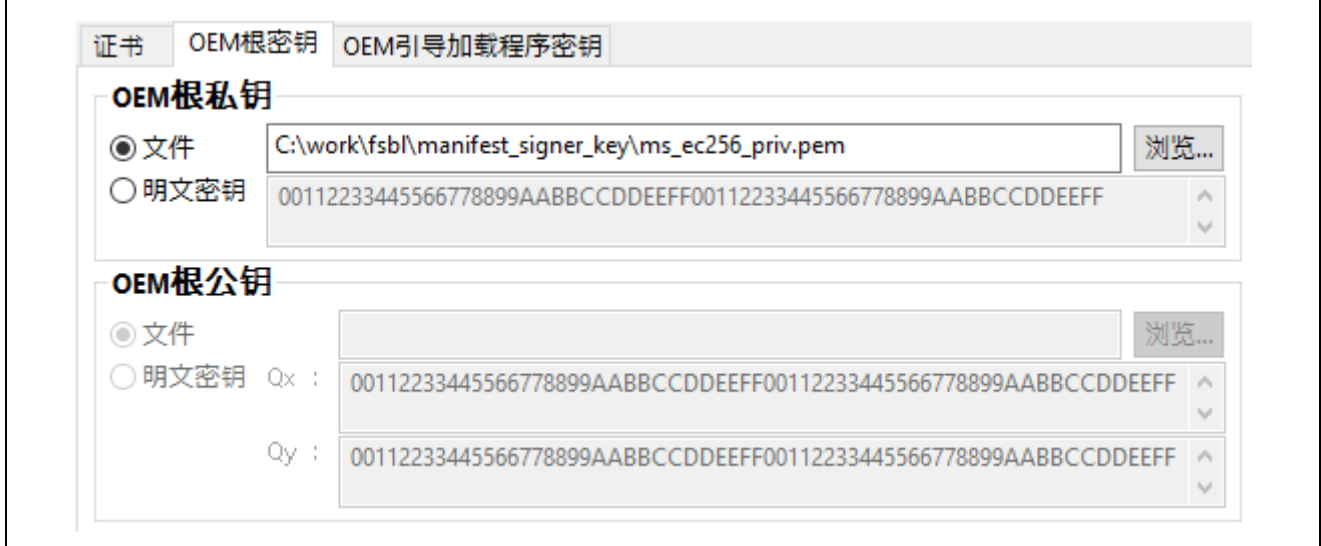

#### 图 **6-34 [FSBL] – [OEM**根密钥**]**选项卡设置示例

进行[**OEM** 引导加载程序密钥]选项卡的设置。

在"**OEM** 引导加载程序私钥"中选择"文件",并指定包含 OEM 引导加载程序私钥的公钥的 PEM 文件。由 于已在"**OEM** 根私钥"中指定 PEM 文件,所以无需指定"OEM 根公钥"。

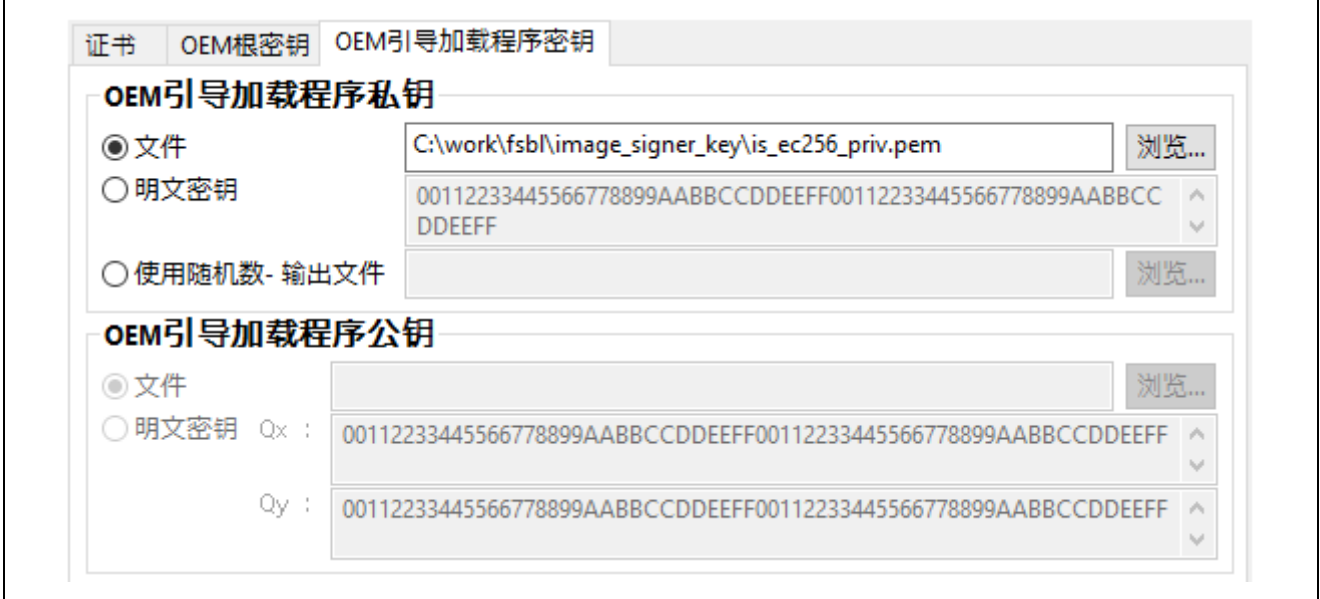

#### 图 **6-35 [FSBL] – [OEM**引导加载程序密钥**]**选项卡设置示例

按下"生成文件"按钮,生成密钥证书和代码证书。正常生成文件后,输出如下执行结果。

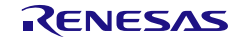

 $\hat{\rho}_i$ 

Output File: C:\work\fsbl\kcert.bin<br>Output File: C:\work\fsbl\ccert.bin 操作成功

图 **6-36 [FSBL]**选项卡 执行结果

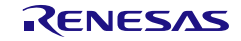

## 6.5.2 使用 CLI 版本的 Security Key Management Tool 时

- 1. 在终端软件中执行 **gencert** 命令。
	- **> skmt.exe /gencert /mode "signature" /loadaddr "02000000" /cfsize "200000" /ver "1" /oembl "userprog.mot" /oembl\_private file="is\_ec256\_priv.pem" /oemroot\_private file="ms\_ec256\_priv.pem" /output\_codecert "ccert.bin" /output\_keycert "kcert.bin"**

C:\work\skmt\tool>skmt.exe /gencert /mode "signature" /loadaddr "02000000" /cfsize "200000"<br>/ver "1" /oembl "C:\work\fsbl\oembl.srec" /oembl\_private file="C:\work\fsbl\manifest\_signer\_<br>key\ms\_ec256\_priv.pem" /oemroot\_priva

图 **6-37 gencert**命令执行示例

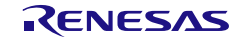

# 6.6 示例 6 – RA 产品家族 使用实时解密时的程序加密方法

对在配备实时解密(DOTF)功能的瑞萨电子器件上可用DOTF的用户程序进行加密。 必要的驱动程序及示例的使用方法,请参阅表 [1-1 MCU/MPU](#page-13-0) 相关信息中的资料。

# 6.6.1 使用 GUI 版本的 Security Key Management Tool 时

1. 选择 MCU/MPU 以及加密引擎 在[概要]选项卡中选择 MCU/MPU 以及加密引擎。

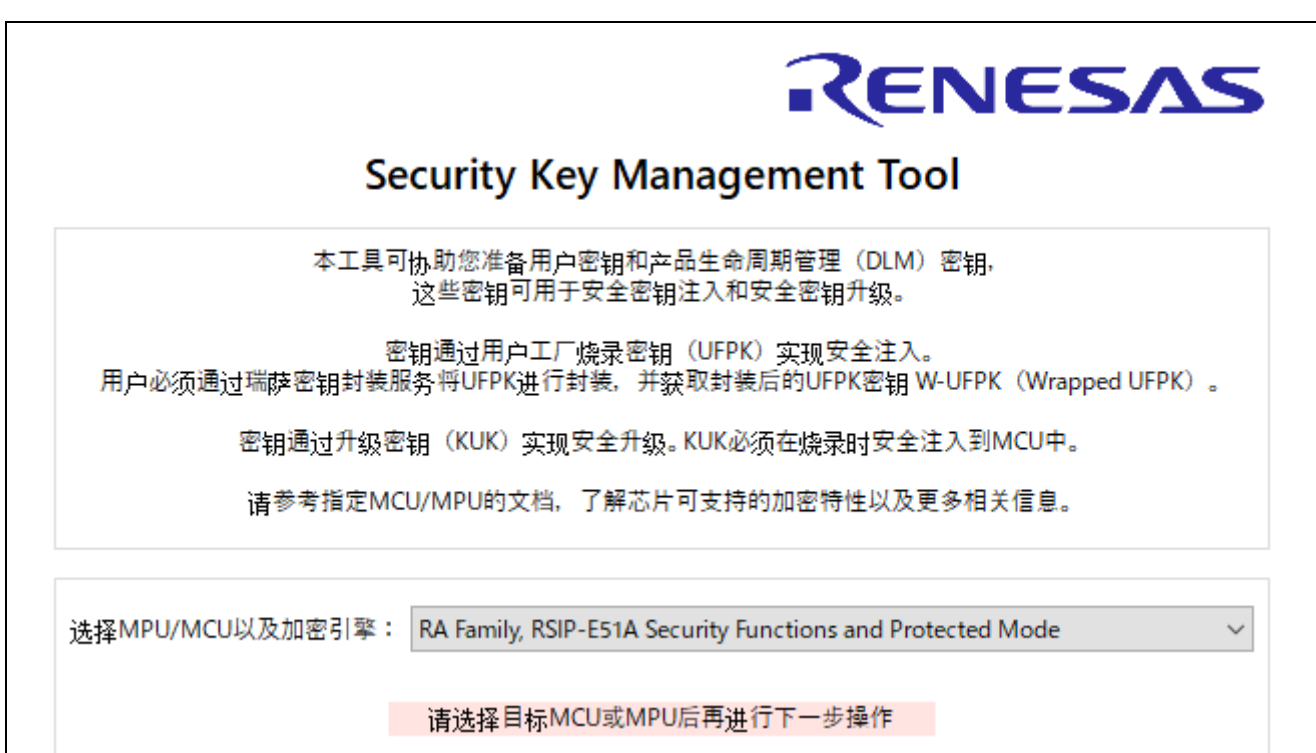

图 **6-38 [**概要**]**选项卡

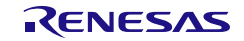

#### 2. 固件映像的设置

使用[**DOTF**]选项卡,加密固件映像。 在"明文映像"中设置要加密的固件 mot 文件。 在"加密地址范围"中指定在明文映像中输入的加密映像的地址范围。 如果要加密的地址和要执行的地址不同时,请设置"目标地址"。 在本例中,"加密范围"为 90000000 至 90000FFF,"目标地址"设置为**"**与明文映像相同"。

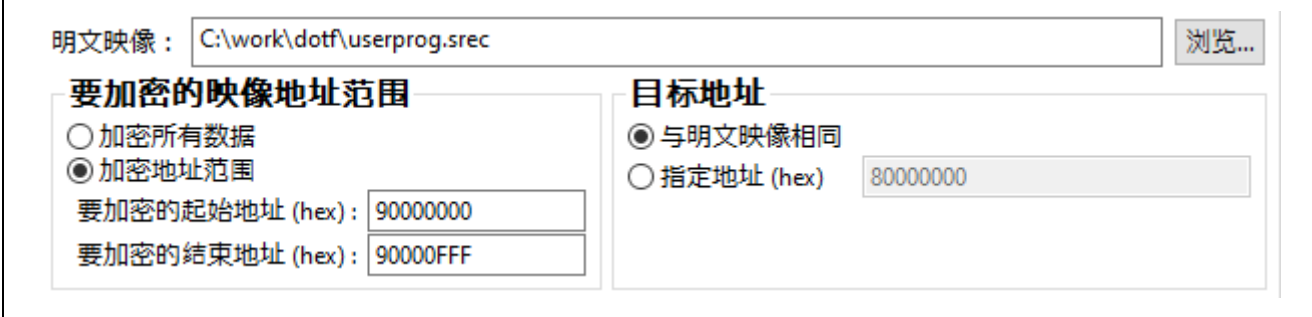

#### 图 **6-39 [DOTF]**选项卡 **–** 明文映像、加密范围、执行地址的设置示例

3. 加密密钥和 IV 的设置

在**"**映像加密密钥"中设置加密要使用的密钥。在本例中,使用 AES128 的密钥。 在"初始向量 **IV**"中设置加密明文映像要使用的 nonce。在本例中,为了便于理解,IV 选择"生成随机数值"。

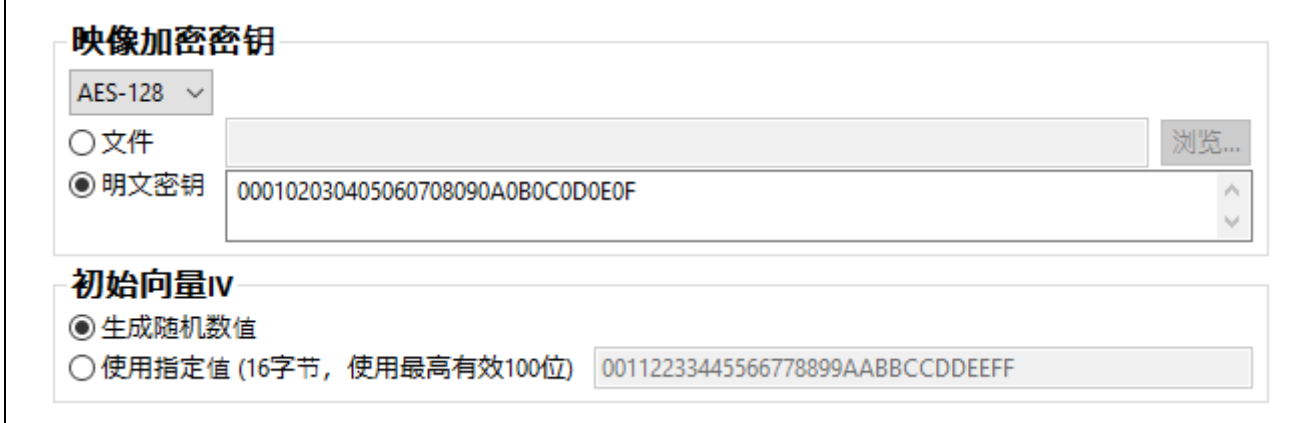

#### 图 **6-40 [DOTF]**选项卡 **–** 映像加密密钥、**IV**设置示例

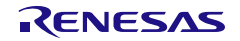

 $\cdot$ 

#### 4. 输出文件的设置

在"加密映像"中指定要输出的文件名。

在"输出映像地址和内容"中,指定要输出的 Motorola 十六进制地址和是否包含未加密的明文数据。 选中"保留原始地址",勾选"包含加密数据范围之外的明文映像数据"。

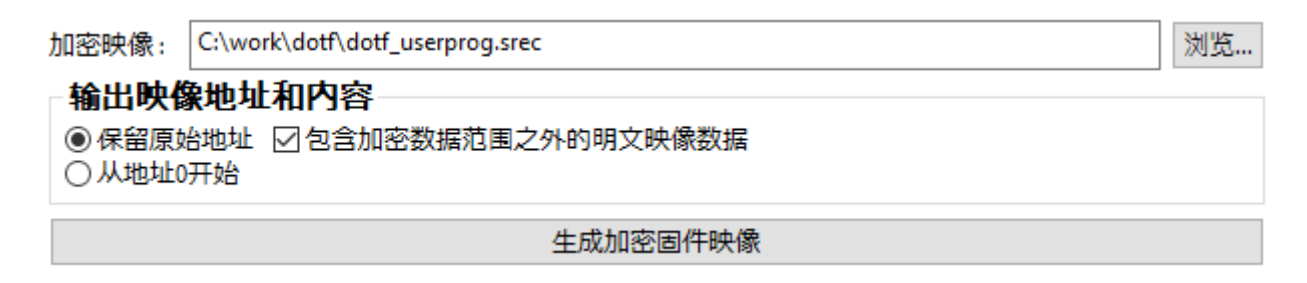

## 图 **6-41 [DOTF]**选项卡 **–** 加密映像 输出映像地址和内容的设置示例

如果正常结束,则输出如下。

Output File: C:\work\dotf\dotf\_userprog.srec Key: 000102030405060708090A0B0C0D0E0F Counter: 32D3C9ED7B77A88700EA6C9B49000000 操作成功

### 图 **6-42 [DOTF]**选项卡 执行结果

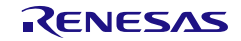

#### 6.6.2 使用 CLI 版本的 Security Key Management Tool 时

1. 在终端软件中执行 **encdotf** 命令。

**> skmt.exe /encdotf /keytype "AES-128" /enckey "000102030405060708090A0B0C0D0E0F" /startaddr "90000000" /endaddr "90000FFF" /incplain /prg "C:\work\dotf\userprog.srec" /output "C:\work\dotf\dotf\_userprog.srec"**

C:\work\skmt\tool>skmt.exe /encdotf /keytype "AES-128" /enckey "000102030405060708090A0B0C0D<br>0E0F" /startaddr "90000000" /endaddr "90000FFF" /incplain /prg "C:\work\dotf\userprog.srec"<br>/output "C:\work\dotf\dotf\_userprog.s

图 **6-43 encdotf**命令执行示例

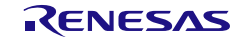

6.7 示例 7 – RA 产品家族 使用安全工厂编程功能时的程序加密方法 输出在安全工厂编程功能中要使用的安全工厂编程文件(\*.sfp)。

注:安全工厂编程文件中不能包含下表中的功能。这些功能需要通过其他方法输入器件。

表 6-1 需要添加至 **Secure Production Programming** 的文件

| 项目      | 必要时                 | 输入方法                              |
|---------|---------------------|-----------------------------------|
| 用户密钥的注入 | 应用程序需要安全注入的密钥时      | 使用GUI的[封装密钥]选项卡 (3.6 [封装密钥]       |
|         |                     | 选项卡)或genkey CLI命令 (4.5 genkey     |
|         |                     | 命令选项),生成所有必要的*.rkey文件。            |
|         |                     | 密钥注入要使用的UFPK无需与安全工厂编程             |
|         |                     | 要使用的UFPK相同。                       |
| 密钥证书    | 使用带签名认证的FSBL时       | 使用GUI的[FSBL]选项卡 (3.8 [FSBL]选项     |
|         |                     | 卡) 或gencert CLI命令 (4.7 gencert命令选 |
|         |                     | 项),生成必要的二进制密钥证书文件。                |
| 代码证书    | 使用带签名认证或CRC验证的FSBL时 | 使用GUI的[FSBL]选项卡 (3.8 [FSBL]选项     |
|         |                     | 卡) 或gencert CLI命令 (4.7 gencert命令选 |
|         |                     | , 生成必要的二进制代码证书文件。<br>项)           |

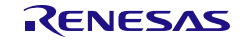

- 6.7.1 使用 GUI 版本的 Security Key Management Tool 时
	- 1. 选择 MCU/MPU 以及加密引擎 在[概要]选项卡中选择 MCU/MPU 以及加密引擎。

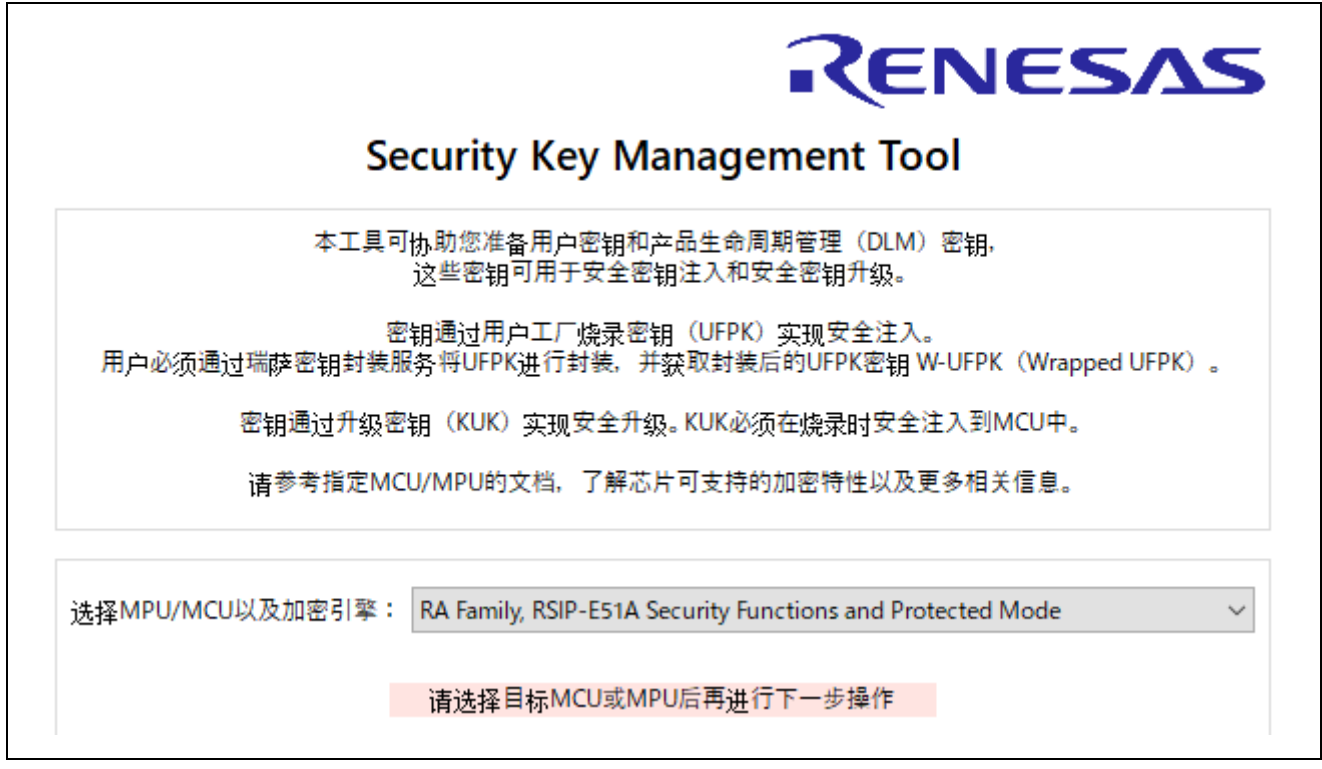

## 图 **6-44 [**概要**]**选项卡

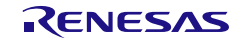

#### 2. 生成固件映像文件

使用[**SFP**]选项卡生成安全工厂编程文件(\*.sfp)。 在[固件映像]选项卡的"明文映像"中指定要加密的用户程序。选择文件,使用"添加"按钮进行添加。

在"最终 **DLM/AL** 状态"中选择固件映像写入后的 DLM/AL 状态。在本例中,选择"**OEM PL0 with AL2\_KEY and AL1\_KEY**"。

在"安全编程文件"中指定输出文件名。

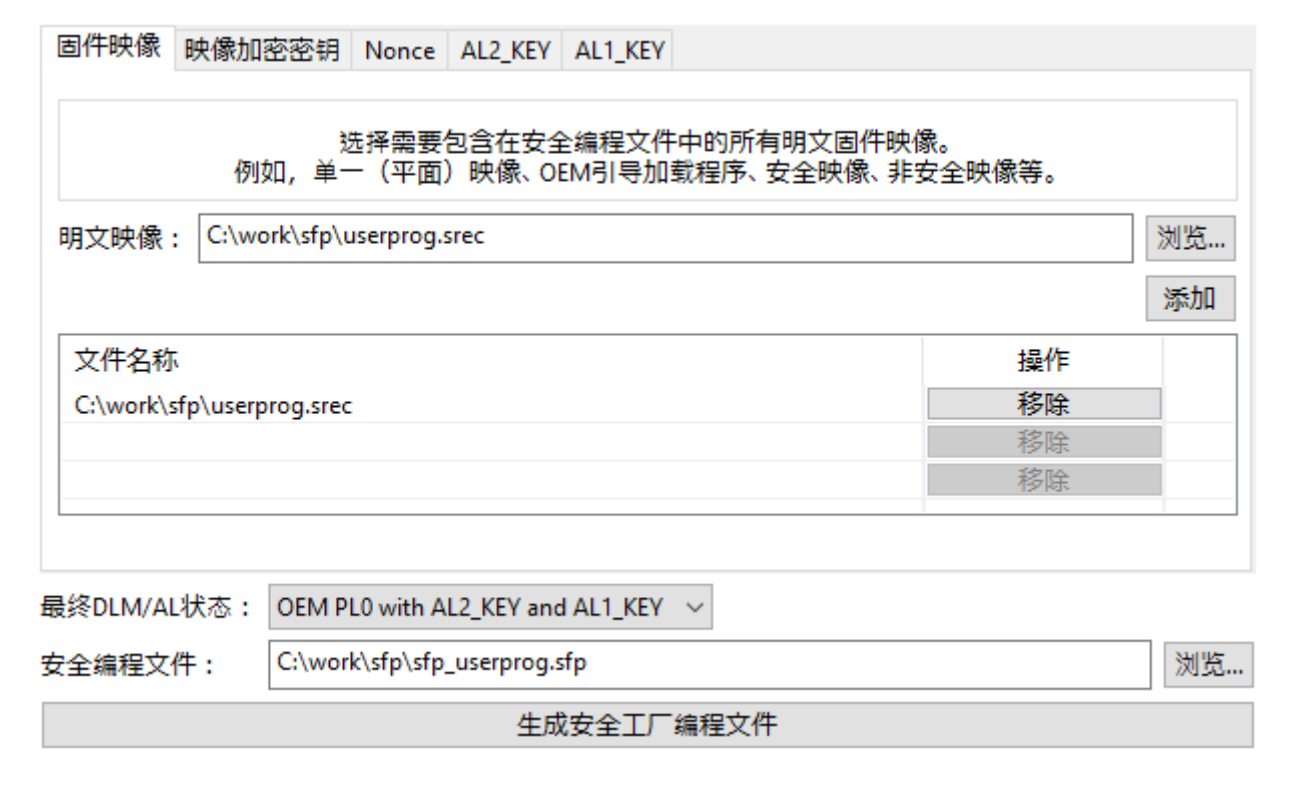

## 图 **6-45 [SFP] – [**固件映像**]**选项卡等的设置示例

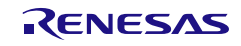

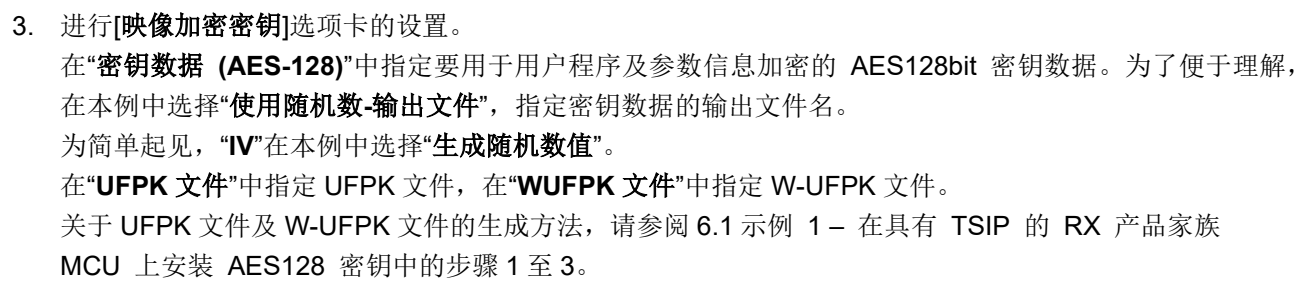

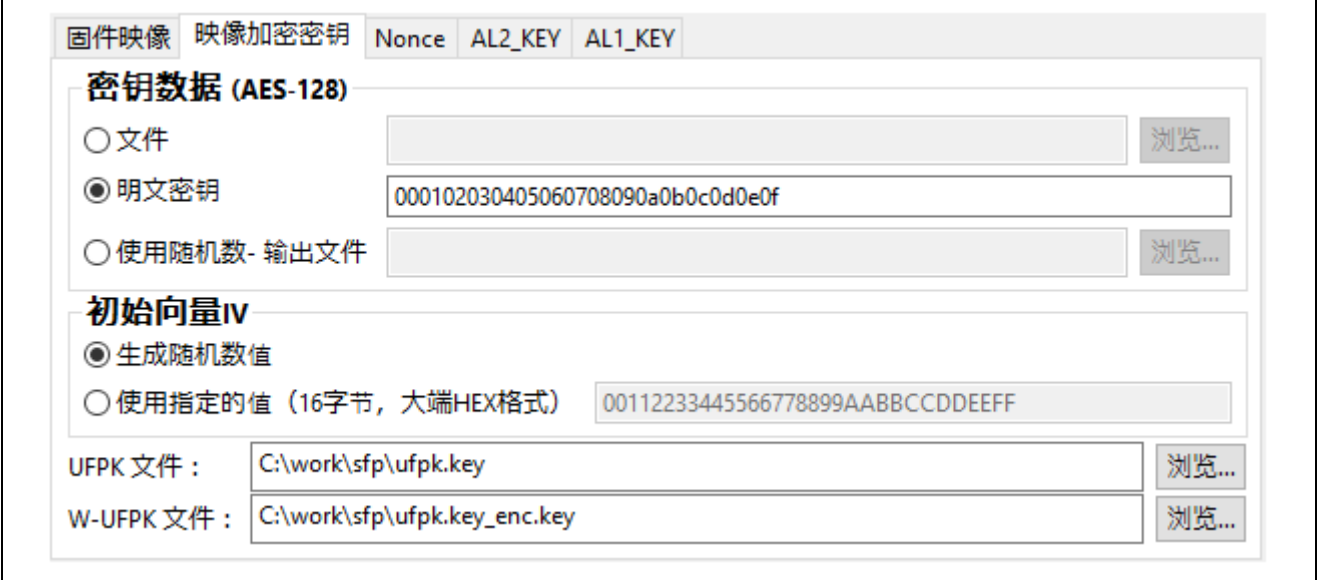

图 **6-46 [SFP] – [**映像加密密钥**]**选项卡设置示例

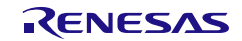

4. 进行[**Nonces**]选项卡的设置。 为了便于理解,"初始向量 **IV**(编程参数)"及"初始向量 **IV**(固件映像)"在本例中选择"生成随机数值"。

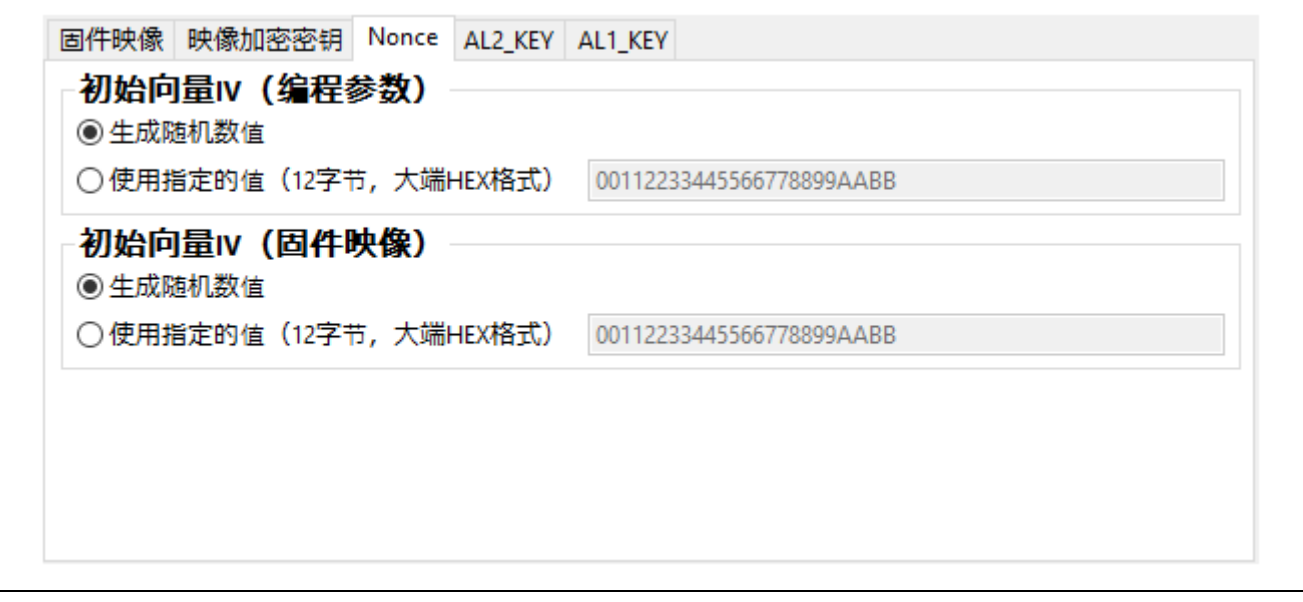

图 **6-47 [SFP] – [Nonces]**选项卡设置示例

5. 进行[**AL2\_KEY**]选项卡的设置。

在"密钥数据"中指定要用作 AL2 KEY 的 AES128bit 密钥数据。 为简单起见,"IV"在本例中选择"生成随机数值"。

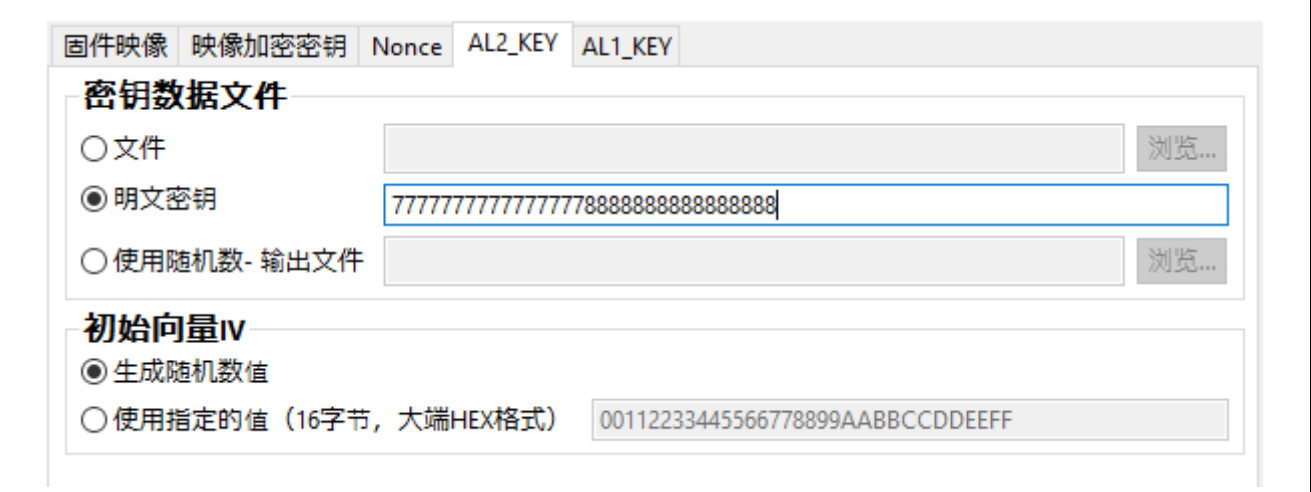

图 **6-48 [SFP] – [AL2\_KEY]**选项卡设置示例

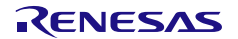

6. 进行[**AL1\_KEY**]选项卡的设置。 在"密钥数据"中指定要用作 AL1 KEY 的 AES128bit 密钥数据。 为简单起见,"IV"在本例中选择"生成随机数值"。

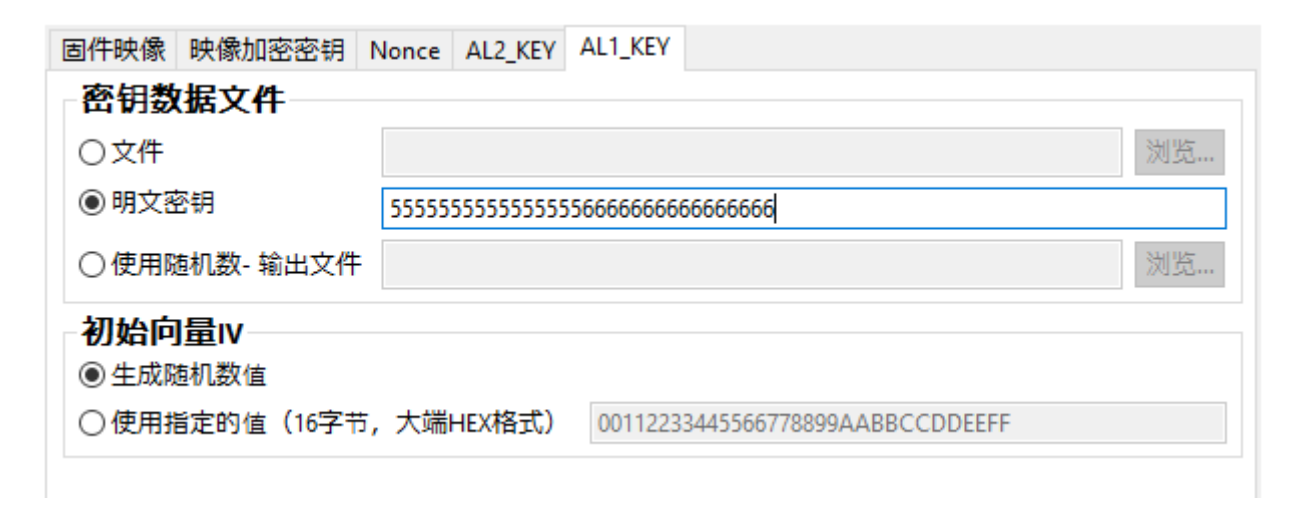

#### 图 **6-49 [SFP] – [AL1\_KEY]**选项卡设置示例

按下"输出文件**"**按钮,生成安全工厂编程文件。正常生成文件后,输出如下执行结果。

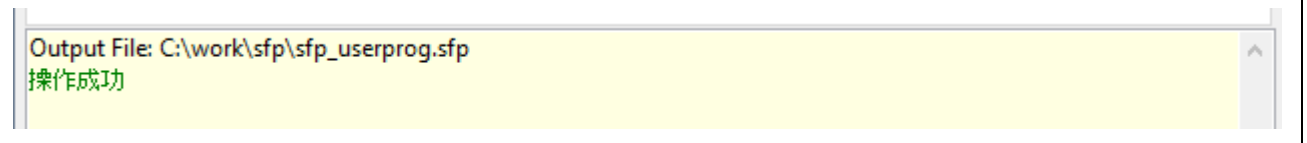

## 图 **6-50 [SFP]**选项卡 执行结果

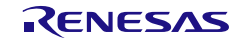

## 6.7.2 使用 CLI 版本的 Security Key Management Tool 时

1. 在终端软件中执行 **encsfp** 命令。

**>skmt /encsfp /mcu "RA8x1" /enckey "000102030405060708090a0b0c0d0e0f"** 

**/trn "OEM\_PL0\_AL2\_1" /prg "C:\work\sfp\userprog.srec" /al1key "55555555555555556666666666666666" /al2key "77777777777777778888888888888888" /ufpk file="C:\work\sfp\ufpk.key" /wufpk "C:\work\sfp\ufpk.key\_enc.key" /output "C:\work\sfp\sfp\_userprog.sfp"**

C:¥work¥skmt¥tool>skmt /encsfp /mcu ~RA8x1~ /enckey ~000102030405060708090a0b0c0d0e0f~ /trn<br>~OEM\_PLO\_AL2\_1~ /prg ~C:¥work¥sfp¥userprog.srec~ /al1key ~555555555555555566666666666666666<br>/al2key ~77777777777777777788888888888

图 **6-51 encsfp**命令执行示例

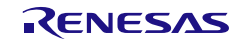

## 7. 注意事项

#### 7.1 使用 Windows 环境时的显示设置

在 Windows 环境中, 如果独立 GUI 或 e<sup>2</sup> studio 插件版本设置为建议设置以外的显示设置, 则可能无法 显示整个对话框。

可通过以下方式改进显示。

- 1. 右键单击可执行文件: 独立版本: SecurityKeyManagementTool.exe e<sup>2</sup> studio 插件版本: e2studio.exe e2studio.exe 位于 e2 studio 安装的 **eclipse** 文件夹中。
- 2. 选择属性,然后选择兼容性选项卡。在兼容性选项卡上,单击更改高 **DPI** 设置按钮。
- 3. 在高 **DPI** 缩放覆盖部分,选中覆盖高 **DPI** 缩放行为复选框,并从下拉列表中选择系统。然后单击两 个对话框中的确定。

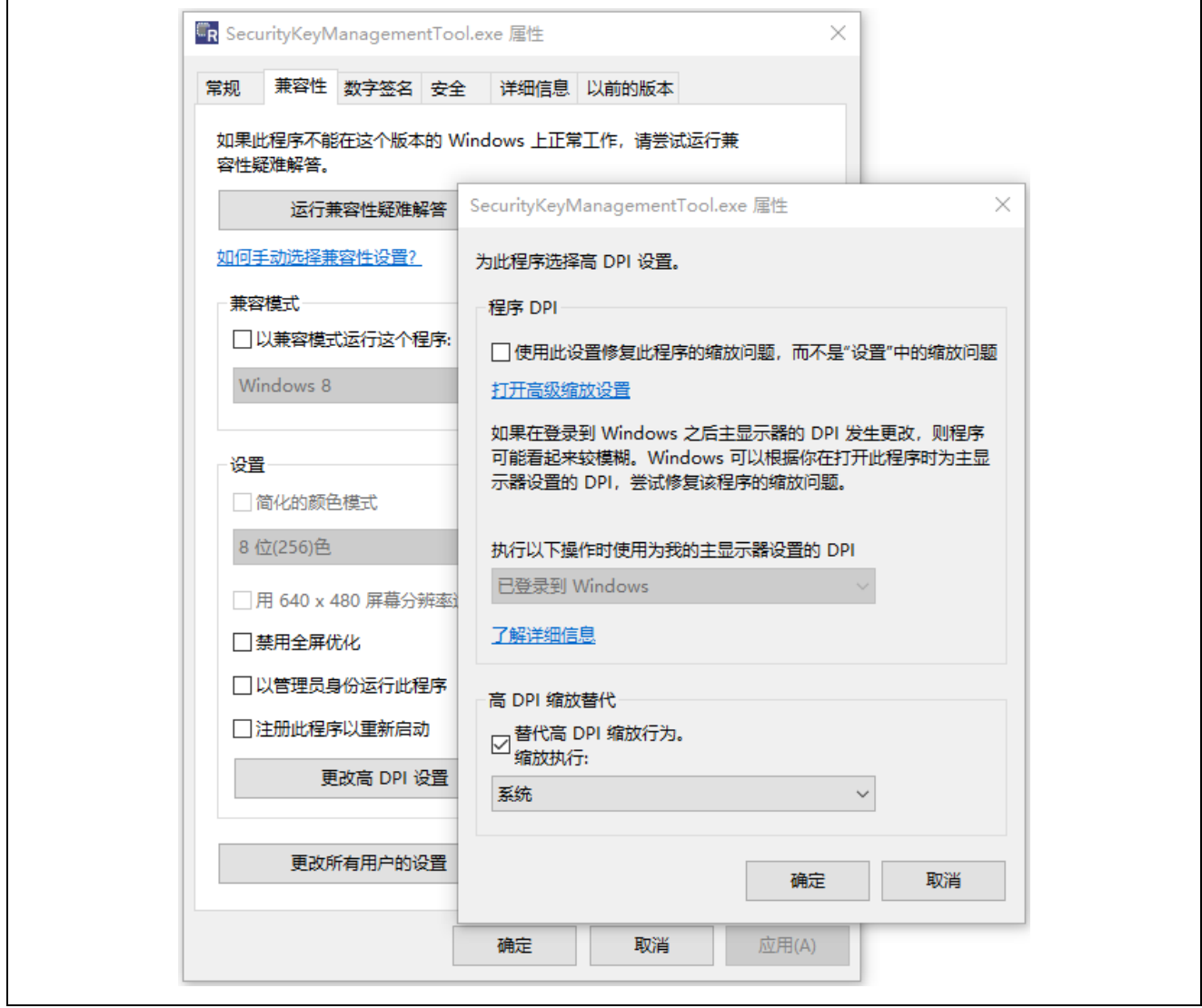

图 7-1 SecurityKeyManagementTool.exe 属性"高 DPI 缩放覆盖"设置

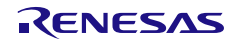

## 7.2 在 Linux 环境下使用 e<sup>2</sup>studio 插件版本的注意事项

如果您在 Linux 环境下使用 e<sup>2</sup> studio 插件版本设置为建议设置以外的显示设置, 则可能无法显示整个对话 框。安装后必须对命令行可执行文件设置执行权限。 在 e2studio 中安装插件版 Security Key Management Tool 后, 为 e<sup>2</sup>studio 安装文件夹中的以下文件赋予执行权限。

/eclipse/plugins/com.renesas.apltool.skmt\_X.X.X.XXXXXXXXXXXX/cli/linux/skmt

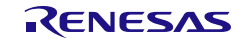

# 8. 附录

# A. .NET

该工具使用 .NET Foundation 提供的开源软件 .NET。 .NET 许可证见下文。

.NET 许可证:

<https://github.com/dotnet/runtime/blob/main/LICENSE.TXT>

.NET Foundation: <https://dotnetfoundation.org/>

# B. Inno Setup

该工具的 windows 版本安装程序是使用 Inno Setup 创建的。 Inno Setup 许可证见下文。

Inno Setup 许可证: <https://jrsoftware.org/files/is/license.txt>

Inno Setup: <https://jrsoftware.org/isinfo.php>

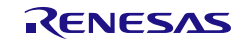

C. 瑞萨密钥文件(Key File)的格式

#### **1)** 文本格式

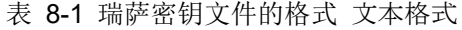

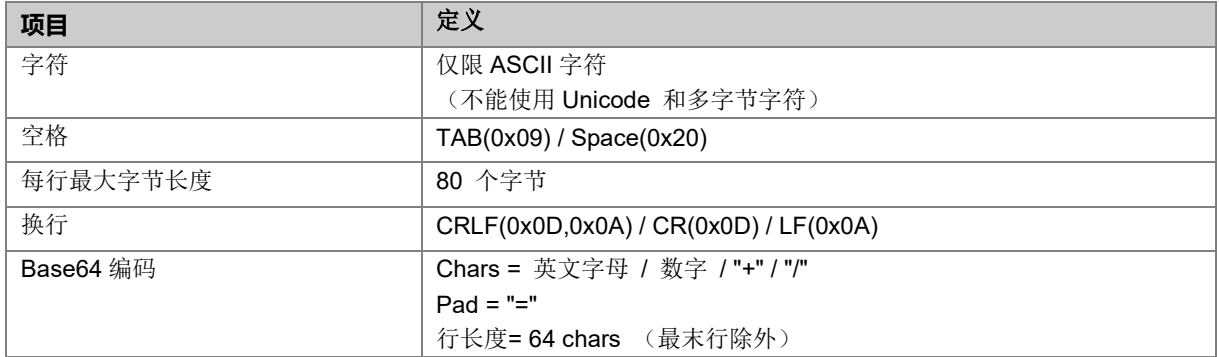

# 2) 文件结构

密钥文件由一下三部分组成。

<Header> <Base64Lines> <Footer>

<Header> 和 <Footer> 是以下列出的固定字符串。 Header = "-----BEGIN RENESAS KEY-----" Footer = "-----END RENESAS KEY-----"

<Base64Lines> 由多行字符组成,代表密钥数据结构,具体定义如下:

密钥数据结构是 Base64 编码的二进制数据。 Footer 后面的行是空行,每一行数据后面的空格都将被忽略。

**3)** 文件扩展名

".rkey"

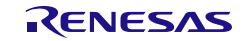

# 4) 密钥数据

# a) 结构

密钥数据按照以下格式和大小存储,大端字符顺序。

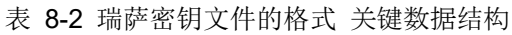

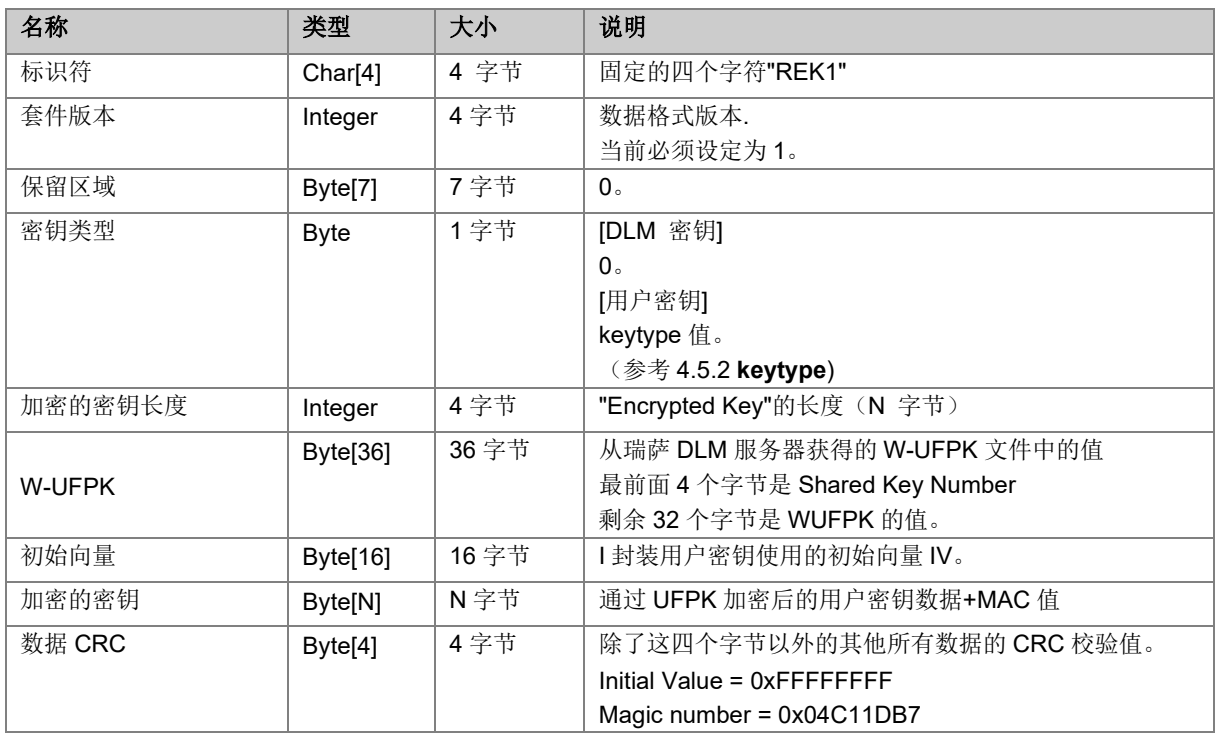

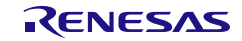

# D. 安全工厂编程文件格式

# **1)** 文件格式

这是一个由存储固有信息的"Header字段"、存储TLV字段大小的"TLV Length字段"、存储加密数据的"TLV(Type-Length-Value)字段"构成的二进制文件。格式示意图见图 8.1[安全工厂编程文件格式。](#page-166-0)数据按照Big-Endian排列 放置。

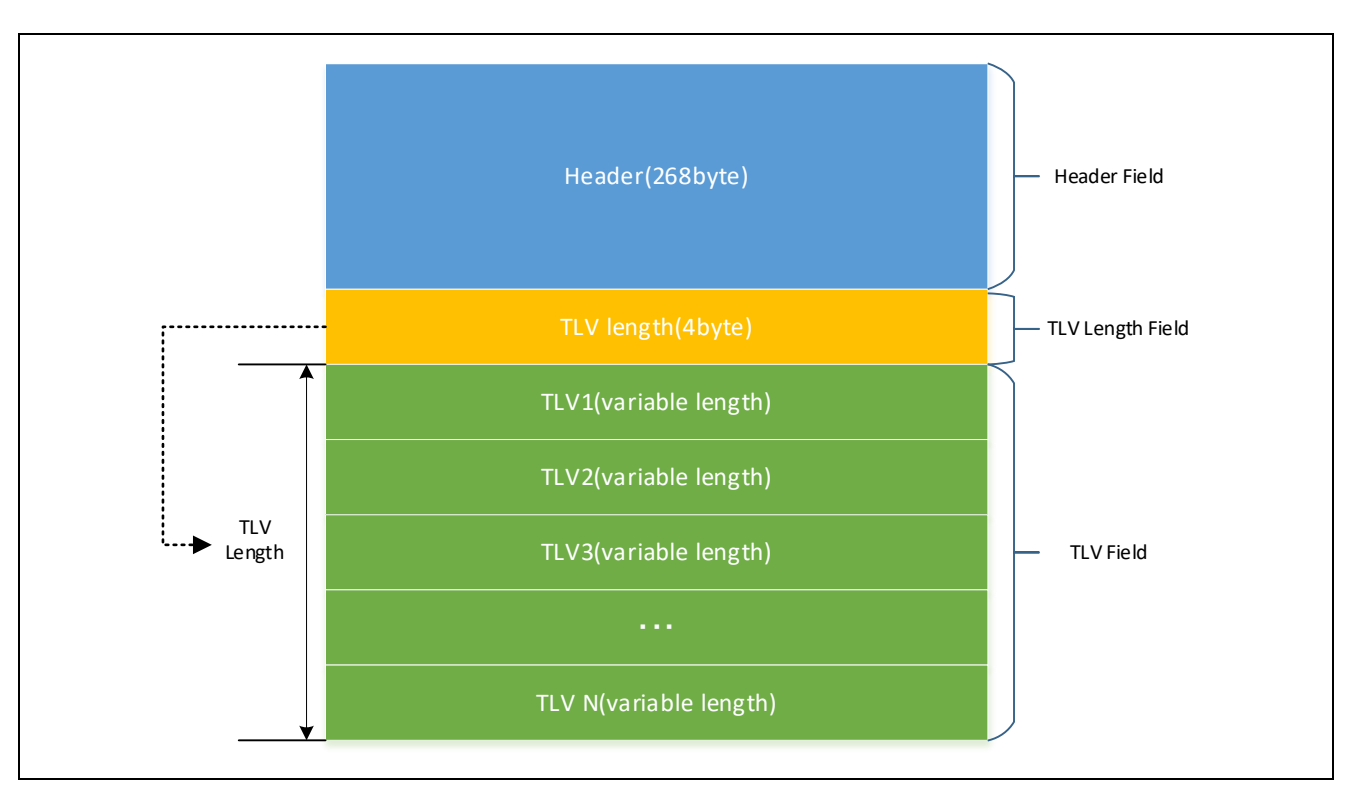

<span id="page-166-0"></span>图 **8-1** 安全工厂编程文件格式

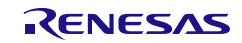

# **a) Header**字段

Header 字段是一个 268 字节的字段, 用于存储固有信息。

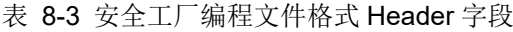

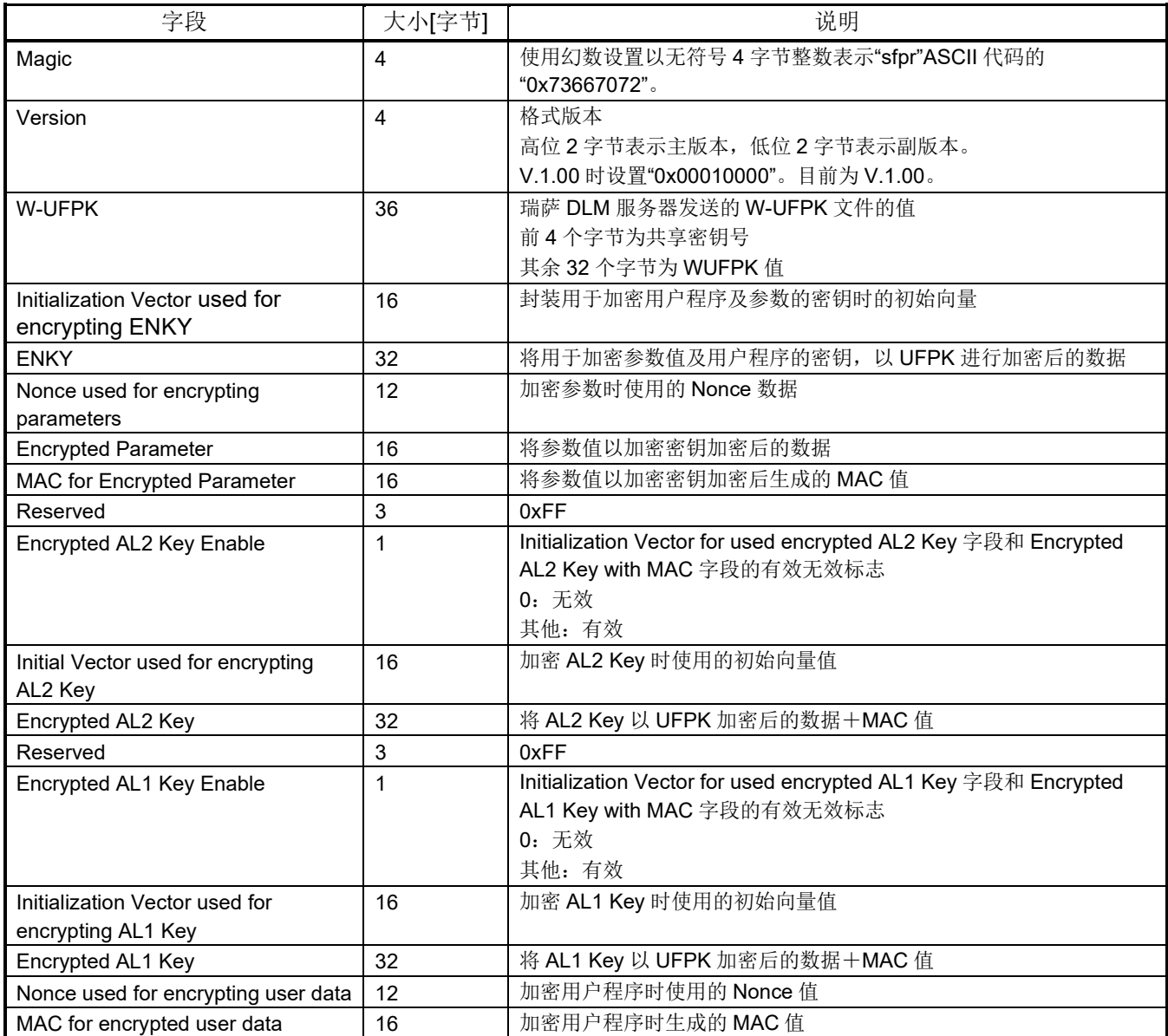

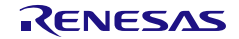

## **b) TLV Length**字段

TLV Length是描述TLV字段大小的字段。

表 8-4 安全工厂编程文件格式 TLV Length 字段

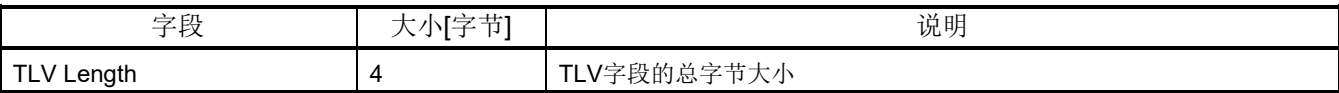

# **c) TLV**字段

TLV是以Type-Length-Value的格式设置下列任意一个值的字段。

> Encrypted User Program (加密后的程序)

TLV的格式如图 [8.2TLV](#page-168-0)格式所示。

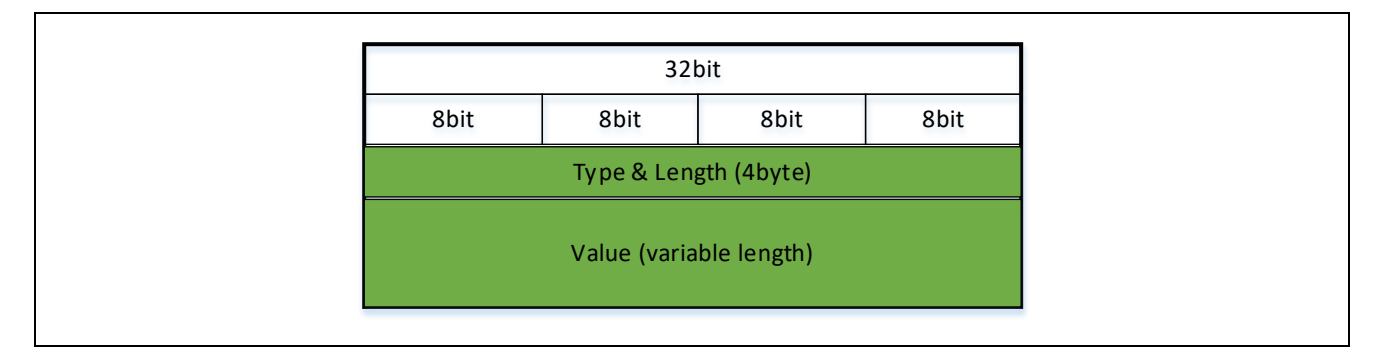

#### 图 **8-2 TLV**格式

<span id="page-168-0"></span>表 8-5 安全工厂编程 TLV 格式

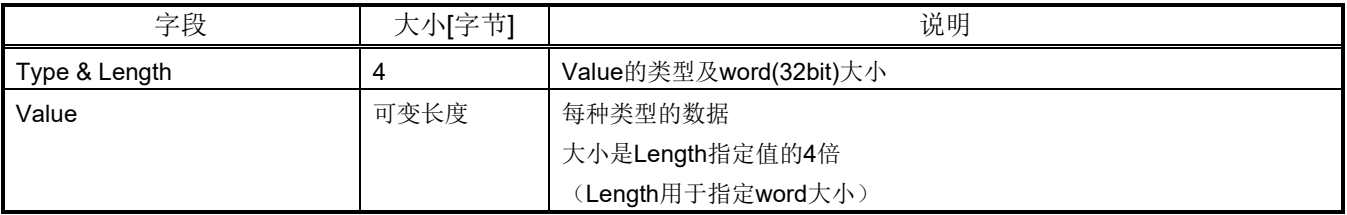

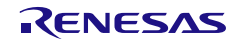

## A) Type&Length 字段的详情

Type&Length字段被定义为32位的位字段。

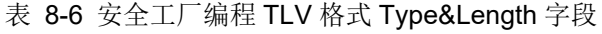

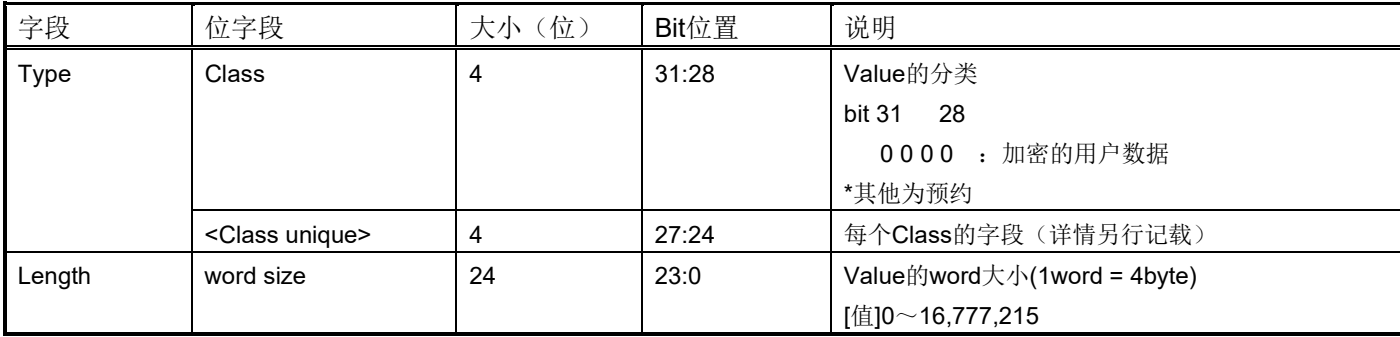

B) 每个 Class 的唯一字段

下面介绍每个Class的类唯一字段的值。

表 8-7 安全工厂编程 TLV 格式 Class 字段为"加密的用户数据"时

| 位字段      | 位)<br>一大小二 | Bit 位置 | 说明            |
|----------|------------|--------|---------------|
| Use type | 4          | 27:24  | 使用类型          |
|          |            |        | [value]       |
|          |            |        | bit 27<br>-24 |
|          |            |        | 0000: 加密的用户数据 |
|          |            |        | *其他为预约        |

**2)** 文件扩展名

".sfp"

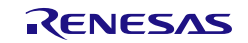

E.密钥证书/代码证书

# **1)** 密钥证书文件格式

以下数据结构的二进制文件。 详情请参阅支持FSBL功能的器件的用户手册。

# 表 8-8 密钥证书数据格式

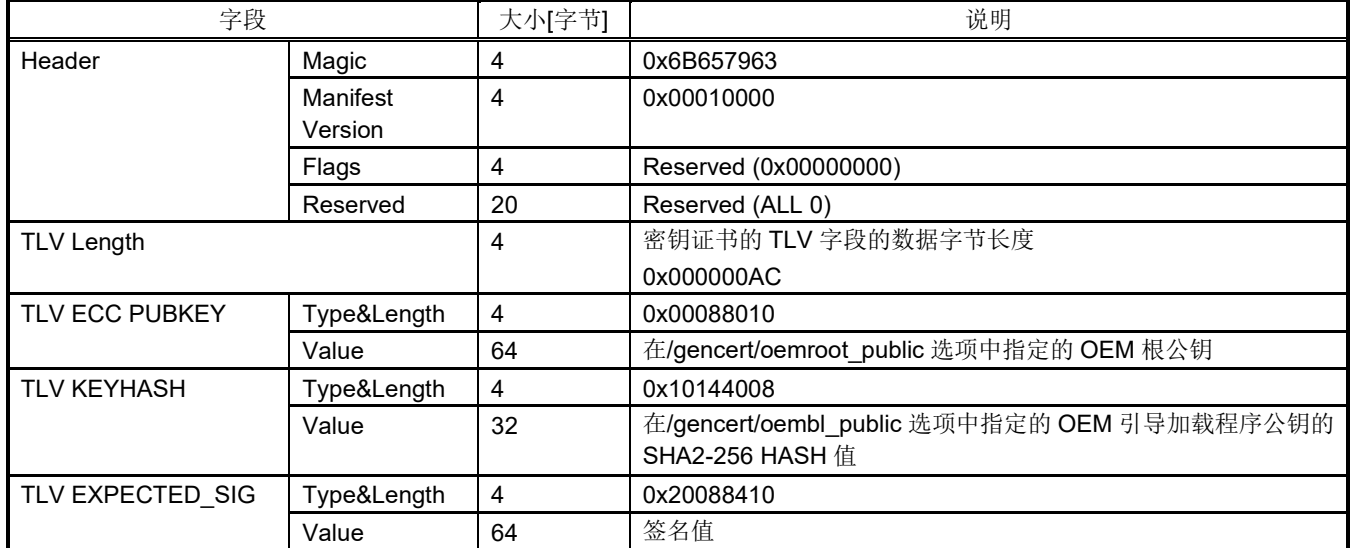

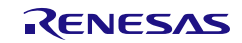

# **2)** 在**mode"signature"**下生成的代码证书文件格式

以下数据结构的二进制文件。 详情请参阅支持FSBL功能的器件的用户手册。

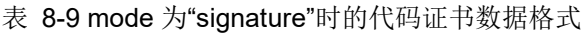

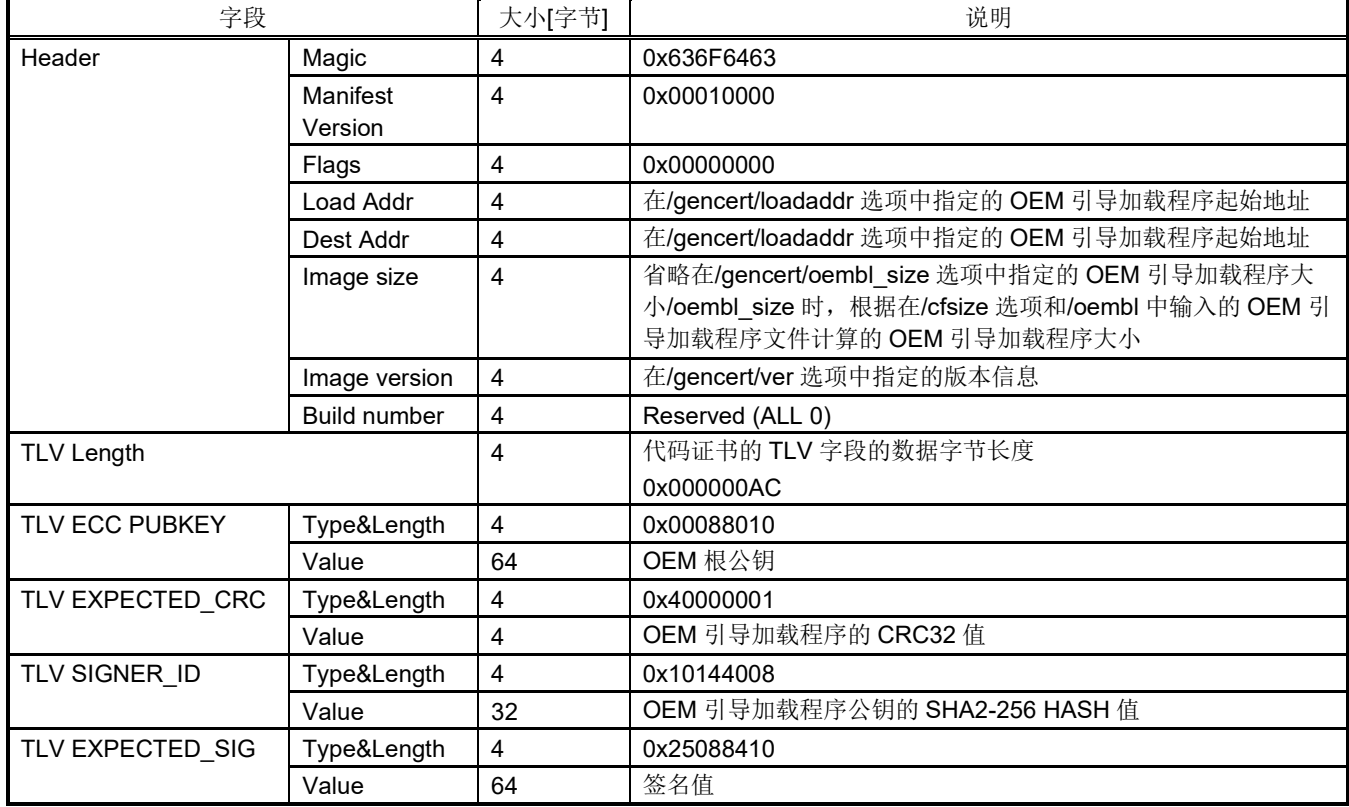

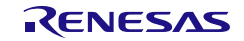

# **3)** 在**mode"crc"**下生成的代码证书文件格式

以下数据结构的二进制文件。 详情请参阅支持FSBL功能的器件的用户手册。

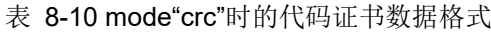

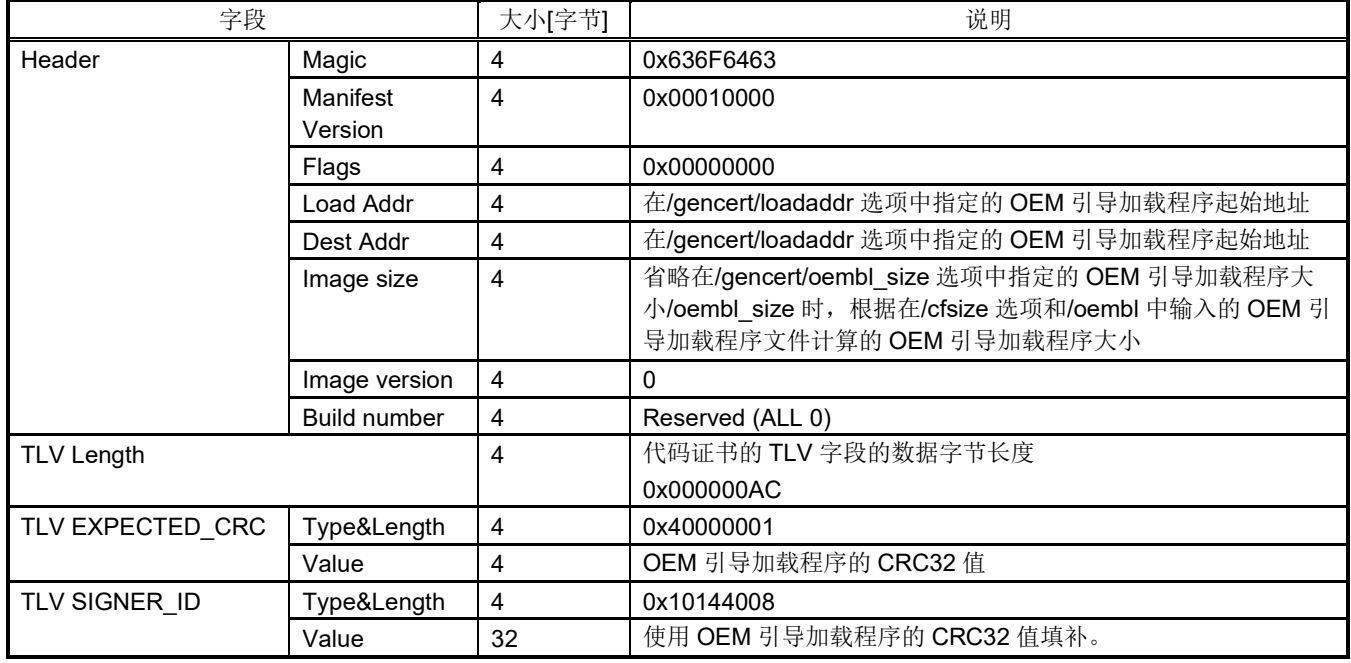

# **4) CRC32**的计算公式

CodeCert的TLV EXPECTED\_CRC的计算值如下。

 $-$  CRC32 (x32 + x26 + x23 + x22 + x16 + x12 + x11 + x10 + x8 + x7 + x5 + x4 + x2 + x + 1)

多项式:0xEDB88320(Bit revesed)

位移方向: 右移

输入位反转:无

输出位反转:有

初始值:0xFFFFFFFF

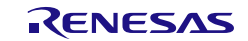

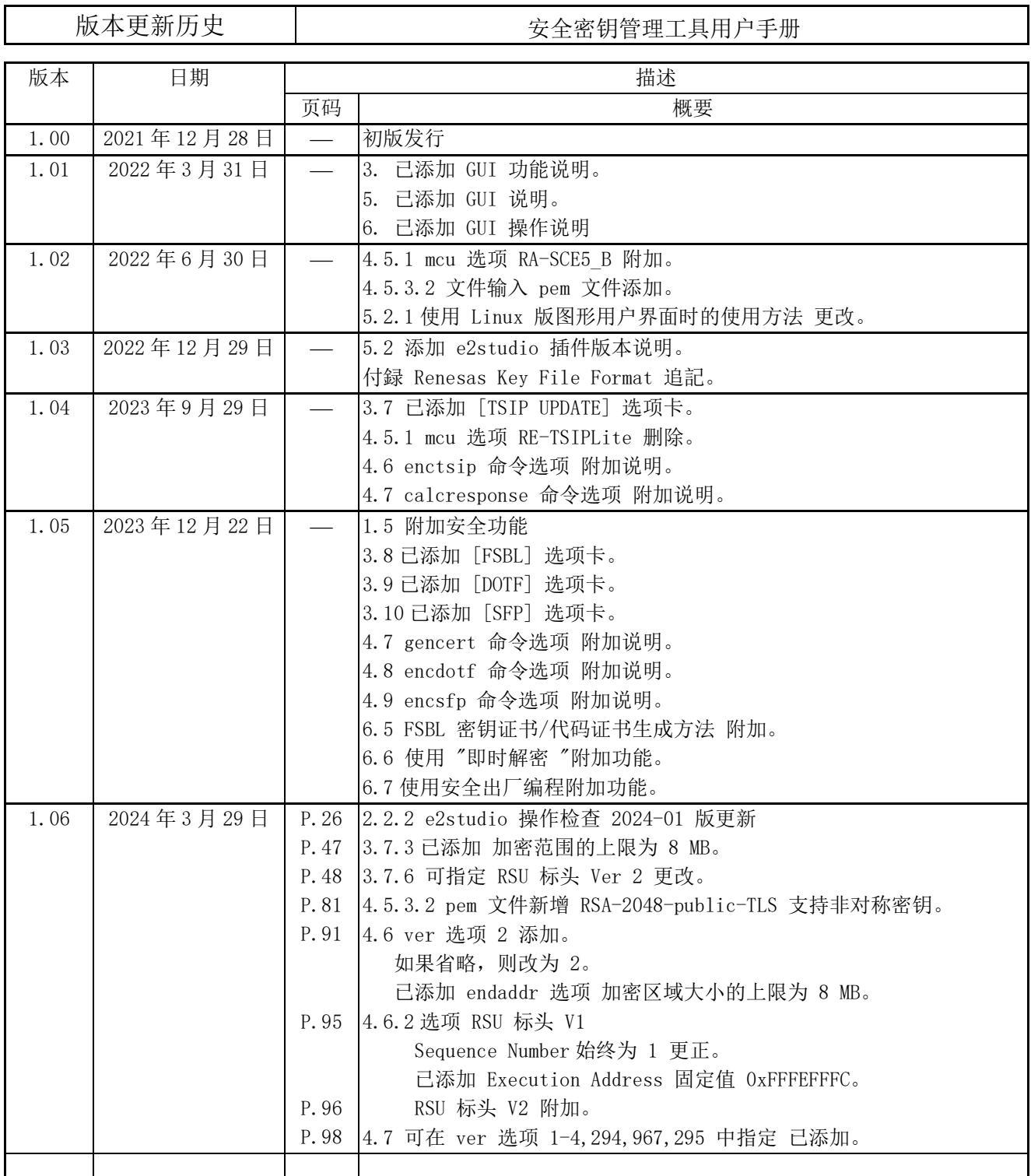

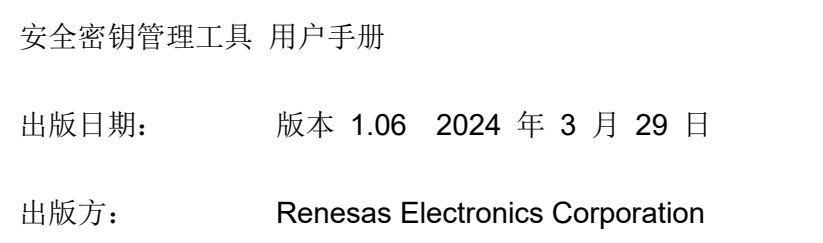

# 安全密钥管理工具

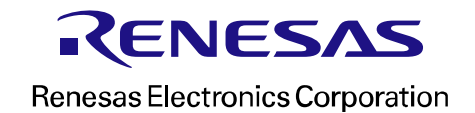